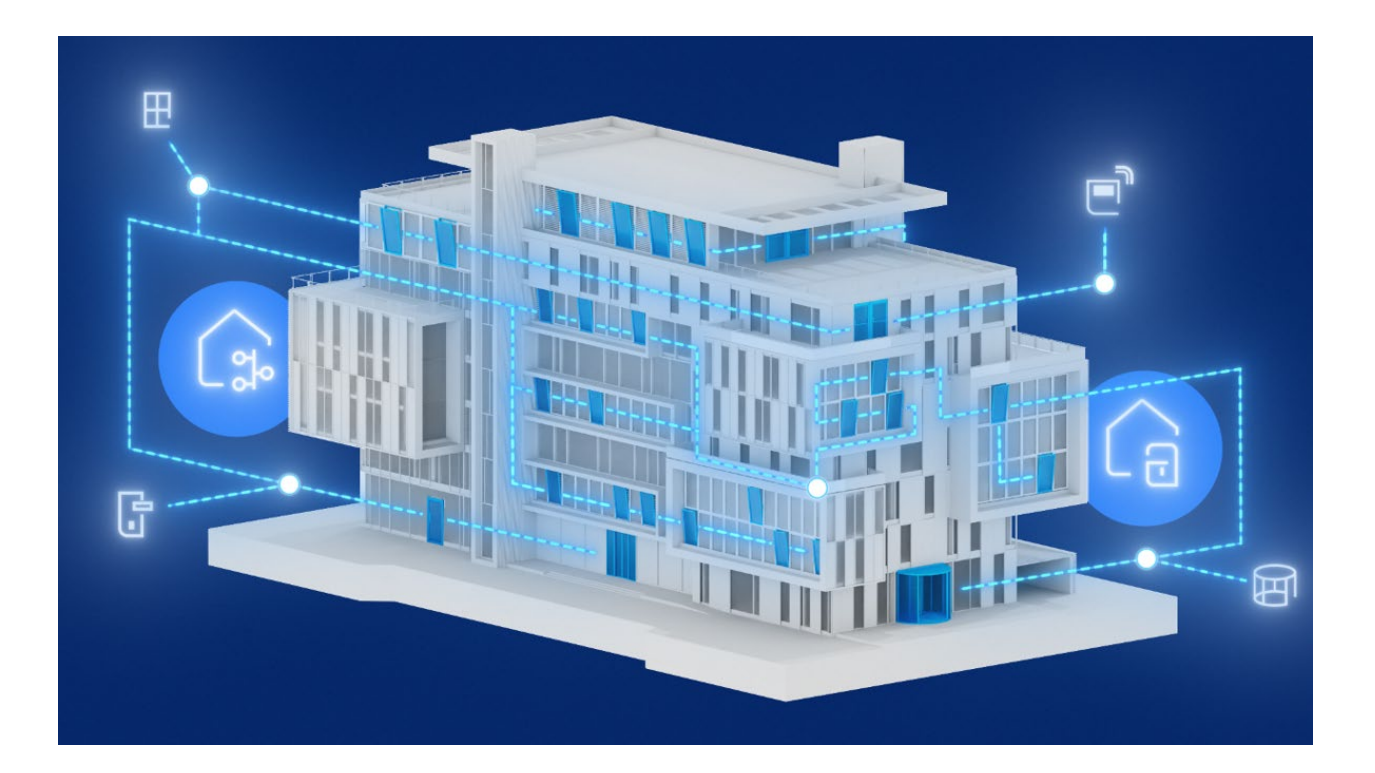

# myGEZE Visu CC DE Benutzerhandbuch

## Gebäudeautomationssystem

- Einführung
- Installation, Systemanforderungen
- myGEZE Visu CC Konfigurationsclient

**210190-00 04/2024**

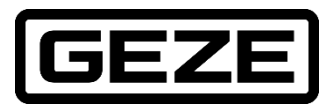

## Inhaltsverzeichnis

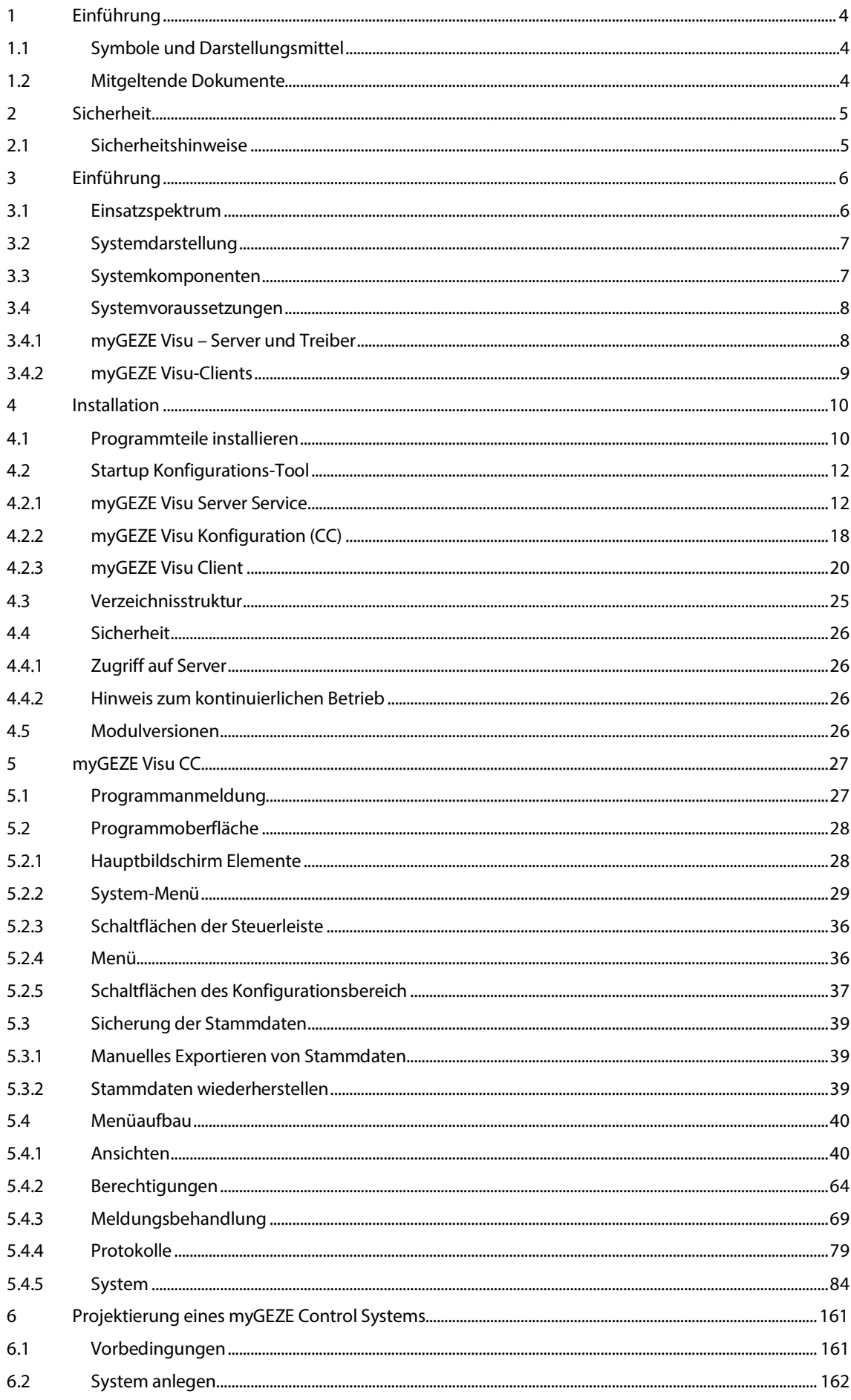

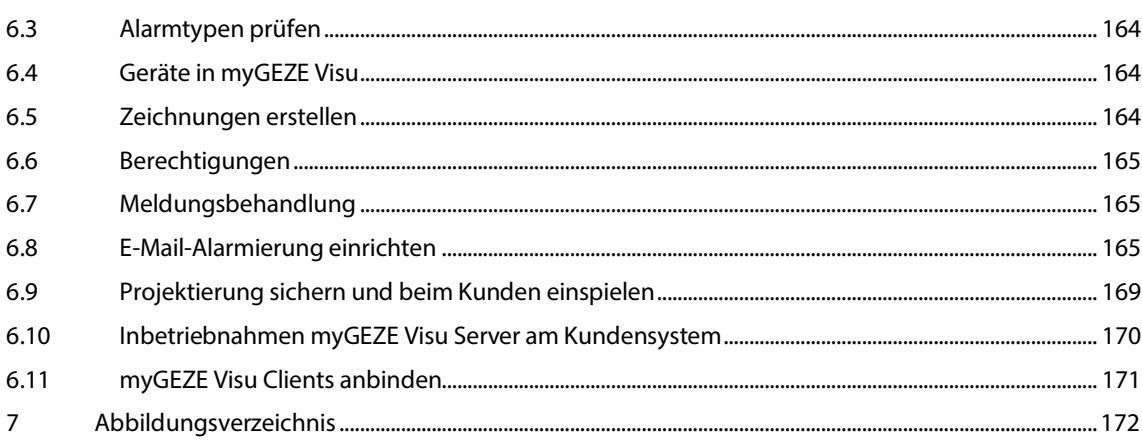

## <span id="page-3-0"></span>1 Einführung

## <span id="page-3-1"></span>1.1 Symbole und Darstellungsmittel

## **Warnhinweise**

In dieser Anleitung werden Warnhinweise verwendet, um Sie vor Sach- und Personenschäden zu warnen.

- Lesen und beachten Sie diese Warnhinweise immer.
- Befolgen Sie alle Maßnahmen, die mit dem Warnsymbol und Signalwort gekennzeichnet sind.

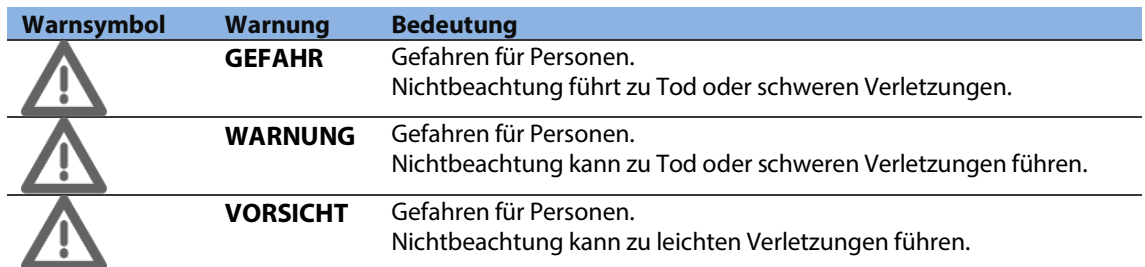

#### **Weitere Symbole und Darstellungsmittel**

Um die korrekte Bedienung zu verdeutlichen, sind wichtige Informationen und technische Hinweise besonders herausgestellt.

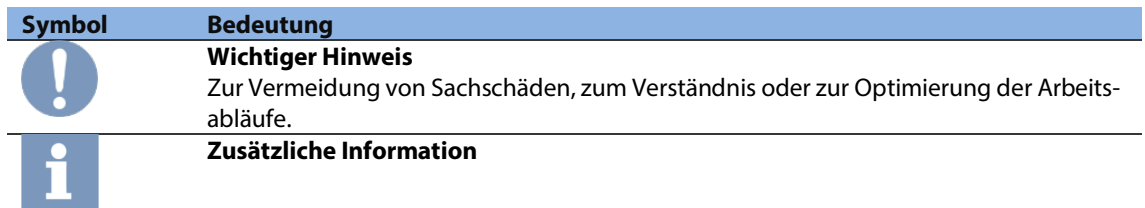

## <span id="page-3-2"></span>1.2 Mitgeltende Dokumente

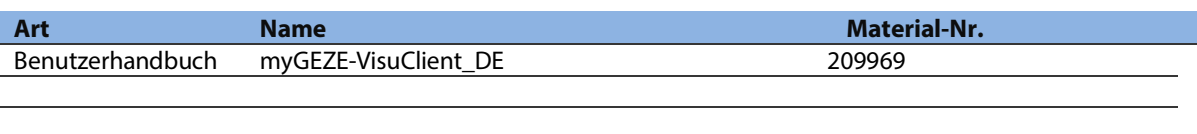

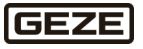

## <span id="page-4-0"></span>2 Sicherheit

## <span id="page-4-1"></span>2.1 Sicherheitshinweise

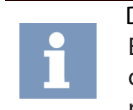

Die Informationen unterliegen einer permanenten technischen Weiterentwicklung. Es ist möglich, dass die dazu dargestellten Beschreibungen und Zeichnungen unter Umständen nicht unbedingt dem aktuellen Stand entsprechen. Daher sind die aktuellen Informationen immer über den Hersteller zu beziehen.

Für die Sicherheit von Personen müssen die Anweisungen befolgt werden:

- Alle Störungen der Anlage sofort beseitigen.
- Montageanleitung stets griffbereit in der Nähe der Zentrale aufbewahren (z. B. in einer Plastikhülle direkt an der Fronttür).

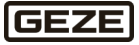

## <span id="page-5-0"></span>3 Einführung

myGEZE Visu ist ein Gefahren-Management-System für Gebäudeinformationen, eine Bedienoberfläche für GEZE Produkte und auch weitere, über das Datenprotokoll BACnet anbindbare, Controllersysteme. Eine breite Palette an Bedieneinheiten, vom professionellen Multi-Monitor-Leitstand über Desktop-Clients, bis zu mobilen Geräten wie Smartphones und Tablet-PCs, informieren sofort über die aktuelle Situation. So kann sicher, schnell und korrekt reagiert werden und alles ist jederzeit unter Kontrolle.

myGEZE Visu kombiniert aktuelle Statusinformationen in Grafiken, Tabellen und Texten mit Video-, Tonund Bildinhalten. Ergänzt mit passenden hinterlegten Informationen und Online-Daten ergibt sich ein umfassendes Gesamtbild als Basis für die richtigen Entscheidungen und Reaktionen.

Die eingehenden Meldungen werden analysiert und besondere Ereignisse und Ereigniskombinationen führen zu individuell konfigurierbaren Alarmierungen. Die Alarmbearbeitung erfolgt nach individuellen Regularien und kann durch Bedienereingaben interaktiv gesteuert werden.

Ereignisse werden klar und übersichtlich dargestellt und sind von Sammelanzeigen bis zur detaillierten Meldung durchgängig verfolgbar. Wesentliche Informationen werden auf den Punkt gebracht und Überfrachtung vermieden.

## <span id="page-5-1"></span>3.1 Einsatzspektrum

myGEZE Visu ist für die Anbindung von myGEZE Control Systemen optimiert.

Die Konfigurationen dieser Controller lassen sich direkt ohne weitere Anpassungen in myGEZE Visu importieren.

Für die GEZE Produktsysteme sind Standardeinstellungen vordefiniert, die eine Anzeige der Systemzustände, Alarmbearbeitung, Workflows bei Meldungen/Störungen direkt ermöglicht.

Zu den typischen Anwendungen gehören:

- $\blacktriangleright$  Bedienen
- ▶ Beobachten
- Alarmieren
- Weitermelden

**GEZE** 

## <span id="page-6-0"></span>3.2 Systemdarstellung

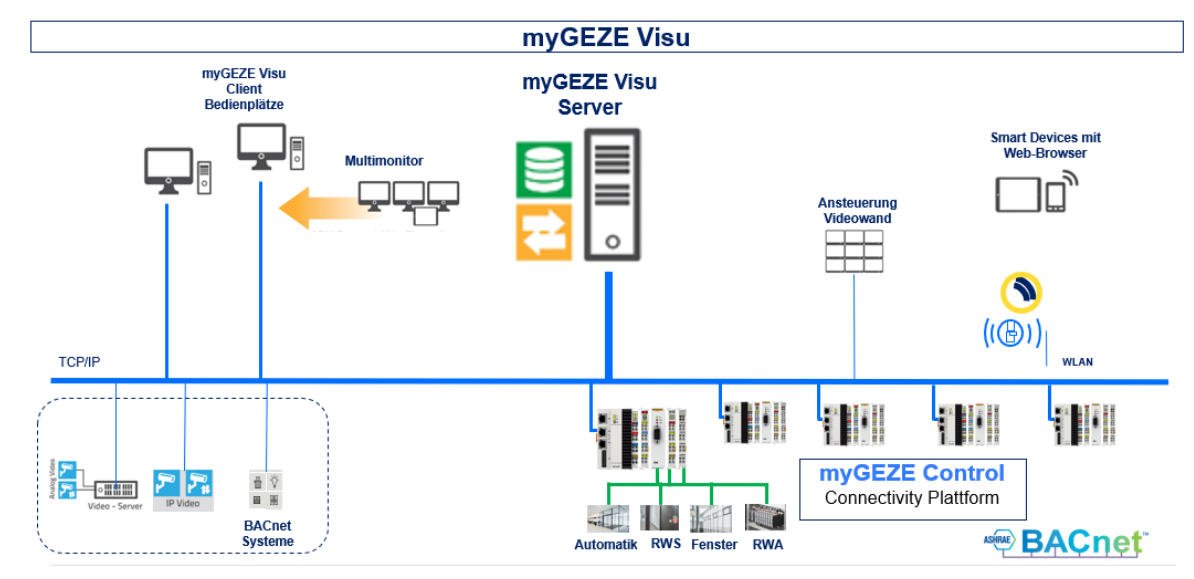

Abb. 1: Grafikbild mit Server, CC-Client, Client, Web-Client

## <span id="page-6-1"></span>3.3 Systemkomponenten

myGEZE Visu ist in den Basispaketen Software und Hardware verfügbar. Beim Basispaket Software kann die Installation auf einem kundeneigenen System erfolgen. Die Mindestanforderungen an die Systeme sind in den folgenden Kapitel definiert.

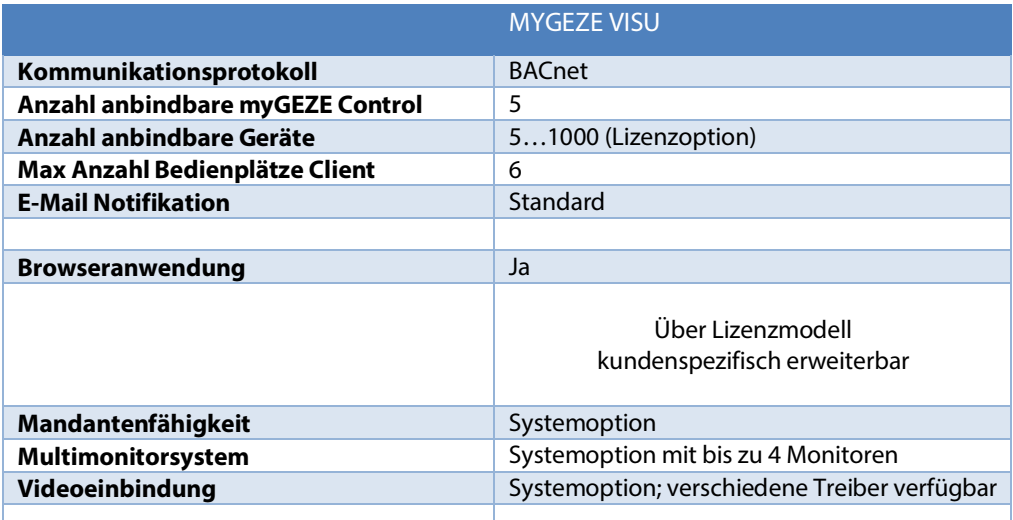

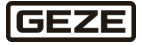

## <span id="page-7-0"></span>3.4 Systemvoraussetzungen

## <span id="page-7-1"></span>3.4.1 myGEZE Visu – Server und Treiber

#### **Mindest- Rechneranforderung**

Betriebssysteme:

▶ Windows 10/11, Windows Server 2012 R2 und Windows Server 2016, Windows Server 2019, Windows Server 2022.

#### System:

Intel i5 oder vergleichbare mit 8 GB RAM, 60 GB Festplatte.

Schnittstellen:

- $\blacktriangleright$  1x HDMI
- ▶ 1x RJ45 (Intel 100 Mbit/GLAN)
- 4x USB 3.0 (bei Anschluss von Bedienelementen Maus, Tastatur über USB)
- 1x Audio (optional bei Soundausgabe über das System)

Grafik:

▶ Intel HD max. Resolution: 1920x1080@60Hz (HDMI)

Windows-User:

- myGEZE Visu Server läuft als Dienst auf dem System. Es benötigt keine aktive Session.
- Standard Windows Nutzer für Konfigurationen an myGEZE Visu.
- Administrativer User für die Installation und Einrichtung von myGEZE Visu notwendig.

Die Lizenz wird auf dem Server eingespielt.

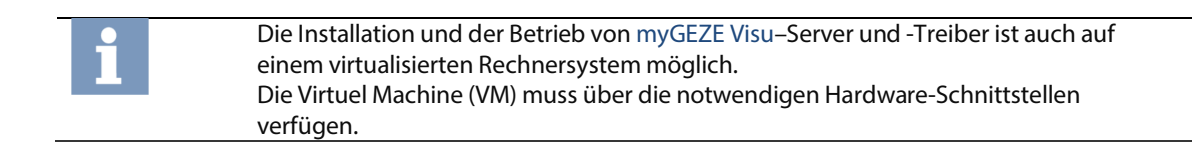

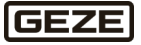

## <span id="page-8-0"></span>3.4.2 myGEZE Visu-Clients

#### Betriebssysteme:

▶ Windows 10/11, Windows Server 2012 R2 und Windows Server 2016, Windows Server 2019, Windows Server 2022

System:

► Intel i5 oder vergleichbare mit 8 GB RAM, 60 GB Festplatte. Die Rechneranforderungen richten sich nach dem eingesetzten Betriebssystem und der Menge der zu bearbeitenden Daten.

Schnittstellen:

- $\triangleright$  1x HDMI
- 1x RJ45 (Intel 100 Mbit/GLAN)
- 4x USB 3.0 (bei Anschluss von Bedienelementen Maus, Tastatur über USB)
- 1x Audio (optional bei Soundausgabe über das System)

Grafik:

- ▶ Intel HD max. Resolution: 1920x1080@60Hz (HDMI)
- Bis zu 4 unabhängige Displays unterstützt; Grafikadapter abhängig von der Anzahl der angesteuerten Monitore.
- Sollen Videobilder dargestellt werden, sind die Rechneranforderungen bzgl. der Grafikkarte höher.

Windows-User:

- myGEZE Visu Server läuft als Dienst auf dem System. Es benötigt keine aktive Session.
- Standard Windows Nutzer für Konfigurationen an myGEZE Visu.
- Administrativer User für die Installation und Einrichtung von myGEZE Visu notwendig.

Server und Clients können auf dem selben Rechner oder auf über Netzwerk verbundenen Rechnern ausgeführt werden.

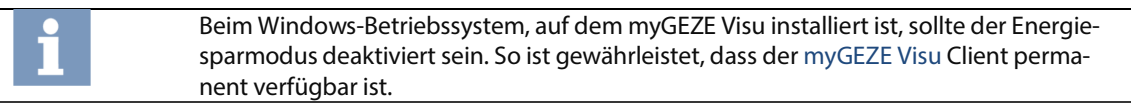

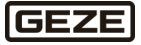

## <span id="page-9-0"></span>4 Installation

## <span id="page-9-1"></span>4.1 Programmteile installieren

Die Installation erfolgt entweder mit USB-Stick oder über vom GEZE Portal heruntergeladene Installationspakete.

> Ein Techniker, der das System installiert und in Betrieb nimmt, Änderungen vornimmt oder z.B. Updates einspielt, muss mit dem verwendeten Betriebssystem vertraut sein. Bitte beachten Sie die Dokumentation des Rechners und des Betriebssystems. Zur Einrichtung von myGEZE Visu muss der Techniker geschult sein.

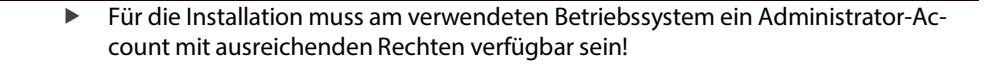

Die Installation mit einem Administrator Account starten.

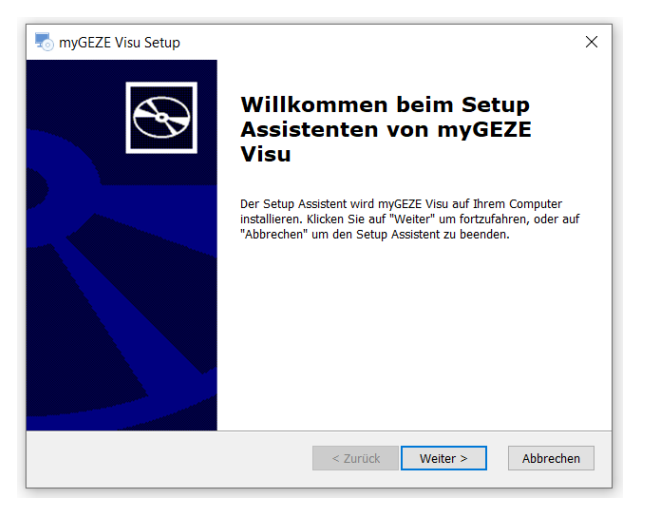

### Abb. 2: Start Setup

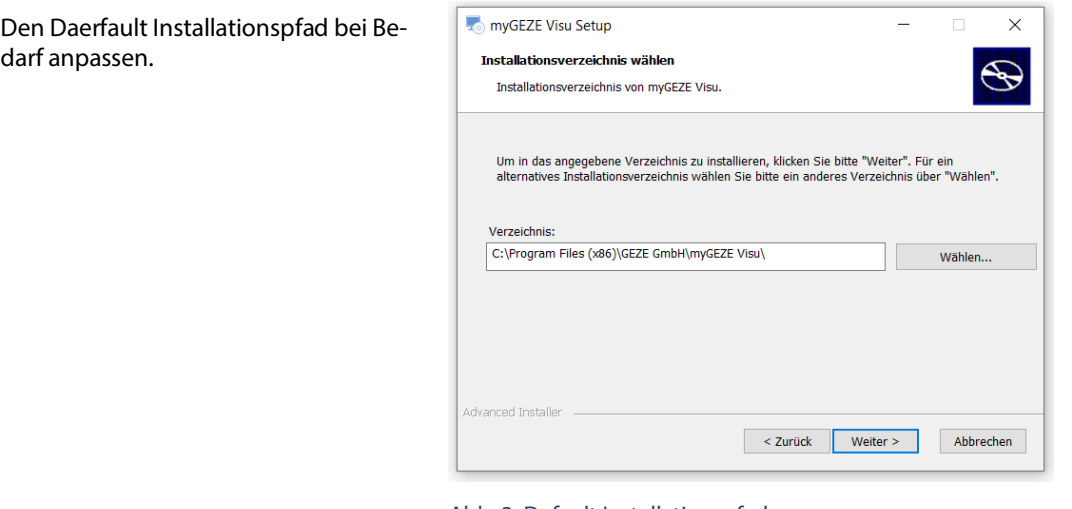

#### Abb. 3: Default Installationspfad

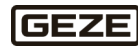

 $2.$ 

Die zu installierende Komponente auswählen.

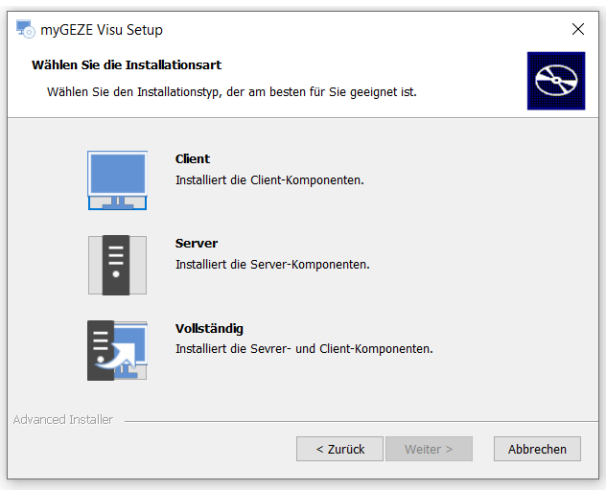

#### Abb. 4: Komponentenaswahl

- 4. Netzwerkverbindung und IP-Adresse für das BACnet-Protokoll einstellen.
	- Dieser Schritt ist nur bei myGEZE Visu Server notwendig.

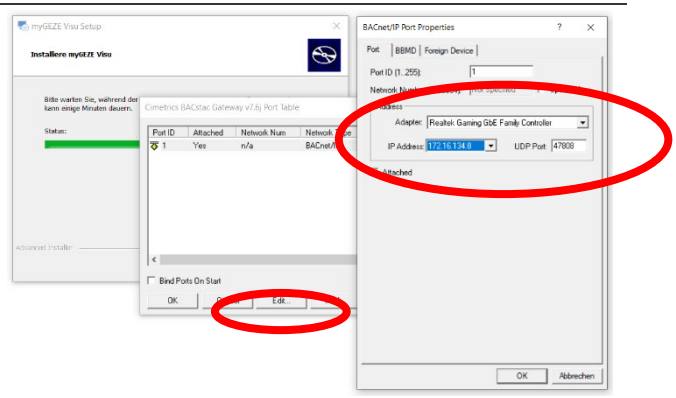

## Abb. 5: Eingabe Netzwerkverbindung und IP-Adresse.

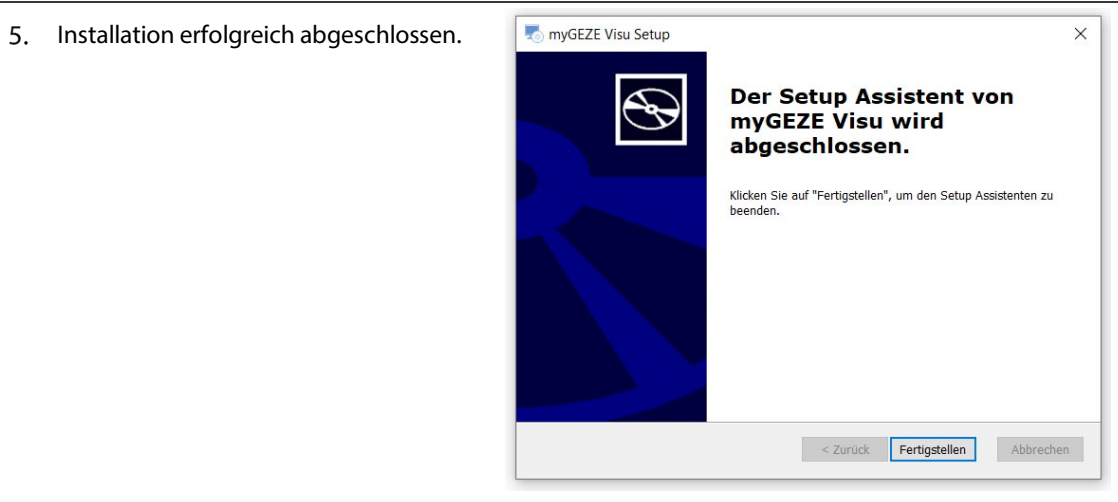

## Abb. 6: Setup Assistent abgeschlossen.

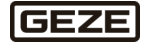

#### <span id="page-11-2"></span>**Import der Lizenzdatei**

In der Demo-Version läuft das System mit eingeschränkter Funktionalität und ist begrenzt auf eine Laufzeit von einer Stunde.

Um die gewünschten Funktionen im Dauerbetrieb zu erhalten benötigt das System eine Lizenz. Diese muss in das System importiert werden.

#### **Vorgehen**

myGEZE Visu CC (Konfigurations-Client) über die Verknüpfung auf dem Desktop starten. Standard-Zugang:

- User: admin PW: Geze-1863
- 1. Über den Menübutton . Import' kann die vorab erhaltene Lizenzdatei importiert werden.

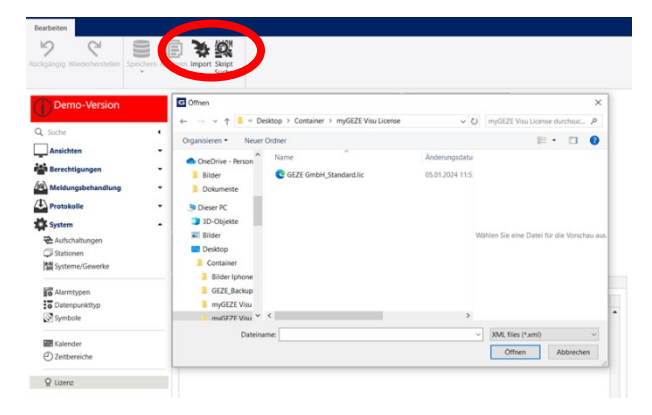

#### Abb. 7: Import der Lizenzdatei.

2. Nach Import der Lizenz wird das System neu gestartet.

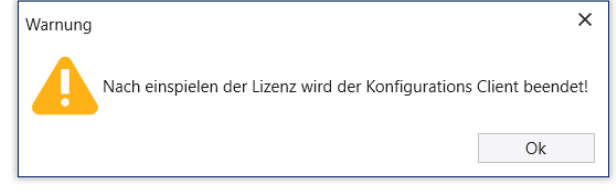

Abb. 8: Meldung, dass Client nach Import beendet wird.

## <span id="page-11-0"></span>4.2 Startup Konfigurations-Tool

Über das Startup Konfigurations-Tool lassen sich die unterschiedlichen Parameter der einzelnen Applikationen (Server, Konfigurations-Client, Client) konfigurieren und speichern.

## <span id="page-11-1"></span>4.2.1 myGEZE Visu Server Service

Das Startup Konfigurations-Tool lässt sich über zwei unterschiedliche Arten öffnen:

- Öffnen des Programms über Doppelklick aus dem Client-Verzeichnis: Es wird versucht den Server Pfad automatisch zu ermitteln. Kann der Pfad nicht ermittelt werden, öffnet sich ein Dateiauswahl-Dialog. Über diesen Dialog können folgenden Dateien ausgewählt werden:
	- myGEZE\_Visu**\_StartupConfigTool.exe**
	- myGEZE Visu**CC.exe**
	- myGEZE Visu**ClientWpf.exe**
	- myGEZE Visu**ReDaViewer.exe**
- Öffnen des Programms über die jeweilige Applikation (Zahnrad oben rechts).  $2.$

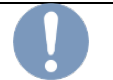

Das Startup Konfigurations-Tool benötigt Administrationsrechte. Diese werden beim Start des Programms angefordert.

**GEZE** 

Änderungen an dieser Stelle des Systems können zu Fehlverhalten oder Fehlfunktionen führen. Anpassungen sorgfältig durchführen.

Um die Server Parameter zu bearbeiten, muss das Startup Konfigurations-Tool, wie oben unter 1. beschrieben, gestartet werden.

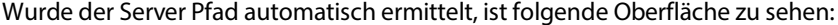

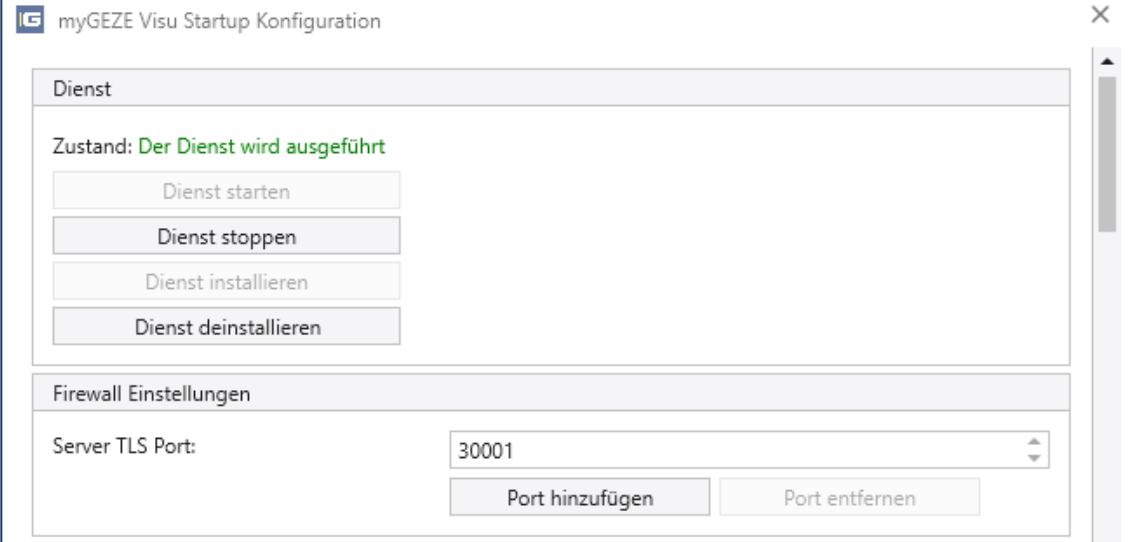

#### Abb. 9: myGEZE Visu Startup Konfiguration Dienst

#### **Dienst**

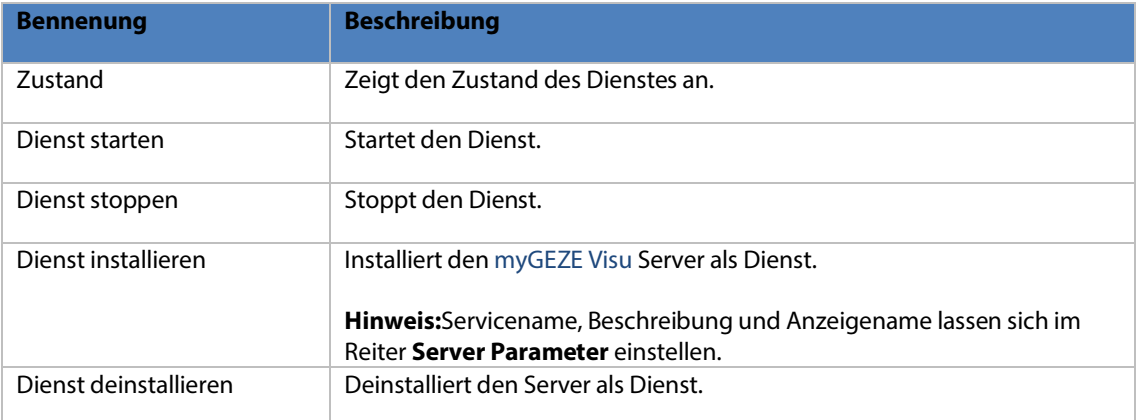

#### **Firewall**

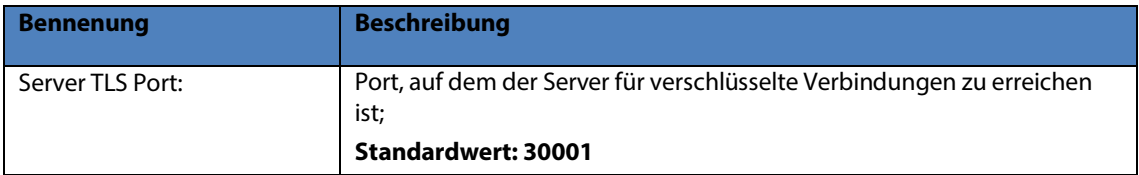

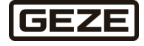

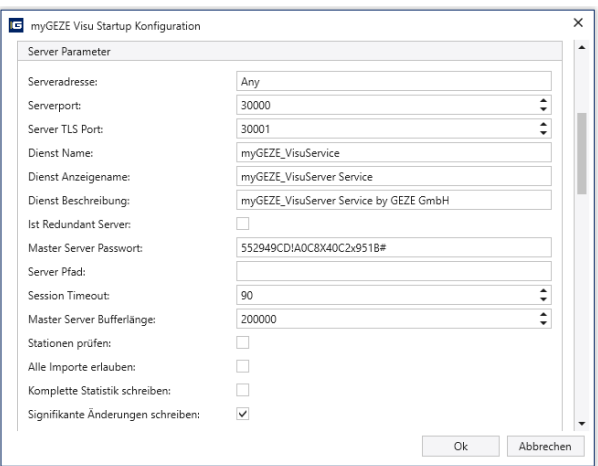

## Abb. 10: myGEZE Visu Startup Konfiguration Server Parameter

#### **Server Parameter**

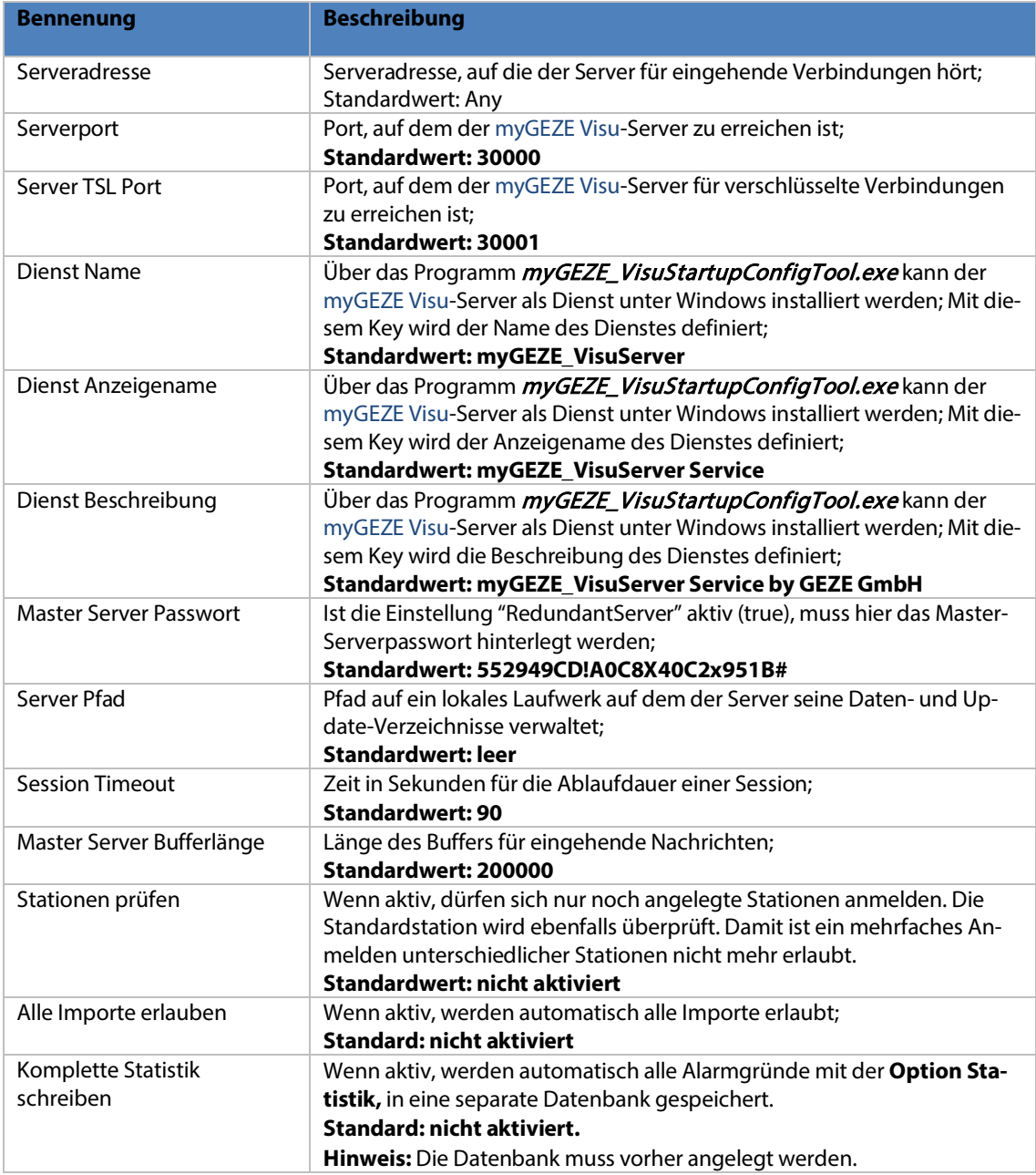

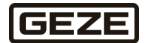

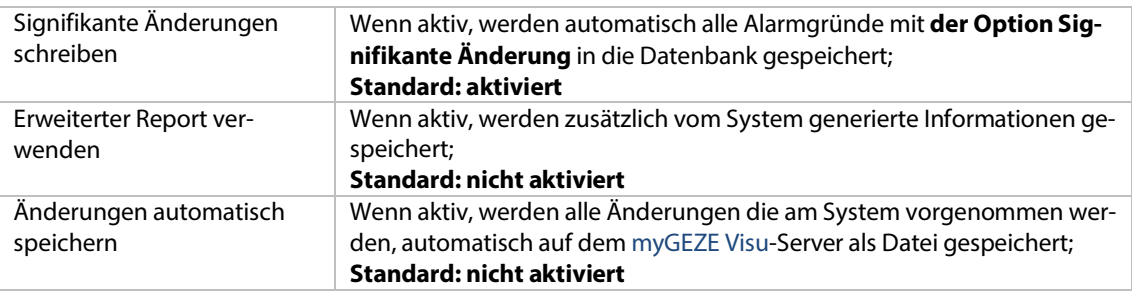

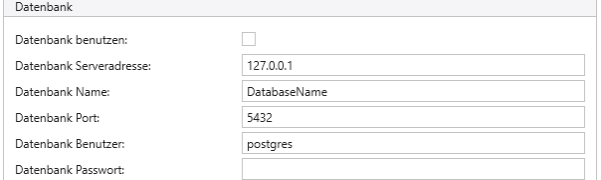

## Abb. 11: myGEZE Visu Startup Konfiguration Datenbank

## **Datenbank**

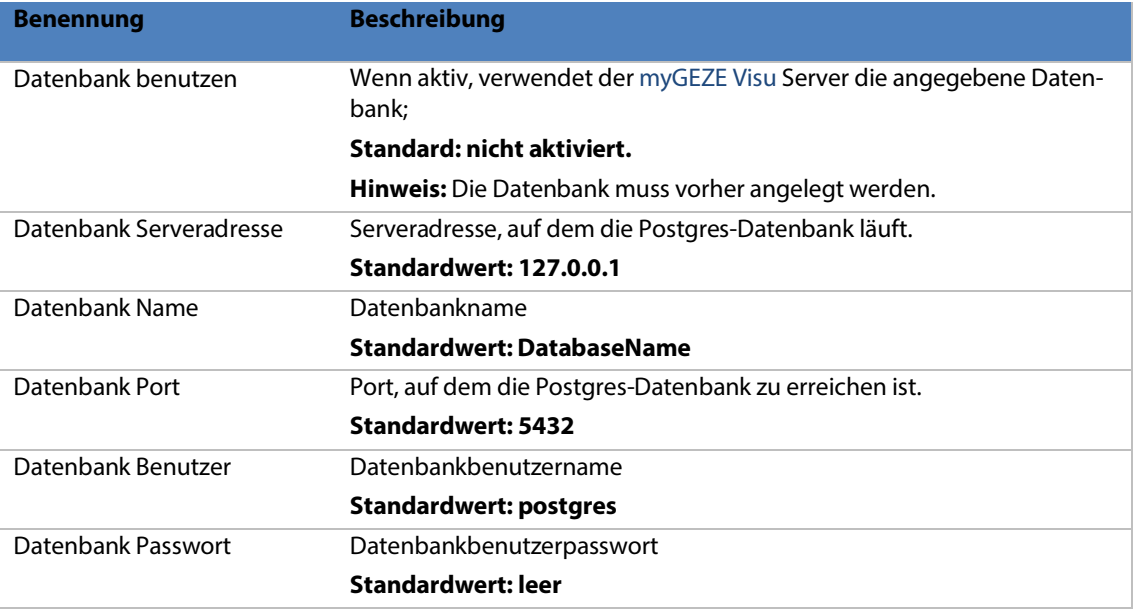

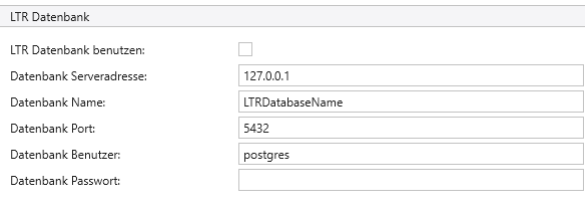

Abb. 12: myGEZE Visu Startup Konfiguration LTR Datenbank

## **LTR Datenbank**

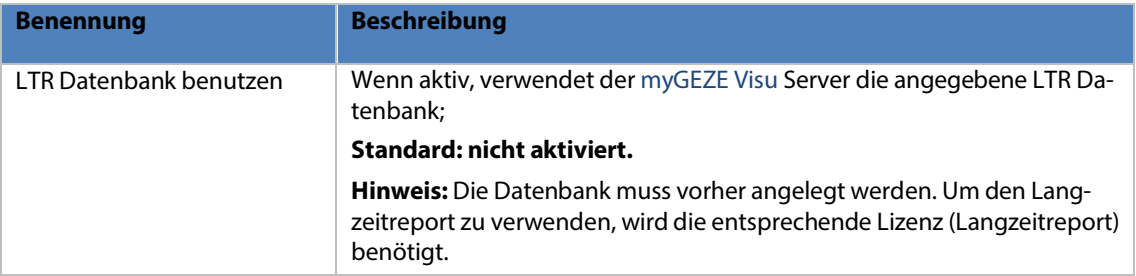

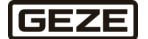

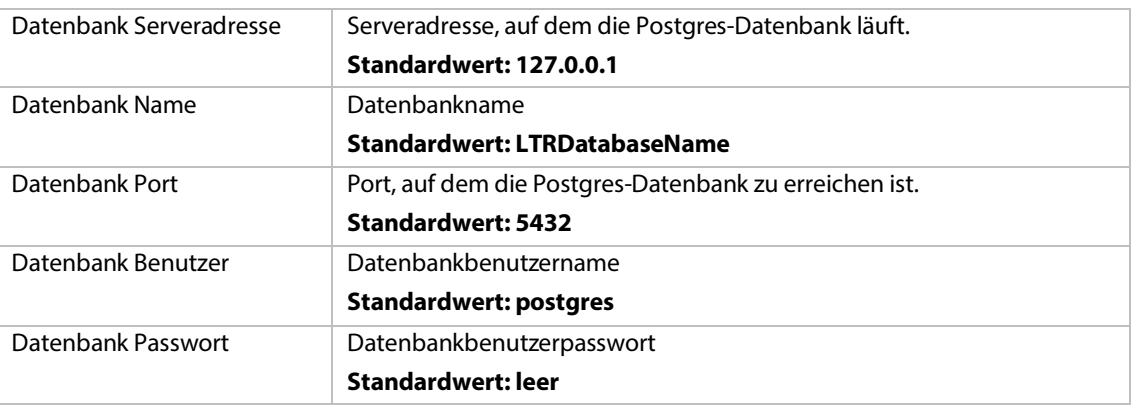

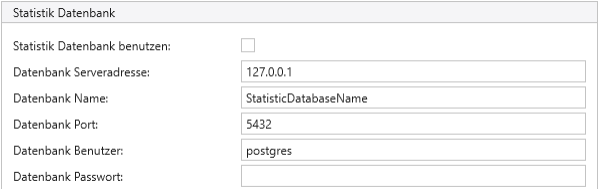

Abb. 13: myGEZE Visu Startup Konfiguration Statistik Datenbank

#### **Statistik Datenbank**

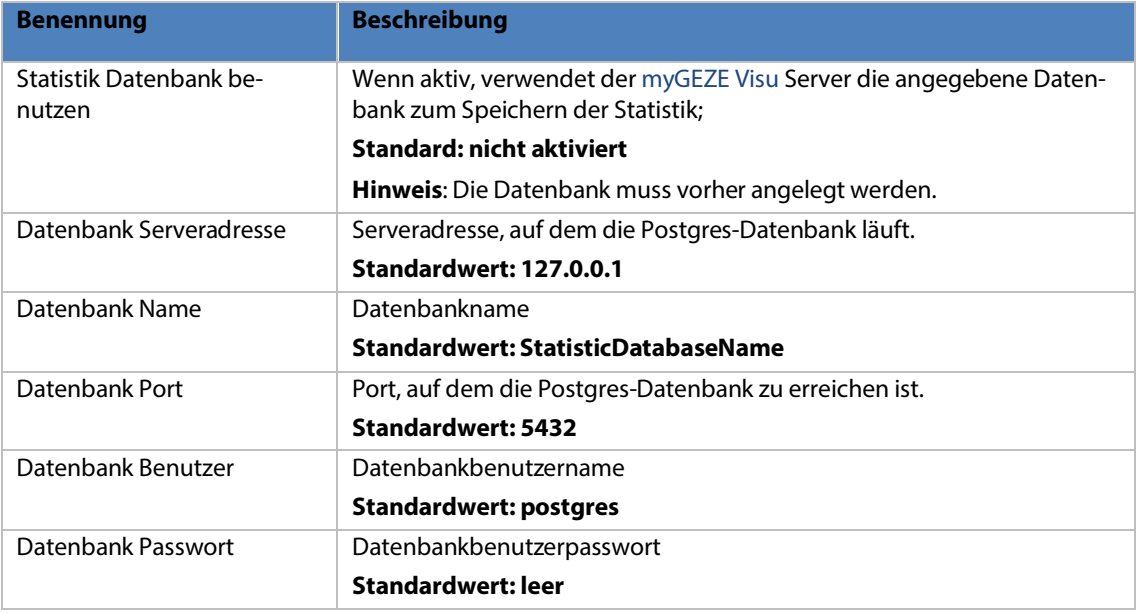

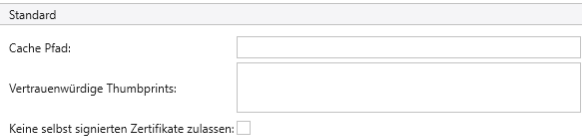

Abb. 14: myGEZE Visu Startup Konfiguration Standard

#### **Standard**

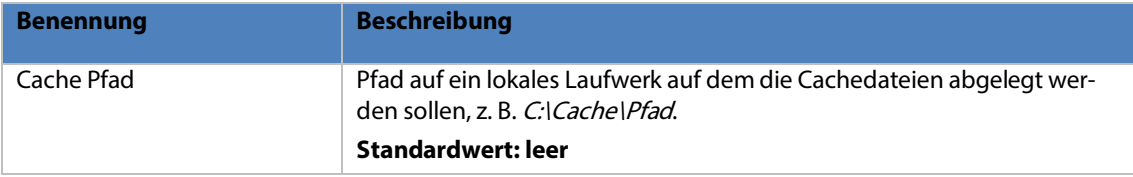

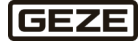

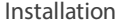

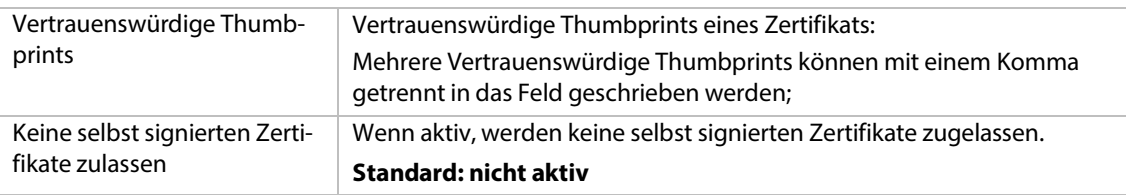

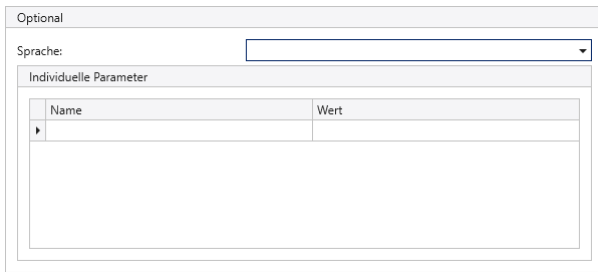

## Abb. 15: myGEZE Visu Startup Konfiguration Optional

## **Optional**

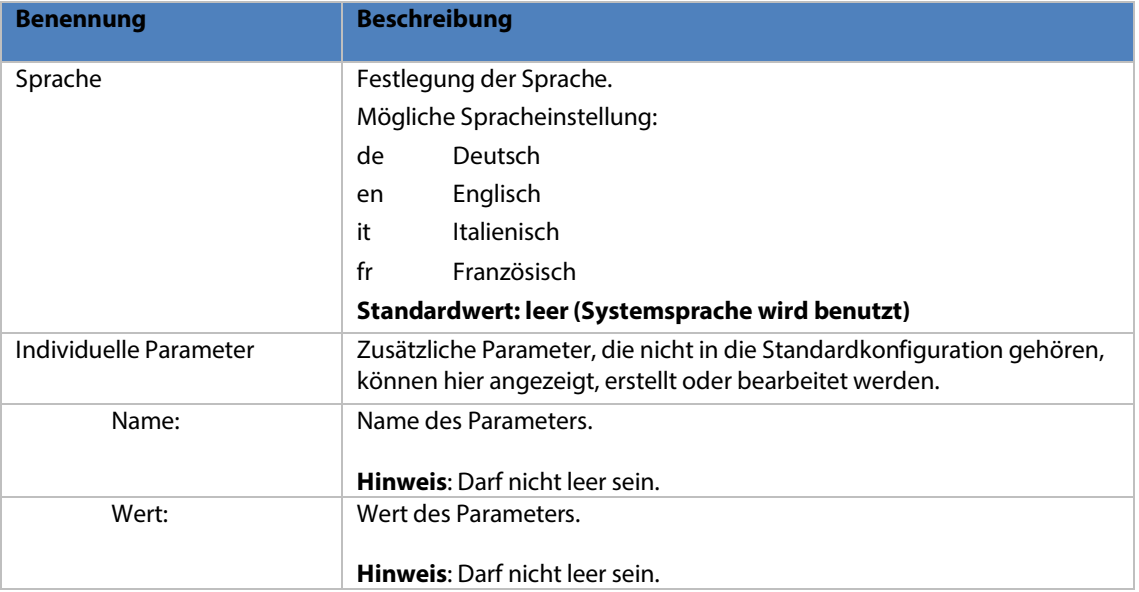

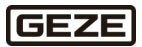

## <span id="page-17-0"></span>4.2.2 myGEZE Visu Konfiguration (CC)

Ganz oben rechts befinden sich die Schaltflächen zum Minimieren, Maximieren und Beenden. Darunter befinden sich die Schaltflächen für den Einstellungsdialog (Zahnrad oben rechts).

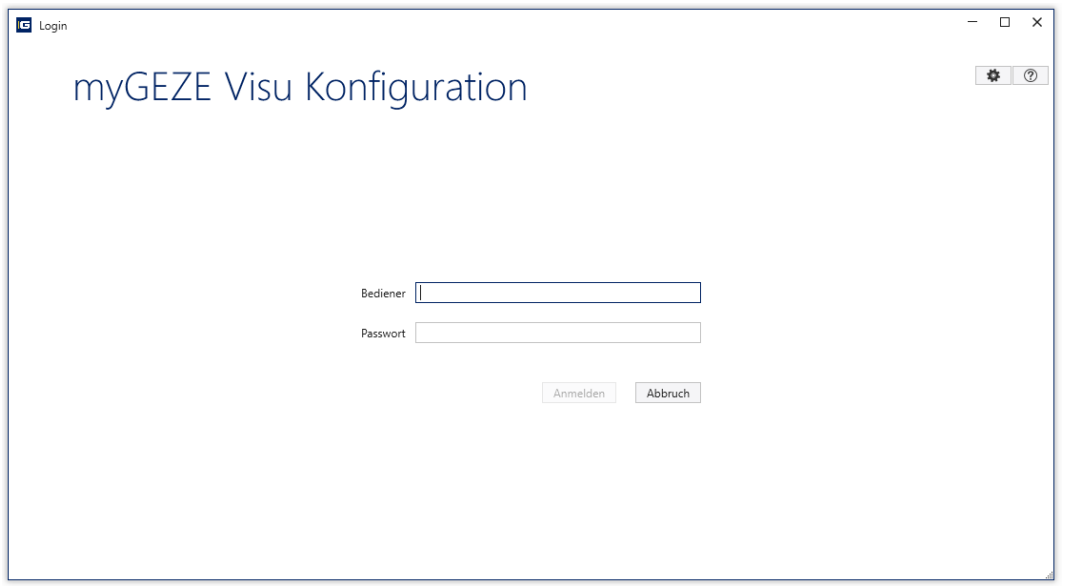

## Abb. 16: myGEZE Visu Konfiguration (CC)

#### **Standard**

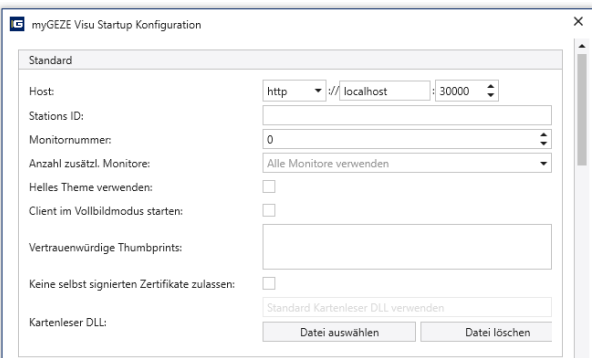

### Abb. 17: myGEZE Visu Startup Konfiguration (Standard)

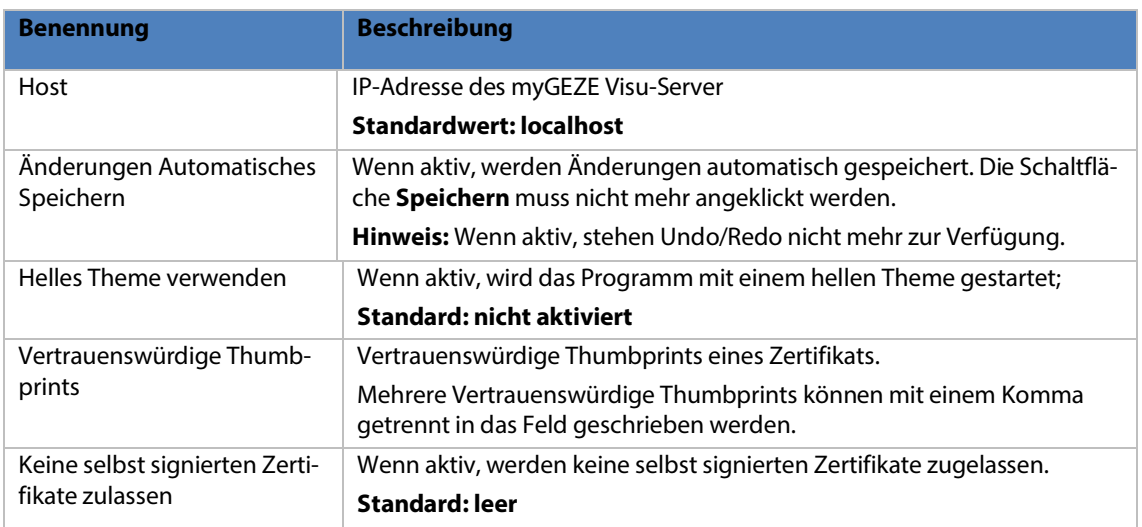

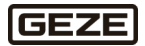

## **Optional**

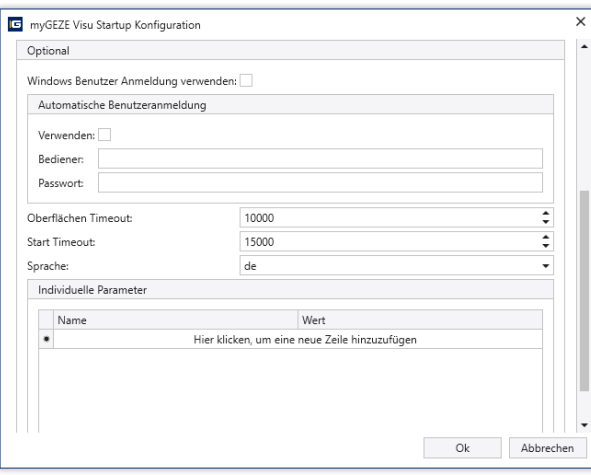

## Abb. 18: myGEZE Visu Startup Konfiguration (optional)

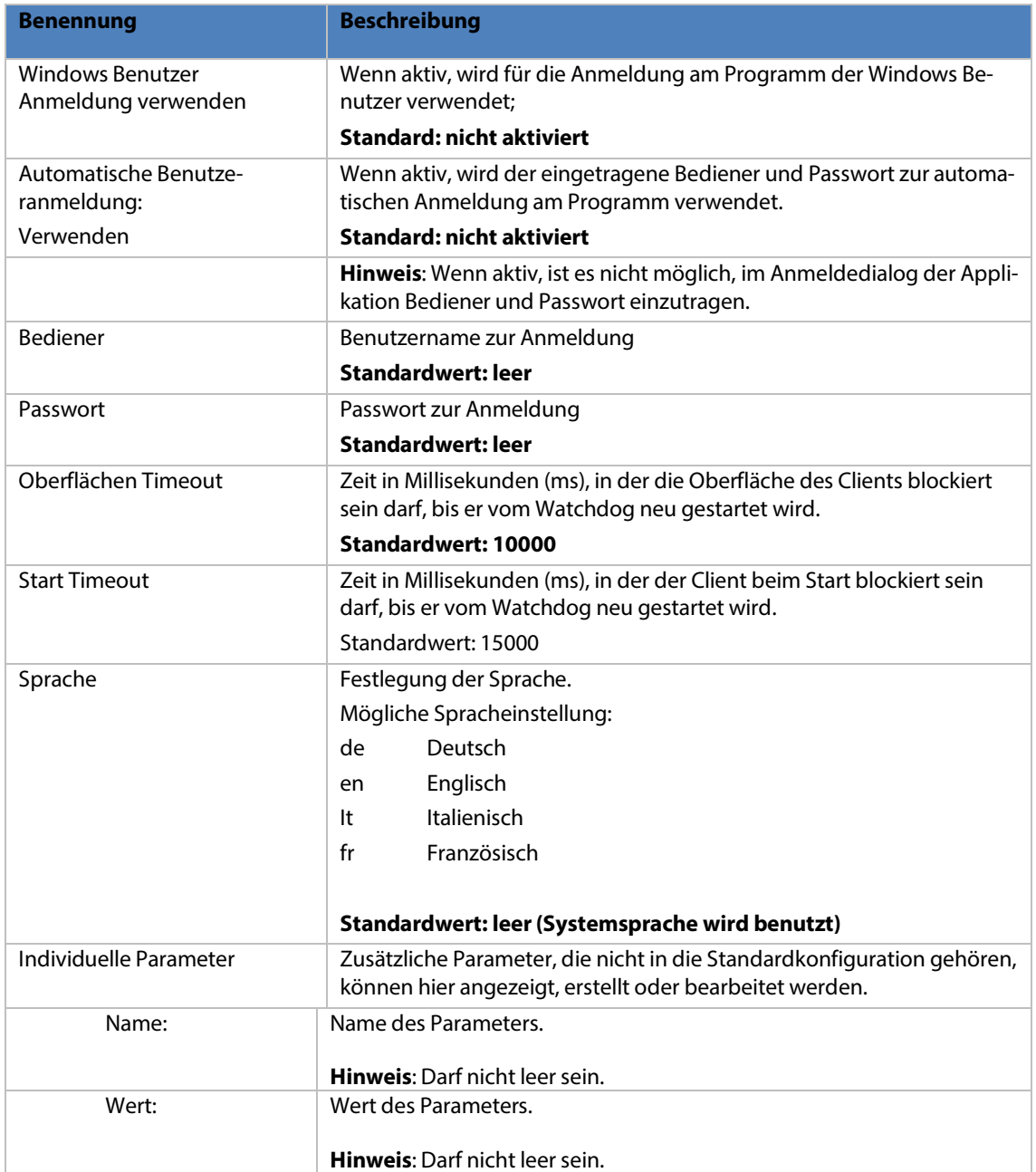

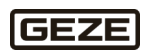

## <span id="page-19-0"></span>4.2.3 myGEZE Visu Client

Ganz oben rechts befinden sich die Schaltflächen zum Minimieren, Maximieren und Beenden. Darunter befinden sich die Schaltflächen für den Einstellungsdialog (Zahnrad oben rechts).

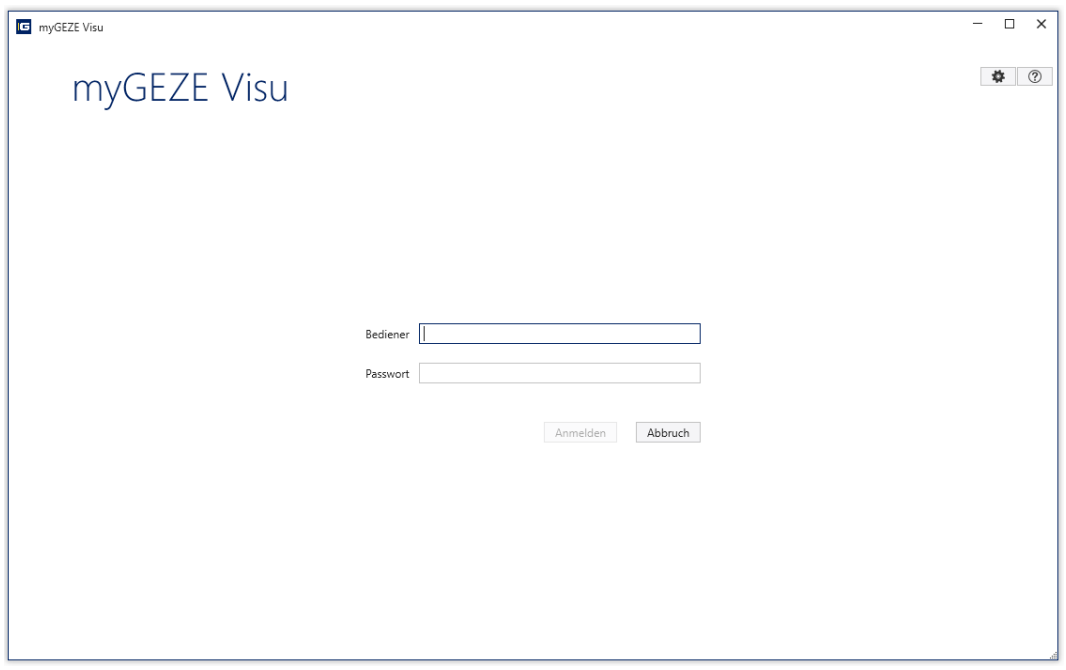

Abb. 19: myGEZE Visu Client

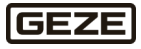

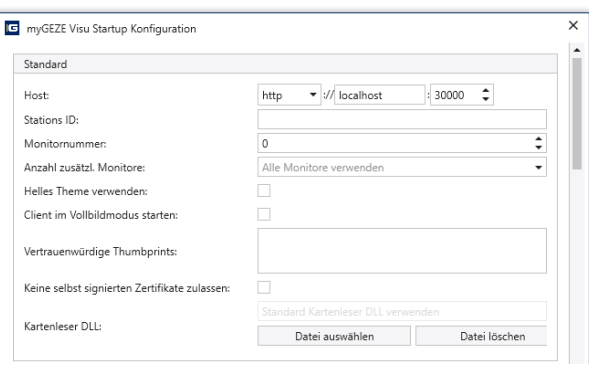

Abb. 20: myGEZE Visu Startup Konfiguration

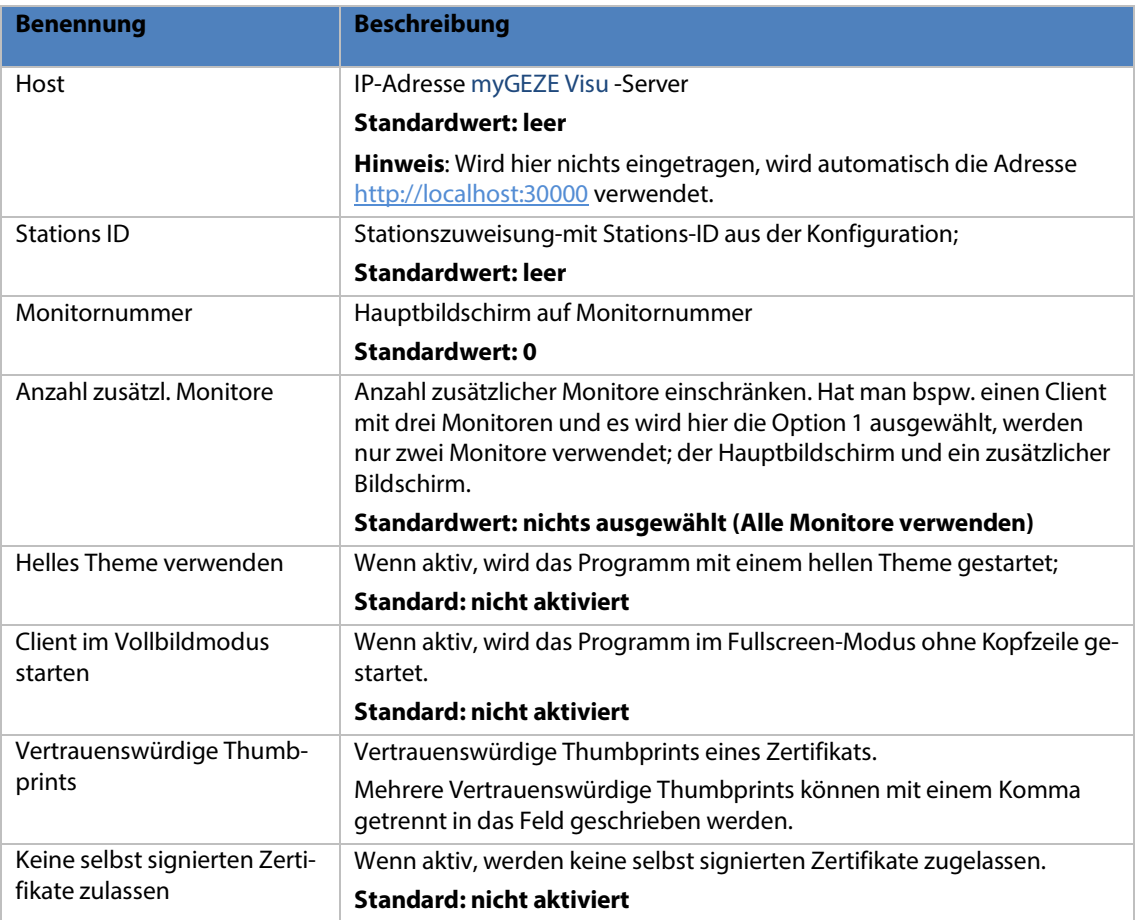

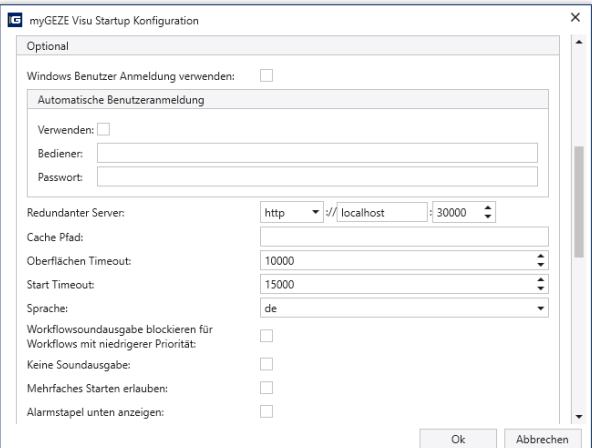

Abb. 21: myGEZE Visu Startup Konfiguration<br> **GEZE** 

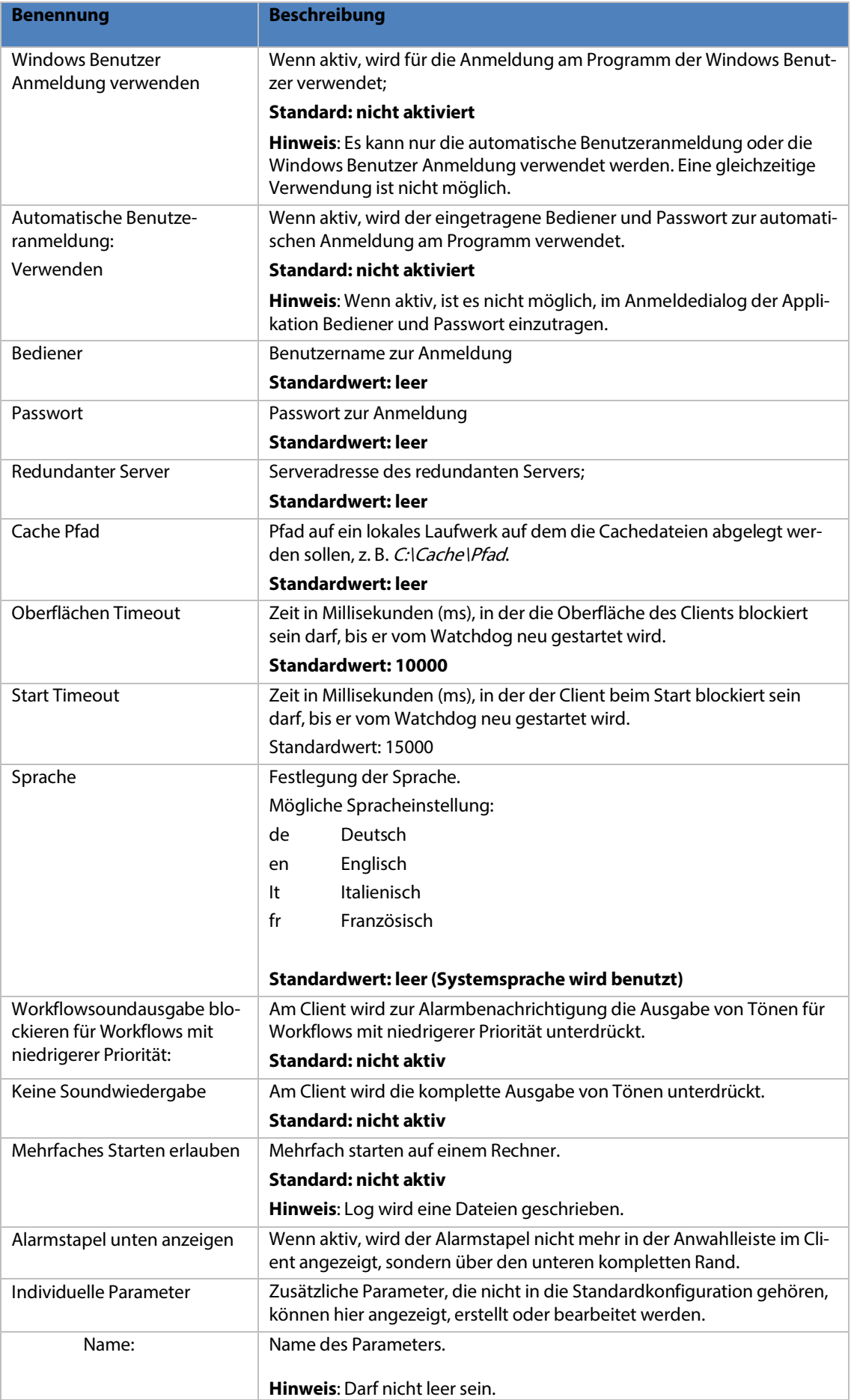

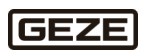

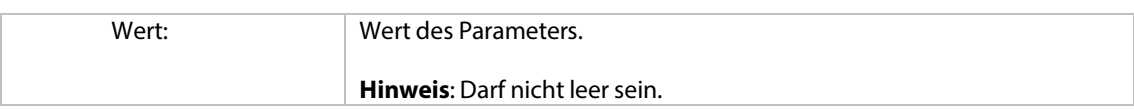

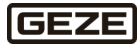

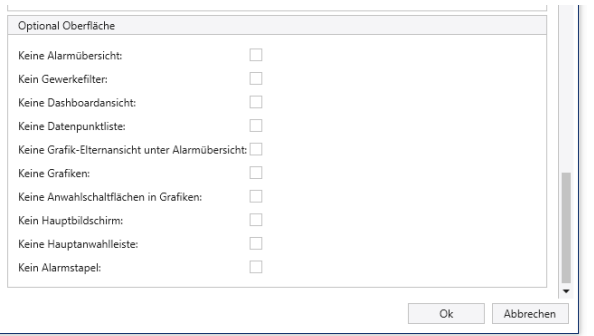

## Abb. 22: myGEZE Visu Startup Konfiguration

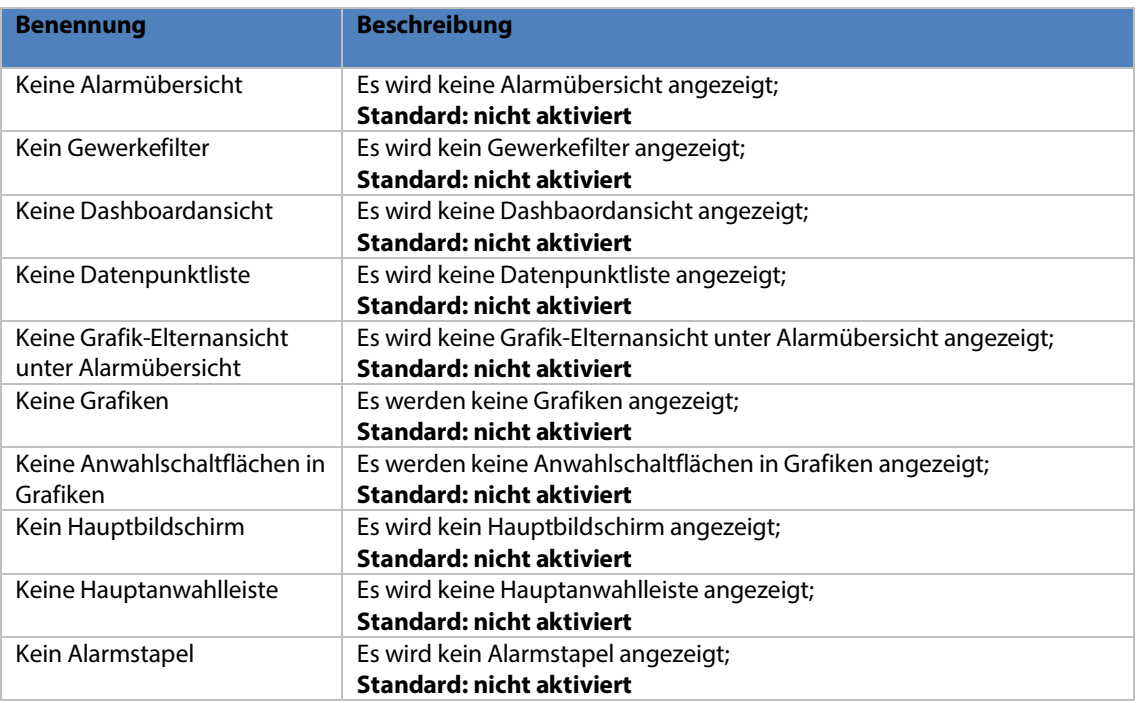

## <span id="page-24-0"></span>4.3 Verzeichnisstruktur

myGEZE Visu kann in ein beliebiges Verzeichnis installiert werden. Festgelegt sind Name und Ort der Unterverzeichnisse. Der Installationsprozess bietet zur Installation das änderbare Verzeichnis

C:\Program Files (x86)\GEZE GmbH\myGEZE Visu\ an. In diesem Verzeichnis liegen Beispiel-Startverknüpfungen für einen myGEZE Visu-Client und das Konfigurationsprogramm CC.

#### **Konfigurationsprogramm** myGEZE Visu **CC.**

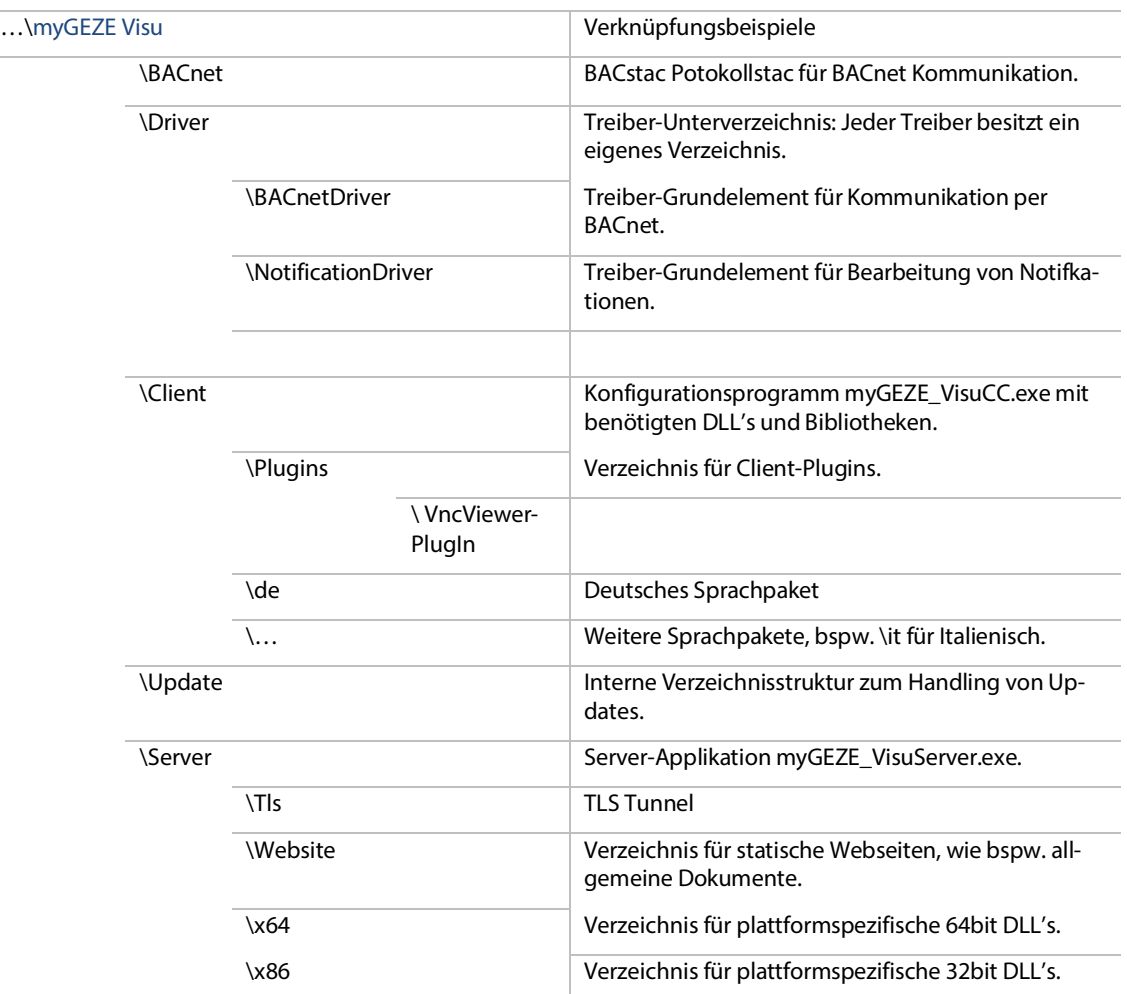

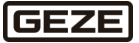

## <span id="page-25-0"></span>4.4 Sicherheit

## <span id="page-25-1"></span>4.4.1 Zugriff auf Server

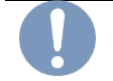

#### **Wichtiger Hinweis**

Den Server (Hardware, Software und Betriebssystem) vor unberechtigtem Zugriff schützen.

Die Server-Hardware in einem gesicherten Bereich, zu dem nur ein begrenzter und bekannter Personenkreis Zugriff hat, installieren.

Der Zugriff auf das Server-Betriebssystem und Dateisystem (insbesondere Datenbank-, myGEZE Visu-Verzeichnis) muss geschützt werden. **Hinweis:** Empfehlungen und Hinweise des Betriebssystem-Herstellers (Microsoft) beachten.

Eine Freigabe der Datenbank für den Netzwerkzugriff,sollte standardmäßig **nicht** erfolgen.

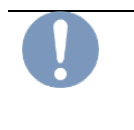

### **Wichtiger Hinweis**

Ist eine Freigabe der Datenbank für Netzwerkzugriff erforderlich (z. B. Reporting), ist nur eine lesende Freigabe/Zugriff zulässig. Zusätzlich muss über entsprechende Benutzerberechtigungen und Verschlüsselungen abgesichert werden (siehe Dokumentation PostgreSQL). Zudem PostgreSQL mit den Updateprozessen einbeziehen.

## <span id="page-25-2"></span>4.4.2 Hinweis zum kontinuierlichen Betrieb

Die myGEZE Visu-Server Software und Treiber auf anderen Rechner als Dienst einrichten. Hierdurch wird sichergestellt, dass beim Neustart des Rechners auch die myGEZE Visu-Software gestartet wird.

Für den Server eine zuverlässige und für den Serverbetrieb ausgelegte Hardware (z. B. gespiegelte Festplatten, redundante Netzteile, …) verwenden. Ein zyklisches Datenbankbackup wird empfohlen.

## <span id="page-25-3"></span>4.5 Modulversionen

#### **Client- und Server-Modul**

Client- und Server-Module müssen an den ersten drei Stellen exakt die gleiche Versionsnummer aufweisen. Das Modul myGEZE Visu Model muss, zwischen Client und Server, an allen vier Stellen in der Versionsnummer übereinstimmen.

Client und Server werden als Paket geliefert. Nur in der gelieferten Konfiguration gemeinsam betreiben.

GEZE

## <span id="page-26-0"></span>5 myGEZE Visu CC

Um mit dem Konfigurationsprogramm myGEZE Visu CC arbeiten zu können, muss ein myGEZE Visu Server mit Datenbankanbindung installiert sein. myGEZE Visu CC schreibt und liest die, über den Server, angebundene Datenbank. Der Bediener muss über Konfigurationsrechte verfügen.

Zur Bedienung von myGEZE Visu CC wird ein Touchbildschirm, idealerweise ein Multitouch oder eine Maus und Tastatur benötigt.

## <span id="page-26-1"></span>5.1 Programmanmeldung

Der Aufruf von myGEZE Visu CC erfolgt durch Anklicken der Programmdatei "myGEZE\_VisuCC.exe" im myGEZE Visu-Unterverzeichnis "myGEZE Visu Client".

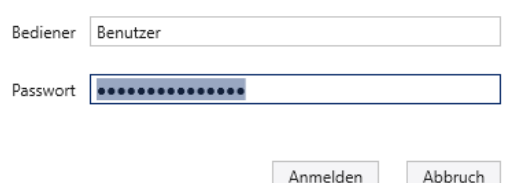

#### Abb. 23: Anmeldung myGEZE VisuCC

Nach Betätigen der Schaltfläche "Anmelden" vergleicht der Server die hinterlegten Bedienerdaten mit der Eingabe. Mit "Abbruch" wird das Programm myGEZE\_Visu CC.exe beendet.

Ganz oben rechts befinden sich die Schaltflächen zum Minimieren, Maximieren und Beenden. Darunter befinden sich die Schaltflächen für den Einstellungsdialog und für die integrierte Hilfe. Über den Einstellungsdialog können erforderliche und optionale Parameter mitgegeben werden.

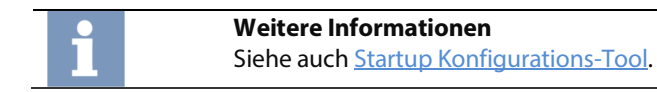

Wird ein Bediener mit dem angegebenen Passwort und ausreichenden Berechtigungen gefunden, öffnet myGEZE Visu CC die Konfigurationsoberfläche.

Bei Fehlern erscheinen Fehlermeldungen.

#### **Falscher Bediener oder falsches Passwort**

Anmeldefehler; Bedienername oder Passwort falsch.

#### **Server nicht erreichbar**

Unter der angegebenen Hostadresse konnte kein laufender Server gefunden werden.

#### **Server nicht erreichbar, Server startet**

Der Server befindet sich gerade im Startvorgang. Bitte einige Sekunden warten, bis eine erneute Anmeldung versucht wird.

#### **Konfigurationsänderungen sind an diesem Server nicht erlaubt**

In redundanten Serverlandschaften können Konfigurationsänderungen nur am Hauptserver vorgenommen werden, alle Änderungen werden an die redundanten Server repliziert.

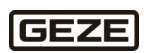

## <span id="page-27-0"></span>5.2 Programmoberfläche

Die Oberflächengestaltung hängt von individuellen Einstellungen, der Systemkonfiguration, den Benutzereinstellungen, Rechten und aktuellen Ereignissen ab. Farbwerte und Symbolik können individuell angepasst sein. myGEZE Visu kann einen oder mehrere Monitore verwenden. Ein Bildschirm ist immer der Hauptbildschirm mit Steuerelementen und Ansichtsfenster.

## <span id="page-27-1"></span>5.2.1 Hauptbildschirm Elemente

Nach der Anmeldung wird das myGEZE Visu CC-Programmhauptfenster angezeigt. Der Inhalt ist abhängig von den Berechtigungen des angemeldeten Bedieners. Der Bildschirm gliedert sich in folgende Hauptbereiche:

- ▶ Kopfzeile mit Schaltflächen zum Minimieren, Maximieren und Beenden.
- Steuerleiste mit Schaltflächen zum Undo/Redo, Speichern, Kopieren, Import.
- Menü mit den Programm-Funktionen.
- Daten/Konfigurationsbereich, abhängig von der Menüwahl.

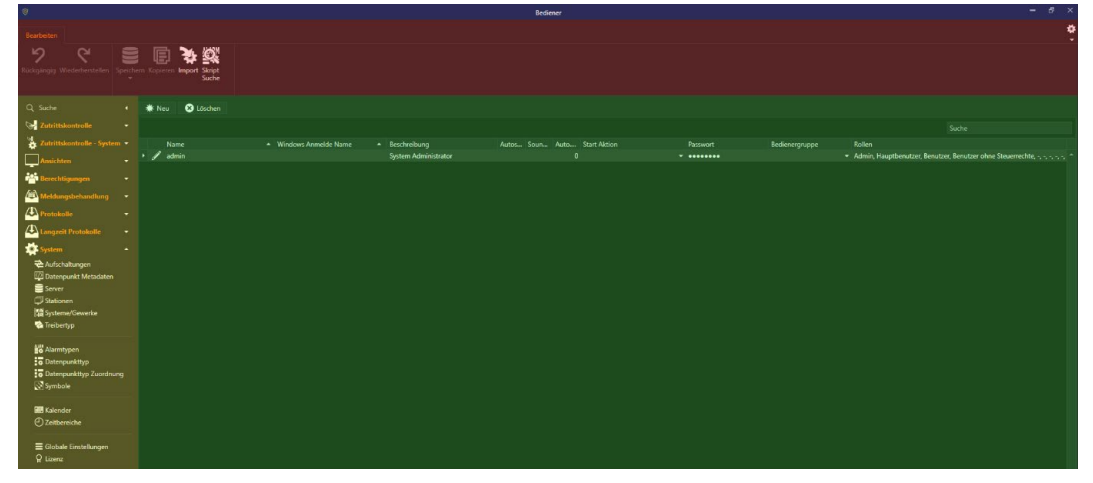

Abb. 24: Elemente Hauptbildschirm

Der Hauptbildschirm ergänzt den primären Anzeigebereich, hier das **Dashboard**, mit verschiedenen Steuer- und Anwahlfeldern.

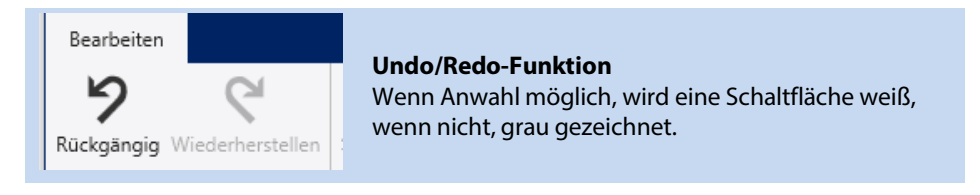

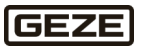

## <span id="page-28-0"></span>5.2.2 System-Menü

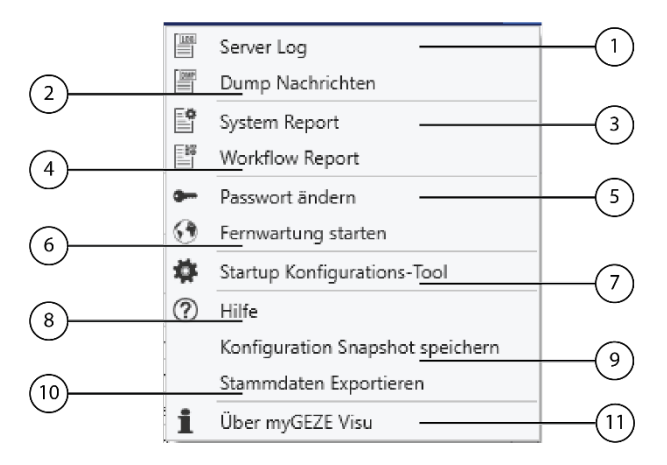

#### Abb. 25: System-Menü

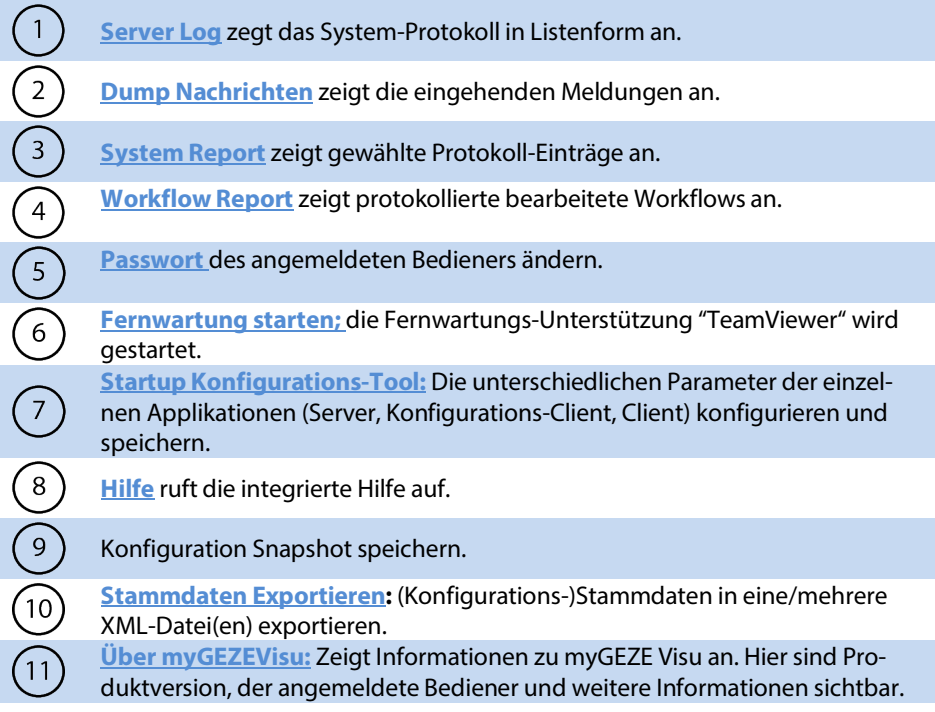

## 5.2.2.1 Server Log

<span id="page-28-1"></span>Diese Funktion zeigt das Server-Log-Fenster mit Systemmeldungen an. Der Inhalt des Server-Logs hängt von den Loglevel-Einstellungen der einzelnen Treiber ab. Standard ist die Ausgabe von Meldungen des Niveaus "Error". Das Fenster enthält die Server-Log-Einträge chronologisch absteigend sortiert. Die neueste Meldung steht oben. Die Ausgabe kann nach Spalten sortiert, gefiltert und Einträge zum Kopieren markiert werden.

STRG-F blendet ein Suchfeld ein. Dessen Wert wird über alle Tabellen gesucht. Die Suche läuft über alle Tabellenspalten. Mehrere eingegebene Begriffe führen zur Suche nach jedem einzelnen Begriff. Soll ein Begriff mit Trennzeichen gesucht werden, den Begriff in Anführungszeichen setzen. Die Tabelle zeigt nur Zeilen an, die den eingegebenen Begriff enthalten. Die Schaltfläche "Schließen" entfernt das Suchfeld und die Suche.

Über der Tabelle befinden sich folgende Schaltflächen:

- **Neu laden:** Der Inhalt der Liste wird bei neuen Einträgen automatisch aktualisiert. Ohne Anwahl wird die Liste nicht aktualisiert.
- **Neuen Eintrag wählen**: Der neueste Tabelleneintrag wird automatisch selektiert.
- **Leeren:** leert die Tabelle.

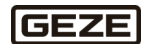

| Server Log                                                                                |                                                      |            |                       |                                     | $\times$ |
|-------------------------------------------------------------------------------------------|------------------------------------------------------|------------|-----------------------|-------------------------------------|----------|
|                                                                                           | V Neuen Eintrag wählen<br>$\vee$ Neu laden<br>leeren |            |                       |                                     |          |
| Ziehen Sie eine Spaltenüberschrift in diesen Bereich, um nach dieser Spalte zu gruppieren |                                                      |            |                       |                                     | Q        |
| Zeitstempel                                                                               | Niveau<br>$\cdot$                                    | Thread     | Protokoll             | Meldung                             |          |
| 26.01.2024 14:00:07.548                                                                   | <b>Frror</b>                                         | <b>BAC</b> | Driver.d1ebd6fd-e10c- | Device: Showkoffer, Invalid myGEI   |          |
| 26.01.2024 14:00:07.548                                                                   | Error                                                | <b>BAC</b> | Driver.d1ebd6fd-e10c- | Device: Showkoffer, Invalid myGE2   |          |
| 26.01.2024 14:00:07.548                                                                   | Frror                                                | <b>BAC</b> | Driver.d1ebd6fd-e10c- | Device: Showkoffer, Invalid myGEZ   |          |
| 26.01.2024 14:00:07.548                                                                   | <b>Frror</b>                                         | <b>BAC</b> | Driver.d1ebd6fd-e10c- | Device: Showkoffer, Invalid myGEZ   |          |
| 26.01.2024 14:00:07.548                                                                   | Error                                                | <b>BAC</b> | Driver.d1ebd6fd-e10c- | Device: Showkoffer, Invalid myGEZ   |          |
| 26.01.2024 14:00:07.548                                                                   | <b>Error</b>                                         | <b>BAC</b> | Driver.d1ebd6fd-e10c- | Device: Showkoffer, Invalid myGE2   |          |
| 26.01.2024 14:00:07.548                                                                   | <b>Frror</b>                                         | <b>BAC</b> | Driver.d1ebd6fd-e10c- | Device: Showkoffer, Invalid myGE2   |          |
| 26.01.2024 14:00:07.547                                                                   | Error                                                | <b>BAC</b> | Driver.d1ebd6fd-e10c- | Device: Showkoffer, Invalid myGE2   |          |
| 26.01.2024 14:00:07.547                                                                   | <b>Error</b>                                         | <b>BAC</b> | Driver.d1ebd6fd-e10c- | Device: Showkoffer, Invalid myGEZ   |          |
| 26.01.2024 14:00:07.547                                                                   | <b>Frror</b>                                         | <b>BAC</b> | Driver.d1ebd6fd-e10c- | Device: Showkoffer, Invalid myGEZ   |          |
| 26.01.2024 14:00:07.547                                                                   | <b>Frror</b>                                         | <b>BAC</b> | Driver.d1ebd6fd-e10c- | Device: Showkoffer, Invalid myGE2   |          |
| 26.01.2024 14:00:07.526                                                                   | Error                                                | <b>BAC</b> | Driver.d1ebd6fd-e10c- | Device: Showkoffer, Invalid myGEZ - |          |
| $\blacktriangleleft$                                                                      |                                                      |            |                       |                                     |          |

Abb. 26: Beispiel Server-Log–Liste mit geöffneten Suchfenster und Einträgen ERROR

## 5.2.2.2 Dump Nachrichten

Diese Funktion zeigt Dump-Nachrichten-Fenster mit eingehenden Meldungen an. Das Fenster enthält die eingehenden Meldungen chronologisch absteigend sortiert. Die neueste Meldung steht oben. Die Ausgabe kann nach Spalten sortiert, gefiltert und Einträge zum Kopieren markiert werden.

STRG-F blendet ein Suchfeld ein. Dessen Wert wird über alle Tabellen gesucht. Die Suche läuft über alle Tabellenspalten. Mehrere eingegebene Begriffe führen zur Suche nach jedem einzelnen Begriff. Soll ein Begriff mit Trennzeichen gesucht werden, den Begriff in Anführungszeichen setzen. Die Tabelle zeigt nur Zeilen an, die den eingegebenen Begriff enthalten. Die Schaltfläche "Schließen" entfernt das Suchfeld und die Suche.

Über der Tabelle befinden sich folgende Schaltflächen:

- **Neu laden:** Der Inhalt der Liste wird bei neuen Einträgen automatisch aktualisiert. Ohne Anwahl wird die Liste nicht aktualisiert
- **Leeren:** leert die Tabelle.

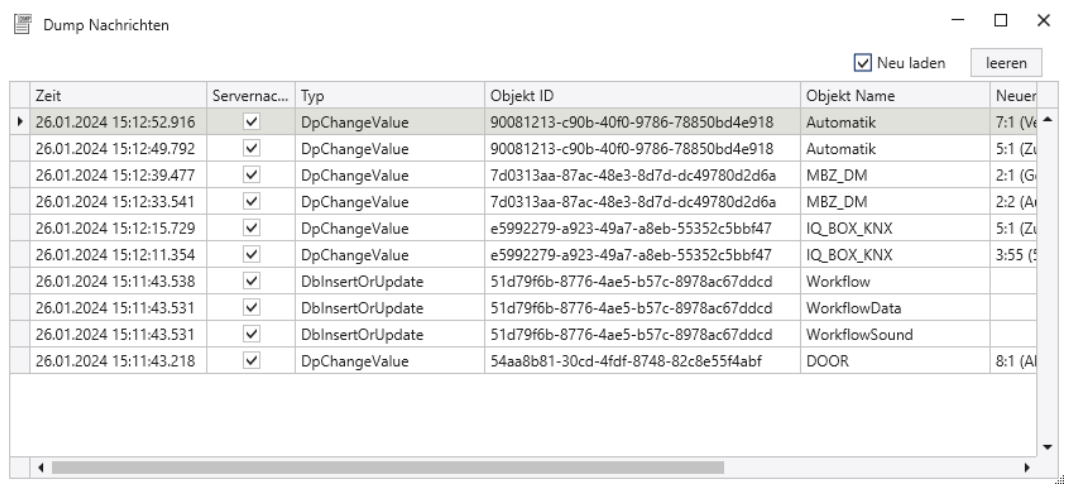

Abb. 27: Beispiel Dump-Nachrichten-Liste

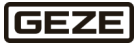

## 5.2.2.3 System Report

Zeigt den System Report mit Protokoll-Eintragungen an. Der Inhalt der Tabelle ist über Parameter einschränkbar. Durch Anklicken von "Aktualisieren" werden entsprechende Sätze in der Datenbank gesucht. Ist kein Suchparameter eingetragen, werden alle verfügbaren Sätze angezeigt.

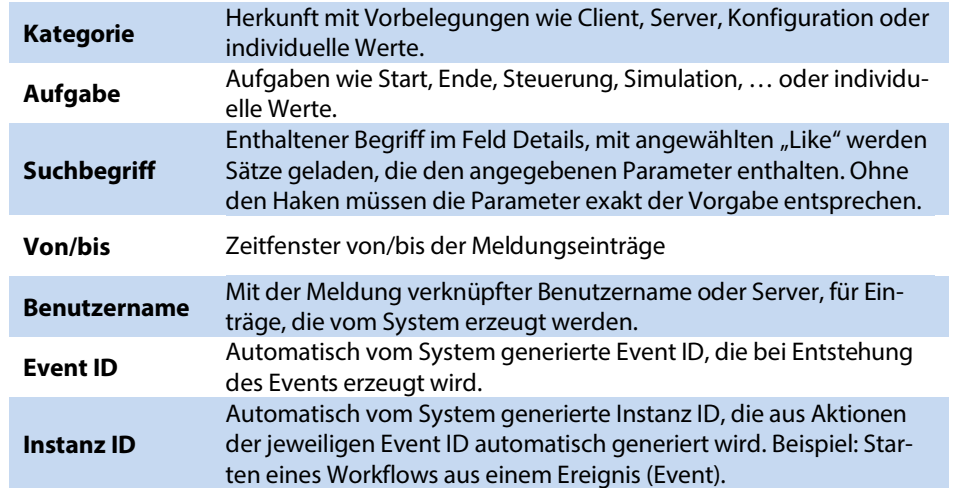

Der System Report enthält die Protokoll-Einträge chronologisch absteigend sortiert. Die neueste Meldung steht oben. Die Ausgabe kann nach Spalten sortiert, gefiltert und Einträge zum Kopieren markiert werden. Über die Drucker-Vorschau-Taste (2) oder Schnelldruck-Taste (1) kann die gewählte Liste gedruckt oder exportiert werden. Die Schnelldruck-Taste wirkt wie die beschriebene Druckvorschau. STRG-F blendet ein Suchfeld ein. Dessen Wert wird über alle Tabellen gesucht. Das Feld "Suchbegriff" sucht nur in der Spalte "Details".

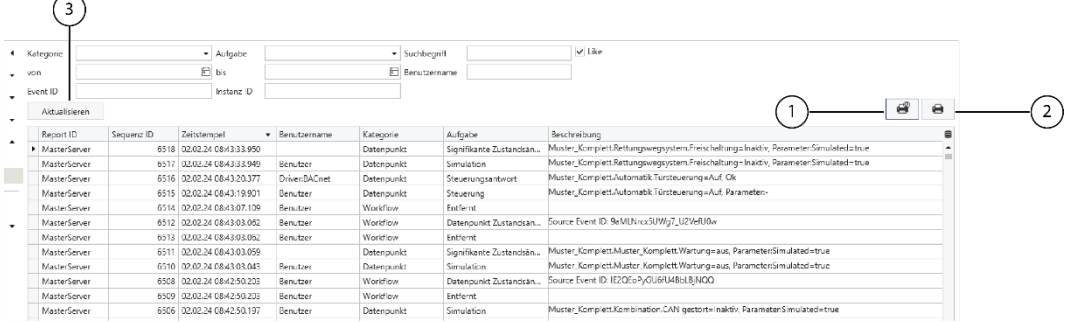

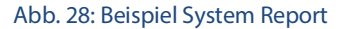

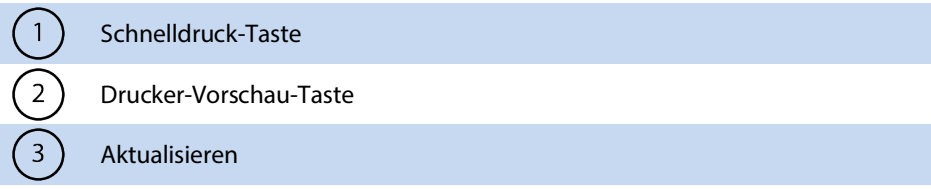

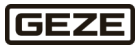

## 5.2.2.4 Workflow Report

<span id="page-31-0"></span>Zeigt den Workflow Report an. Er enthält Einträge zu fertig abgearbeiteten Workflows (der Workflow muss abgeschlossen sein). Der Inhalt der Tabelle ist über Parameter eingeschränkbar. Durch Anklicken von "Aktualisieren" werden entsprechende Sätze in der Datenbank gesucht. Ist kein Suchparameter eingetragen, werden alle verfügbaren Sätze angezeigt.

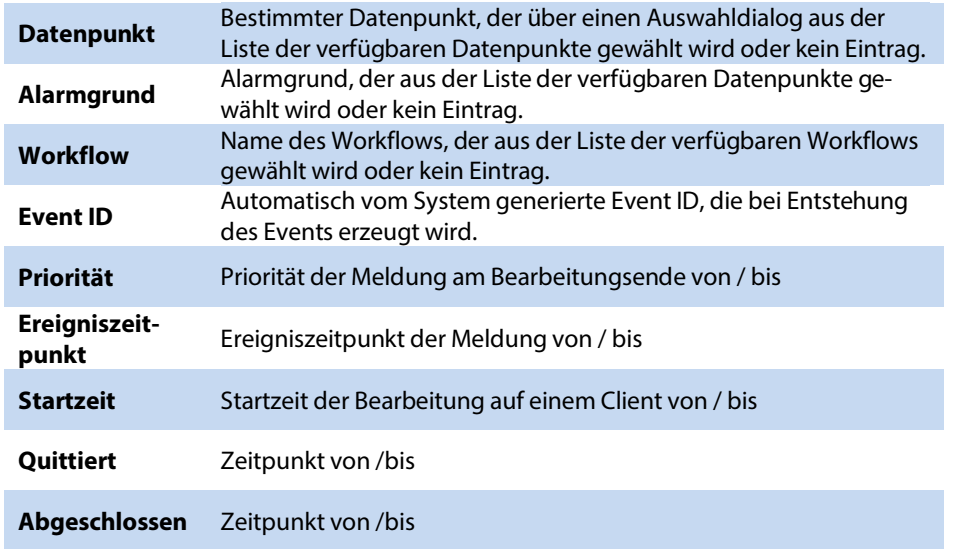

Der Workflow Report enthält die Workflow-Einträge chronologisch absteigend sortiert. Die neueste Meldung steht oben. Die Ausgabe kann nach Spalten sortiert, gefiltert und Einträge zum Kopieren markiert werden.

Über die Drucker-Vorschau-Taste (2) oder Schnelldruck-Taste (1) kann die gewählte Liste gedruckt oder exportiert werden. Die Schnelldruck-Taste wirkt wie die beschriebene Druckvorschau.

STRG-F blendet ein Suchfeld ein. Dessen Wert wird über alle Tabellen gesucht. Das Feld "Suchbegriff" sucht nur in der Spalte "Details".

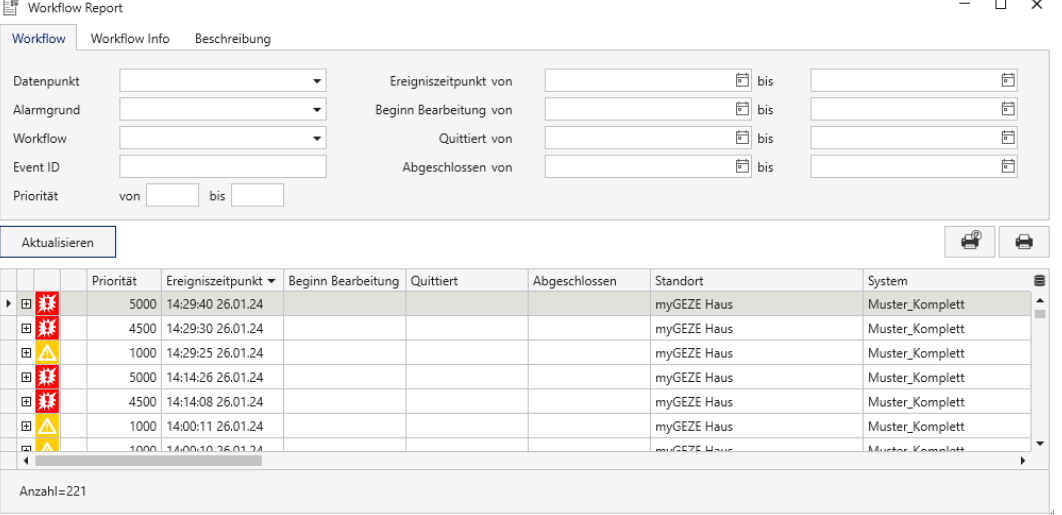

Abb. 29: Beispiel Workflow Report

Durch Aufklappen eines Workflow-Eintrags übe "+" werden die einzelnen Protokoll-Einträge zum Workflow sichtbar.

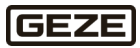

## 5.2.2.5 Passwort ändern

Mit dieser Funktionsanwahl wird ein Dialog geöffnet, der es dem aktuell angemeldeten Bediener erlaubt, sein Passwort zu ändern.

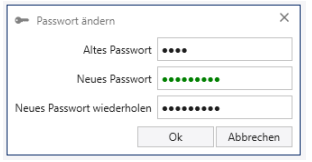

#### Abb. 30: Dialog Passwort ändern.

Der Bediener muss sein bisheriges, altes Passwort und das neue Passwort wiederholt eingeben. Durch Anklicken der Schaltfläche "OK" wird das Passwort geändert. Wurde das alte Passwort nicht korrekt eingegeben, erscheint eine Fehlermeldung. Bei nicht übereinstimmenden neuen Passwörtern, wird die Funktion nicht ausgeführt. Nach korrekter Eingabe wird die Änderung ausgeführt und die Meldung "Passwort erfolgreich geändert" ausgegeben.

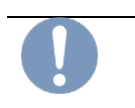

### **Wichtiger Hinweis**

Das neue Passwort kann nicht ausgelesen werden. Das geänderte Passwort gut merken.

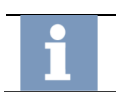

**Hinweis:** Autostart-Abläufe mit hinterlegten Bedienerdaten anpassen.

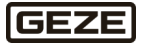

## <span id="page-33-0"></span>5.2.2.6 Fernwartung starten

Diese Funktion öffnet ein Dialogfenster, um eine Remote-Aufschaltung zuzulassen. Diese Remote-Funktion ist nur möglich, wenn der myGEZE Visu-Rechner einen Fernzugriff zulässt. Der myGEZE Visu-Rechner muss vom unterstützenden Rechner erreicht werden. Ohne Freischaltung kann keine externe Aufschaltung erfolgen.

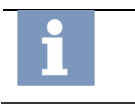

**Hinweis:** Zur Nutzung dieser Funktion muss das myGEZE Visu System über einen erreichbaren Internetzugang verfügen. Router, ProxyServer, usw. so einstellen, dass eine Internetverbindung möglich ist.

**Hinweis:** Es ist möglich, dass sich ein Dialogfenster öffnet und bestätigt werden muss, dass die App Änderungen am Gerät durchführen darf. Diesen Dialog mit **Ja** bestätigen.

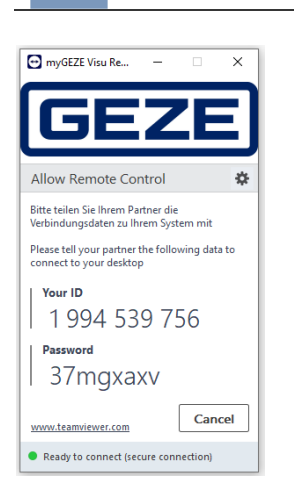

#### Abb. 31: Control-Fenster Fernwartung

ID und das Passwort dem Support-Mitarbeiter nennen, damit ein Zugriff auf das System möglich ist. Durch den Fernzugriff auf den PC kann der Support-Mitarbeiter parallel die Oberfläche bedienen und unterstützen. Damit ein Support-Mitarbeiter unterstützen kann, benötigt dieser eine lizenzierte Version der Fernwartungssoftware TeamViewer.

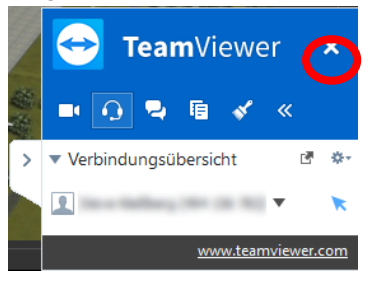

Abb. 32: Statusdialog TeamViewer

Die Verbindung kann jederzeit von beiden Seiten getrennt werden. Während der Sitzung wird ein Statusdialog angezeigt, der eine Beendigung der Verbindung zulässt.

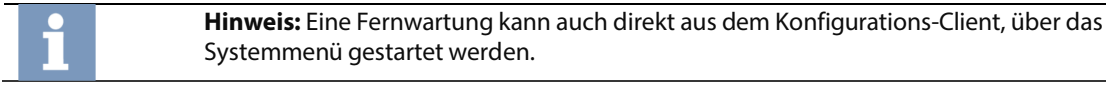

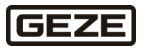

## <span id="page-34-0"></span>5.2.2.7 Hilfe

Unter **Hilfe** wird das myGEZE Visu CC-Handbuch in einem PDF Viewer angezeigt. Das Benutzerhandbuch findet sich auch im Installationsverzeichnis des myGEZE Visu CC (bspw. unter C:\Program Files (x86)\GEZE GmbH\myGEZE Visu\CC\210190-xx\_BHB\_myGEZE-Visu\_DE.pdf).

## 5.2.2.8 Konfiguration Snapshot speichern

Die aktuelle Konfiguration wird in der Wartungsdatenbank für spätere Auswertungen gespeichert.

## 5.2.2.9 Stammdaten Exportieren

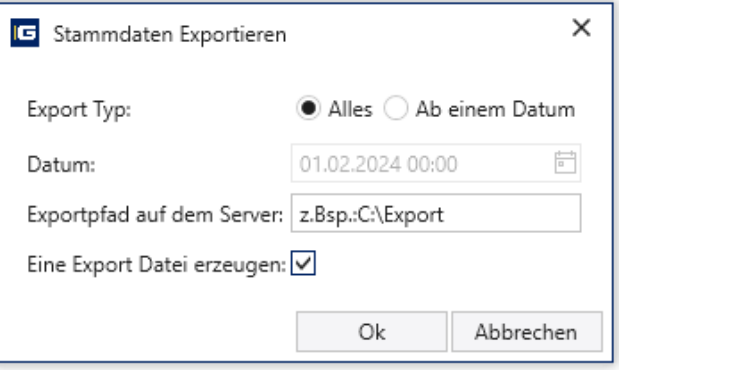

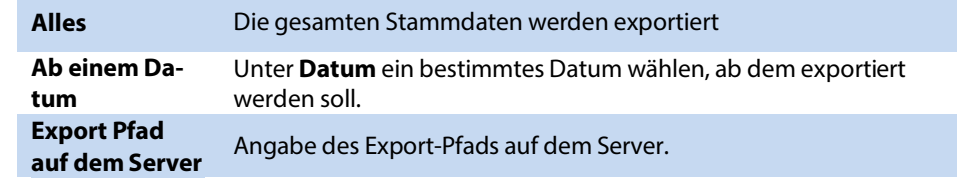

## **Weitere Informationen**

Siehe auc[h Manuelles Exportieren von Stammdaten.](#page-38-0) 

## <span id="page-34-1"></span>5.2.2.10 Über myGEZE Visu

Diese Funktion zeigt eine Ansicht mit Informationen zur installierten myGEZE Visu-Version und den Benutzerberechtigungen.

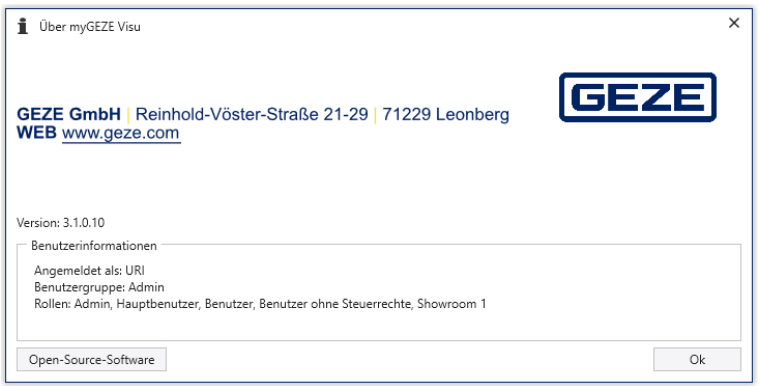

Abb. 33: Über myGEZE Visu

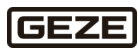

## <span id="page-35-0"></span>5.2.3 Schaltflächen der Steuerleiste

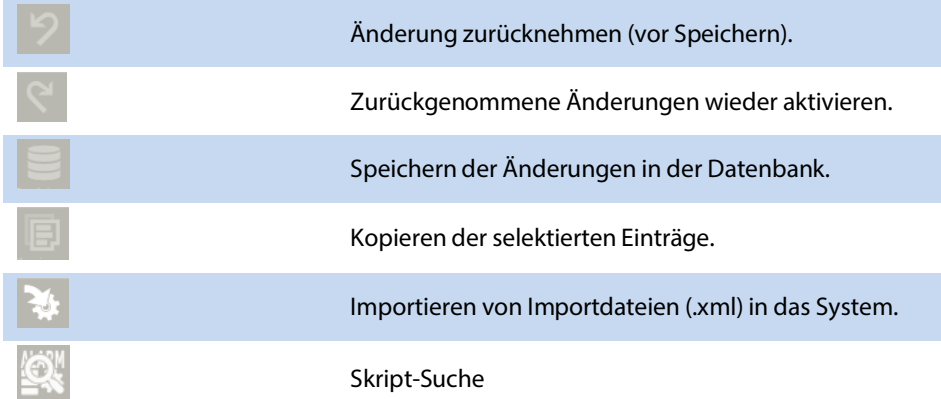

## <span id="page-35-1"></span>5.2.4 Menü

In einer strukturierten Liste werden die Konfigurationsmöglichkeiten thematisch sortiert angezeigt.

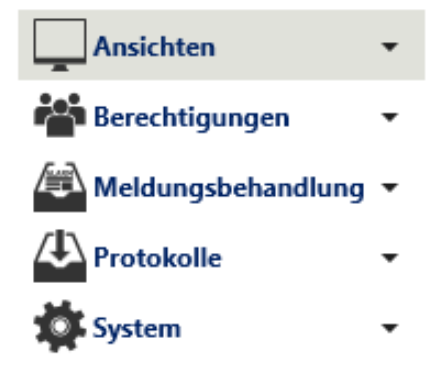

Abb. 34: Konfigurationsmöglichkeiten

## **Menüpunkte**

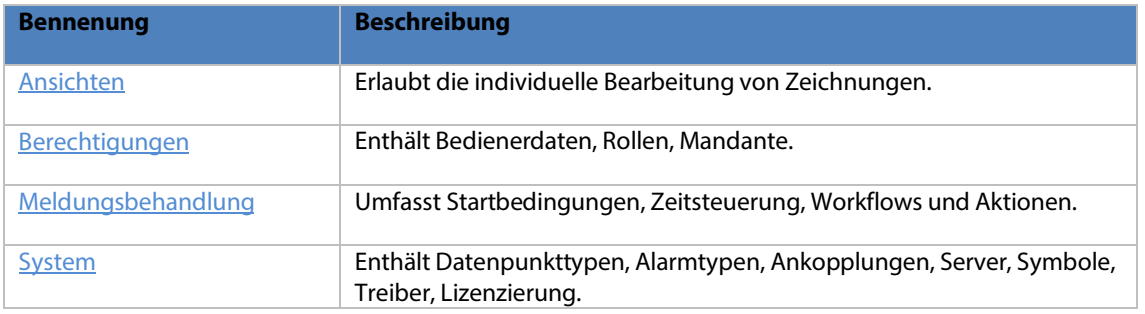

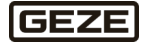
# 5.2.5 Schaltflächen des Konfigurationsbereich

Der Inhalt dieses Bereichs ist abhängig von der gewählten Funktion.

## 5.2.5.1 Menü

**Hinweis:** Welcher Menüpunkt für welchen Nutzer sichtbar ist, hängt von der jeweiligen Berechtigung ab.

Wenn man mit der rechten Maustaste auf ein selektiertes Element klickt, erscheint ein Menü (variiert je nach Programm-Funktion):

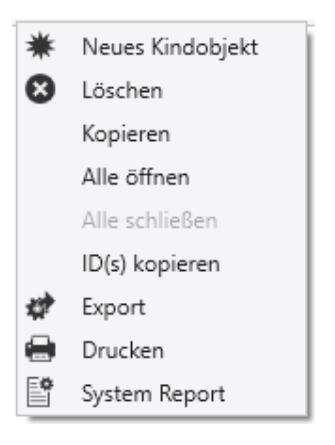

Abb. 35: Kontextmenü Konfigurationsbereich

## **Menüpunkte**

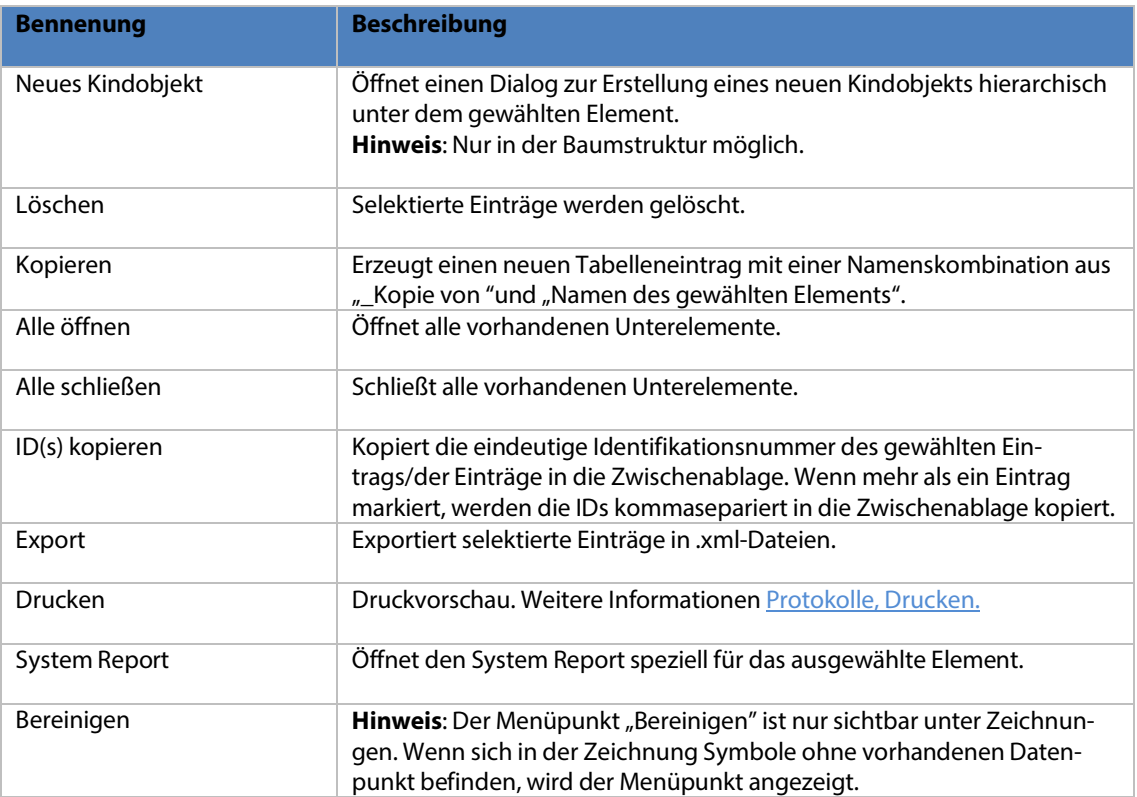

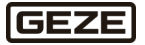

# 5.2.5.2 Bleistiftsymbol

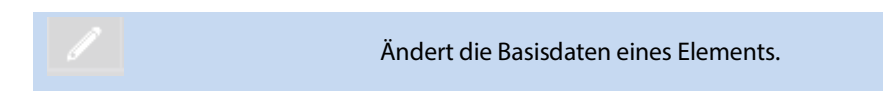

# 5.2.5.3 Hierarchische Tabellenansicht

In myGEZE Visu CC werden genau zwei Menüpunkte als Baumstruktur im Konfigurationbereich dargestellt:

- 1. Ansichten/Zeichnungen [\(Kapitel Zeichnungen\)](#page-39-0)
- 2. System/Datenpunkttypen [\(Kapitel Datenpunkt-Typ\)](#page-99-0)

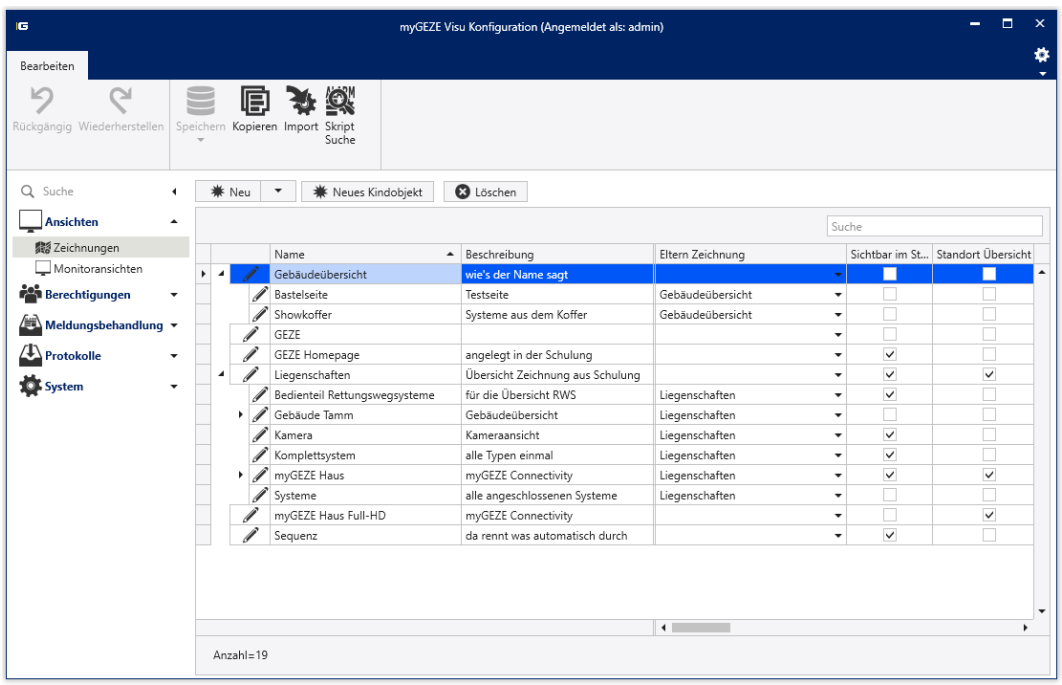

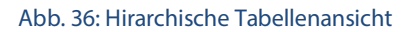

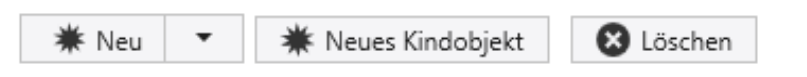

Abb. 37: Menüpunkte Tabellenansicht

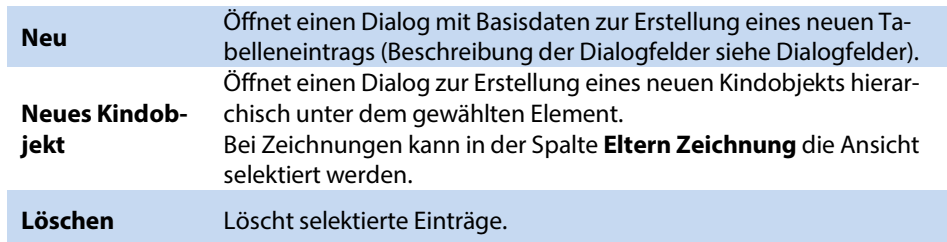

Zudem können diverse Funktionen, wie bspw. Aktionen der linken und rechten Maustaste definiert werden.

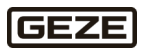

# 5.2.5.4 Tabellenansicht

Um Einträge bearbeiten zu können stehen folgende Möglichkeiten zur Auswahl:

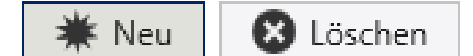

Abb. 38: Einträge Bearbeiten Tabellenansicht

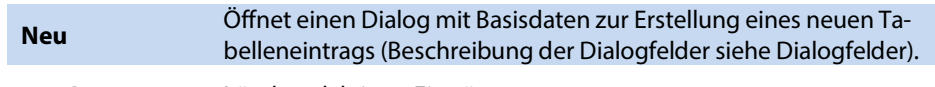

**Löschen** Löscht selektierte Einträge.

Eine gültige Eingabe aktiviert in der Kopfzeile die Schaltflächen zum Speichern und zurücknehmen von Änderungen. Bei fehlerhafter Eingabe wird ein Fehlerhinweis ausgegeben.

Nach Anwahl einer "Speichern"- Schaltfläche und Eingabe eines Kommentares werden die vorgenommenen Neuerungen/Änderungen in die Datenbank geschrieben, die Undo/Redo-Funktion wird wieder deaktiviert.

# 5.3 Sicherung der Stammdaten

# 5.3.1 Manuelles Exportieren von Stammdaten

Über den folgenden beschriebenen Dialog lassen sich die kompletten Stammdaten exportieren. Hierbei werden die Stammdaten in XML-Dateien auf den angegebenen Exportpfad auf den Server geschrieben.

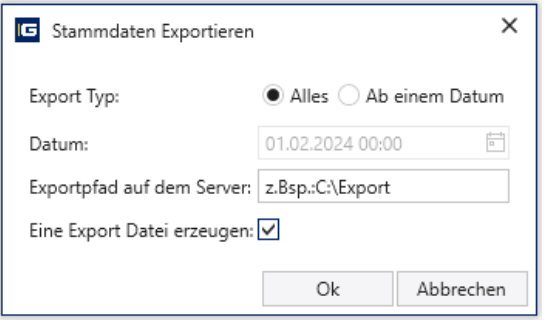

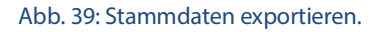

## **Dialogfelder**

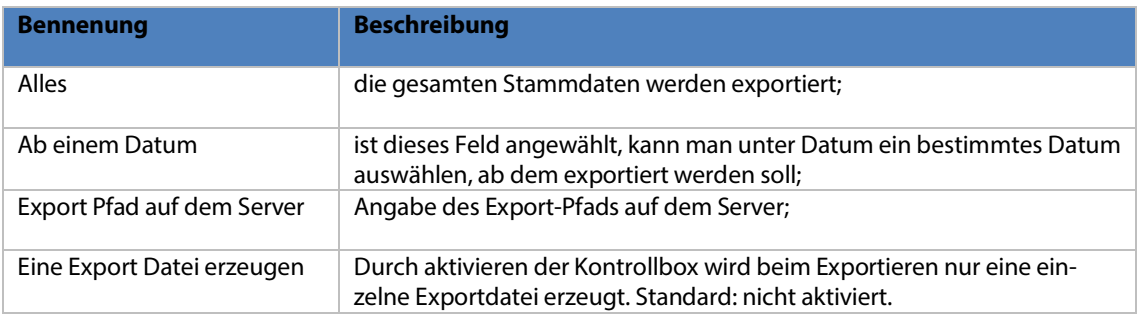

# 5.3.2 Stammdaten wiederherstellen

Empfehlung: Zur Wiederherstellung der Stammdaten eine komplett neue Installation von myGEZE Visu und einer neuen Datenbank durchführung.

**Weitere Informationen** Siehe auc[h Installation.](#page-4-0) 

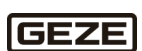

Nach erfolgreicher Installation können über die Importschaltfläche im myGEZE Visu Konfigurations Client die XML-Dateien importiert werden. Nach erfolgreichem Import der ausgewählten Exportdateien, ist das System wiederhergestellt. Der Systemzustand entspricht nach dem Import dem genauen Zeitpunkt der erstellten Exportdateien.

# 5.4 Menüaufbau

# 5.4.1 Ansichten

## <span id="page-39-0"></span>5.4.1.1 Zeichnungen

Zeichnungen werden in die Zeichnungsstruktur aufgenommen. Es gibt unterschiedliche Arten von Zeichnungn

- Zeichnungen als Ortsgrafiken mit hierarchischer Struktur und Zoom-Möglichkeit, bspw. von Standortübersicht zu Standort zu Gebäude zu Etage zu Etagenteil.
- Bedienteile ohne hierarchische Struktur ohne Zoom-Möglichkeit, bspw. Brandmelde-Bedienteil mit gerätemäßiger Gestaltung.
- Videoansichten mit Angabe zur Kamera und verwendeten Plugin.

## 5.4.1.1.1 Grafik-Ansichten in myGEZE Visu

myGEZE Visu kann Grafiken verschiedener Formate und Arten darstellen. Ansicht-Arten:

- Grafiken mit dynamischen Symbolen, Texten und Verweisen.
- Video-Ansichten mit Live-Video und Aufzeichnungen über Plugins.
- Webseiten.

Alle Ansichten werden über den myGEZE Visu-Konfigurator myGEZE Visu CC bearbeitet und eingepflegt. Um die Konfigurationsfunktion ausführen zu können, muss die Programm-Anmeldung in myGEZE Visu CC mit einem Benutzer, der über Administrationsberechtigung verfügt, vorgenommen werden. Nach Laden der verbundenen Datenbankinformationen, zeigt myGEZE Visu CC in der linken Bildschirmspalte die Programm-Hauptfunktionen an.

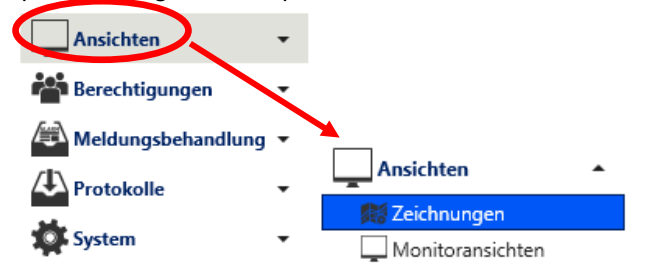

#### Abb. 40: Menüpunkt Ansichten

Die Grafik-Ansichten werden unter dem Hauptmenüpunkt **Ansichten** bearbeitet. Nach Anwahl der Kategorie **Ansichten** werden die mögliche Optionen (Zeichnungen) eingeblendet.

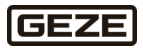

## 5.4.1.1.1.1 Ansichten Tabelle

Im rechten Bildschirmbereich neben den Programm-Hauptfunktionen werden nun die enthaltenen Ansichten tabellarisch angezeigt. Alle Elemente sind hierarchisch angeordnet. Zu Beginn werden nur die Elemente der obersten Ebene angezeigt. Diese Anordnung wird Strukturbaum genannt, da wie bei einem Baum ausgehend vom Stamm (= oberste Ebene) die Hierarchie wie eine "Verästelung" erfolgt. Jeder "Ast" hat jeweils einen übergeordneten "Ast".

Die Tabelle kann nach jedem Spalteninhalt sortiert werden, auch nach Inhalt mehrerer Spalten. Durch Anklicken der Spaltenüberschrift wird die Sortierung nach der gewählten Spalte sortiert, erneutes Anklicken wechselt die Sortierrichtung. Nach Aufruf erfolgt die Sortierung nach Inhalt der Spalte "Name". Durch Betätigen der Tastenkombination **STRG+F** wird ein Suchfeld auf der rechten Seite eingeblendet. Das Suchfeld grenz den Listeninhalt auf Zeilen ein, die den angegebenen Suchbegriff enthalten.

Eine Eingabe führt zur Anzeige der Zeilen mit der Zeichenkette, ohne Treffer bleibt die Liste leer. Die Einträge können auch gefiltert werden. Hierzu das, bei Überfahren des Spalten-Namens in der Spaltenkopfzeile, sichtbare Filter-Symbol anwählen. Es erscheint zunächst eine Auswahlliste mit den in der Spalte verfügbaren Begriffen und den Wahlmöglichkeiten **leer** und **nicht leer**. Nach Anwahl einer der Möglichkeiten wird nach diesem Begriff gefiltert und in der Tabellen-Fußzeile wird eine Filter-Editierzeile eingeblendet, die komplexe Möglichkeiten zur Filter-Feineinstellung bietet.

## 5.4.1.1.1.2 Spalten der Ansichten Tabelle

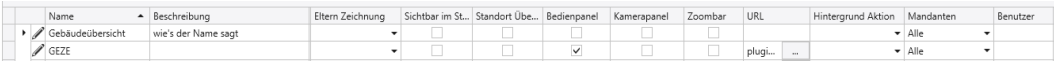

#### Abb. 41: Ansichten Tabelle

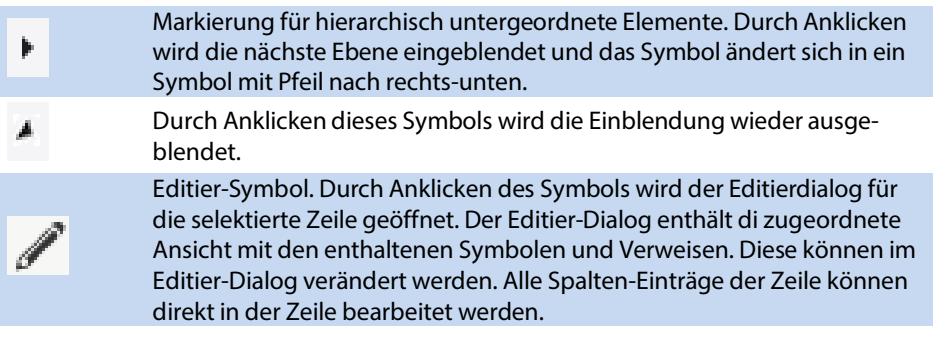

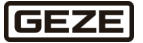

## **Tabellenspalten**

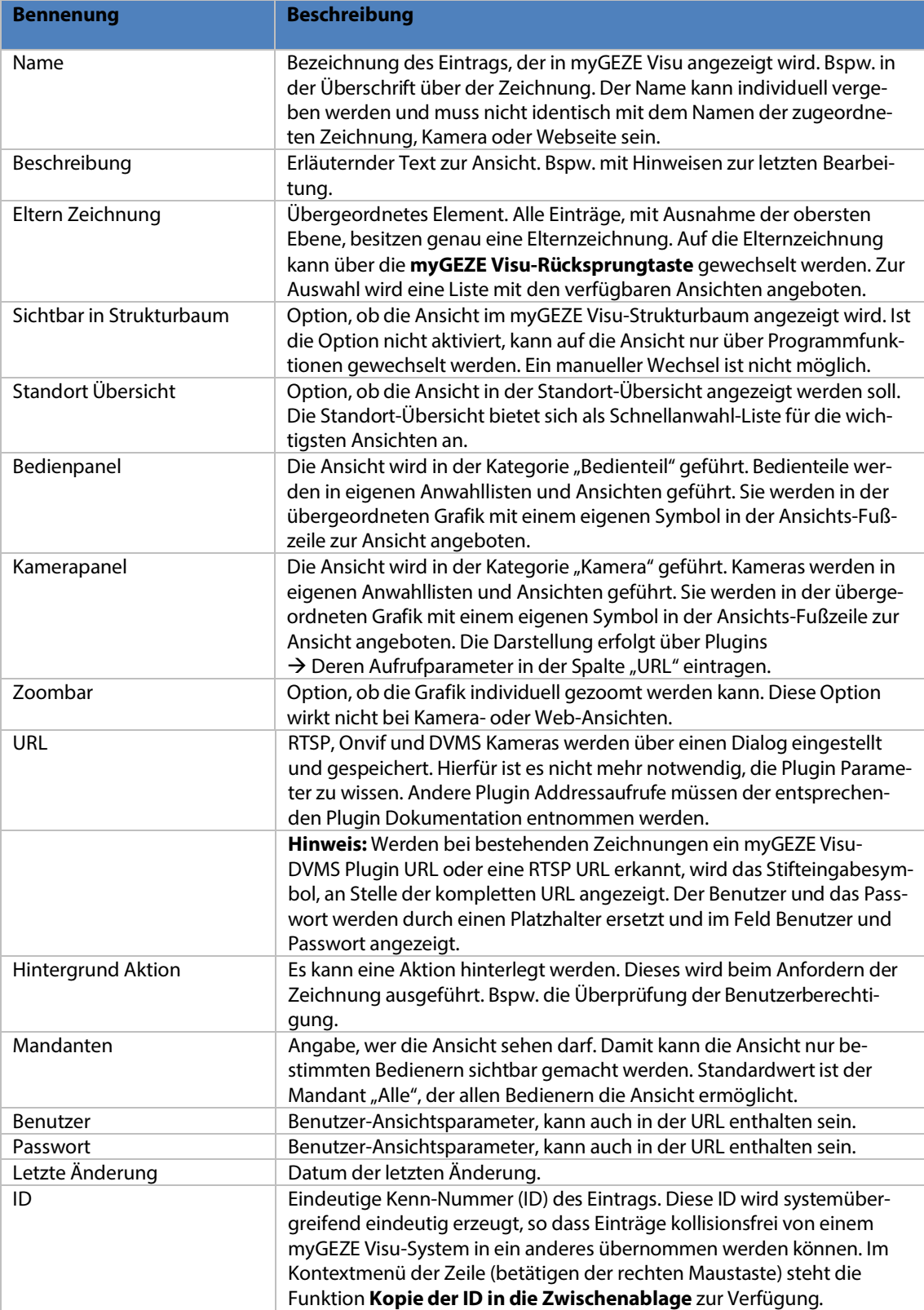

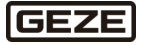

#### 5.4.1.1.2 Ansichten-Liste editieren

Alle in der Liste enthaltenen Angaben können direkt bearbeitet werden.

## 5.4.1.1.2.1 Änderungen speichern

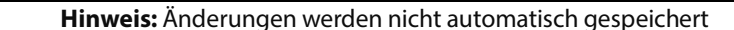

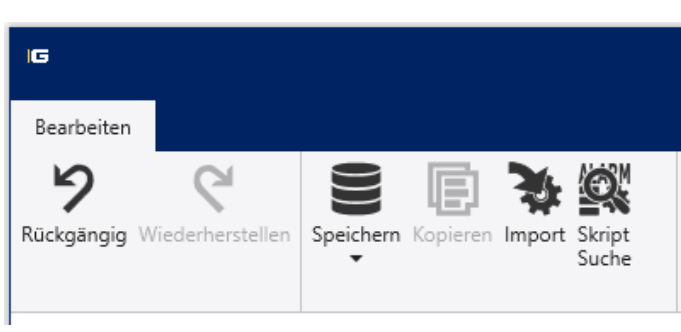

## Abb. 42: Programm-Kopfzeile

Zur Speicherung von Änderungen das Speichern-Symbol in der Programm-Kopfzeile anklicken. Das Symbol ist nur aktiv, wenn ungespeicherte Änderungen vorhanden sind.

Durch Anklicken eines ausgewählten Elements, mit der rechten Maustaste, erscheint folgendes Menü:

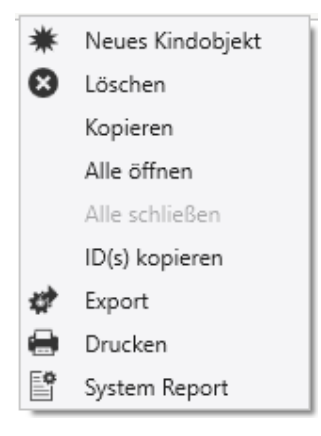

Abb. 43: Kontextmenü

![](_page_42_Picture_12.jpeg)

## **Menüpunkte**

![](_page_43_Picture_122.jpeg)

## 5.4.1.1.2.2 Neue Zeichnung/Neue Ansicht

Über die Schaltflächen "Neu" oder "Neues Kindobjekt" (hierarchisch unter dem gewählten Element), kann ein neues Element hinzugefügt werden. Über einen Dialog wird dem neuen Element ein eindeutiger Name und eine detailliertere Beschreibung gegeben. Weiter Optionen wie bspw. Sichtbar im Strukturbaum, Standort usw. können aktiviert werden. Mit "OK" wird der Dialog abgeschlossen.

![](_page_43_Picture_123.jpeg)

Abb. 44: Dialog Neue Zeichnung/Neue Ansicht

![](_page_43_Picture_8.jpeg)

![](_page_44_Picture_122.jpeg)

Bei einer gültigen Eingabe werden in der Kopfzeile die Schaltflächen zum Speichern und zurücknehmen von Änderungen (Undo) aktiviert. Bei einer fehlerhaften Eingabe wird ein Fehlerhinweis ausgegeben. Durch Anklicken der "Speichern"-Schaltfläche und Eingabe eines Kommentars, werden die vorgenommenen Neuerungen/Änderungen in die Datenbank geschrieben. Die Undo/Redo-Funktion wird wieder deaktiviert.

Klickt man neben der Neu-Schaltfläche auf den Pfeil nach unten, erscheinen weitere Optionen zum Anlegen spezieller Zeichnungen.

![](_page_44_Figure_5.jpeg)

Abb. 45: Dialog weitere Zeichnungsarten

![](_page_44_Picture_7.jpeg)

## **RTSP**

![](_page_45_Picture_112.jpeg)

## **DVMS**

![](_page_46_Picture_129.jpeg)

## **ONVIF**

![](_page_47_Picture_158.jpeg)

![](_page_47_Picture_4.jpeg)

## **HTML**

![](_page_48_Picture_193.jpeg)

## **VNC**

![](_page_48_Picture_194.jpeg)

![](_page_48_Picture_6.jpeg)

# **Avigilon**

![](_page_49_Picture_149.jpeg)

## **Cayuga**

![](_page_50_Picture_151.jpeg)

## **Bosch Video**

![](_page_51_Picture_220.jpeg)

![](_page_51_Picture_4.jpeg)

![](_page_52_Picture_168.jpeg)

## **Hikvision**

![](_page_52_Picture_169.jpeg)

![](_page_52_Picture_5.jpeg)

## **Cayuga**

![](_page_53_Picture_133.jpeg)

![](_page_54_Picture_41.jpeg)

## Abb. 46: Ansichten

Hier können weitere Ansichten konfiguriert werden.

Wenn die Standort Übersicht angewählt wird, werden diese Ansichten am myGEZE Visu-Client unter Standorte (Anwahlleiste) angezeigt.

![](_page_54_Picture_6.jpeg)

Abb. 47: Darstellung Standorte

![](_page_54_Picture_8.jpeg)

#### **Übersicht Ansichten:**

- **Alarmstapel**
- $\blacktriangleright$  Standorte
- $\blacktriangleright$  Kameras
- $\blacktriangleright$  Bedienteile
- **Datenpunkte**
- **>** Systeme
- **Standort Datenpunkte**
- System Datenpunkte

#### **Dialogfelder Alarmstapel, Standorte, Kameras, Bedienteile, Datenpunkte und Systeme**

![](_page_55_Picture_252.jpeg)

#### **Dialogfelder Standorte Datenpunkte**

![](_page_55_Picture_253.jpeg)

#### **Dialogfelder System Datenpunkte**

![](_page_55_Picture_254.jpeg)

#### **Eintrag anpassen**

In der Tabellenansicht den Eintrag suchen und auswählen, der geändert werden soll. Der Eintrag kann bearbeitet werden. Gültige Änderungen aktivieren die "Speichern"-Schaltfläche. Durch Anlicken von "Speichern" und die Kommentierung der Änderung, werden diese in das Datenbanksystem eingetragen.

#### **Eintrag löschen**

In der Tabellenansicht den Eintrag suchen und auswählen, der gelöscht werden soll. Die gewählte Zeile wird über die Entfernen-Taste oder die Schaltfläche "Löschen" aus der Menüleiste entfernt. Das Entfernen einer Zeile aktiviert die "Speichern"-Schaltfläche. Durch Anlicken von "Speichern" und die Kommentierung der Änderung, werden diese in das Datenbanksystem eingetragen.

#### 5.4.1.1.2.3 Ansicht bearbeiten

![](_page_55_Picture_22.jpeg)

Durch Anklicken des Editier-Symbols der Eintragszeile, wird der Editierdialog für die ausgewählte Zeile geöffnet. Der Editierdialog enthält vorhandene, zugeordnete Ansichten mit den enthaltenen Symbolen und Verweisen. Der Editierdialog erlaubt das Neu-Einfügen von Elementen.

Der Editierdialog enthält zwei Fenster

Das Komponentenfenster mit der Anwahl der Editierfunktion.

Das Zeichnungsfenster.

Die Fenster können beliebig verschoben werden (auch auf andere Monitore der Multi-Monitor-Arbeitsplätze). Das Komponentenfenster liegt über dem Zeichnungsfenster.

Der Editierdialog kann über die Anwahlfelder rechts unten im Zeichnungsfenster verlassen werden:

- OK mit Übernahme der Änderungen zum Speichern;
- Abbrechen mit Verwerfen der vorgenommenen Änderungen;

![](_page_55_Figure_31.jpeg)

#### **Das Komponentenfenster**

Hier kann der Ansichts-Hintergrund mit einer Zeichnung versehen und das Einfügen von Elementen wie Symbole oder Verweise eingeleitet werden.

![](_page_56_Picture_4.jpeg)

Abb. 48: Das Komponentenfenster

![](_page_56_Picture_133.jpeg)

Im Bildbereich können mehrere Grafiken hinterlegt werden. Der normale Hintergrund wird unter der Zeile mit Namen und Hintergrund zugeordnet.

Eine zugeordnete Hintergrundgrafik ist Voraussetzung für das Einfügen von Symbolen und Bildverweisen. Daher ist der erste Arbeitsschritt einen Hintergrund einzufügen.

![](_page_56_Picture_9.jpeg)

#### Abb. 49: Einfügen eines Hintergrunds.

Hierzu die Zeile **Hintergrund** anwählen.

Es öffnet sich ein Vorschaufenster, auf dem sich unten links zwei Symbole befinden:

- Ein gelbes Dateiauswahlsymbol. 1.
- 2. Ein blaues Diskettensymbol.

![](_page_56_Picture_15.jpeg)

Durch Anwahl des Dateiauswahlsymbols wird der Dateibrowser zur Auswahl eines Hintergrundbildes geöffnet. Nach Auswahl eines Bildes im unterstützten Format wird im Auswahlfenster eine Voransicht und im Zeichnungsfenster das Bild dargestellt. Nun kann im Zeichnungsfenster weiter bearbeitet werden.

#### **Das Zeichnungsfenster**

Das Zeichnungsfenster ist das Arbeitsfenster. Hier werden Symbole, Verweise, Aktionen auf dem gewählten Hintergrund platziert. Alle Elemente können hierarchisch angeordnet werden. Dies spielt beim Anklicken in myGEZE Visu eine Rolle. Beispielsweise können Symbole nur dann angewählt werden, wenn sie oberhalb eines Bildverweises liegen.

Die Kopfzeile des Zeichnungsfensters enthält Funktionen, um die Anordnung von Symbolen und die Ausrichtung und Größe von gewählten Symbolen anzupassen.

Zur besseren Bearbeitung kann das Zeichnungsfenster maximiert und der Bildausschnitt im Zeichnungsfenster gezoomt werden.

#### **Symbole markieren**

Bereits auf dem Hintergrund platzierte Symbole können durch Anklicken mit der linken Maustaste ausgewählt werden. Ausgewählte Symbole werden durch einen roten Rahmen markiert.

Der Markierungsrahmen erlaubt durch Ziehen der Eckpunkten das Symbol in der Größe zu verändern oder über den an einer Seite mittig abgesetzten Haltepunkt das Symbol stufenlos zu drehen. Befindet sich der Mauscursor über dem Symbol, wird das Cursorsymbol als Kreuz dargestellt; durch gedrückt halten der linken Maustaste kann das Symbol auf dem Hintergrund verschoben werden.

![](_page_57_Picture_10.jpeg)

#### Abb. 50: Markierte Symbole.

Mehrere Symbole können entweder durch Aufziehen eines Bereichs, durch Bewegen des Cursors mit gedrückter linker Maustaste und der Tastatur Shift-Taste über die auszuwählenden Symbole oder durch Anklicken von Symbolen mit der linken Maustaste mit gedrückt gehaltener Shift-Taste, markiert werden.

Alle selektierten Symbole werden mit einem roten Rahmen umgeben, nur das zuletzt gewählte Symbol ist mit einem blauen Rahmen umgeben. Das zuletzt gewählte Symbol hat bei bestimmten Funktionen eine besondere Bedeutung. Es gibt bei Größenanpassungen, die Größe vor und bei Positionsanpassung die Koordinaten. Sollen bspw. alle Symbole auf einer Linie ausgerichtet werden, bestimmt das zuletzt angewählte Symbol mit seiner Lage die Position aller anderen selektierten Symbole beim Betätigen einer Ausricht-Funktionstaste. Alle markierten Symbole können gemeinsam verschoben, in der Größe geändert oder gedreht werden.

![](_page_57_Picture_14.jpeg)

#### **Zeichnungsfenster-Schaltflächen**

In der Kopfzeile befinden sich verschiedene Bearbeitungs-Funktionsflächen, die je nach Bearbeitungszustand aktiviert oder deaktiviert sind. Nur aktivierte Schaltflächen können angewählt werden. So ist eine Ausrichtung von Symbolen nur bei Markierung von mindestens 2 oder 3 Symbolen möglich.

![](_page_58_Figure_4.jpeg)

Abb. 51: Menüaufbau Zeichnungsfenster

![](_page_58_Picture_168.jpeg)

Die Fußzeile enthält unten rechts zwei Anwahlflächen zum Abschließen der Bearbeitung:

![](_page_58_Picture_169.jpeg)

- OK Übernahme der Änderungen zum Speichern.
- Abbrechen Verwerfen der vorgenommenen Änderungen.

![](_page_58_Figure_11.jpeg)

#### **Symboleigenschaften**

Symbole sind die grafische Darstellung von Datenpunkten auf Zeichnungs-Hintergründen. Die Symbole sind in Layertechnik aufgebaut und stellen die Eigenschaften eines Datenpunktes durch zugeordnete Layerbilder dar.

Ein Datenpunkt kann eine Struktur von mehreren Zuständen besitzen. Jeder Zustand kann dann einen Wert annehmen.

Das Symbol eines Rettungswegsystems kann dessen Zustand durch farbige Umschaltungen darstellen:

- grün für "zu",
- gelb für "Technische Störung",
- rot für "Fluchttür-Alarm".

Soll der Hintergrund farbig dargestellt sein, muss unter dem Menü **System/Symbole bearbeiten** "Alarmtypenfarbe verwenden" einen Haken gesetzt sein.

Damit die Darstellung stimmt, muss einem Datenpunkt ein von der Struktur passendes Symbol zugeordnet werden. Um die korrekte Zuordnung zu unterstützen, werden für einen Datenpunkt zunächst Symbole des gleichen Typs angeboten. Familien sind voneinander abgeleitete Typen und ist **Alle** angewählt, erscheinen alle Symbole.

![](_page_59_Picture_166.jpeg)

Abb. 52: Darstellung aller Symbole

#### **Neues Symbol platzieren**

Um ein neues Symbol auf einem Grafikhintergrund zu platzieren, das Zeichnungsfenster mit dem Hintergrundbild öffnen.

Im Funktionssteuerfenster den Reiter **Symbole** anwählen. Der Dialog enthält nun Listen mit Datenpunkten und dazu passenden Symbolen. Wird kein passendes Symbol zum Datenpunkttyp gefunden, werden alle Symbole angezeigt.

![](_page_59_Picture_167.jpeg)

#### Abb. 53: Auswahl der Symbole.

Im oberen Bereich werden die verfügbaren Datenpunkte nach Namen alphabetisch sortiert aufgelistet. Die Liste kann gefiltert und durch Sucheingaben angepasst werden. Beispielsweise lassen sich Datenpunkte eines bestimmten Systems, eines bestimmten Typs oder mit bestimmten Namensteilen anzeigen. Zu einem gewählten Datenpunkt werden, in der zweiten Liste, passende Symbole aufgeführt.

Ein Symbol kann mit gedrückter linker Maustaste aus dem Komponentenfenster in das Zeichnungsfenster gezogen werden. Hier wird das Symbol in der aktuellen Standardgröße dargestellt, die individuell angepasst werden kann. Wird die linke Maustaste nicht mehr gedrückt, befindet sich die Position der linken oberen Ecke des Symbols.

![](_page_59_Picture_20.jpeg)

In der linken oberen Ecke kann man über die Auswahlbox zwischen verschiedenen Symbolarten auswählen. Unter anderem finden sich hier die im Unterkapitel Datenpunkttypen aufgeführten speziellen Datenpunkttypen wieder, z. B. Statischer Datenpunkttyp, Systemsymbol Datenpunkttyp, Zeichnungssymbol Datenpunkttyp und weitere. Zusätzlich lässt sich ein Messinstrumentsymbol an dieser Stelle einfügen und konfigurieren.

## **Symbol ändern**

Die Position und Größe eines platzierten Symbols kann nach Markieren über den Positionierrahmen geändert werden.

Über das Kontextmenü des Symbols (rechte Maustaste) können die Parameter eines Symbols geändert werden.

![](_page_60_Picture_6.jpeg)

#### Abb. 54: Menüpunkt Symbole ändern.

![](_page_60_Picture_124.jpeg)

Durch Anklicken von **Bearbeiten** öffnet sich der Dialog um die Eigenschaften zu ändern. Darüber können die Symbolgröße, Drehung, Projektion, Aktionen auf linke und rechte Maustaste, die Mandantenzuordnung, die Datenpunktzuordnung und auch das Symbol selbst geändert werden.

![](_page_60_Picture_125.jpeg)

Abb. 55: Dialog um die Eigenschaften zu ändern.

![](_page_60_Picture_12.jpeg)

#### **Dialogfelder**

![](_page_61_Picture_164.jpeg)

Nach Durchführen der Änderungen den Dialog mit OK schließen und zur Übernahme in die Datenbank "Speichern" in der Programm-Kopfzeile anwählen.

Es können Werte für mehrere markierte Symbole gleichzeitig geändert werden. Der Änderungs-Dialog enthält, je nach Auswahl der Symbole, eine eingeschränkte Liste von Funktionen.

Alle Zeilen mit gesetzten Anwahlfeld, hinter dem zu ändernden Eintrag, werden für alle markierten Symbole angepasst.

# 5.4.1.2 Monitoransichten

Unter diesem Menüpunkt kann man das Layout der angeschlossenen Monitore einstellen und ändern.

![](_page_61_Picture_165.jpeg)

Abb. 56: Neue Monitoransicht anlegen.

| <b>Dialogfelder</b> |  |
|---------------------|--|
|                     |  |

![](_page_61_Picture_166.jpeg)

![](_page_61_Picture_13.jpeg)

![](_page_62_Picture_188.jpeg)

## 5.4.1.2.1 Monitor 1 bis Monitor 4 und Workflow Ansicht

## **Layout:** Auswahl des Monitor-Layouts.

**Tabellenspalten:** Sobald man ein neues Layout angelegt hat, kann man dieses über das Bleistiftsymbol weiter bearbeiten.

![](_page_62_Picture_189.jpeg)

![](_page_62_Picture_190.jpeg)

Abb. 57: Tabellenspalten Monitoransichten.

| <b>Dialogfelder</b>          |                                                                                                    |  |
|------------------------------|----------------------------------------------------------------------------------------------------|--|
| <b>Benennung</b>             | <b>Beschreibung</b>                                                                                                    |  |
| Frei                         | Die Position kann frei verwendet werden.                                                                                                    |  |
| Standort suchen              | Sucht den Standort, in dem sich der Workflow-Datenpunkt befindet.                                                                                                    |  |
| Zeichnung suchen             | Sucht die Zeichnung, in dem sich der Workflow-Datenpunkt befindet.<br>Werden mehrere Zeichnungen gefunden, kann man über die Zahl ange-<br>ben, welche Zeichnung verwendet werden soll.                                                                                                    |  |
| Kamera suchen                | Sucht die Kamera, in dem sich der Workflow-Datenpunkt befindet. Wer-<br>den mehrere Kameras gefunden, kann man über die Zahl angeben, wel-<br>che Kamera verwendet werden soll.                                                                                                    |  |
| Kameraaufzeichnung<br>suchen | Sucht die Kamera, in dem sich der Workflow-Datenpunkt befindet. Wird<br>eine Kamera gefunden, wird automatisch die Kameraaufzeichnung mit<br>den angegebenen Parametern gestartet. Werden mehrere Kameras ge-<br>funden, kann man über die Zahl angeben, welche Kamera verwendet wer-<br>den soll. |  |
| Bedienpanel suchen           | Sucht das Bedienpanel, in dem sich der Workflow-Datenpunkt befindet.<br>Werden mehrere Bedienpanels gefunden, kann man über die Zahl ange-<br>ben, welches Bedienpanel verwendet werden soll.                                                                                                    |  |
| Anzeigefenster löschen       | Alle vorher aufgeschalteten Zeichnungen, Karten, Kameras, Bedienpanels<br>und Standorte werden an dieser Position wieder entfernt.                                                                                                    |  |
| Zeichnung                    | Auswahl einer Zeichnung an der aktuellen Position.                                                                                                    |  |

![](_page_62_Picture_10.jpeg)

**Hinweis:** Benutzer mit Administratorechten können Monitoransichten anlegen, die vom Benutzer nicht überschrieben werden können und bevorzugt über die Stationen geladen werden.

#### 5.4.1.2.2 Reiter: Viewer

Im Reiter Viewer werden die entsprechenden Monitor Datenpunkte der einzelnen Viewer, die gespeichert wurden, angezeigt. Es ist möglich an dieser Stelle Monitor Datenpunkte eines einzelnen Viewer hinzuzufügen. Ist die Schaltfläche "Viewer Monitor hinzufügen" nicht aktiv, hat man entweder alle möglichen Viewer-Monitordatenpunkte hinzugefügt oder das System enthält noch keine Viewer-Datenpunkte.

![](_page_63_Picture_136.jpeg)

**Hinweis:** Der Viewer sollte mindestens einmal laufen, damit über den Stationen-Treiber die entsprechenden Datenpunkte angelegt werden.

![](_page_63_Picture_137.jpeg)

## Abb. 58: Viewer Ansicht

Die hinzugefügten Viewer können über das Beilstiftsymbol, wie oben bei Monitor 1 bis 4 und Workflow Ansicht beschrieben, bearbeitet werden.

## 5.4.2 Berechtigungen

Unter dem Menüpunkt Berechtigungen befinden sich alle Menüeinträge für die Administration von myGEZE Visu-Bedienern, Gruppen und Mandanten.

# 5.4.2.1 Bediener

myGEZE Visu ist ein an Bedienerrechten orientiertes System. Bei Auslieferung ist ein Administrator-Bediener bereits konfiguriert.

![](_page_63_Picture_138.jpeg)

![](_page_63_Picture_16.jpeg)

Dem Bediener werden Rollen zugeordnet. Rollen enthalten Berechtigungen. Einem Bediener können mehrere Rollen zugeordnet werden. Die Rollenrechte werden additiv ergänzt.

![](_page_63_Picture_18.jpeg)

Neben den Rechten ist die Zuordnung zu Mandanten für den Bediener wichtig. Über Mandanten wird festgelegt, welche Informationen der Bediener sehen und bearbeiten kann, z. B. alle Meldungen aus der Brandmeldezentrale in den Gebäuden 2, 3 und 7.

#### **Dialogfelder**

![](_page_64_Picture_226.jpeg)

#### **Weitere Tabellenspalten**

![](_page_64_Picture_227.jpeg)

# 5.4.2.2 Bedienergruppe

Bedienergruppen geben die Möglichkeit, für Bediener Rechte-Grundstrukturen zu definieren, die mehreren Bedienern zugeordnet werden können. Beispielsweise mehrere Nutzer mit gleichen Berechtigungen: Haustechnik, Administratoren, … **Dialogfelder**

![](_page_64_Picture_228.jpeg)

#### **Weitere Tabellenspalten**

![](_page_64_Picture_229.jpeg)

## 5.4.2.3 Rollen

Rollen definieren Aufgaben für Benutzer. Einem Benutzer können mehrere Rollen zugewiesen werden. Bei Auslieferung enthält das System bereits drei Rollen (Hauptbenutzer, Benutzer, Benutzer ohne Steuerrechte). Die Rollen bilden eine Liste, die nach den enthaltenen Spalten, wie Name und Beschreibung kombiniert, sortiert werden kann. Die Anzahl der Rollen ist auf die Anzahl der Listenzeilen beschränkt.

![](_page_64_Picture_14.jpeg)

#### 5.4.2.3.1 Rollenliste

![](_page_65_Picture_121.jpeg)

#### Abb. 59: Rollenliste

#### **Tabellenspalten**

![](_page_65_Picture_122.jpeg)

## **Neuer Eintrag**

Die Anzahl der Rollen ist auf die vorgegebene Tabellenzeilenzahl begrenzt. Um eine neue Rolle anzulegen, in der Rollenliste, in einer noch leeren Zeile, Name und Beschreibung eintragen. Mit Anwahl einer Zeile wird die zugehörige Rechteliste angezeigt. Durch Setzen des Aktivierungshakens in den dem Recht vorangestellten Anwahlfeldern, wird das Recht der gewählten Rolle hinzugefügt. Die Eingabe wird durch Wechsel in ein anderes Feld abgeschlossen. Mit Eingabeabschluss erfolgt die Prüfung auf gültige Eingabe. Eine gültige Eingabe aktiviert in der Kopfzeile die Schaltflächen **Speichern** und **Zurücknehmen von Änderungen**. Bei fehlerhafter Eingabe wird ein Fehlerhinweis ausgegeben. Durch Anklicken der "Speichern"- Schaltfläche werden die vorgenommenen Neuerungen in die Datenbank geschrieben und die Undo/Redo-Funktion wird wieder deaktiviert.

![](_page_65_Picture_123.jpeg)

#### Abb. 60: Rechte kopieren.

Über die Schaltfläche "Rechte der selektierten Rolle kopieren ..." kann eine neue Rolle schnell angelegt werden.

## **Eintrag anpassen**

In der Rollenliste den zu ändernden Eintrag suchen und auswählen. Die Textfelder und die Rechte-Anwahlfelder können bearbeitet werden. Gültige Änderungen aktivieren die "Speichern"-Schaltfläche. Durch Anklicken werden Änderungen in die Datenbank geschrieben.

![](_page_65_Picture_14.jpeg)

## 5.4.2.3.2 Rechteliste

![](_page_66_Picture_235.jpeg)

## Abb. 61: Rechteliste

#### **Rechte**

![](_page_66_Picture_236.jpeg)

![](_page_66_Picture_7.jpeg)

![](_page_67_Picture_201.jpeg)

## 5.4.2.4 Mandanten

![](_page_67_Picture_4.jpeg)

**Hinweis:** Mandantenverwaltung ist eine lizenzierte Funktion und steht nur bei entsprechender Systemlizenz zur Verfügung.

Mandanten regeln den Zugriff auf Daten und Systemeigenschaften. Mandanten erhalten nur Informationen, die ihnen zugeordnet wurden.

#### **Beispiele**

Mehrere Firmen teilen sich ein Managementsystem und sollen nur ihre Daten sehen. Mitarbeiter eines Standorts sollen nur Daten ihres Standorts sehen. Ohne eingerichtete Mandanten, sehen alle Bediener alle Informationen.

Die Einrichtung des Mandantensystems erfolgt in mehreren Schritten:

- Mandanten in die Mandantenliste aufnehmen.
- Mandanten den betroffenen Datenpunkten, Grafiken, Programmen zuweisen.

Die Mandanten bilden eine Liste, die nach den enthaltenen Spalten, wie Name und Beschreibung, kombiniert sortiert werden kann. Die Anzahl der Mandanten ist auf die Listenzeilen-Anzahl beschränkt.

## **Tabellenspalten:**

![](_page_67_Picture_202.jpeg)

#### **Neuer Eintrag**

Die Anzahl der Mandanten ist auf die vorgegebene Tabellenzeilenzahl begrenzt. Um einen neuen Mandanten anzulegen, in der Rollenliste, in einer noch leeren, Zeile Name und Beschreibung eintragen. Mit Eingabeabschluss erfolgt die Prüfung auf gültige Eingabe.

Eine gültige Eingabe aktiviert in der Kopfzeile die Schaltflächen Speichern und Zurücknehmen von Änderungen.

Bei fehlerhafter Eingabe wird ein Fehlerhinweis ausgegeben. Durch Anklicken der "Speichern"- Schaltfläche werden die vorgenommenen Neuerungen in die Datenbank geschrieben und die Undo/Redo-Funktion wird wieder deaktiviert.

#### **Eintrag anpassen:**

In der Mandantenliste den zu ändernden Eintrag suchen und auswählen. Die Textfelder und die Rechte-Anwahlfelder können bearbeitet werden. Gültige Änderungen aktivieren die "Speichern"-Schaltfläche. Durch Anklicken werden Änderungen in die Datenbank geschrieben

![](_page_67_Figure_21.jpeg)

# 5.4.3 Meldungsbehandlung

Unter dem Menüpunkt Meldungsbehandlung befinden sich alle Menüeinträge zur Administration und Anzeigen ankommender Ereignisse und Meldungen, der angelegten Gewerke.

# 5.4.3.1 Ergeignis-Informationen

Die Ereignis-Informationen sind eine Zusammenfassung von Kontakten, Dokumenten und Service-Teams, die bei einem eintretenden Ereignis eines Systems, Datenpunkts oder Gewerks, relevant sind.

## **Tabellenspalten**

![](_page_68_Picture_151.jpeg)

## **Menüleiste**

![](_page_68_Picture_152.jpeg)

## Abb. 62: Menüleiste Ergeignis-Informationen

Über die Schaltfläche "Neu" kann über einen Dialog eine neue Ereignis-Information angelegt und über die Schaltfläche "Löschen" wieder entfernt werden. Eine bestehende Ereignis-Information kann über das Bleistiftsymbol beareitet werden. Es stehen folgende Reiter zur Verfügung:

- $\blacktriangleright$  Information
- $\blacktriangleright$  Kunde
- $\blacktriangleright$  Zuordnungen
- Kontakte
- Dokumente
- Monitoransichten
- $\blacktriangleright$  Sound

![](_page_68_Picture_19.jpeg)

#### 5.4.3.1.1 Information **Dialogfelder**

![](_page_69_Picture_279.jpeg)

#### 5.4.3.1.2 Kunde **Dialogfelder**

![](_page_69_Picture_280.jpeg)

**Reiter Kontaktperson:** Im Reiter Kontaktperson stehen die Kontakte zur Verfügung.

**Reiter Benutzerdefiniert:** Felder für benutzerdefinierte Einträge. Beschriftung siehe Kapitel "Globale Einstellungen".

5.4.3.1.3 Zuordnungen

Unter Zuordnungen kann man sehen, welchen Systemen, Datenpunkten und Systeme/Gewerke das ausgewählte Ereignis zugeordnet ist.

Mit der **Plustaste** kann ein entsprechendes System, Datenpunkt oder System/Gewerk dem ausgewählten Ereignis zugeordnet werden. Mit der **Minustaste** kann man die Zuweisung des ausgewählten Ereignisses bei einem System, Datenpunkt oder System/Gewerk aufheben.

- $\triangleright$  System<br>  $\triangleright$  Datenn
- **Datenpunkte**
- ▶ System/Gewerke

## **System**

![](_page_69_Picture_281.jpeg)

![](_page_69_Picture_16.jpeg)

#### **Datenpunkte**

![](_page_70_Picture_215.jpeg)

## **System/Gewerke**

![](_page_70_Picture_216.jpeg)

# 5.4.3.1.4 Kontakte

Man kann der Ereignis-Information einen Kontakt hinzufügen oder diesen entfernen.

# **Dialogfelder**

![](_page_70_Picture_217.jpeg)

## **Weitere Tabellenspalten**

![](_page_70_Picture_218.jpeg)

![](_page_70_Picture_12.jpeg)

#### 5.4.3.1.5 Dokumente

Man kann der Ereignis-Information ein Dokument hinzufügen oder dieses entfernen.

![](_page_71_Picture_208.jpeg)

![](_page_71_Picture_209.jpeg)

## **Weitere Tabellenspalten**

![](_page_71_Picture_210.jpeg)

## 5.4.3.1.6 Monitoransichten

Man kann der Ereignis-Information eine Monitoransicht hinzufügen oder diese entfernen. **Dialogfelder**

![](_page_71_Picture_211.jpeg)

## **Weitere Tabellenspalten**

![](_page_71_Picture_212.jpeg)

#### 5.4.3.1.7 Sound

Man kann der Ereignis Information einen Sound hinzufügen oder diesen entfernen.

### **Dialogfelder:**

![](_page_71_Picture_213.jpeg)

## **Weitere Tabellenspalten**

![](_page_71_Picture_214.jpeg)

![](_page_71_Picture_19.jpeg)
# 5.4.3.2 Bedingungen

Eine Bedingung ist eine Festlegung von Filtern auf ankommende Ereignisse oder Meldungen, die nach Auswertung einen/eine ausgewählten Workflow/Aktion starten.

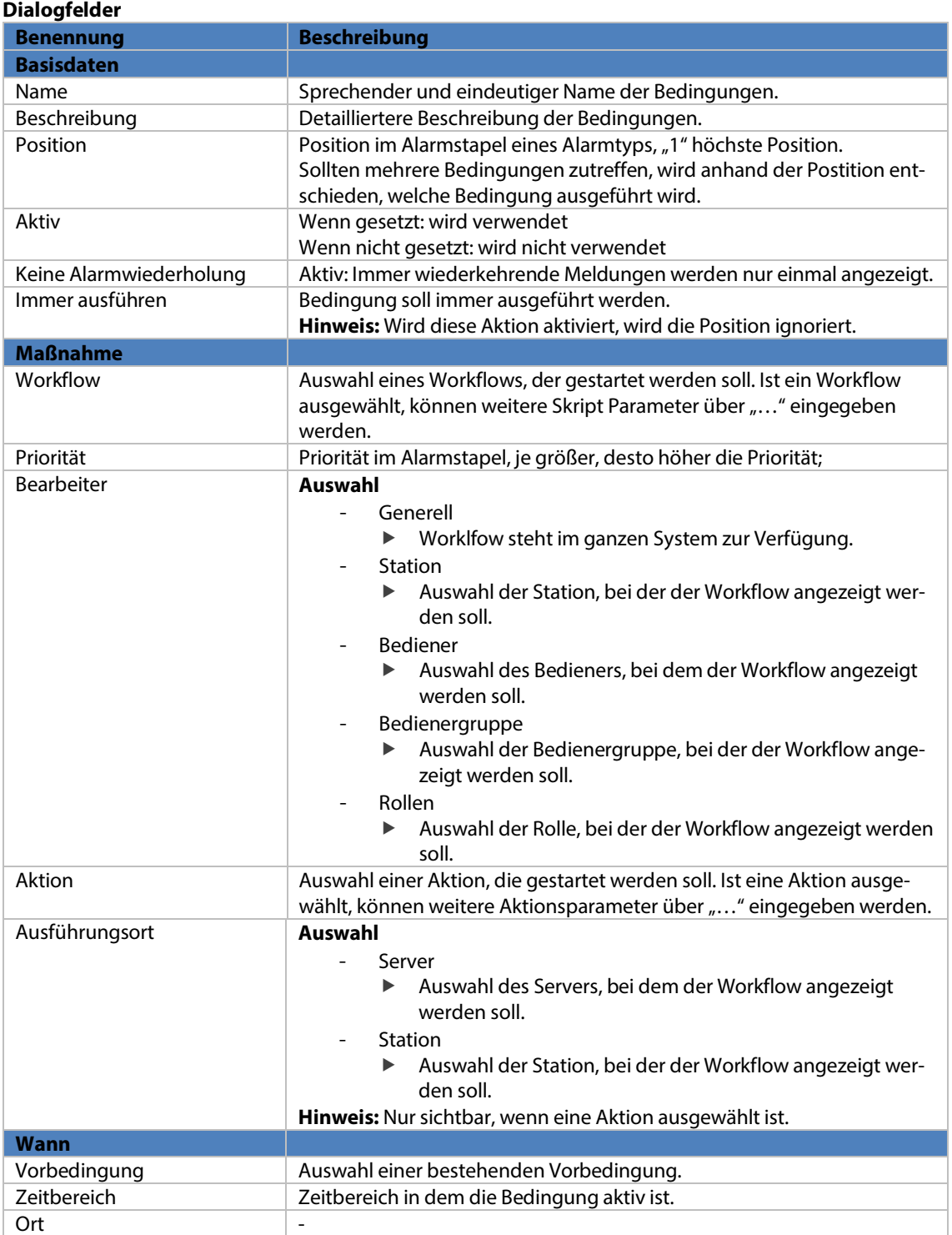

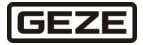

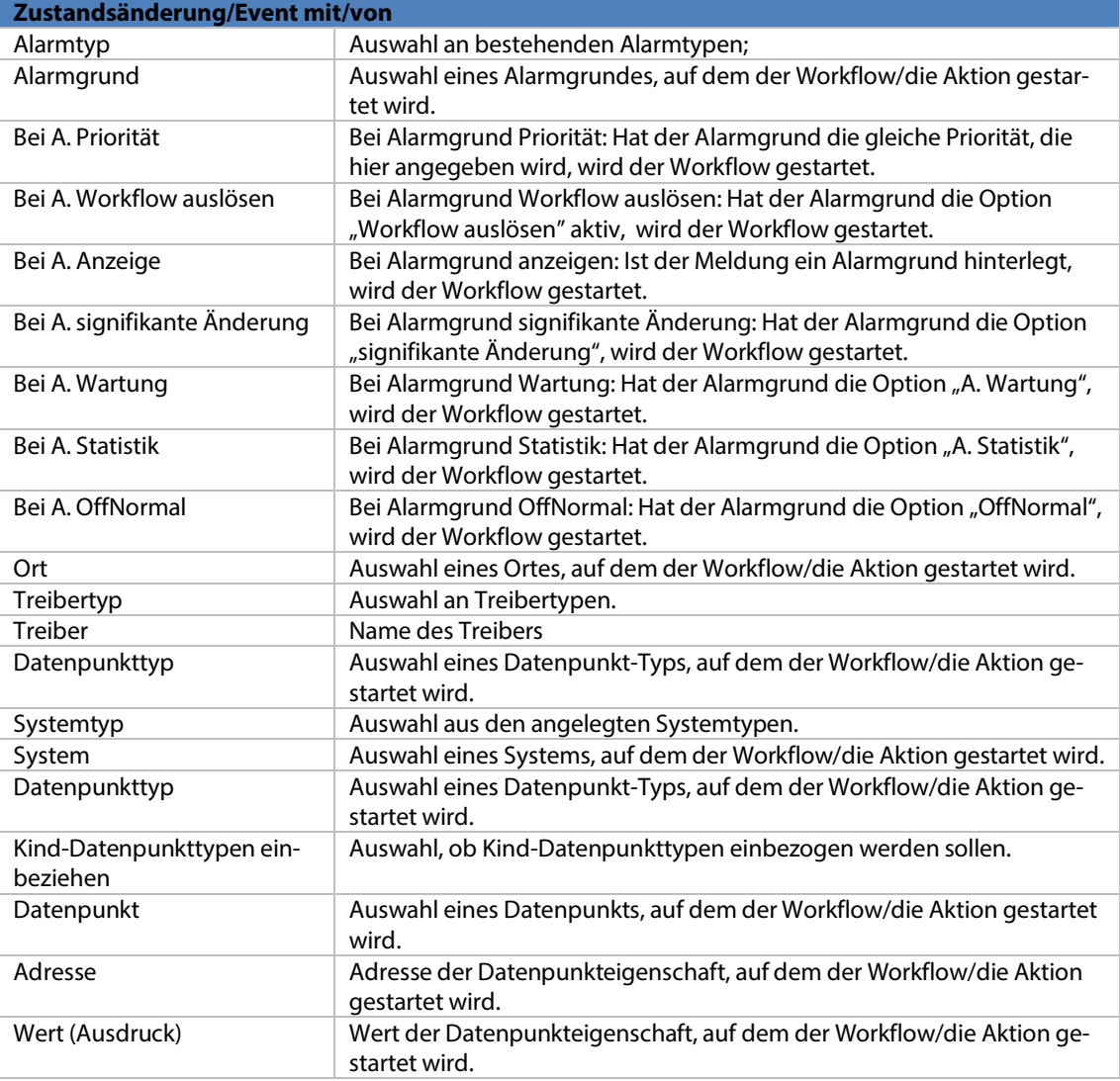

#### **Weitere Tabellenspalten**

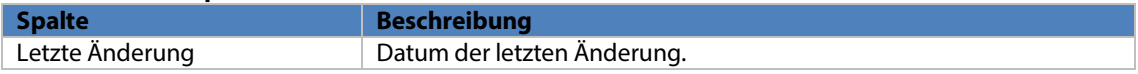

# 5.4.3.3 Zeitaufträge

Unter diesem Menüpunkt kann man Zeitaufträge definieren. Mit Zeitaufträgen lassen sich unterschiedliche Aufgaben zeitlich definieren. Der Modus GUI wird für ein benutzerfreudliche Einstellung eines Zeitauftrags empfohlen.

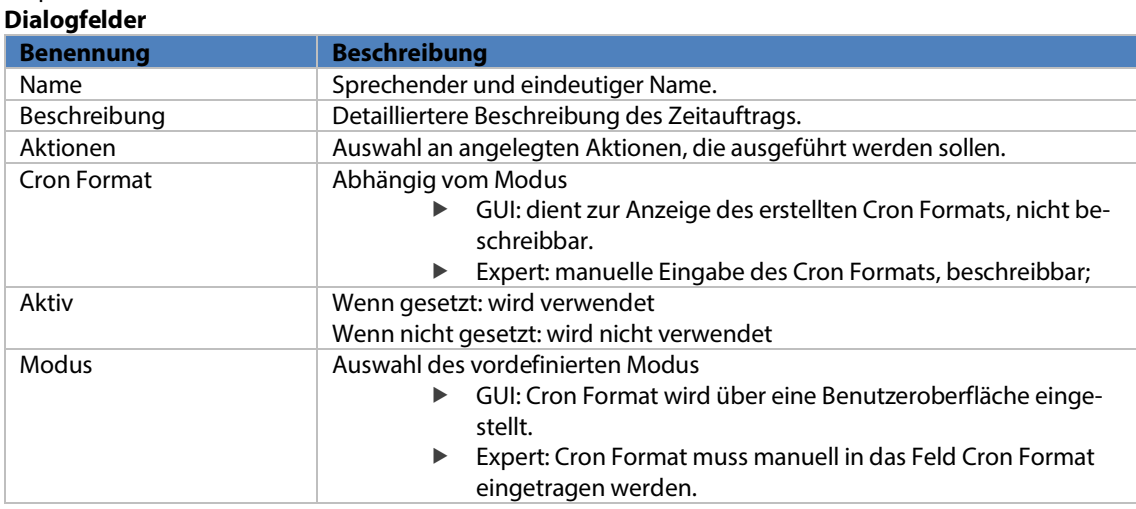

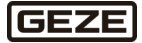

# 5.4.3.4 Textbausteine

Allgemeine einfache Texte, die im Workflow benutzt werden können.

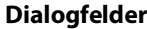

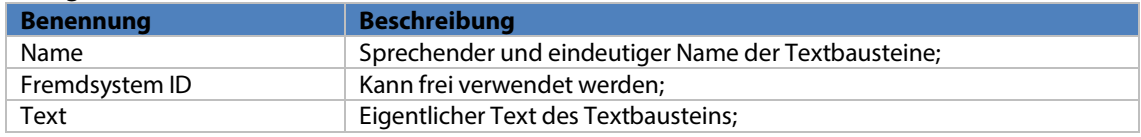

### **Weitere Tabellenspalten**

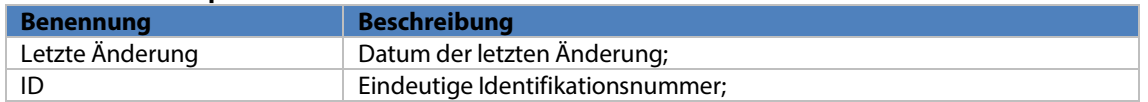

Textbausteine sind nicht nur einfache Texte. Um mehr Gestaltungsmöglichkeiten zu haben, können diese mit Parametern versorgt werden.

Eine Textzeile im Textbaustein, ist eine Zeile im Workflow, z. B.

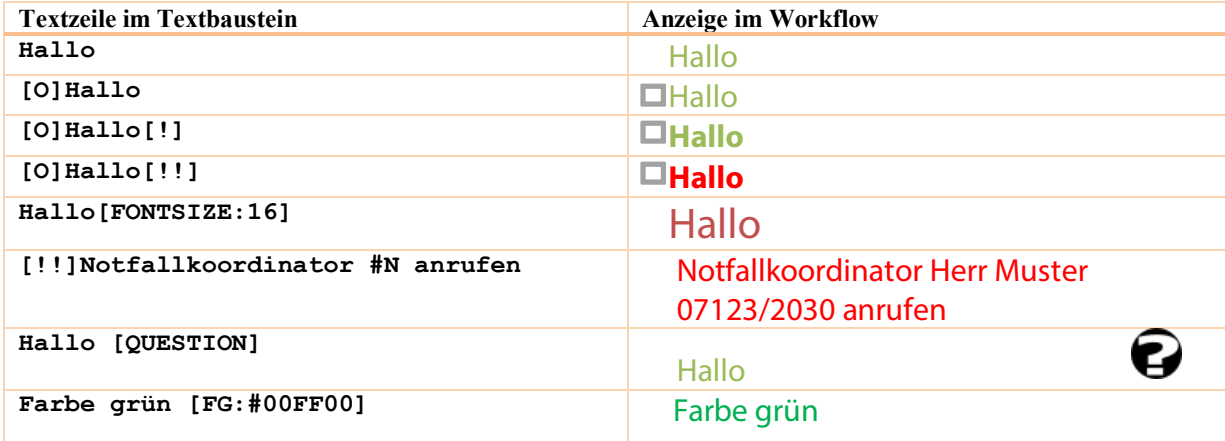

"#"-Parameter sind eine weitere Methode zur zentralen Datenpflege. Mit ihnen können Kontaktdaten zentral gepflegt werden. Wenn sich die Kontaktdaten ändern, müssen nicht alle Maßnahmentexte angepasst werden.

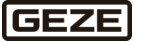

# **Mögliche Textersetzer**

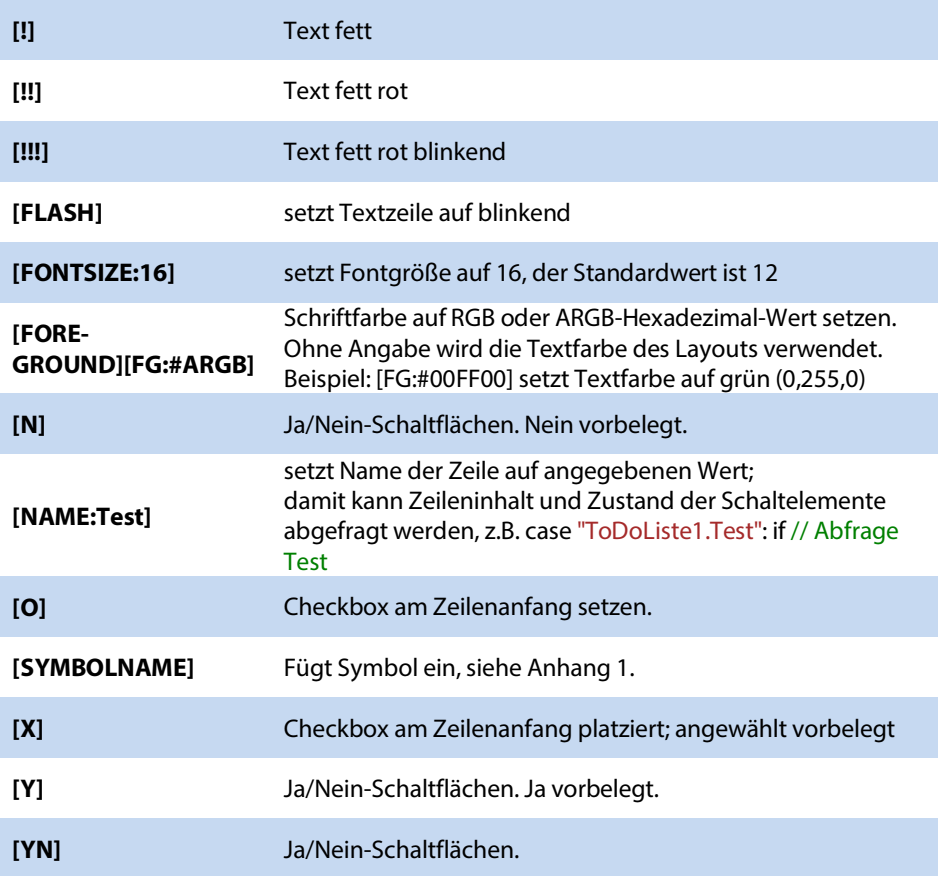

#### **Beispiele**

Fontgröße 18 [FONTSIZE:18] Farbe grün [FG:#00FF00] [O]Teamleiter #T [Y] Zeile blinkt rot in Größe 32 [!!!] [FONTSIZE:32]

**GEZE** 

# 5.4.3.5 Dokumente

Allgemeine einfache oder komplexere Texte, die im Workflow Skript benutzt werden können.

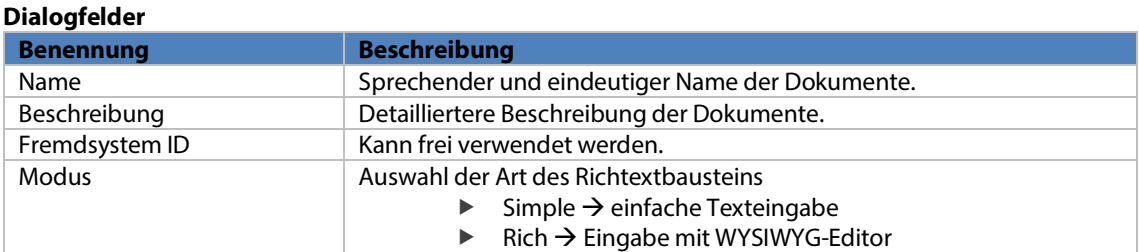

### **Weitere Tabellenspalten**

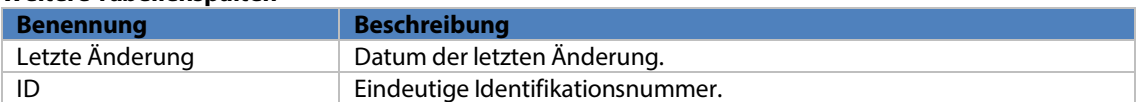

### **Mögliche Textersetzerfür Simple**

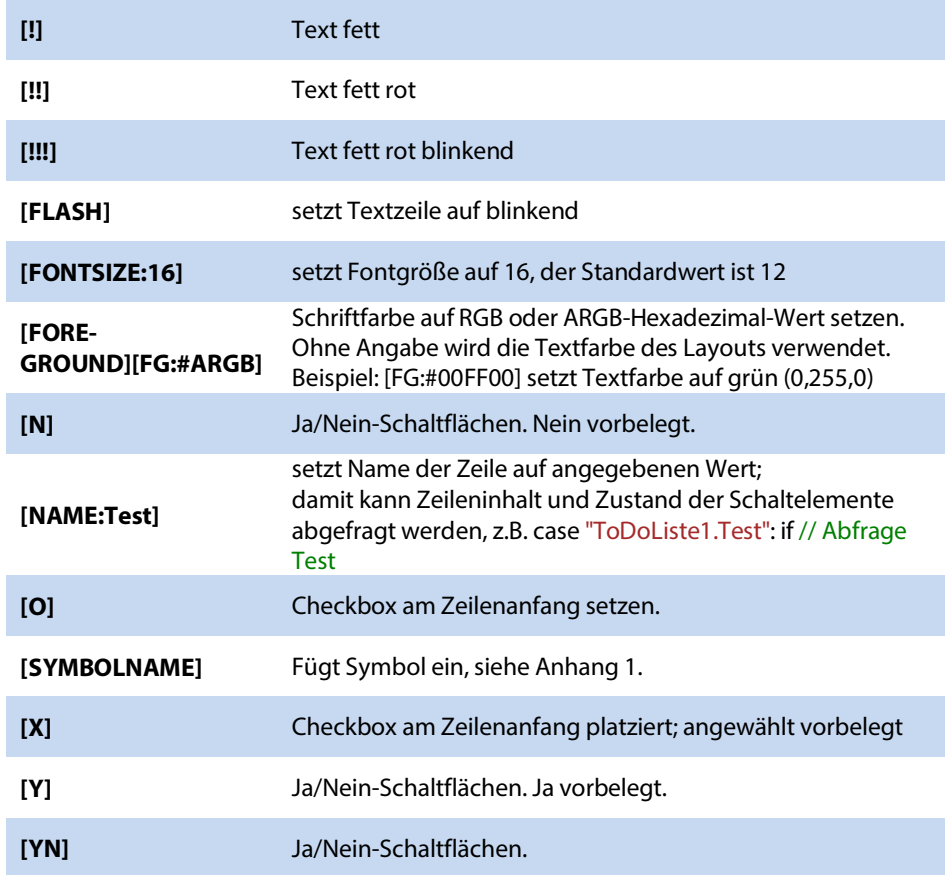

### **Beispiele**

Fontgröße 18 [FONTSIZE:18] Farbe grün [FG:#00FF00] [O]Teamleiter #T [Y] Zeile blinkt rot in Größe 32 [!!!] [FONTSIZE:32]

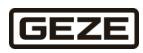

# 5.4.3.6 Sound

Unter diesem Menüpunkt können Sounds für die Benachrichtigung von Workflows konfiguriert werden. **Dialogfelder**

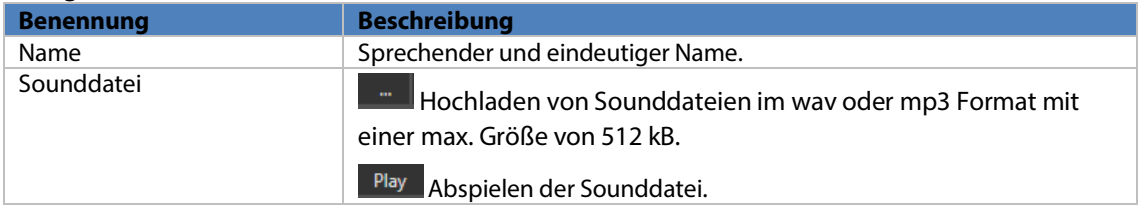

### **Weitere Tabellenspalten**

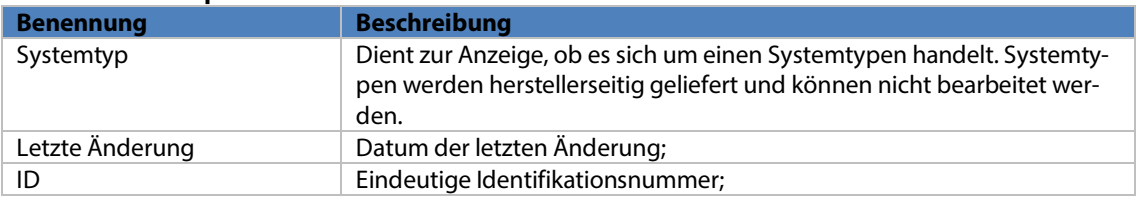

# 5.4.3.7 Kontakte

Hier können Kontaktpersonen mit ihren Kontaktdaten angelegt werden. Der Kontakt kann an unterschiedlichen Stellen in myGEZE Visu CC verwendet werden, z. B. Meldungsbehandlung/Kunden, Skripte und weitere.

### **Dialogfelder**

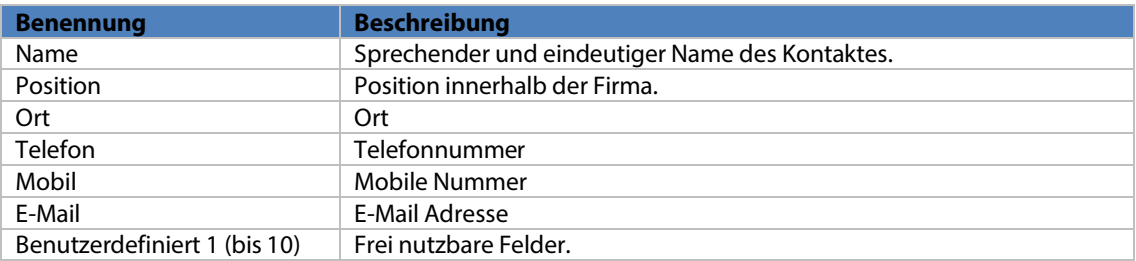

#### **Weitere Tabellenspalten**

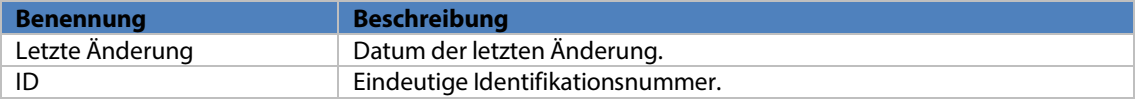

**GEZE** 

# 5.4.3.8 Kunden

Hier können Kunden mit ihren entsprechenden Kontaktdaten angelegt werden. Die Kundendaten können an unterschiedlichen Stellen in myGEZE Visu CC verwendet werden, z.B. Skripte und weitere.

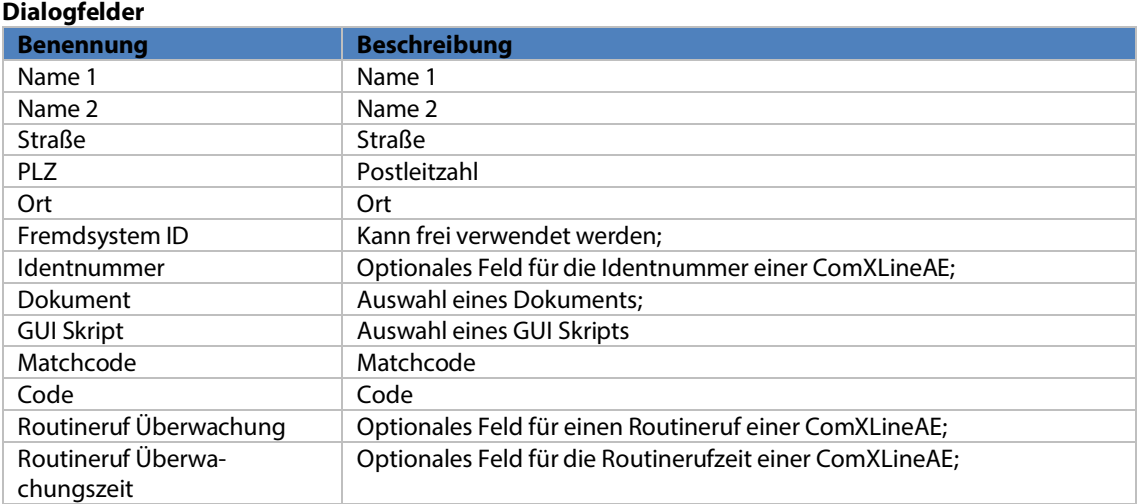

**Reiter Kontaktperson:** Im Reiter Kontaktperson stehen die Kontakte zur Verfügung. **Reiter Benutzerdefiniert:** Felder für benutzerdefinierte Einträge.

### **Weitere Tabellenspalten**

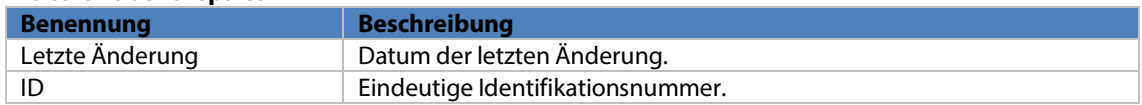

## 5.4.4 Protokolle

**Dialogfelder**

# 5.4.4.1 Workflow Report

Unter diesem Menüpunkt wird der Workflow Report angezeigt, der Einträge zu fertig abgearbeiteten Workflows enthält (der Workflow muss abgeschlossen sein).

Der Inhalt der Tabelle kann über Parameter eingeschränkt werden. Mit Anwahl der Taste "Aktualisieren" werden entsprechende Sätze in der Datenbank gesucht. Ist kein Parameter eingetragen, werden alle verfügbaren Sätze angezeigt.

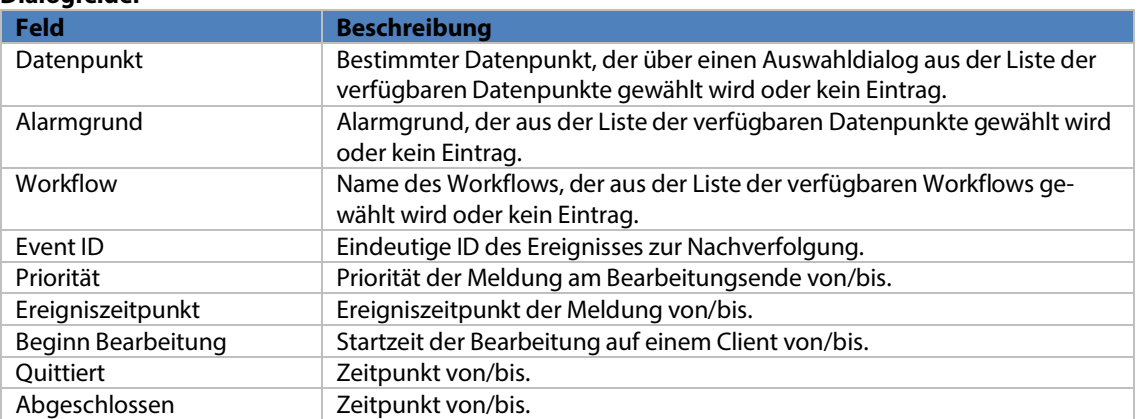

Der Workflow Report enthält die Workflow-Einträge chronologisch absteigend sortiert. Die neueste Meldung steht oben. Die Ausgabe kann nach Spalten sortiert, gefiltert und Einträge zum Kopieren markiert

Über die Drucker-Vorschau-Taste oder Schnelldruck-Taste kann die gewählte Liste gedruckt oder exportiert werden. Die Schnelldruck-Taste wirkt wie die beschriebene Druckvorschau.

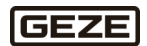

werden.

STRG-F blendet ein Suchfeld ein. Dessen Wert wird über alle Tabellen gesucht. Das Feld "Suchbegriff" sucht nur in der Spalte "Details".

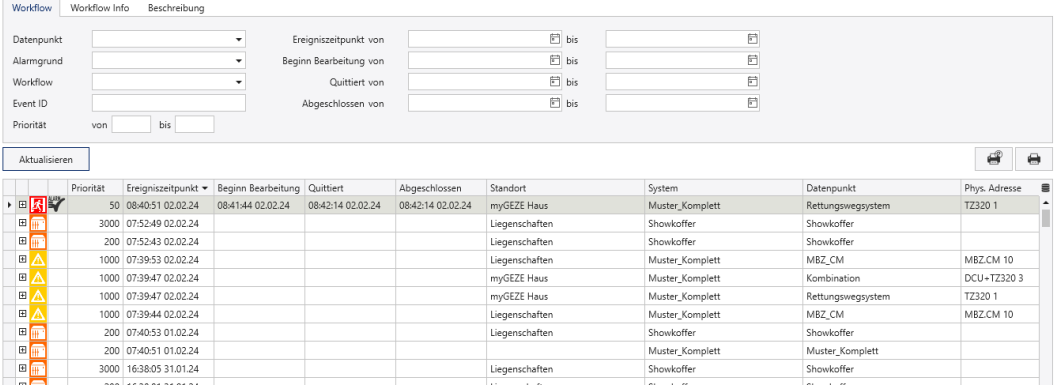

#### Abb. 63: Beispiel Workflow Report

Durch Aufklappen eines Workflow-Eintrags über "+" werden die einzelnen Protokoll-Einträge zum Workflow sichtbar.

Der Workflow Report kann auch über das myGEZE Visu Systemmenü aufgerufen werden.

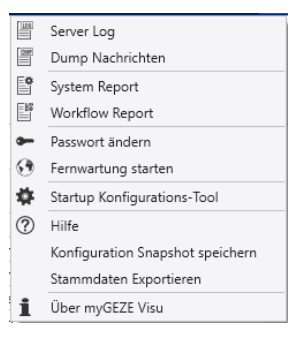

Abb. 64: myGEZE Visu Systemmenü

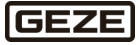

# 5.4.4.2 System Report

Unter diesem Menüpunkt wird der System Report mit Protokoll-Eintragungen angezeigt. Der Inhalt der Tabelle kann über Parameter eingeschränkt werden. Mit Anwahl der Taste Aktualisieren (3) werden entsprechende Sätze in der Datenbank gesucht. Ist kein Suchparameter eingetragen, werden alle verfügbaren Sätze angezeigt.

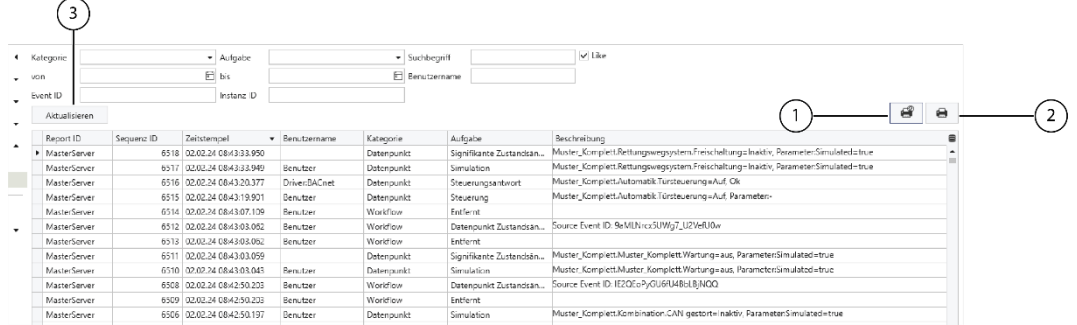

Abb. 65: Beispiel System Report

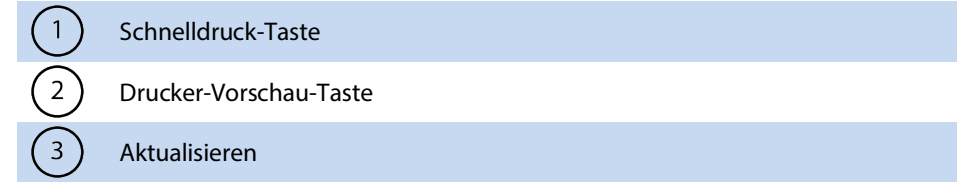

#### **Dialogfelder**

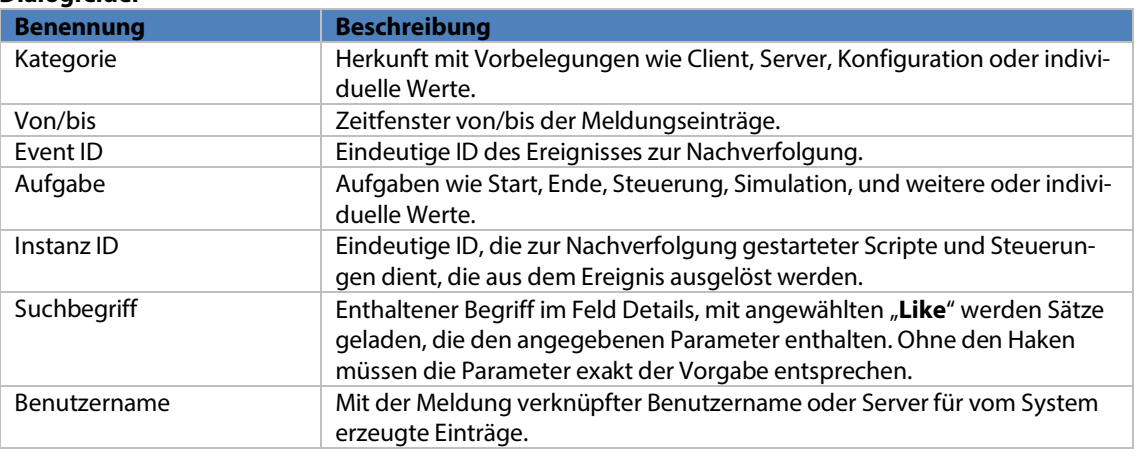

Der System Report enthält die Protokoll-Einträge chronologisch absteigend sortiert. Die neueste Meldung steht oben. Die Ausgabe kann nach Spalten sortiert, gefiltert und Einträge zum Kopieren markiert werden. Über die Drucker-Vorschau-Taste (2) oder Schnelldruck-Taste (1) kann die gewählte Liste gedruckt oder exportiert werden. Die Schnelldruck-Taste wirkt wie die beschriebene Druckvorschau.

STRG-F blendet ein Suchfeld ein. Dessen Wert wird über alle Tabellen gesucht. Das Feld "Suchbegriff" sucht nur in der Spalte "Details". Der Systemreport kann auch über das myGEZE Visu Systemmenü aufgerufen werden.

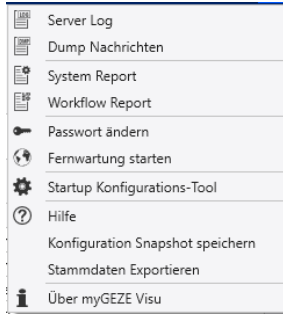

Abb. 66: Systemmenü myGEZE Visu

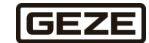

# 5.4.4.3 Server Log

Diese Funktion zeigt das Server-Log-Fenster mit Systemmeldungen an. Der Inhalt des Server-Logs hängt von den Loglevel-Einstellungen der einzelnen Treiber ab. Standard ist die Ausgabe von Meldungen des Niveaus "Error". Das Fenster enthält die Server-Log-Einträge chronologisch absteigend sortiert. Die neueste Meldung steht oben. Die Ausgabe kann nach Spalten sortiert, gefiltert und Einträge zum Kopieren markiert werden.

STRG-F blendet ein Suchfeld ein. Dessen Wert wird über alle Tabellen gesucht. Die Suche läuft über alle Tabellenspalten. Mehrere eingegebene Begriffe führen zur Suche nach jedem einzelnen Begriff. Soll ein Begriff mit Trennzeichen gesucht werden, den Begriff in Anführungszeichen setzen. Die Tabelle zeigt nur Zeilen an, die den eingegebenen Begriff enthalten. Die Schaltfläche "Schließen" entfernt das Suchfeld und die Suche.

Über der Tabelle befinden sich folgende Schaltflächen:

 **Neu laden:** Der Inhalt der Liste wird bei neuen Einträgen automatisch aktualisiert. Ohne Anwahl wird die Liste nicht aktualisiert.

 $\Box$   $\times$ 

- **Neuen Eintrag wählen**: Der neueste Tabelleneintrag wird automatisch selektiert.
- **Leeren:** leert die Tabelle.

Server Log

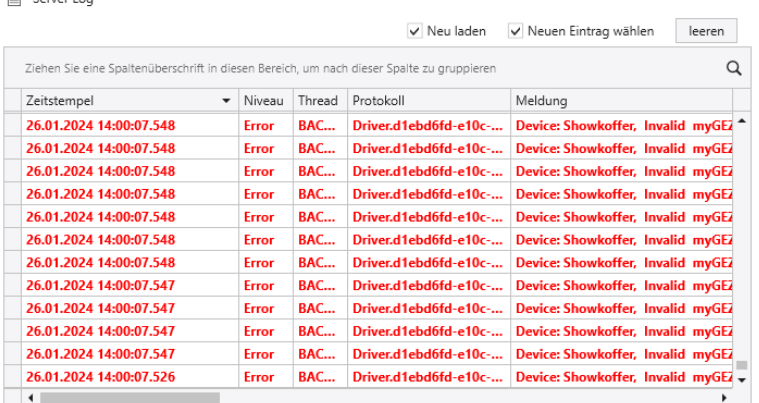

Abb. 67: Beispiel Server-Log–Liste mit geöffneten Suchfenster und Einträgen ERROR

Server Log kann auch über das myGEZE Visu Systemmenü aufgerufen werden.

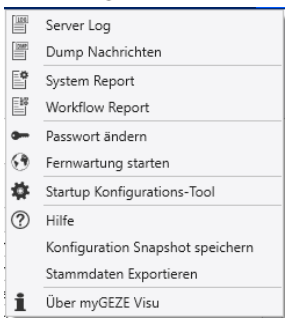

Abb. 68: Systemmenü myGEZE Visu

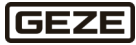

### <span id="page-82-0"></span>5.4.4.4 Drucken

#### **Schnelldruck**

Der aktuelle Inhalt des Programm-Hauptfensters wird an den zugeordneten Standarddrucker gesendet. myGEZE Visu setzt die Druckausrichtung automatisch. Diese ist abhängig von der Fensterausrichtung. Enthält das Programm-Hauptfenster mehrere Teilfenster, bspw. bei der Darstellung eines Workflows mit Textbereich und Grafiken, wird jedes Teilfenster auf eine eigene Seite gedruckt.

Die einzelnen Seiten erhalten eine Kopfzeile mit Angabe des Drucknamens, sowie eine Fußzeile mit Angabe des Druckdatums und des angemeldeten Bedienernamens.

#### **Druckvorschau**

Unter diesem Menüpunkt wird vor Ausdruck ein Dialog geöffnet, der die zu erwartende Druckausgabe anzeigt. Durch Kopfzeile über der Druckausgabe können die Druckeinstellungen, wie Druckerzuordnung oder Ausgabeziel, individuell eingestellt werden. So können bspw. Daten einer Tabelle in eine bestimmte gewählte Form wie Excel, exportiert werden.

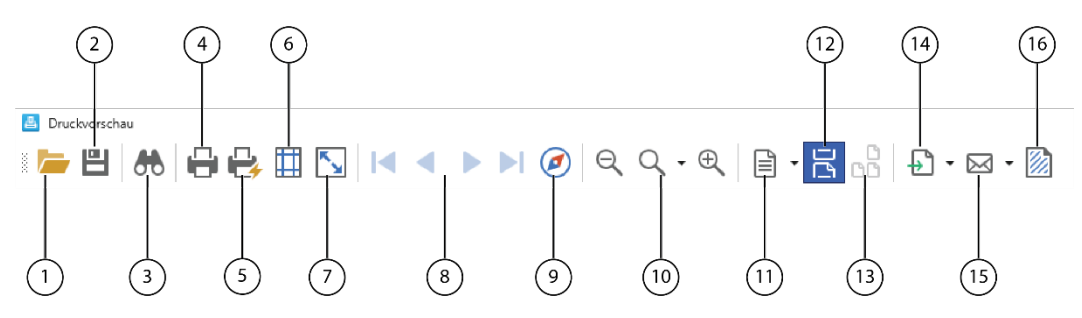

Abb. 69: Druckvorschau-Menü

Über das Druckvorschau-Menü kann die Druckausgabe beeinflusst werden:

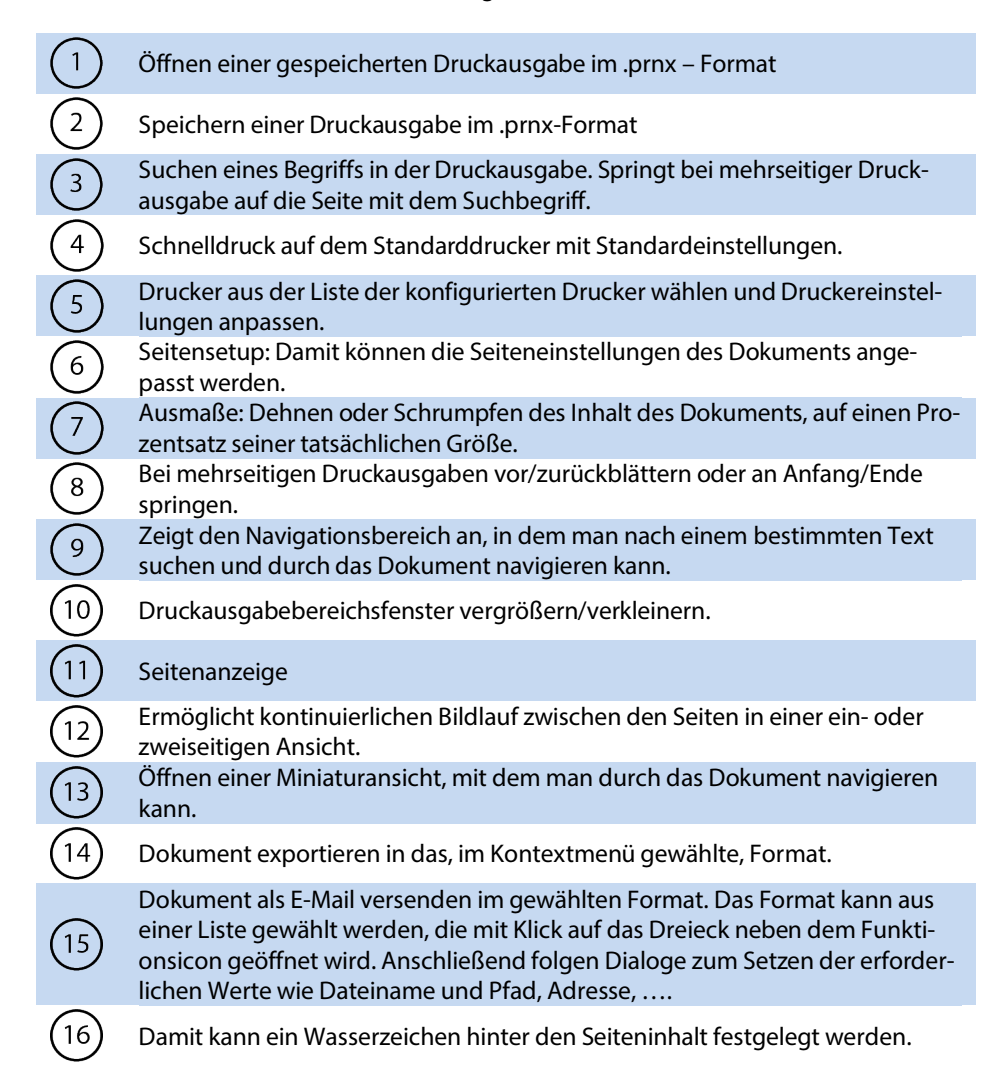

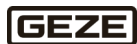

# 5.4.5 System

Hier befinden sich alle Menüeinträge für die Administration der angeschlossenen Gewerke. Zusätzlich lassen sich myGEZE Visu-interne Funktionen konfigurieren und einrichten. Zudem finden sich hier alle systemrelevanten Definitionen wie Datenpunkttyp, Symbole, Alarmtypen.

### 5.4.5.1 Aufschaltungen

Hier werden die angeschlossenen Gewerke und ihre Daten verwaltet. Die Maske enthält die Reiter: **Treiber, System und Datenpunkte**. Durch die hierarchische Struktur ergibt sich zwangsläufig eine Konfigurations-Reihenfolge. Zunächst muss in der Anwahl **System/Aufschaltung** ein Treiber eingerichtet werden. Dem Treiber mindestens ein System zuordnen. Für das System Datenpunkte anlegen. Dazu gibt es verschiedene Möglichkeiten:

- 1. Datenpunkte werden manuell konfiguriert.
- 2. Eine Konfigurationsdatei mit Datenpunkten wird eingelesen.
- 3. Ein verbundenes System kann abgefragt werden und die konfigurierten Datenpunkte werden ausgelesen.
- 4. Die Datenpunkte eines angeschlossenen Systems werden automatisch aktualisiert.

Alle Datenpunkte eines Systems bilden eine Liste, die nach den Spalten, wie Name, Adresse, Datenpunkttyp kombiniert sortiert werden kann.

5.4.5.1.1 BACnet Treiber

Der BACnet-Treiber verbindet sich via BACnet IP Protokoll auf BACnet fähige Geräte.

Die Verbindung zum Endgerät wird durch den Treiber überwacht. Bei Ausfall erfolgt in myGEZE Visu eine Störungsanzeige.

Die BACnetnetzwerk-Konfiguration kann im myGEZE Visu CC unter System/Aufschaltungen/BACnet Driver aufgerufen werden. Dazu muss der Konfigurations-Client auf dem Rechner gestartet werden, auf dem BACstac installiert ist.

Nach der Installation steht der Treibertyp "BACnet Treiber" bei der Treiberanlage zur Verfügung.

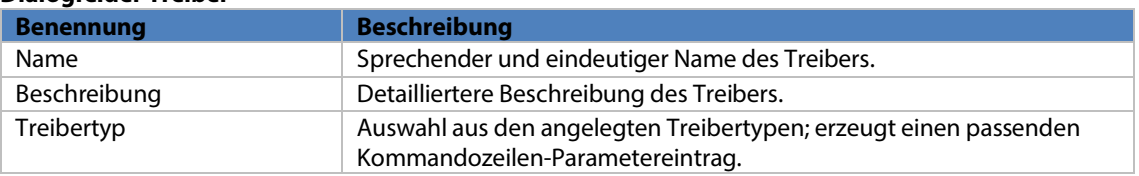

#### **Dialogfelder Treiber**

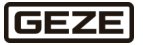

### **Weitere Tabellenspalten Treiber**

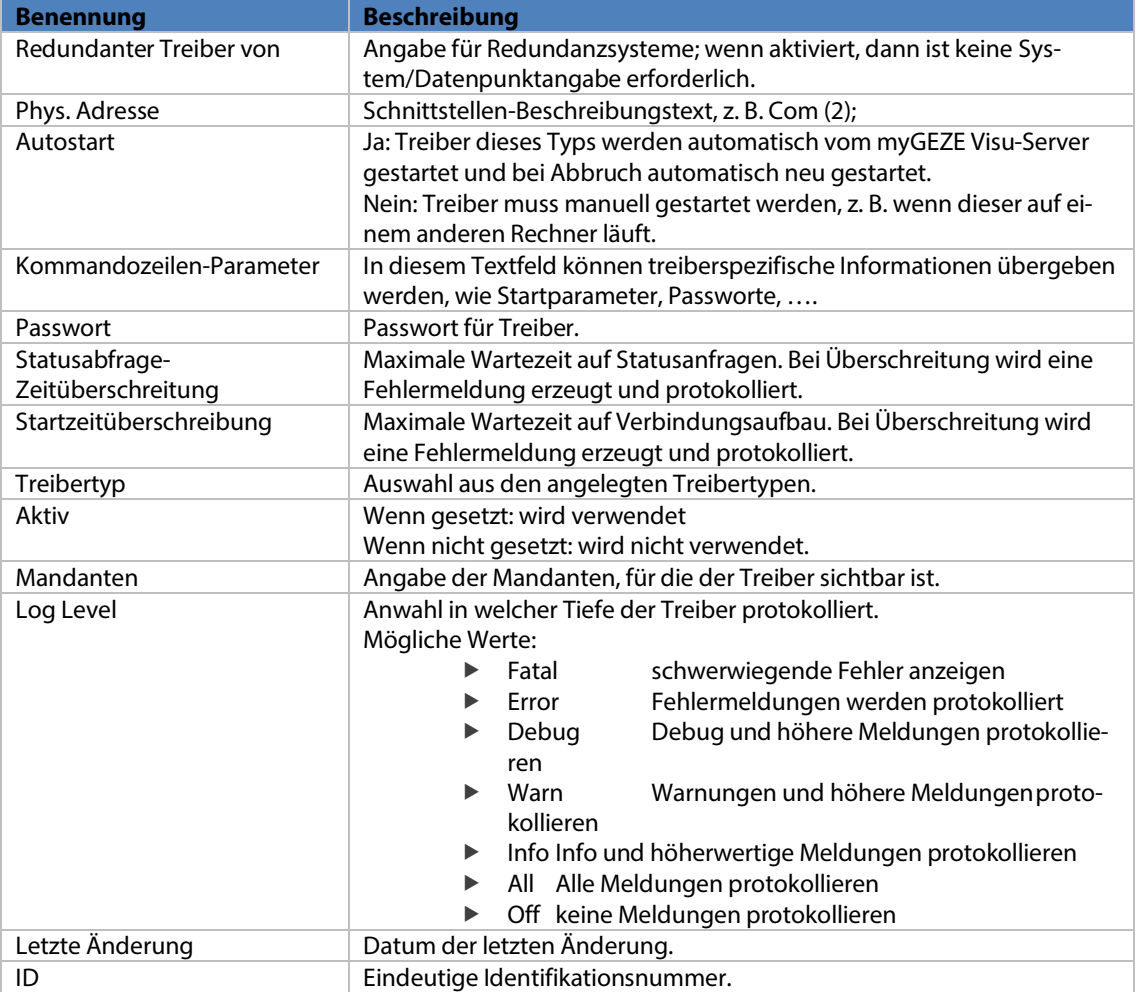

# 5.4.5.2 Treibereinstellungen

Der Treiber liefert ein eigenes Einstellungsfenster für benötigte Parameter mit. Der Aufruf erfolgt über das Bleistift-Symbol in der Spalte "Einstellungen".

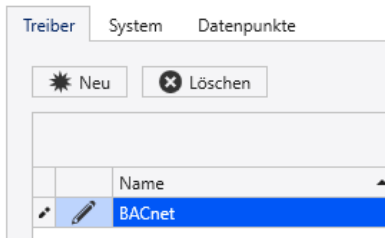

Abb. 70: Treibereinstellungen

Der BACnet-Treiber Einstellungsdialog enthält folgende Eingabefelder:

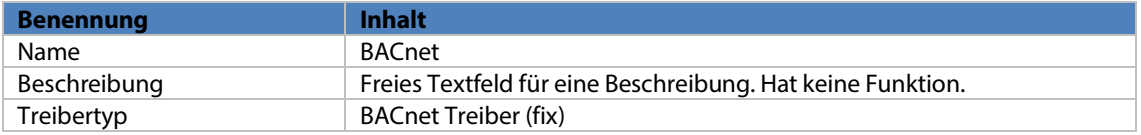

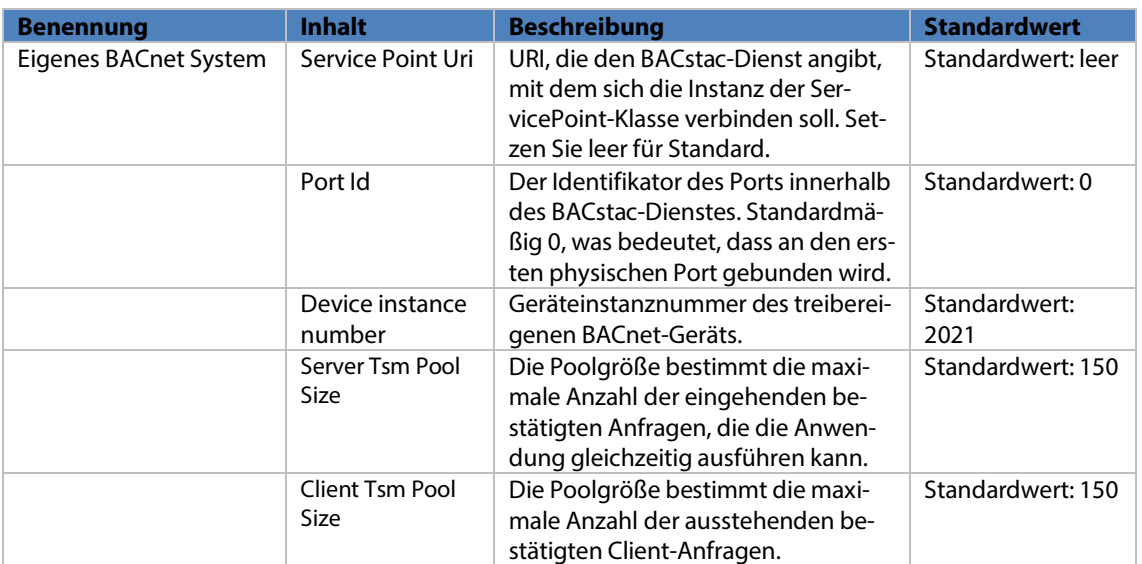

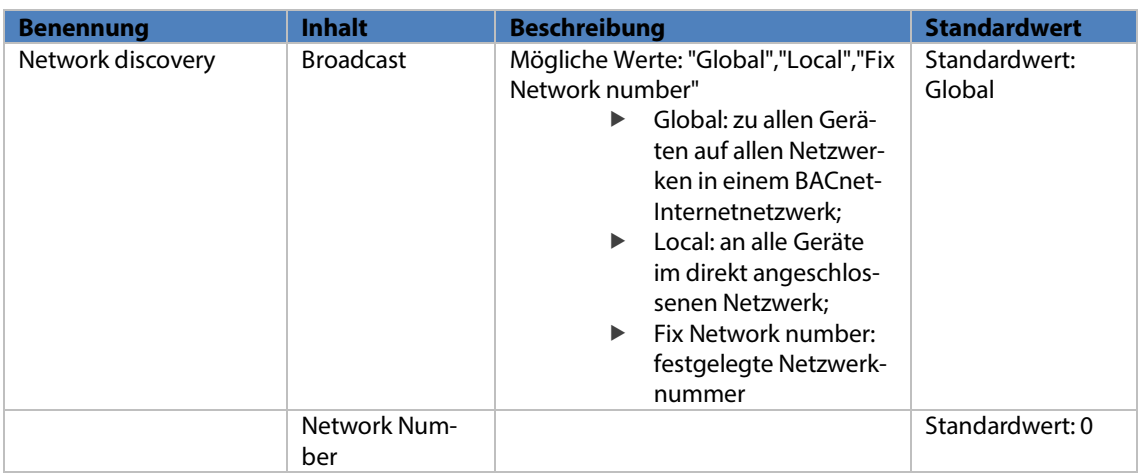

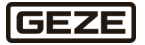

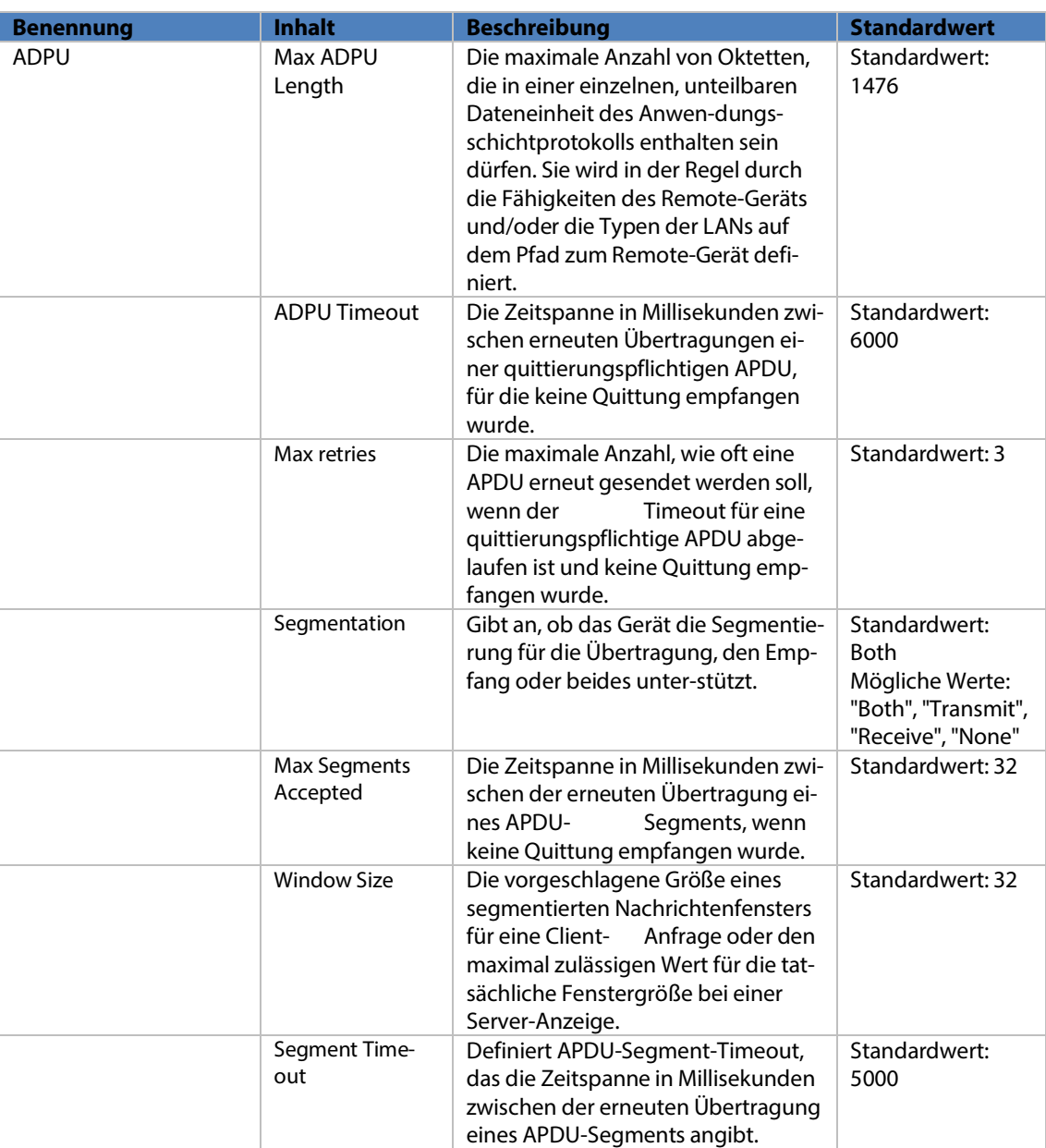

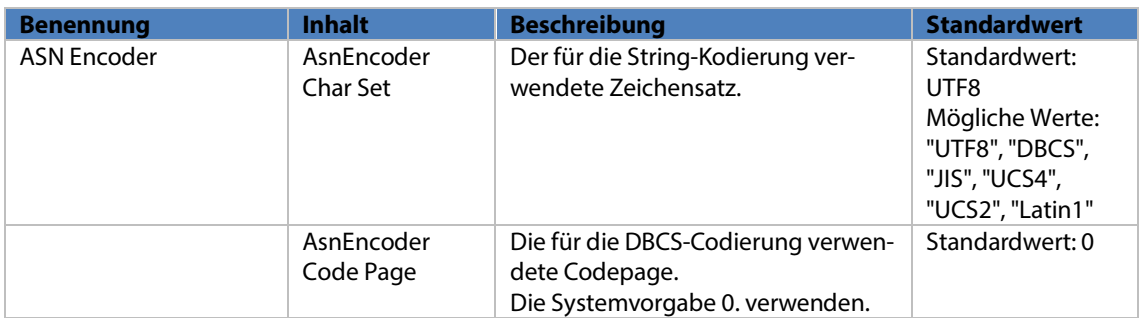

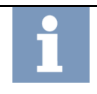

**Hinweis:** Änderungen an den BACnet Treiber Parametern beeinflussen das Systemverhalten unter Umständen sehr stark. Diese sollten daher mit Vorsicht durchgeführt werden.

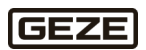

#### <span id="page-87-0"></span>**5.4.5.2.1** System

Systeme sind über einen Treiber verbundene myGEZE Control Systeme oder auch allgemeine BACnet Controller.

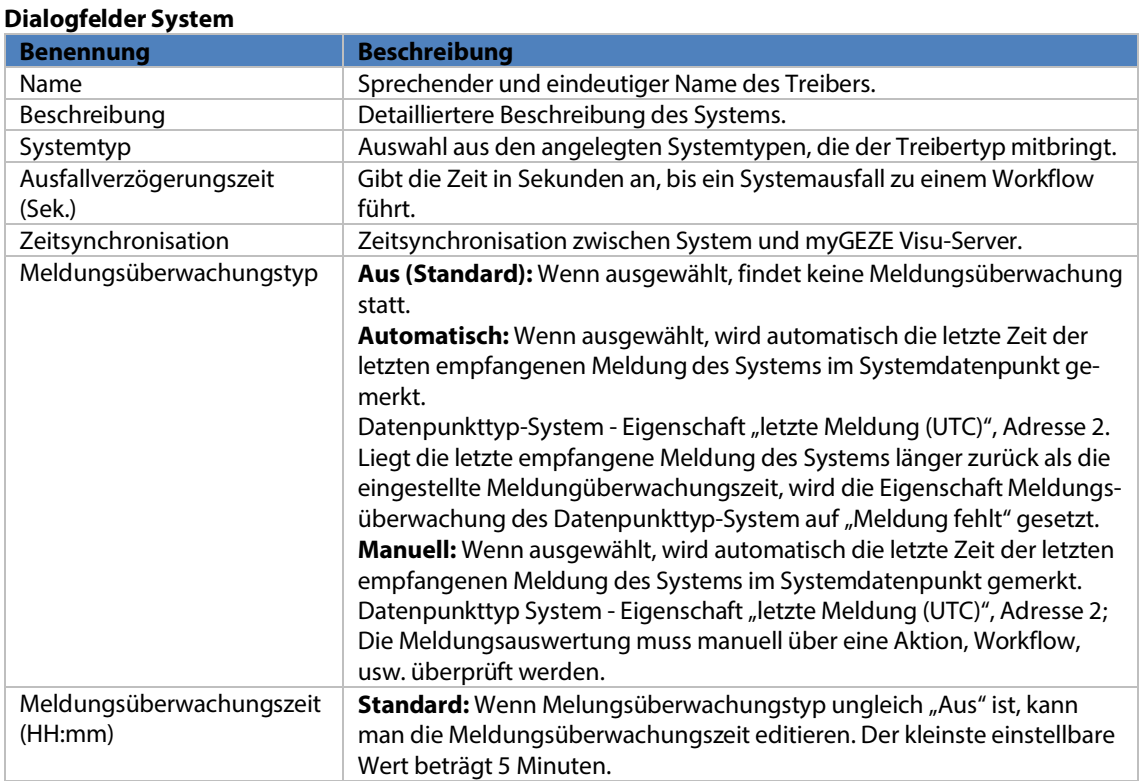

# **Weitere Tabellenspalten System**

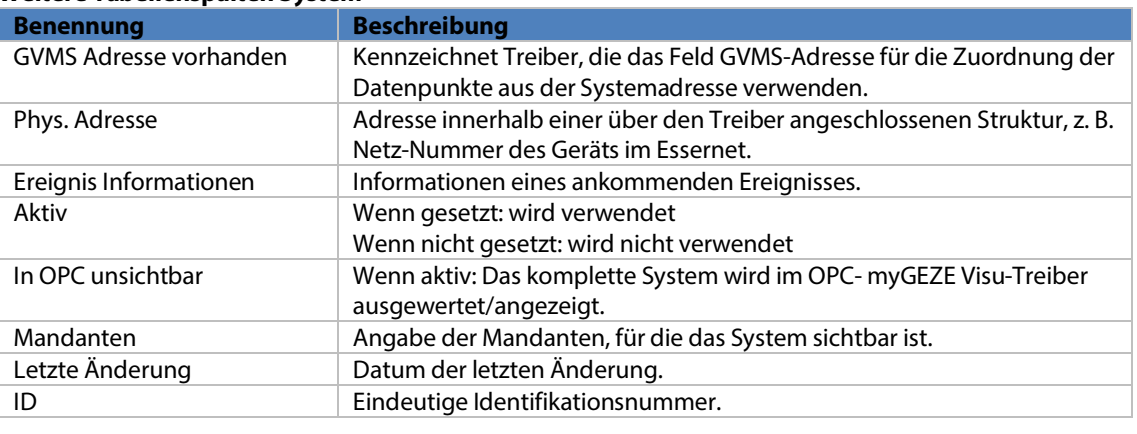

**Hinweis:** Es können bis zu fünf Systeme an einen myGEZE Visu Server angeschlossen werden.

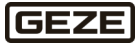

#### **Systemtyp**

myGEZE Visu kann unterlagerte Systeme über das Kommunikationsprotokoll BACnet anbinden. Neben der Anbindung von myGEZE Control Systemen können auch andere BACnet-Controller angebunden werden. Duie Anbindungen unterscheiden sich im Systemtyp.

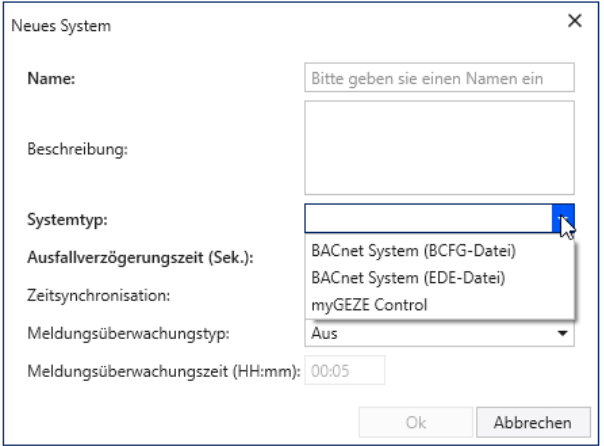

Abb. 71: Systemtyp

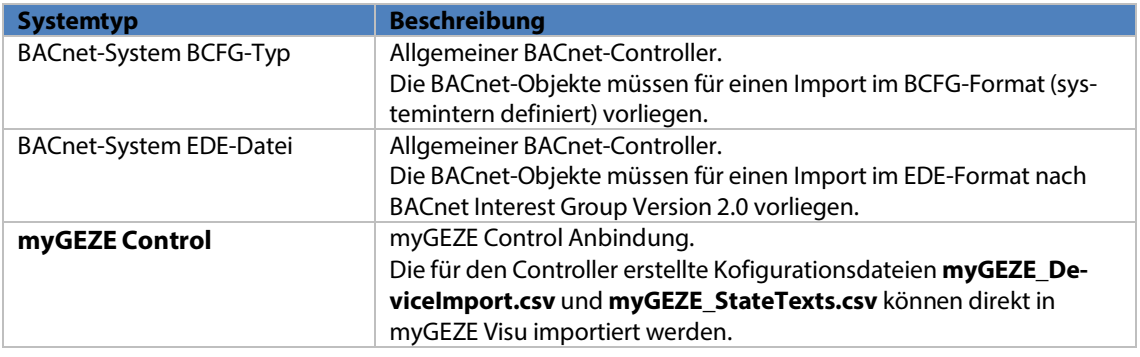

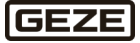

# 5.4.5.2.1.1 Systemeinstellungen myGEZE Control

Unter dem Systemmenü Aufschaltungen, im Reiter Treiber den BACnet-Treiber anwählen und oben rechts den Button BACstac wählen.

### **Dialogfelder Treiber**

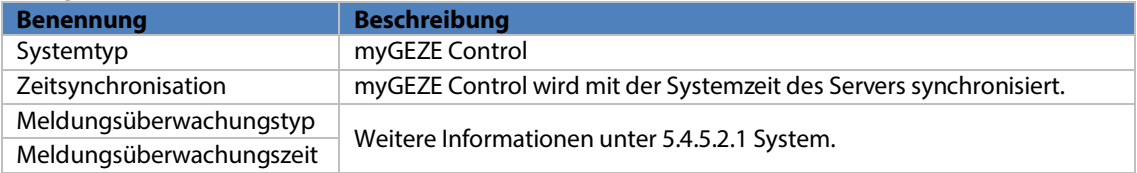

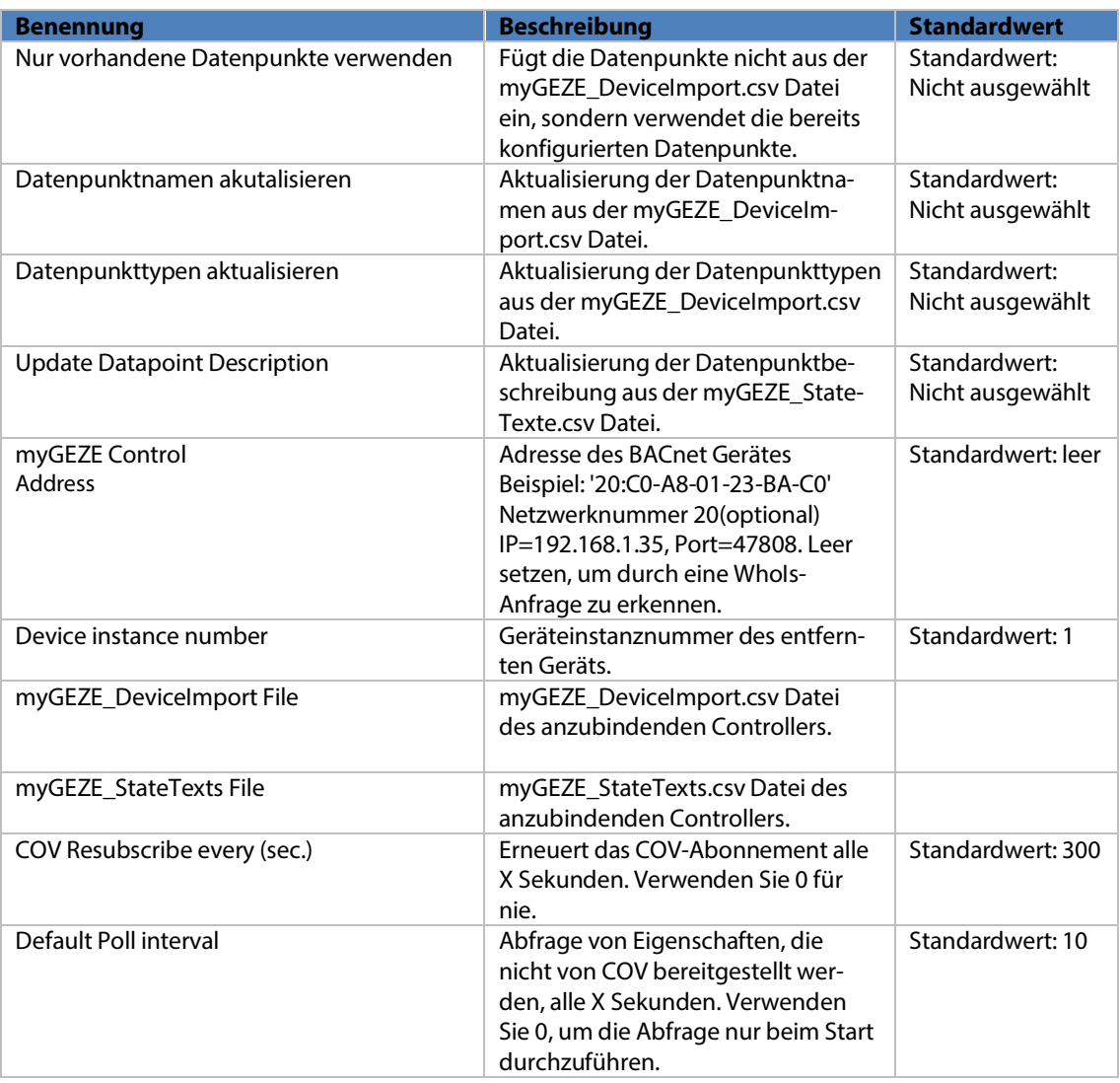

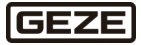

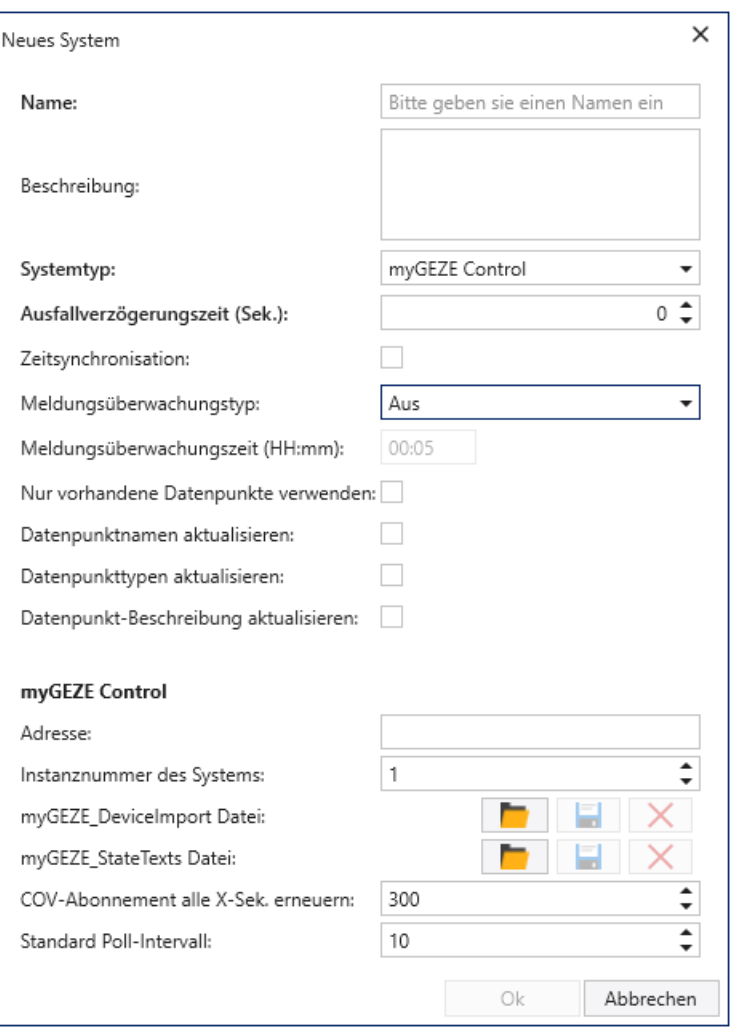

Abb. 72: Dialogfenster **Neues System**

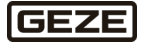

# 5.4.5.2.1.2 Systemeinstellungen BACnet-Device (EDE-File)

Der BACnet-Device (EDE-File) Einstellungsdialog enthält folgende Eingabefelder:

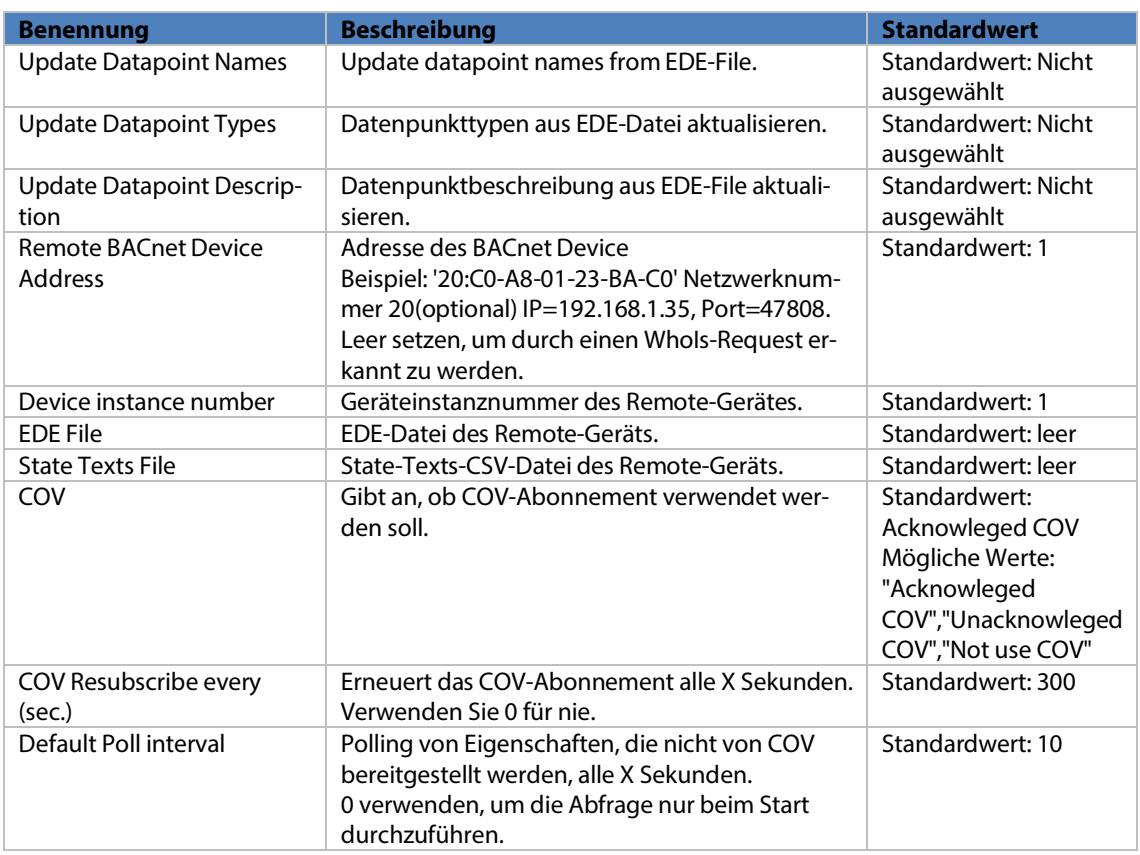

### **Priority**

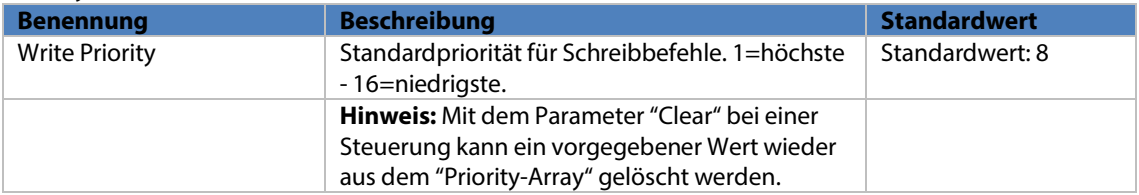

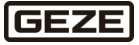

# **ADPU**

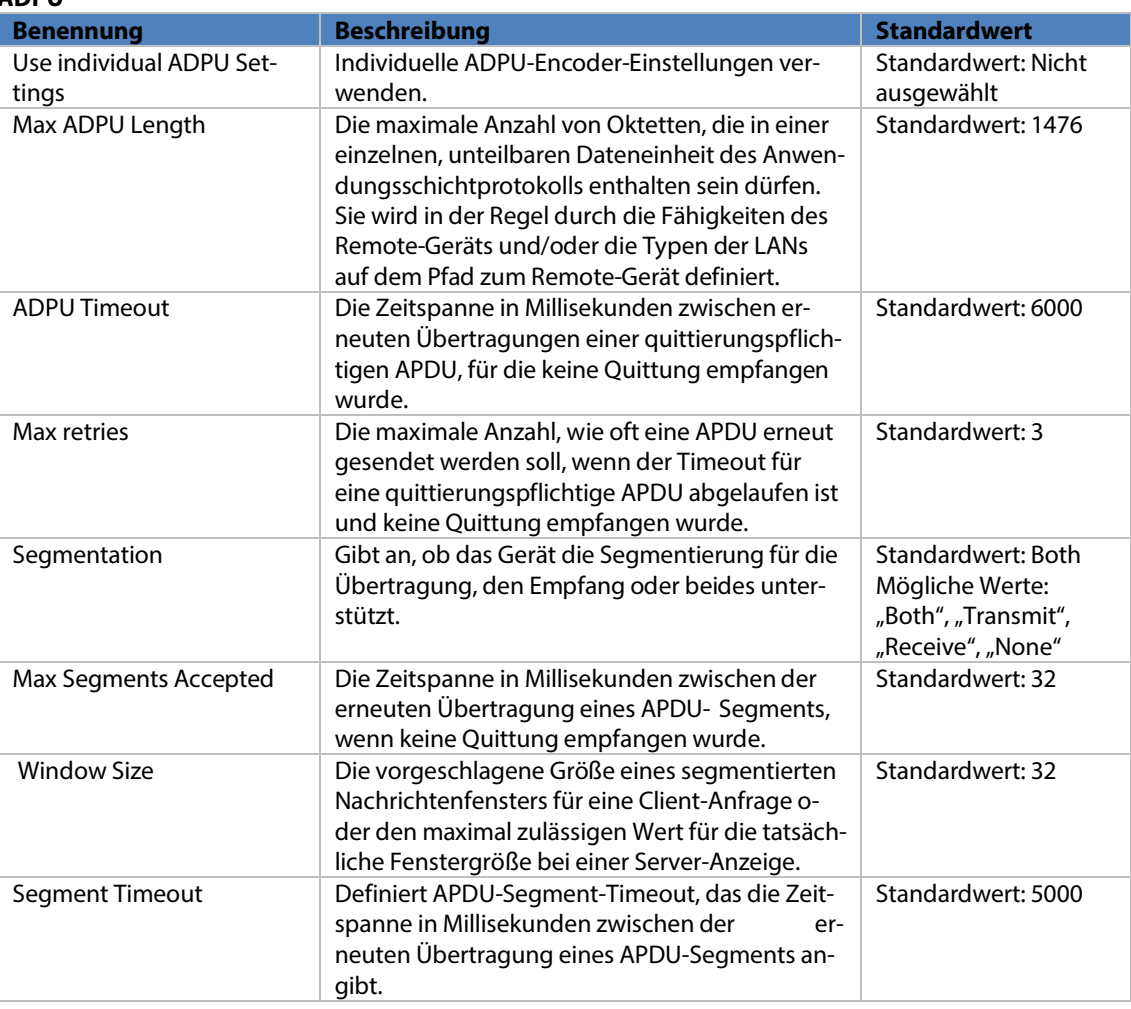

#### **ASN Encoder**

 $\overline{\mathbf{i}}$ 

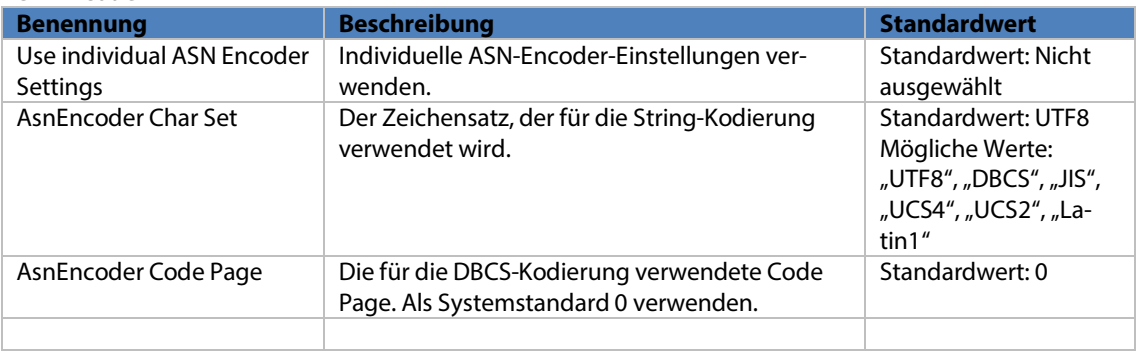

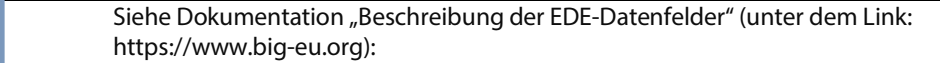

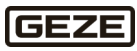

#### **Format des Blatts "EDE"**

Das Format des Arbeitsbereich ist in Excel. Das Blatt "EDE" enthält Projektinformationen und eine Liste von Datenpunkten, die für den Datenaustausch ausgewählt wurden.

Das Blatt **EDE** muss als **UTF8 CSV File** mit **Trennzeichen ;** gespeichert werden.

Verwendete Spalten:

- device-object-instance
- **Department**
- **Department**
- object-instance
- ▶ description (optional)
- **EXECUTE:** settable (optional)
- supports COV (optional)
- state text reference (optional)

#### **BACnet-Treiber spezifische Spalten**

- **DatapointTypeId (optional):** Datenpunkttype-ID, die beim Anlegen des Datenpunktes verwendet werden soll.
- **PollInterval (optional):** Zeit in Millisekunden, in der die Eigenschaften des BACnet-Objekts gepollt werden, falls die Zeit von den Einstellungen beim System abweichen soll.
- **WritePriority (optional):** Priorität 1-16 (-1 für keine Priorität), die zum Schreiben der schreibbaren Eigenschaften verwendet werden soll , falls die Priorität von den Einstellungen beim System abweichen soll.

Datenpunkttypen für die BACnet-Objekte aus der EDE Datei, können benutzerdefiniert angepasst oder erweitert werden.

#### 5.4.5.2.1.3 Systemeinstellungen BACnet-Device (BCFG-File)

Der Typ BACnet-Device(BCFG-File) ist zur projektspezifischen Abbildung komplexer Strukturen und BACnet-Systeme vorgesehen und bedarf immer einer projektspezifischen Erstellung der Konfiguration oder wiederverwendbarer Templates für ähnliche Strukturen/BACnet-System.

Datenpunkttypen des BCFG-Objekts werden nicht standardmäßig ausgeliefert. Diese müssen projektspezifisch mit dem BCFG-File erstellt werden.

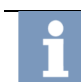

Weitere Informationen über die IVMS GmbH.

### Der BACnet-Device (BCFG-File) Einstellungsdialog enthält folgende Eingabefelder:

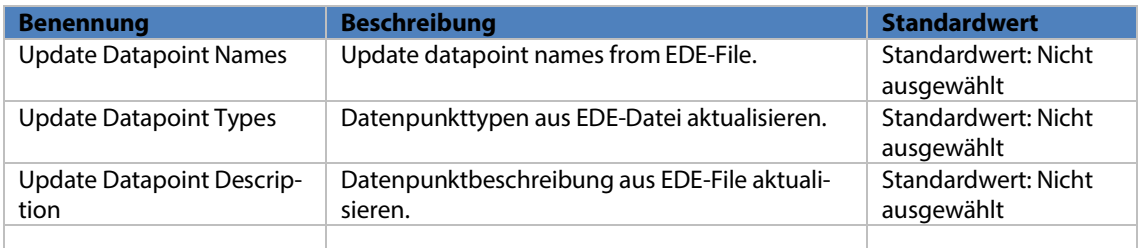

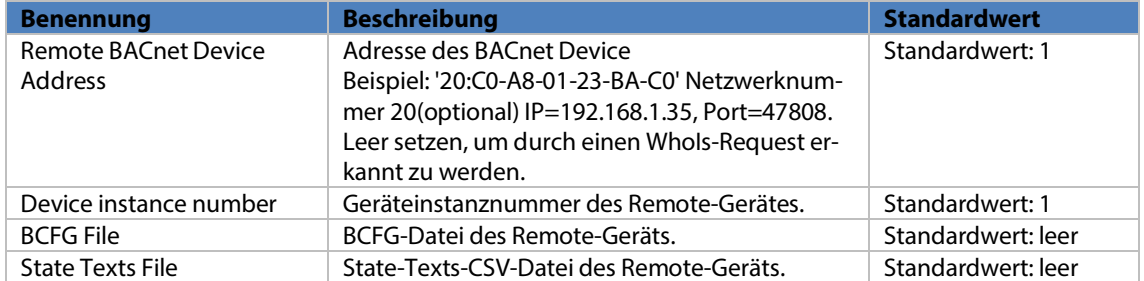

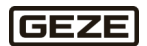

#### **COV/Polling**

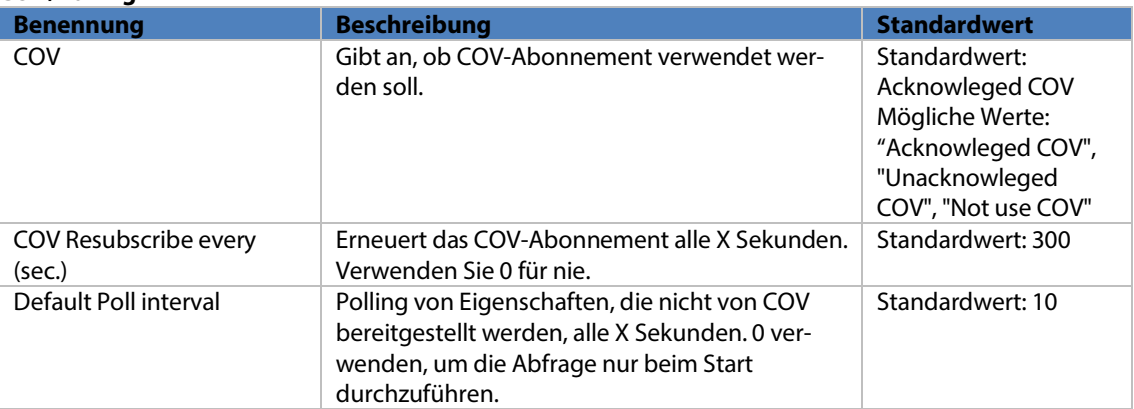

#### **Priority**

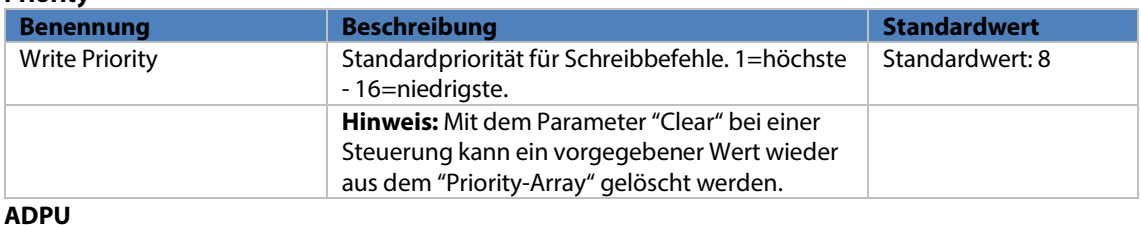

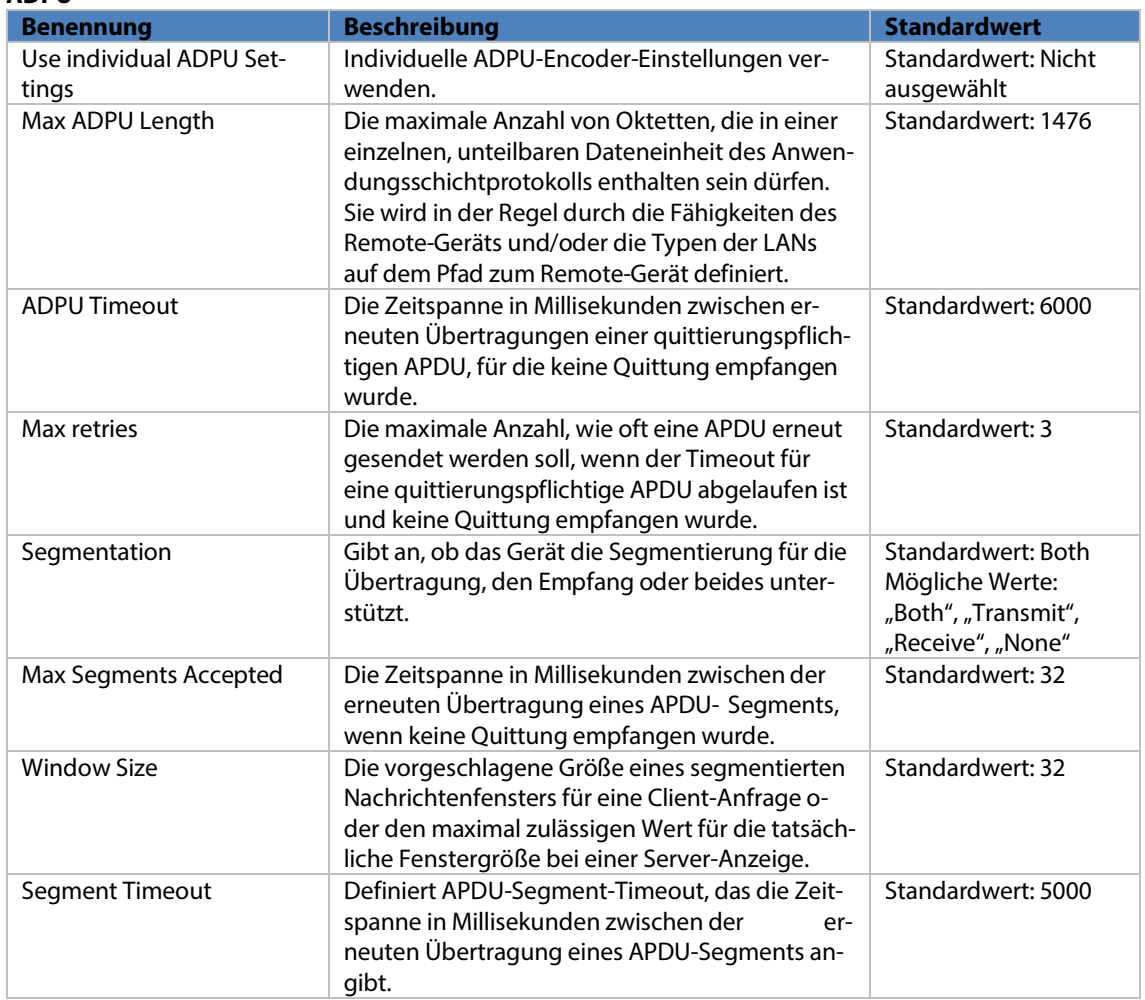

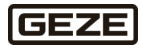

#### **ASN Encoder**

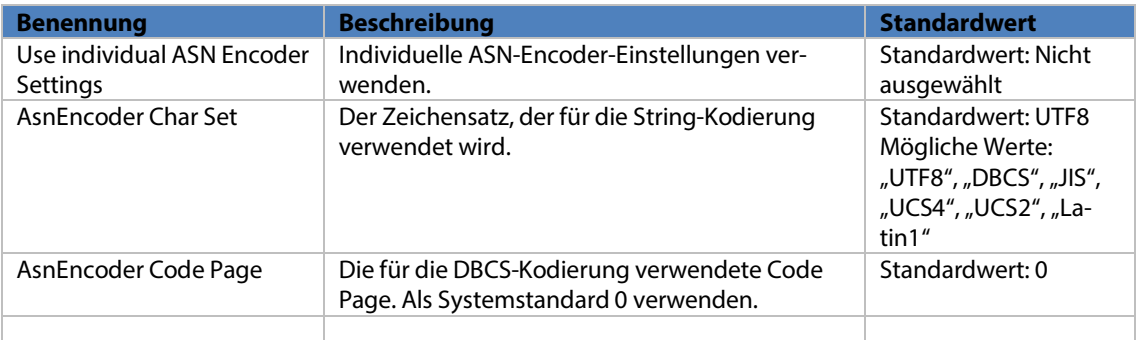

## 5.4.5.2.2 Datenpunkte

Datenpunkte sind die wesentlichen Informationsträger des Systems. Ein Datenpunkt ist in der Regel einer Adresse innerhalb eines verbundenen Geräts zugeordnet, z. B. ein Magnetkontakt einer Alarmzentrale. Der Datenpunkt kann mehrere Detailinformationen enthalten. Am Beispiel des Magnetkontakts, z. B. ob der Kontakt geöffnet ist, Störungen vorliegen, Alarme anliegen oder die Alarmierung ausgeschaltet (gesperrt) ist.

Steuerfunktionen können ebenfalls Datenpunkten zugeordnet werden, für den zuvor erwähnten Melder könnten dies, abhängig vom Aufbau des Geräts, Funktionen wie sperren oder rücksetzen sein. Bei der Systemeinrichtung werden Datenpunkte innerhalb von Geräten angelegt. Geräte liegen hierarchisch unter Treibern, da manche Treiber mehrere Geräte verwalten können. Diese Struktur wird in Datenpunkttypen definiert, siehe Kapitel [Datenpunkttyp.](#page-99-0) 

Die aktuelle Wertestruktur des Datenpunkts kann tabellarisch, symbolisch oder individuell konfiguriert angezeigt werden.

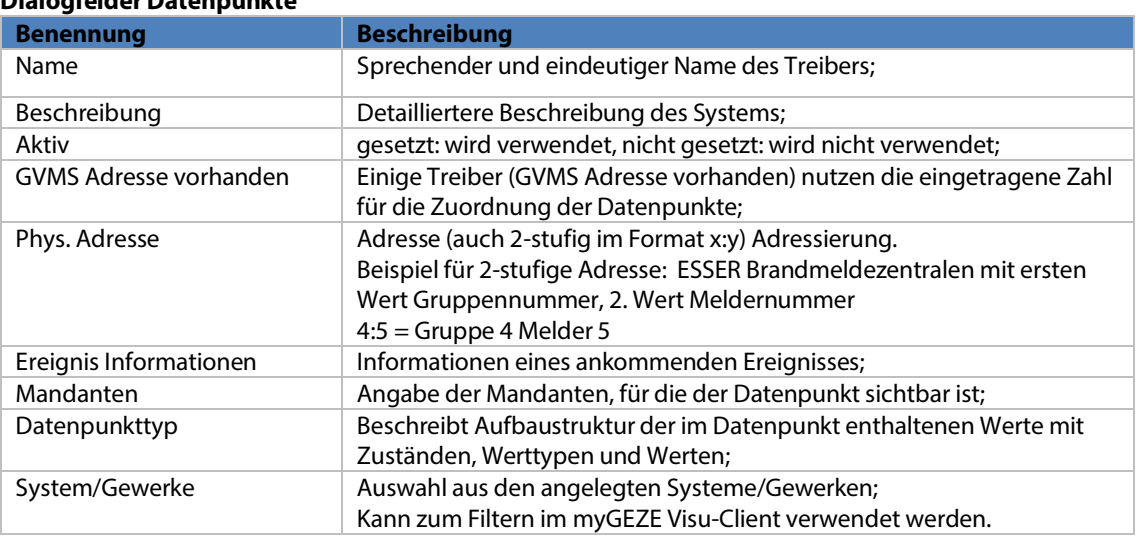

# **Dialogfelder Datenpunkte**

#### **Weitere Tabellenspalten Datenpunkte**

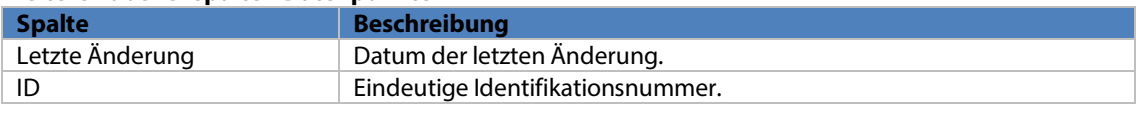

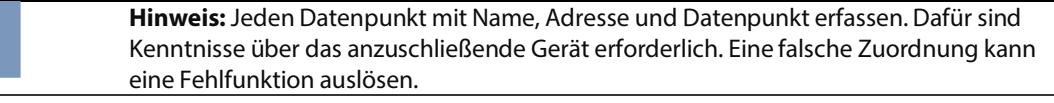

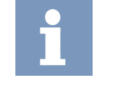

**Hinweis:** Ein Datenpunkttyp kann nur entfernt werden, wenn kein konfigurierter Datenpunkt dieses Typs mehr existiert. Vor Löschen des Datenpunkttyps, müssen zuvor alle Datenpunkte dieses Typs gelöscht werden.

Durch Anlicken von "Speichern" und die Kommentierung der Änderung, werden diese in das Datenbanksystem eingetragen. die Undo/Redo-Funktion wird wieder deaktiviert.

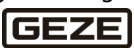

# 5.4.5.3 Stationen

Hier können myGEZE Visu Stationen konfiguriert werden. Die eindeutige Identifikation der konfigurierten Station kann in den Startparamentern des myGEZE Visu Clients übergeben werden, siehe Kapitel Startup [Konfigurations-Tool.](#page-11-0) 

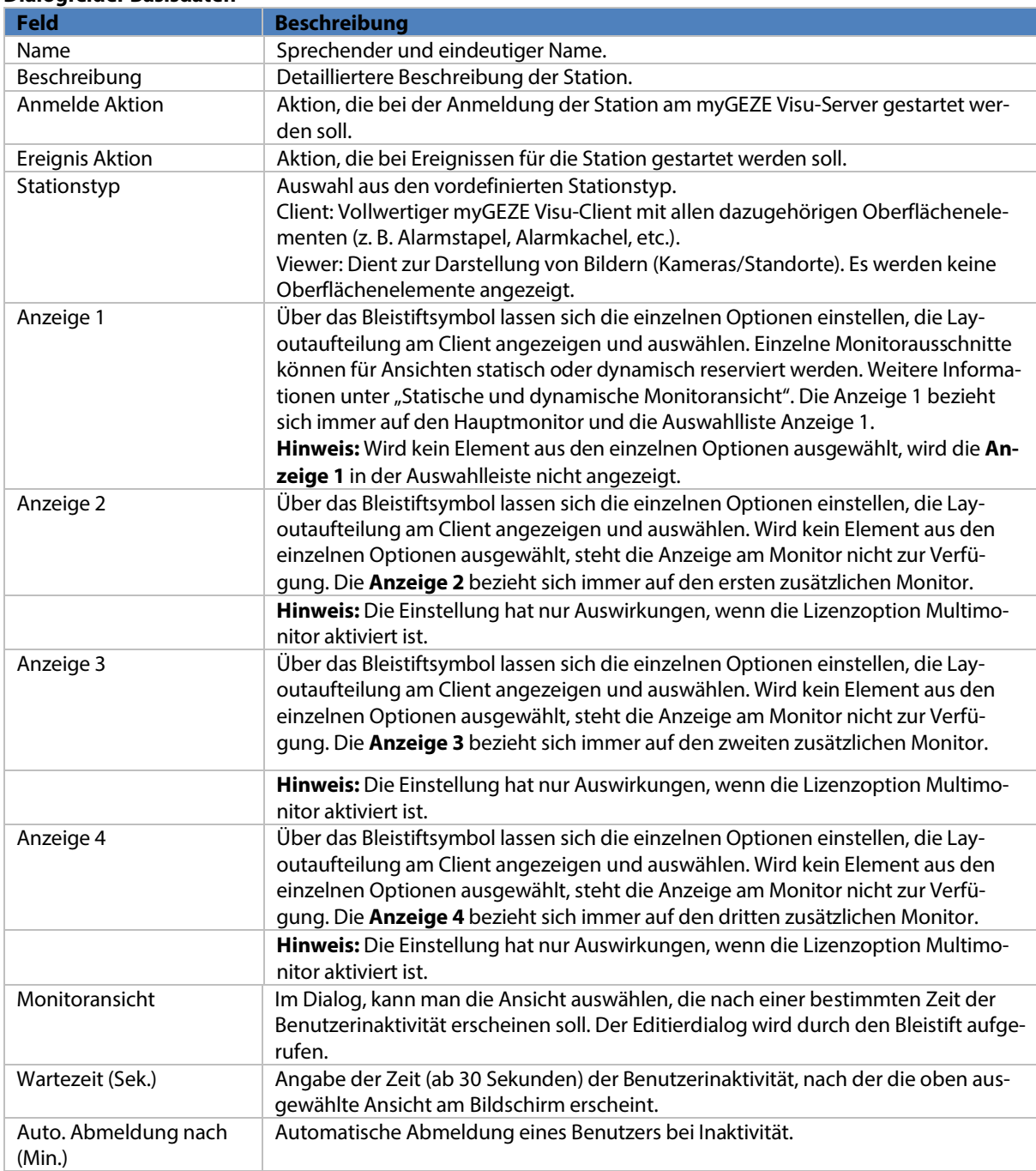

### **Dialogfelder Basisdaten**

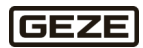

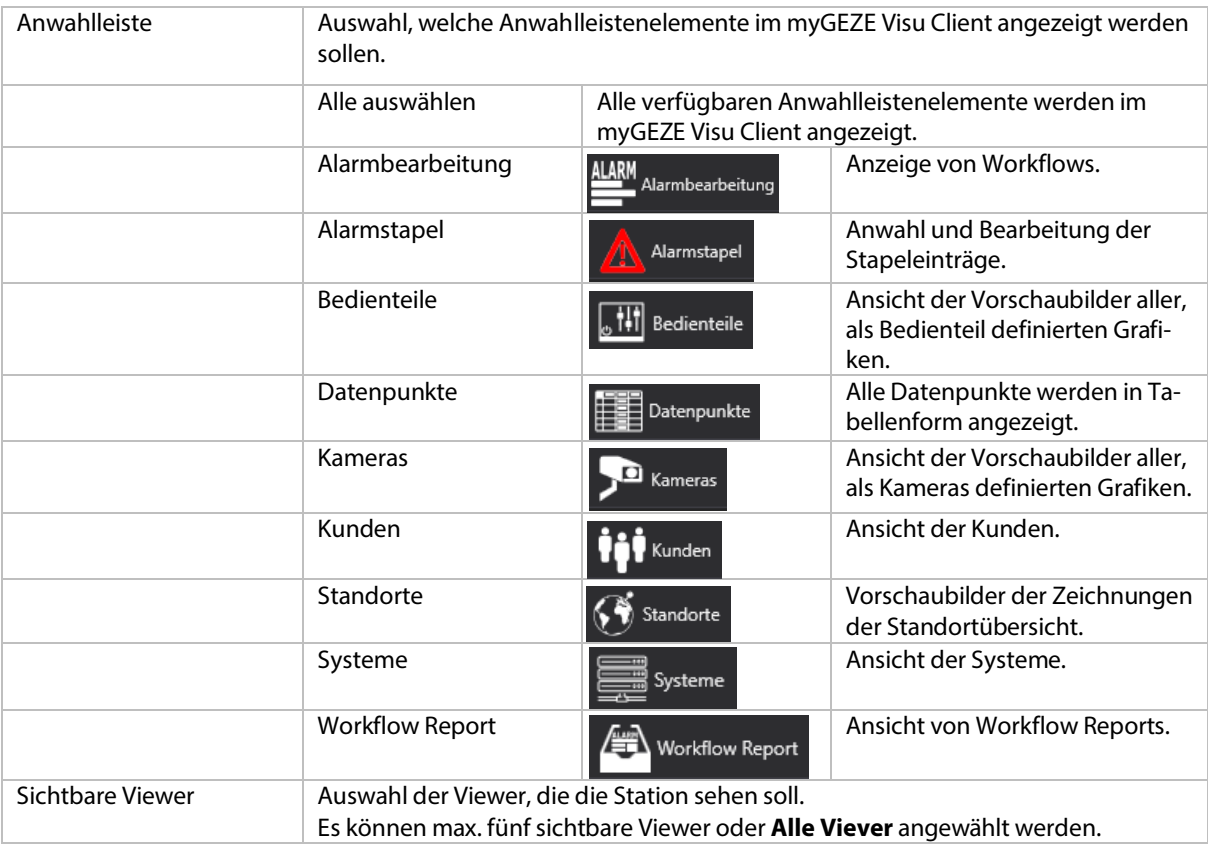

#### **Dialogfelder Aktion/Skripte**

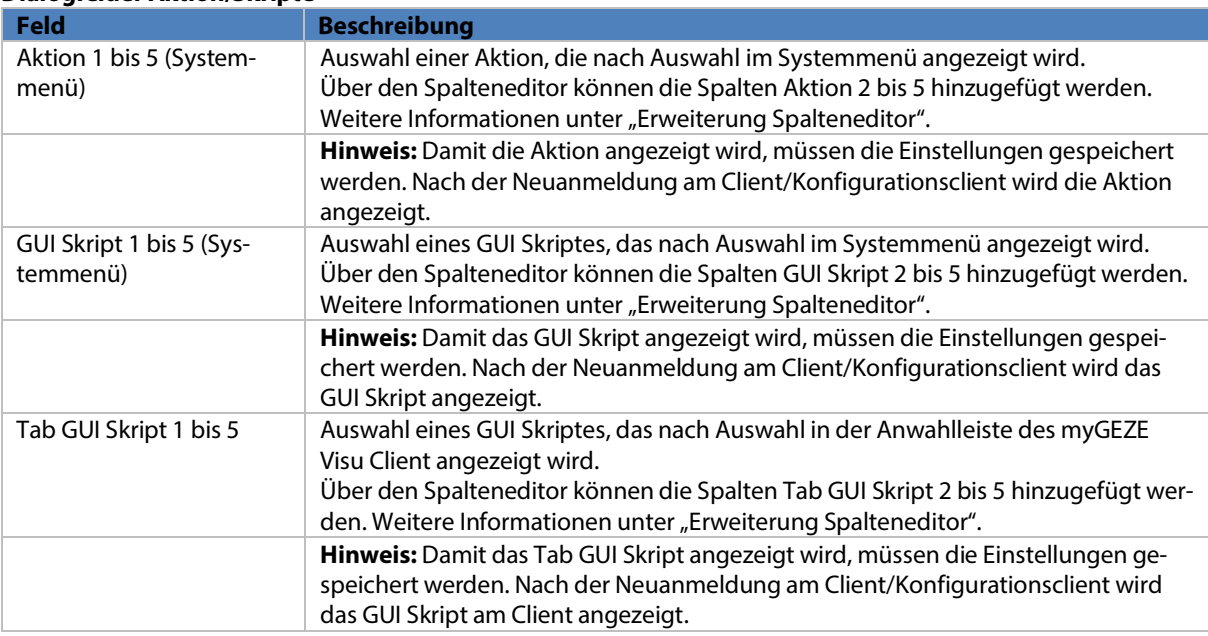

### **Weitere Tabellenspalten**

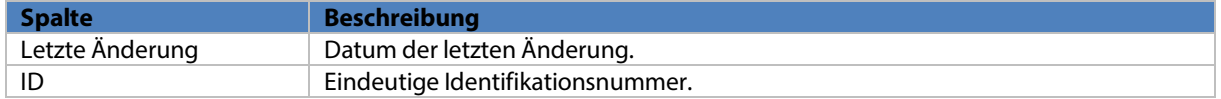

# 5.4.5.4 Systeme/Gewerke

Hier können Systeme/Gewerke konfiguriert werden. Im myGEZE Visu Client kann nach diesen Gewerken gefiltert werden. Die Gewerke können bei den Datenpunkten zugewiesen werden (System/Aufschaltungen/Reiter Datenpunkte).

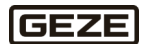

#### **Dialogfelder**

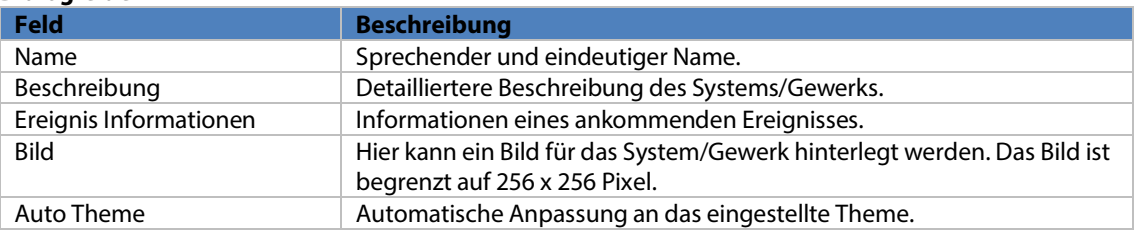

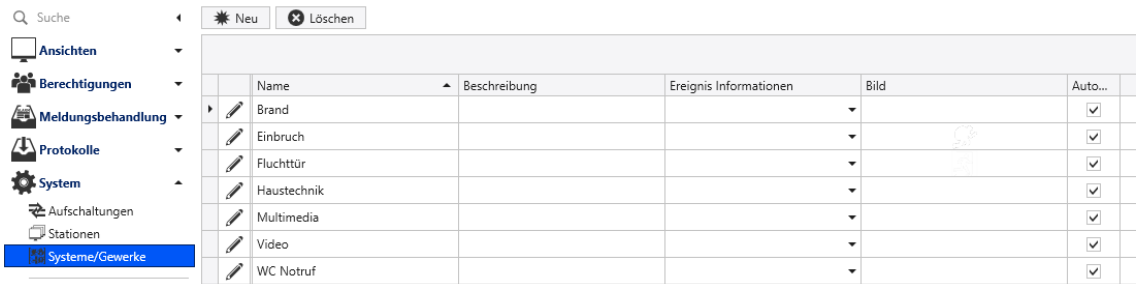

#### Abb. 73: Konfiguration Systeme/Gewerke

## 5.4.5.5 Alarmtypen

Alarmtypen unterteilen Meldungen in Kategorien. Über den Alarmtyp kann einem eingehenden Ereignis ein Kennzeichnungs-Symbol und eine Kennfarbe für tabellarische Darstellungen zugeordnet werden. Ein Alarmtyp enthält beliebig viele Unterpunkte; die Alarmgründe. Diese werden möglichen Eingangswerten im Datenpunkttyp zugeordnet. Bei der Installation werden Alarmtypen und Alarmgründe bereits in das System eingespielt. Durch Hinzufügen von Treibern werden auch Alarmtypen und -gründe erweitert. Durch die hierarchische Struktur ergibt sich zwangsläufig eine Konfigurationsreihenfolge vom Alarmtyp zum Alarmgrund.

#### **Dialogfelder**

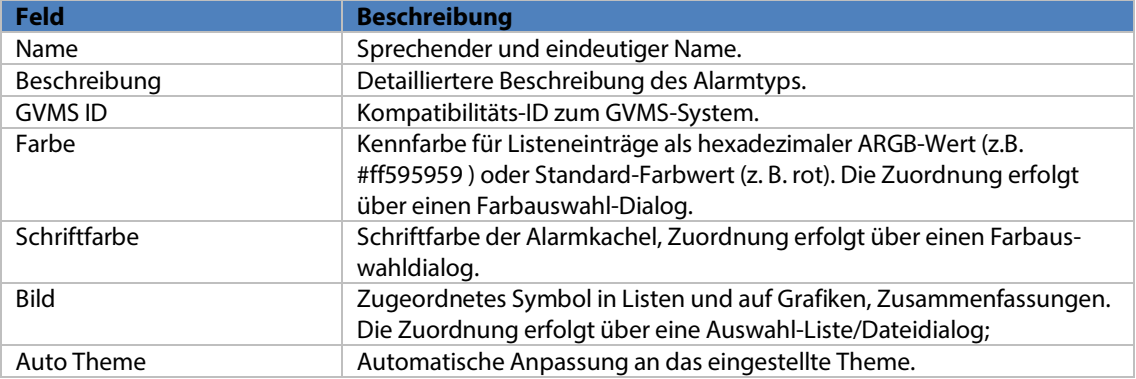

#### **Weitere Tabellenspalten**

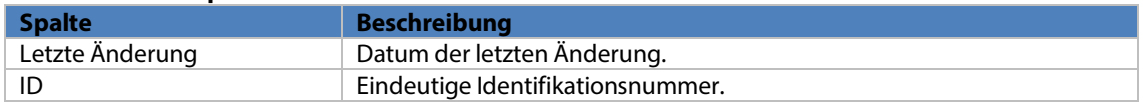

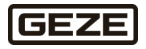

#### 5.4.5.5.1 Alarmgründe bearbeiten

Über die Anwahl eines Alarmtyps erreicht man die zugehörigen Alarmgründe.

## **Dialogfelder**

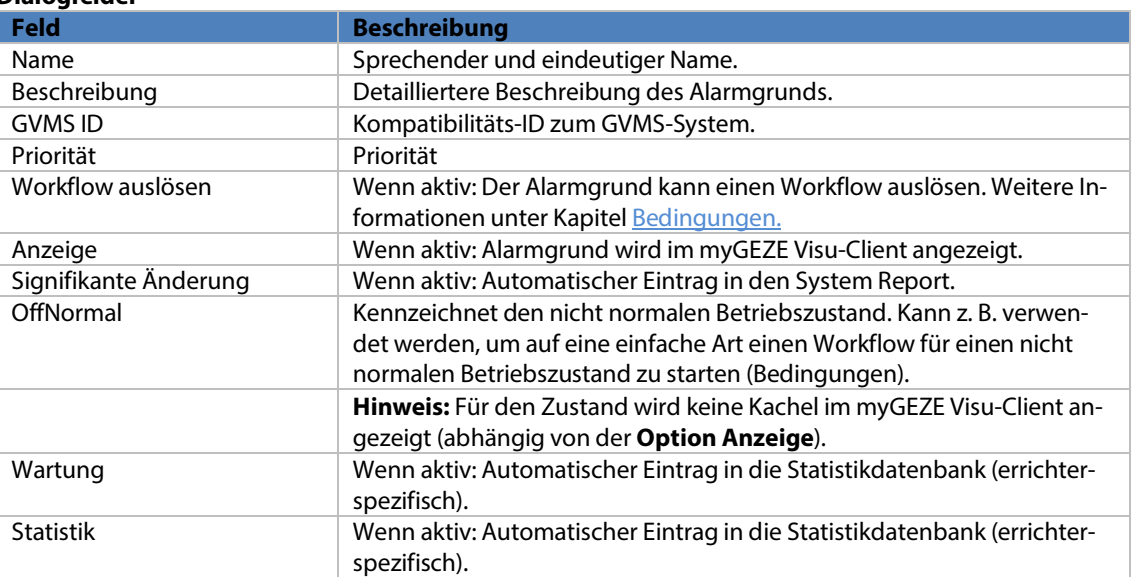

#### **Weitere Tabellenspalten**

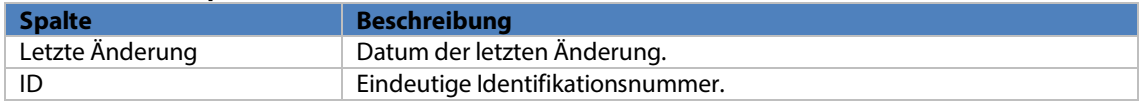

# <span id="page-99-0"></span>5.4.5.6 Datenpunkttyp

Datenpunkttypen beschreiben den Aufbau von Datenpunkten. Sie legen fest, welche Informationen der Datenpunkt liefern und senden kann. Die Detailanzahl ist unbegrenzt. Die Struktur der Werte reicht von diskreten Werten, über Zeichenketten bis zu Tabellen.

Datenpunkte sind die wesentlichen Informationsträger des Systems. Ein Datenpunkt ist in der Regel einer Adresse innerhalb eines verbundenen Geräts zugeordnet, bspw. eine Betriebsartenrückmeldung eines automatischen Türantriebs.

Der Datenpunkt kann mehrere Detail-Informationen enthalten. Am Beispiel der BA-Rückmeldung: ob der Antrieb in Automatik, Daueroffen, Ladenschluss oder Abgeschalten ist.

Steuerfunktionen können ebenfalls Datenpunkten zugeordnet werden. Für den zuvor erwähnten Melder könnten dies abhängig vom Aufbau des Geräts Funktionen, wie sperren oder rücksetzen sein.

Bei der Systemeinrichtung werden Datenpunkte innerhalb von Geräten angelegt. Geräte liegen hierarchisch unter Treibern. Manche Treiber können mehrere Geräte verwalten.

Datenpunkttypen beschreiben, über welche Zustände und Steuerungen mit welchen Werten und zugeordneten Alarmgründen der Datenpunkt verfügt.

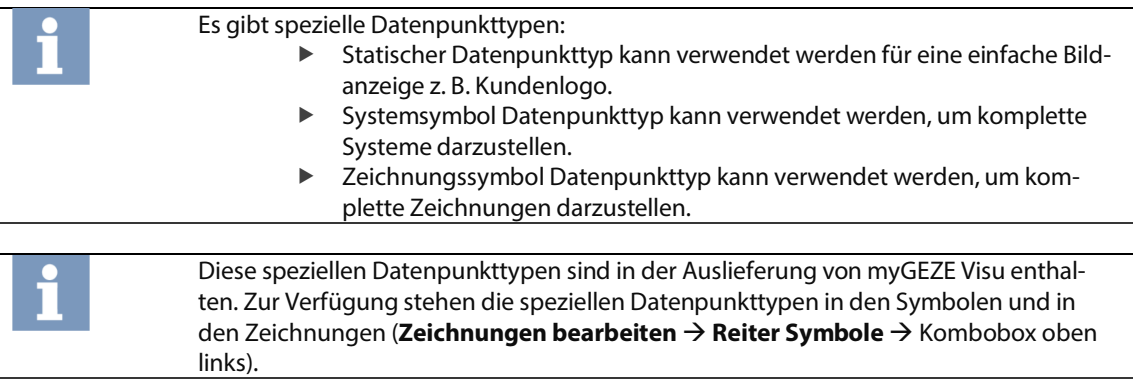

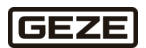

#### **Tabellenspalten**

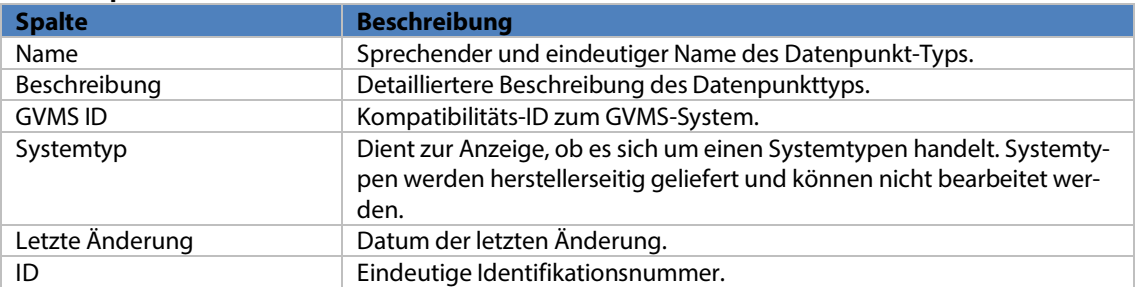

### 5.4.5.6.1 Änderungen speichern

### **Hinweis:** Veränderungen werden nicht automatisch gespeichert

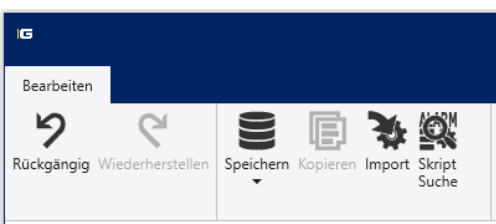

#### Abb. 74: Menüaufbau

Zum Speichern muss das Speichern-Symbol in der Programm-Kopfzeile angewählt werden. Das Symbol ist nur aktiv geschaltet, wenn ungespeicherte Änderungen erkannt werden.

Es erscheint ein Kontextmenü, wenn man mit der rechten Maustaste auf ein selektiertes Element klickt:

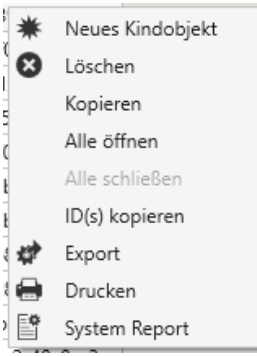

### Abb. 75: Kontextmenü

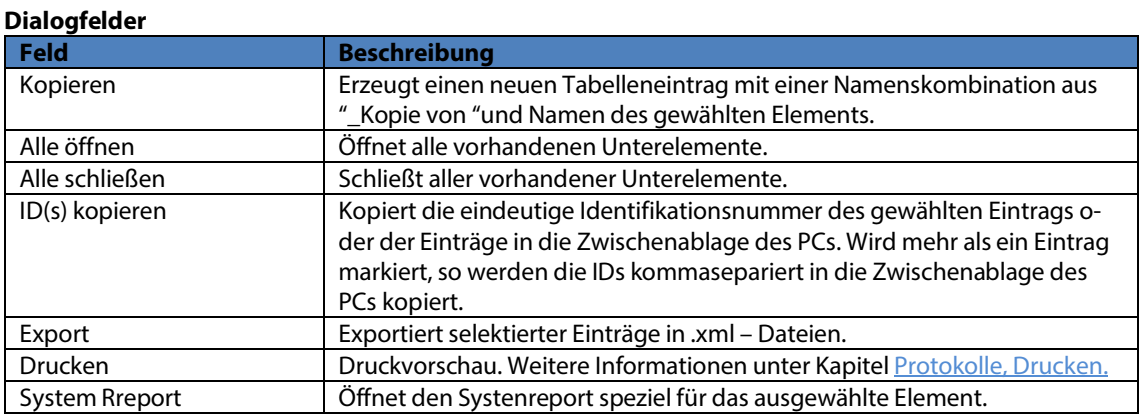

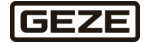

#### **Aktion linke Maustaste/rechte Maustaste**

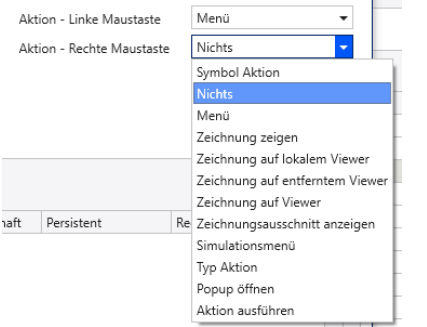

#### Abb. 76: Aktion linke Maustaste/rechte Maustaste

### **Menüpunkte**

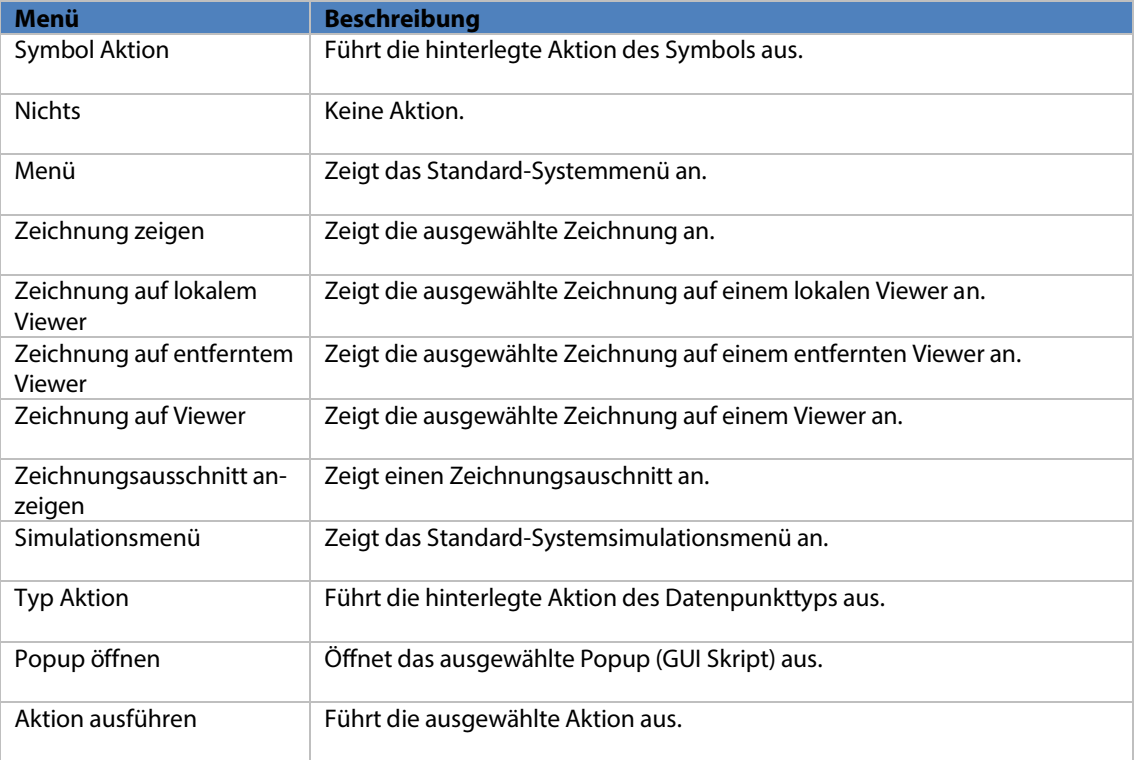

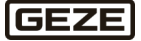

### **Eigenschaften (Properties)**

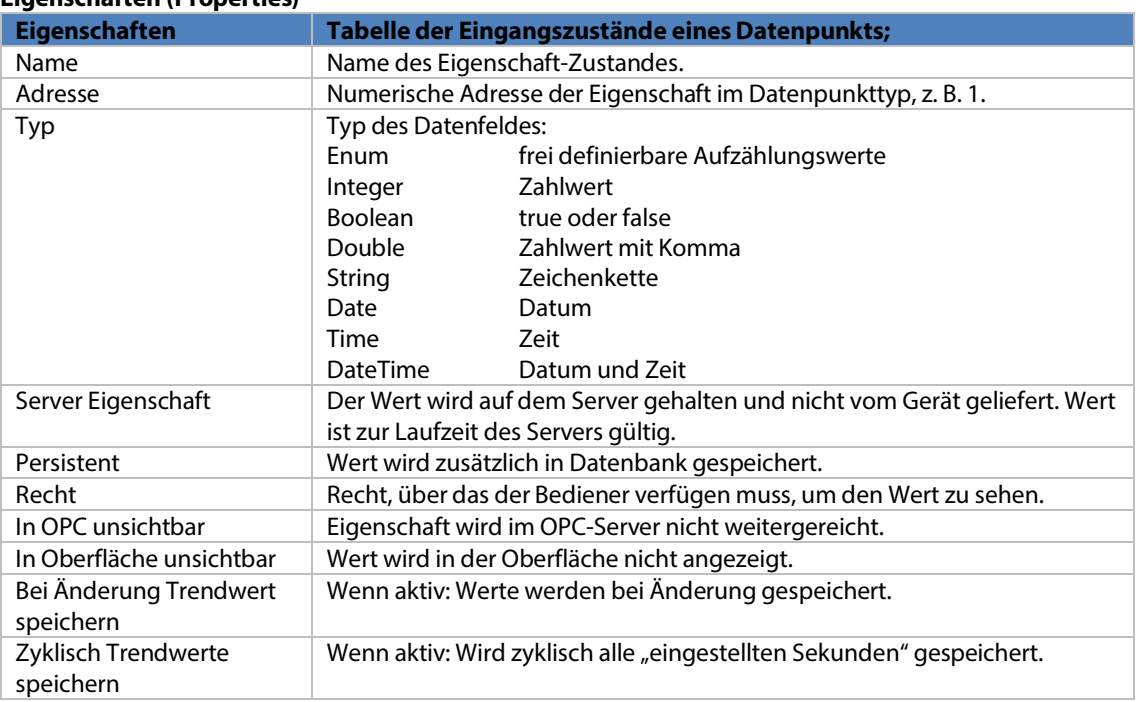

#### **Steuerung**

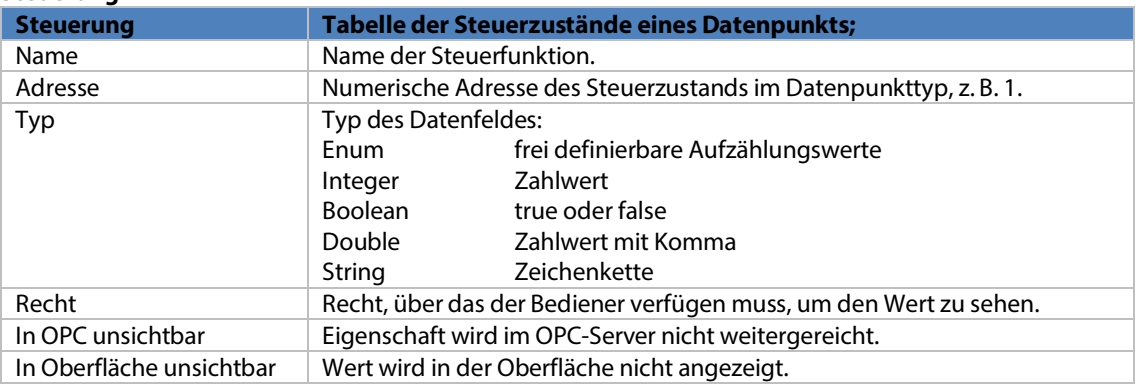

Mit "OK" wird der Dialog abgeschlossen.

#### 5.4.5.6.2 Datenpunkttypen bearbeiten

Alle Datenpunkttypen bilden eine Liste, die nach den Spalten Name und Beschreibung kombiniert sortiert werden kann.

Nach Anwahl eines Datenpunkttyps (über das Bleistiftsymbol) werden Eigenschaften und Steuerungen mit ihrer Wertstruktur sichtbar. Weitere Informationen Kapite[l Menüleiste.](#page-35-0) 

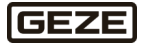

#### 5.4.5.6.3 Standard-Datenpunkttypen

Nach der Installation stehen folgende Datenpunkttypen zur Verfügung:

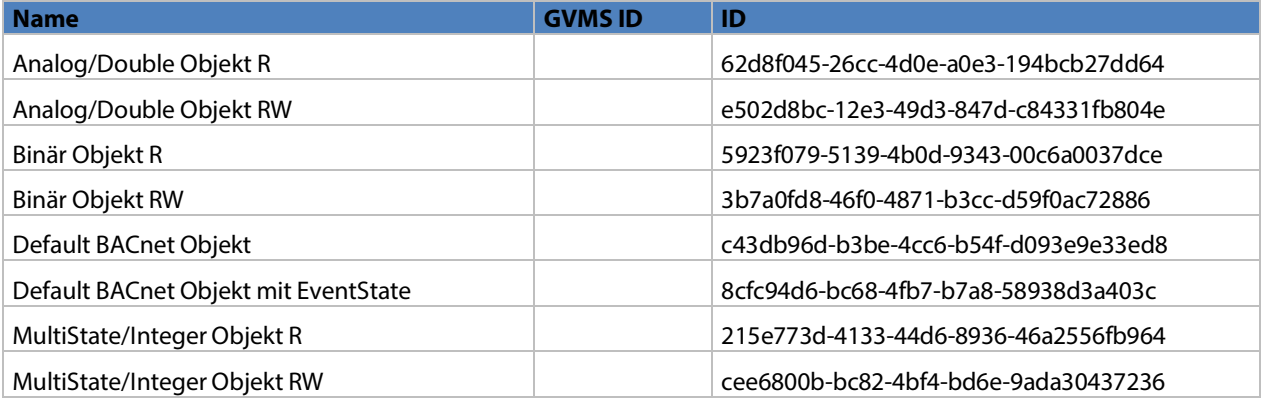

### Datenpunkttypen myGEZE Control

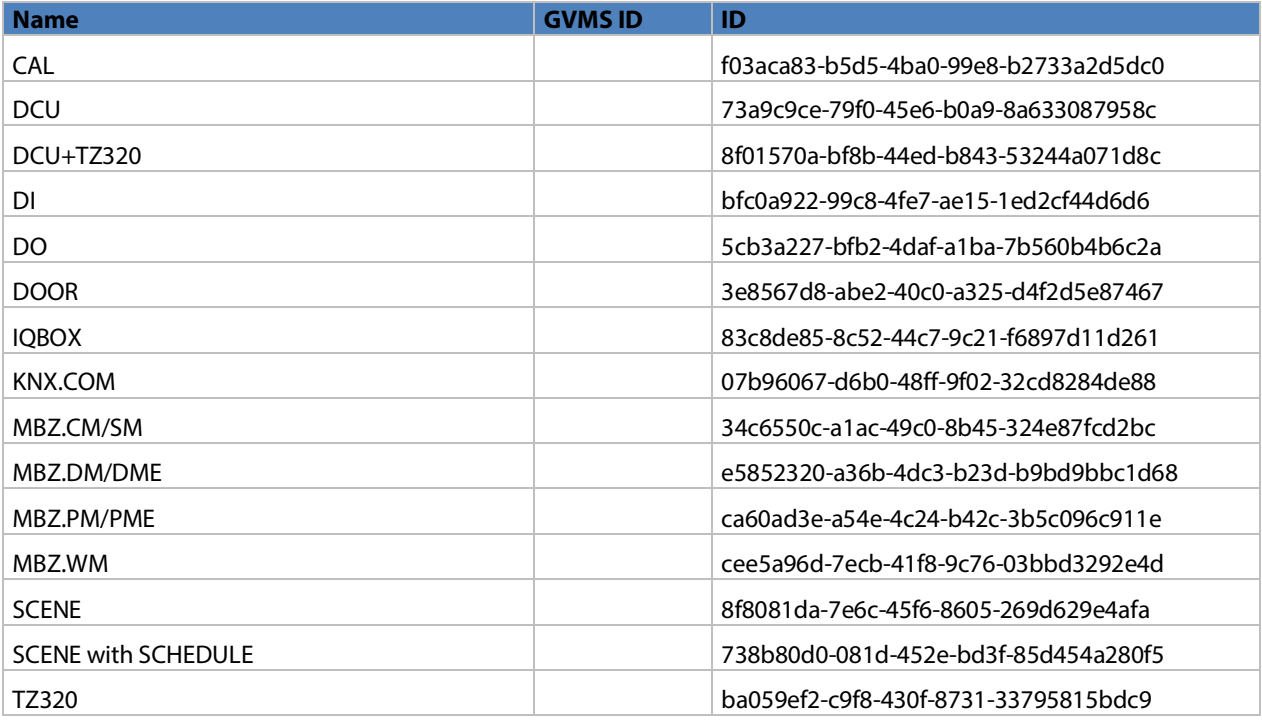

Diese Datenpunkttypen sind alle als 'Systemtyp' deklariert. Sie lassen sich nicht bearbeiten. Beim Import werden bestehende Systemeinträge überschrieben. Individuelle Typen können durch Kopieren von Systemtypen erzeugt werden.

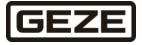

# 5.4.5.7 Symbole

Hier werden die Symbole konfiguriert. Dafür werden die Eigenschaften eines Datenpunkttyps verwendet. Für jedes Symbol muss ein Datenpunkttyp hinterlegt werden. Neue Elemente können über die Menüleiste über der Tabelle hinzugefügt oder gelöscht werden:

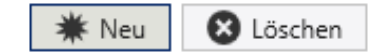

Abb. 77: Menü Symbole

**Neu**

Öffnet einen Dialog zur Erstellung eines neuen Tabelleneintrags. Über diesen Dialog wird dem neuen Element ein eindeutiger Name und eine detailliertere Beschreibung gegeben. Der angelegte Datenpunkttyp muss ausgewählt werden. Mit "OK" wird der Dialog abgeschlossen.

**Löschen** Löscht selektierte Einträge.

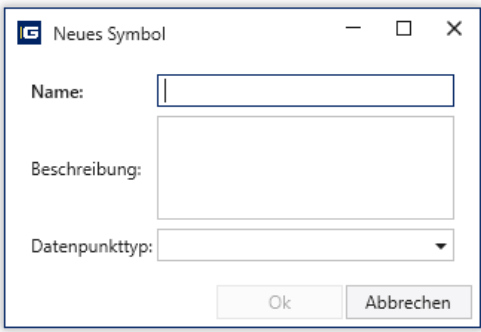

#### Abb. 78: Neues Symbol anlegen.

#### **Tabellenspalten**

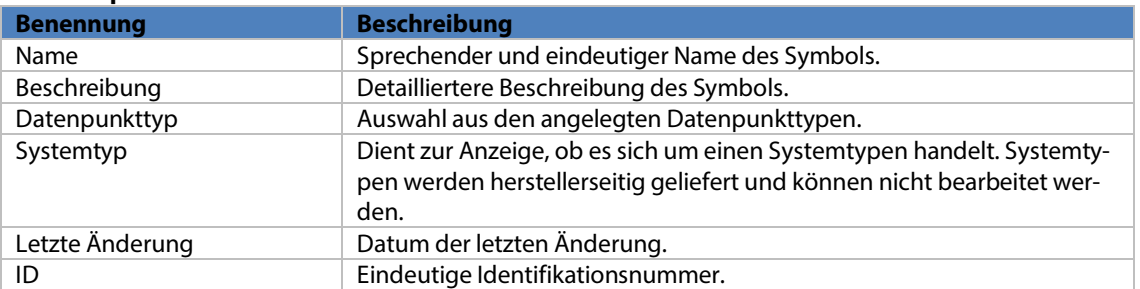

Beim weiteren Bearbeiten der Symbole über den Bleistift, kann man zwei Arten von Symbolen konfigurieren:

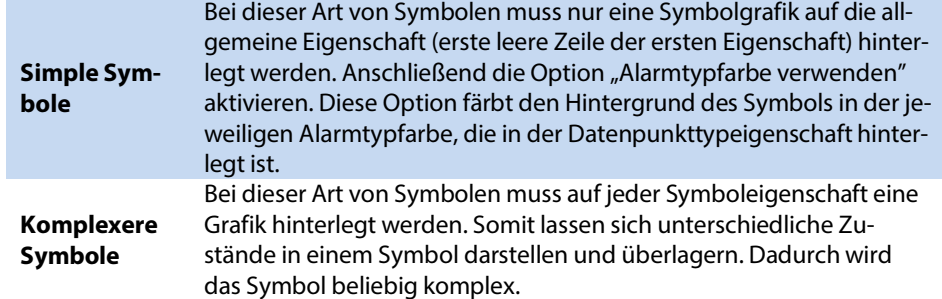

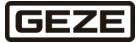

Um eine Vorschau des Symbols zu erhalten, genügt es die Eigenschaft auszuwählen. Das Resultat wird im Vorschaubild angezeigt.

Im Treiberpaket sind folgende Symbole enthalten:

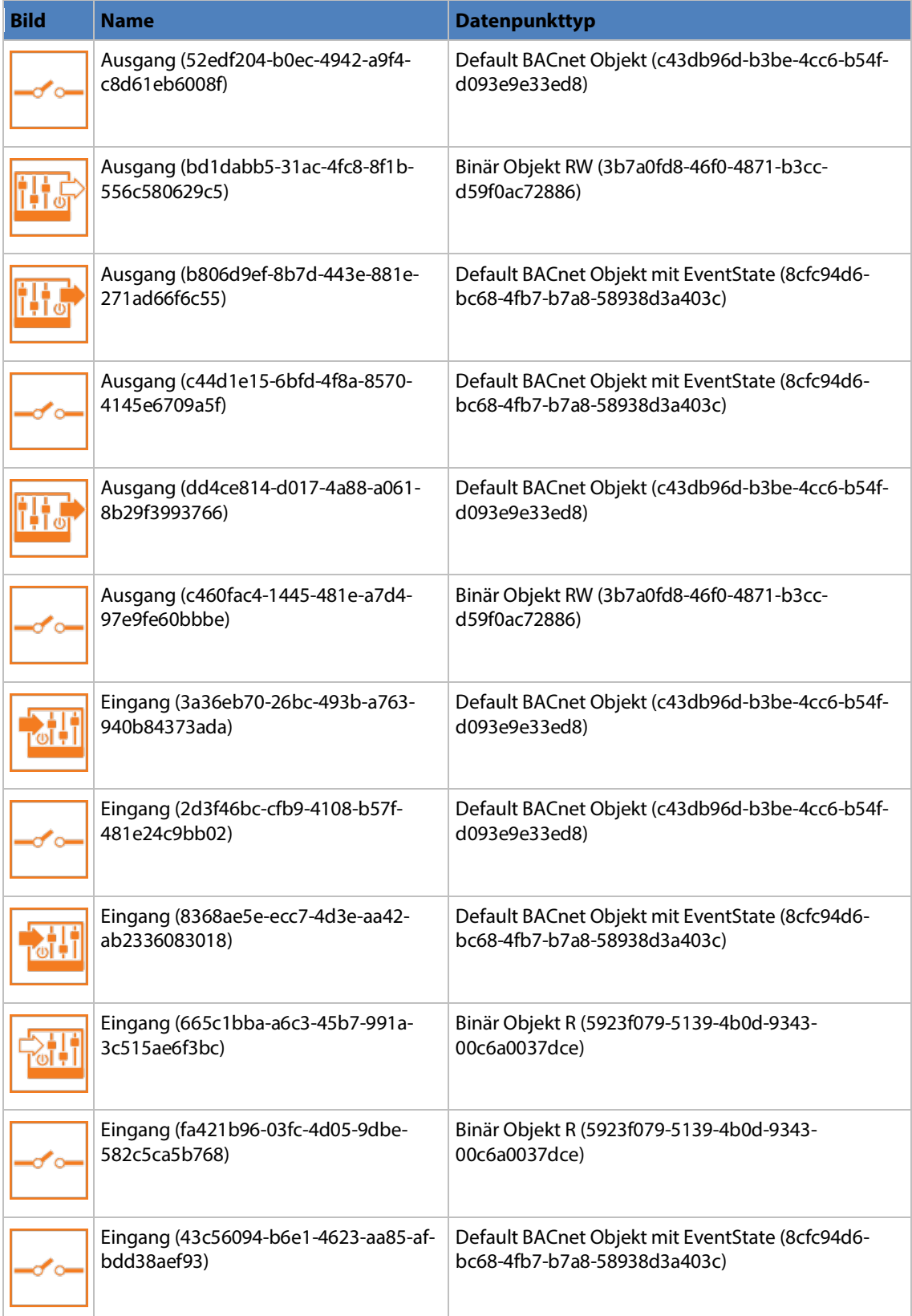

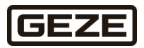

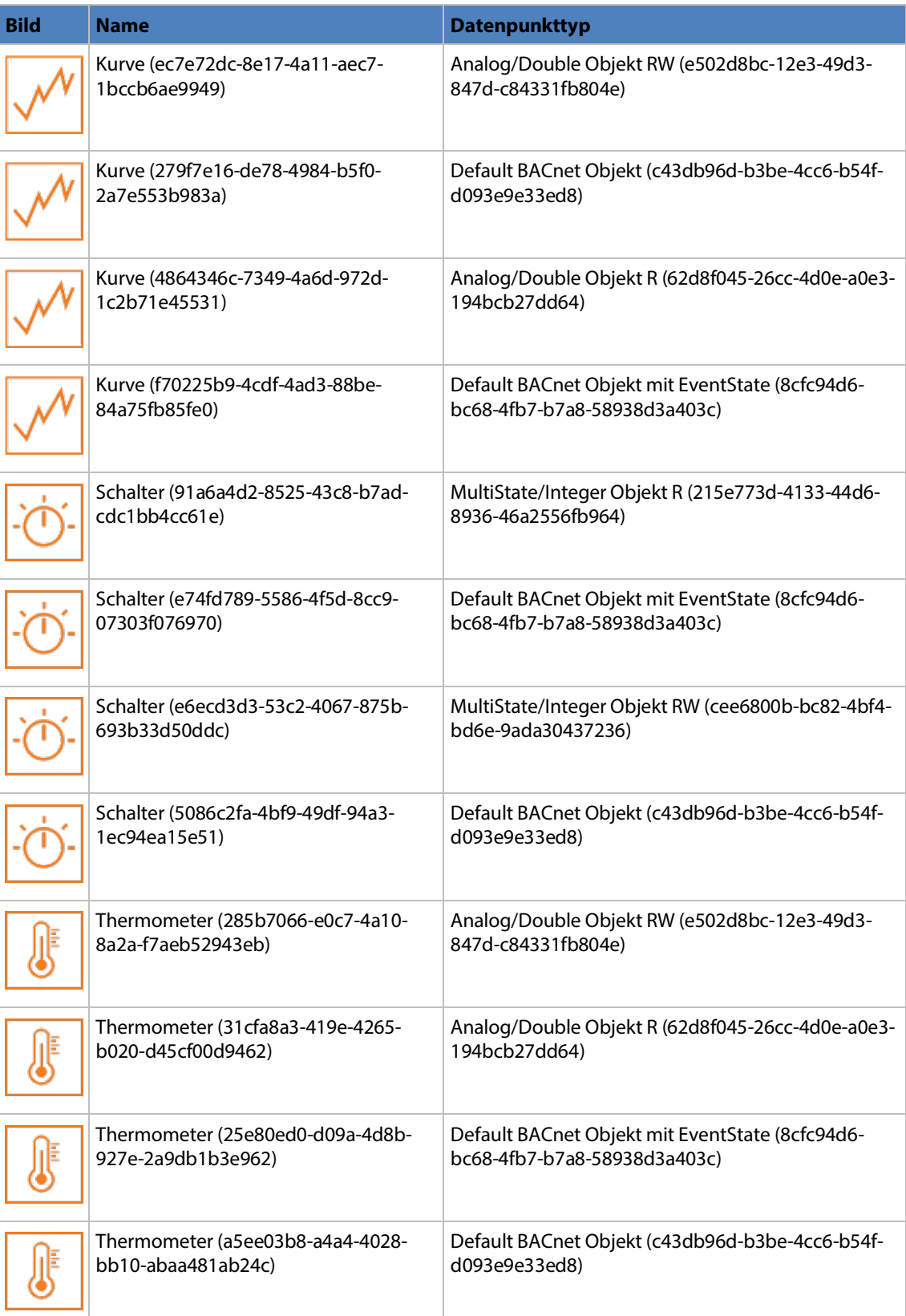

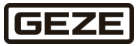

### **Symbole myGEZE Control**

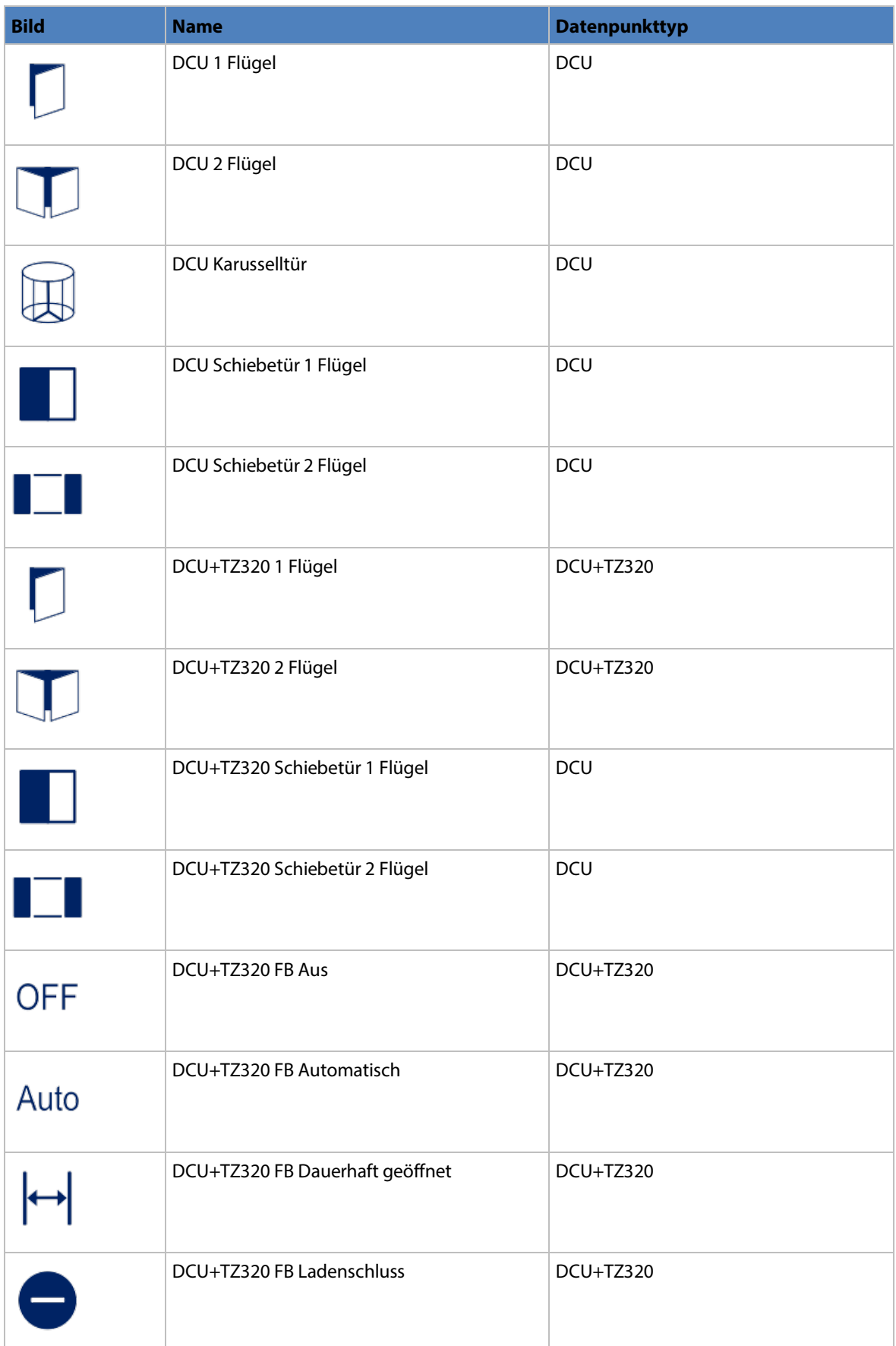

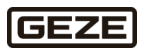
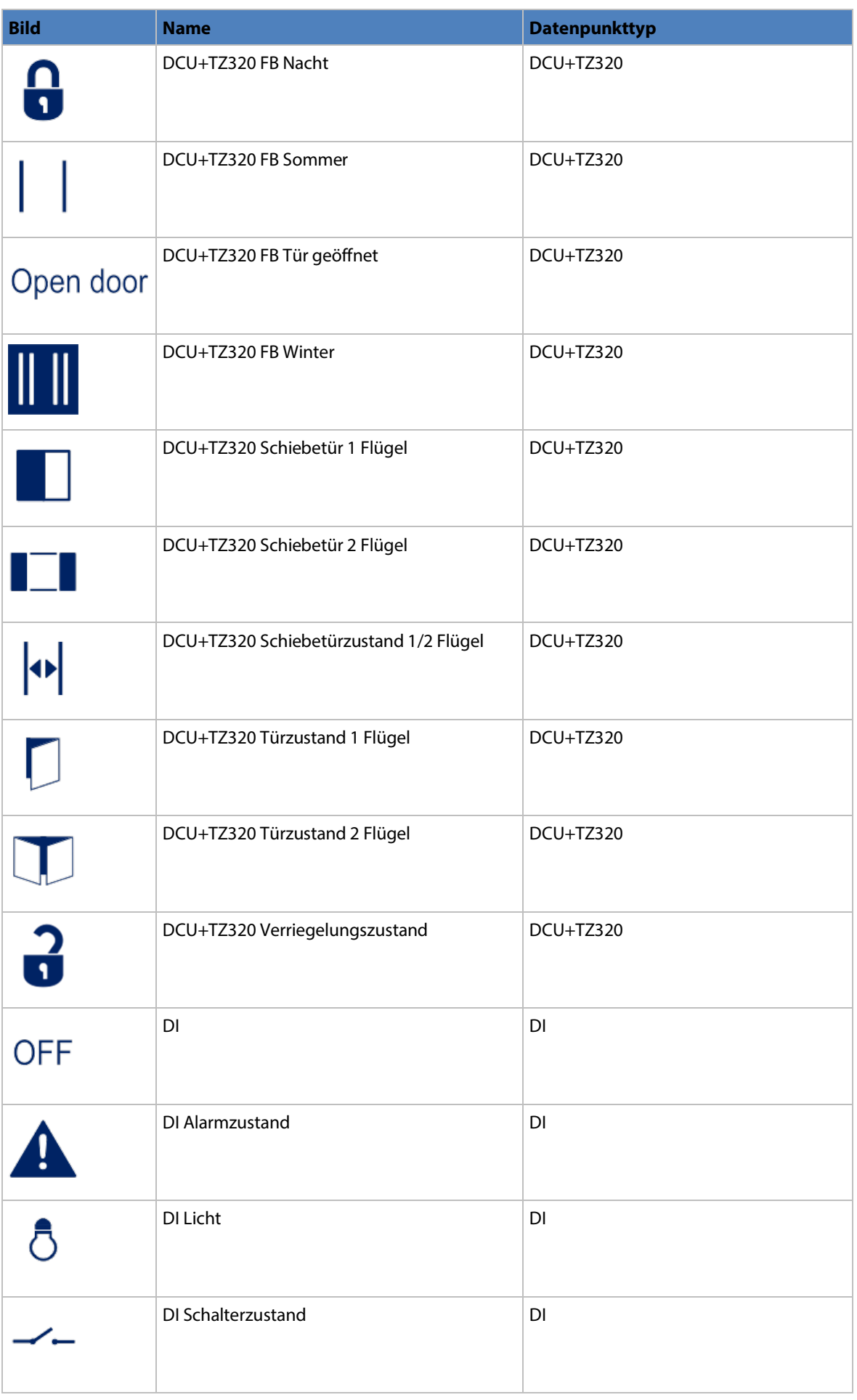

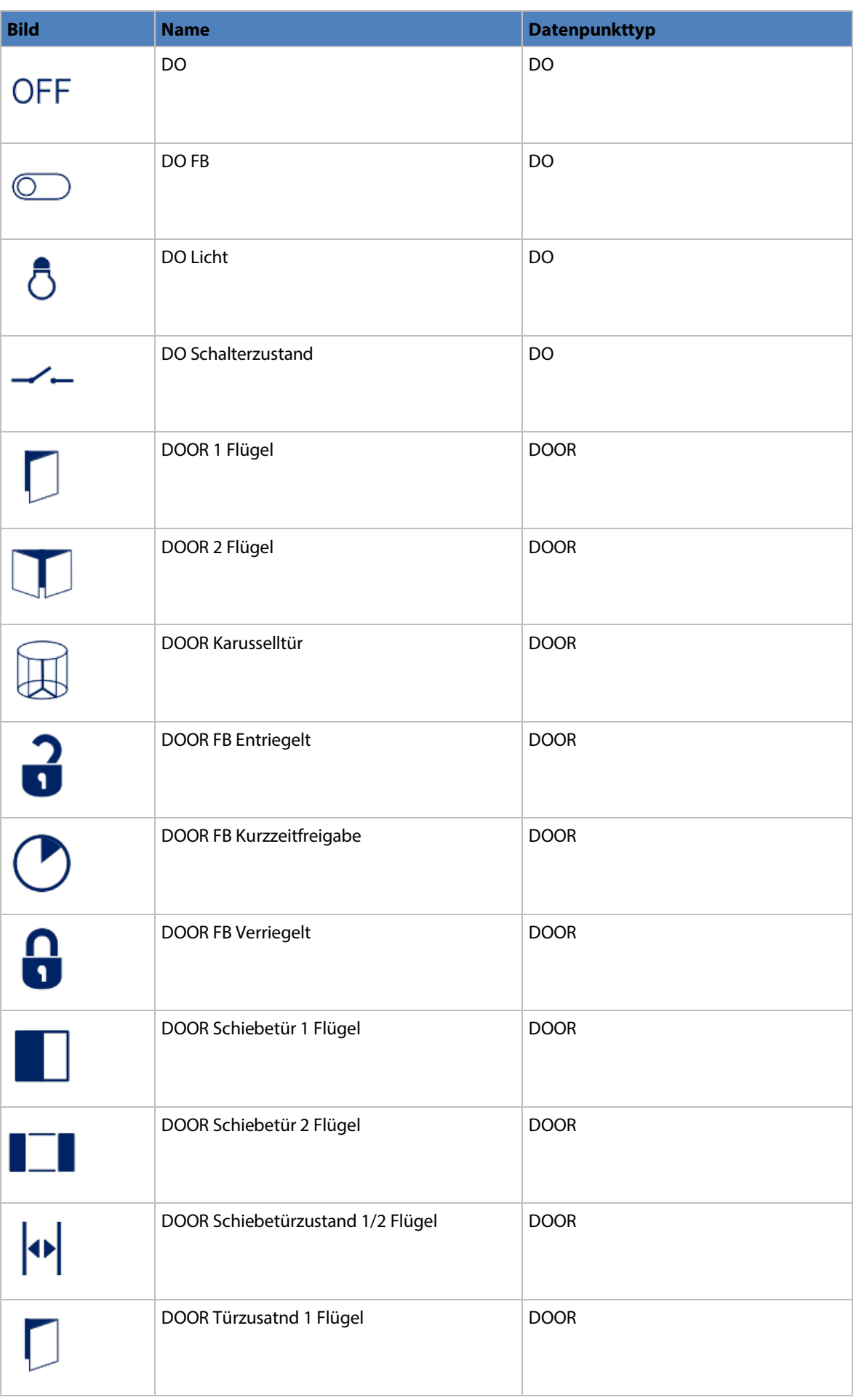

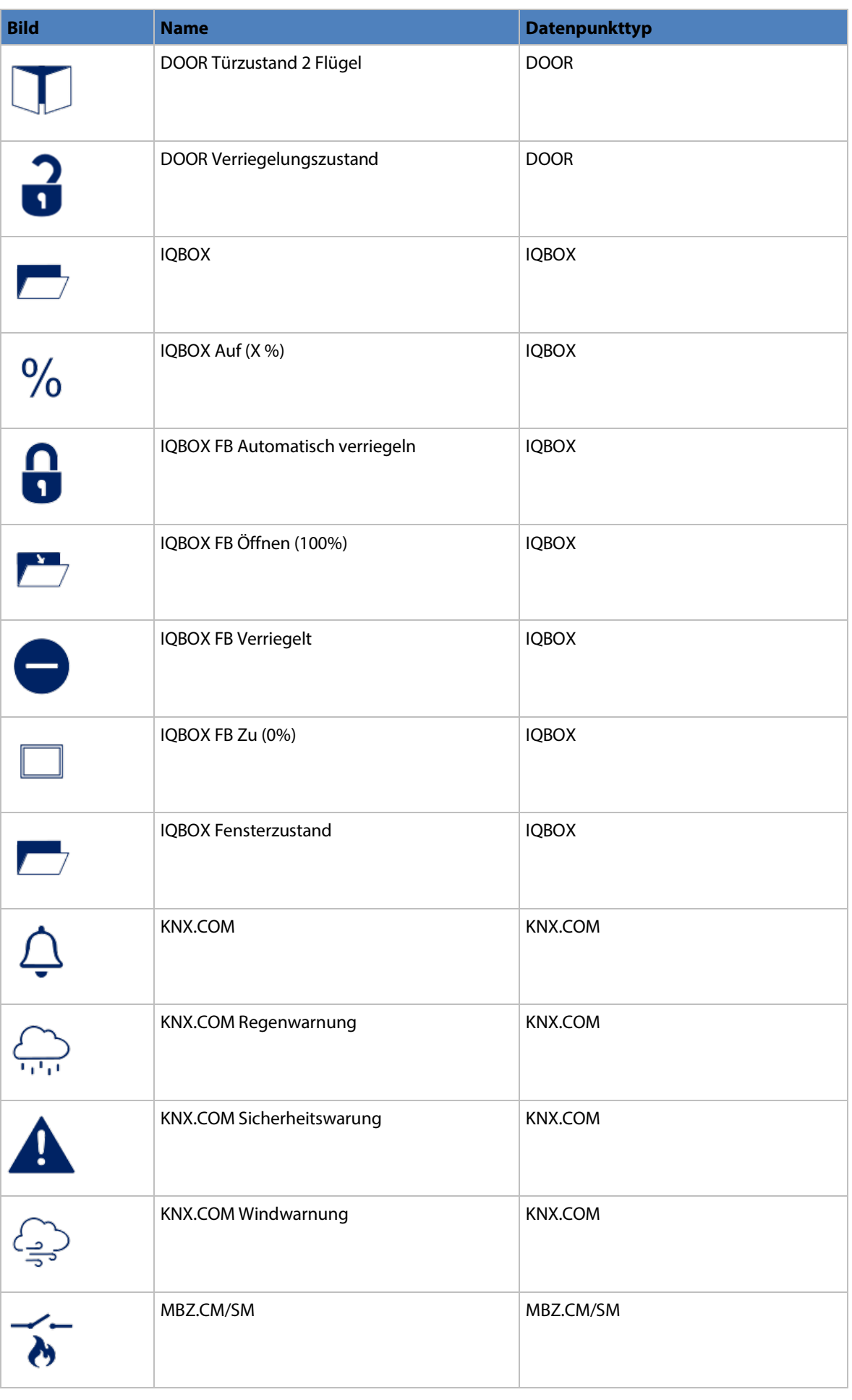

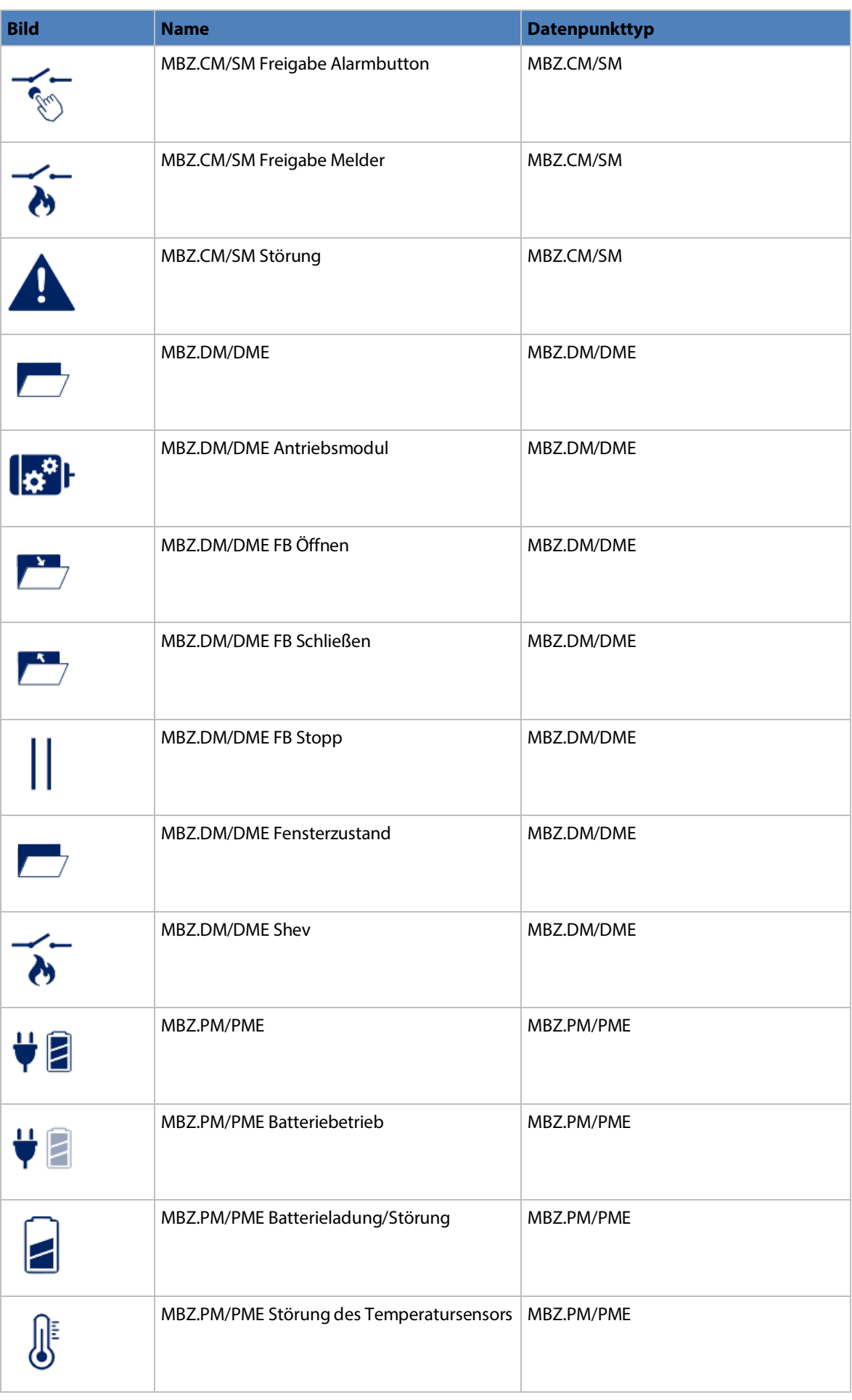

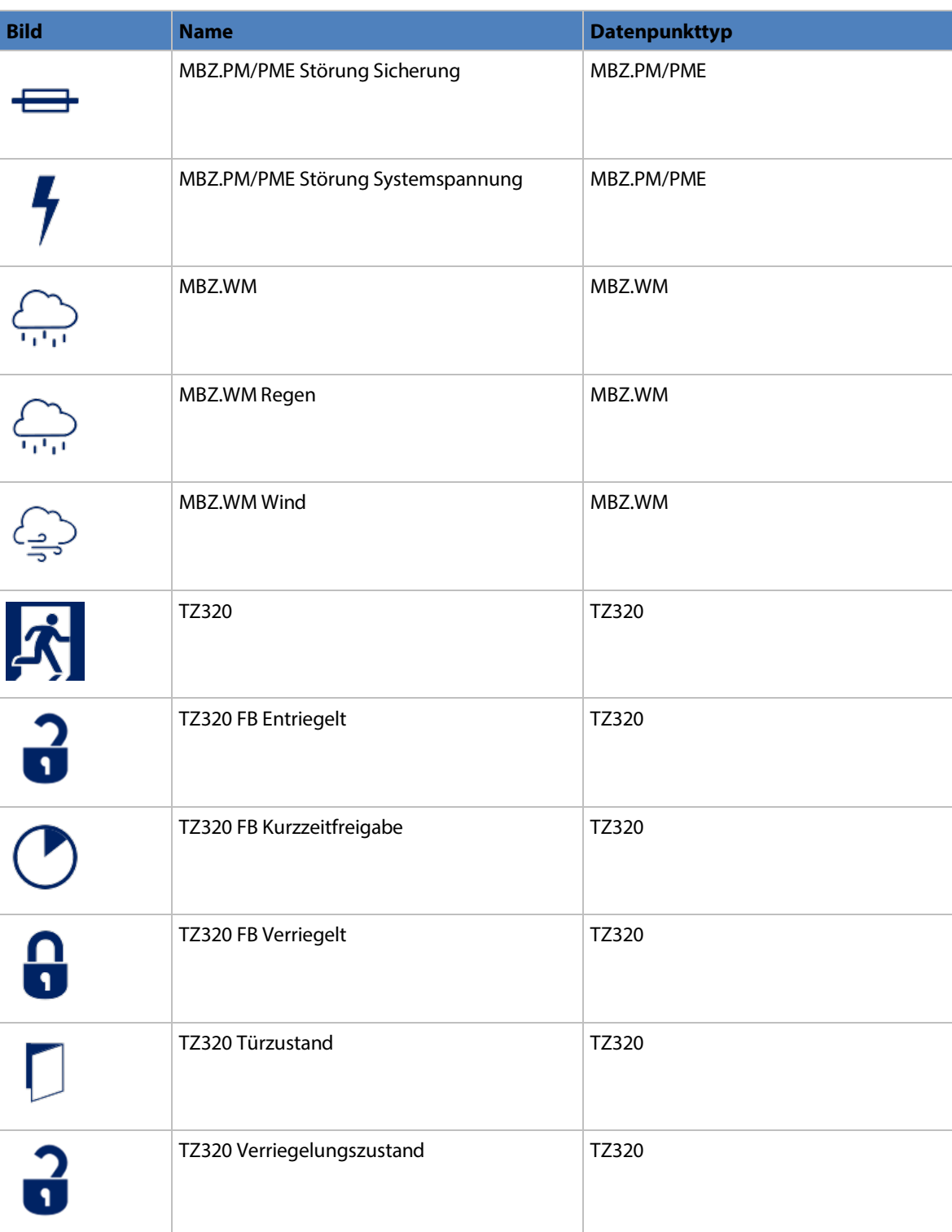

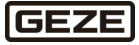

## **Symbole im Alarmzustand**

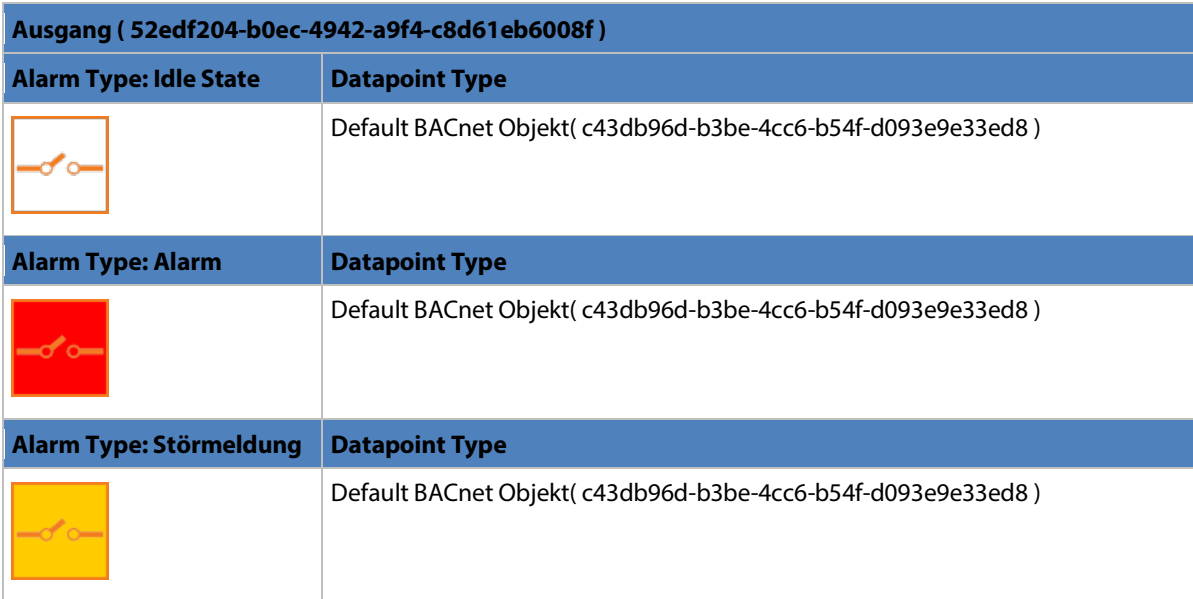

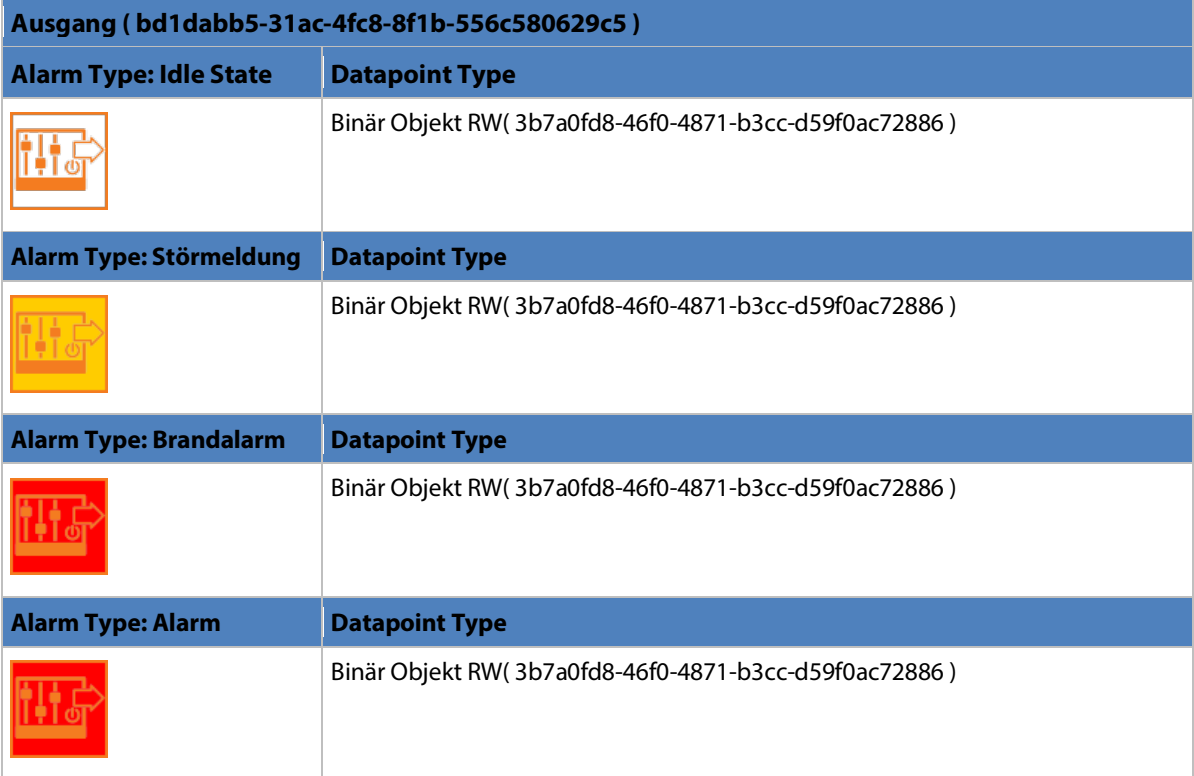

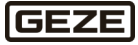

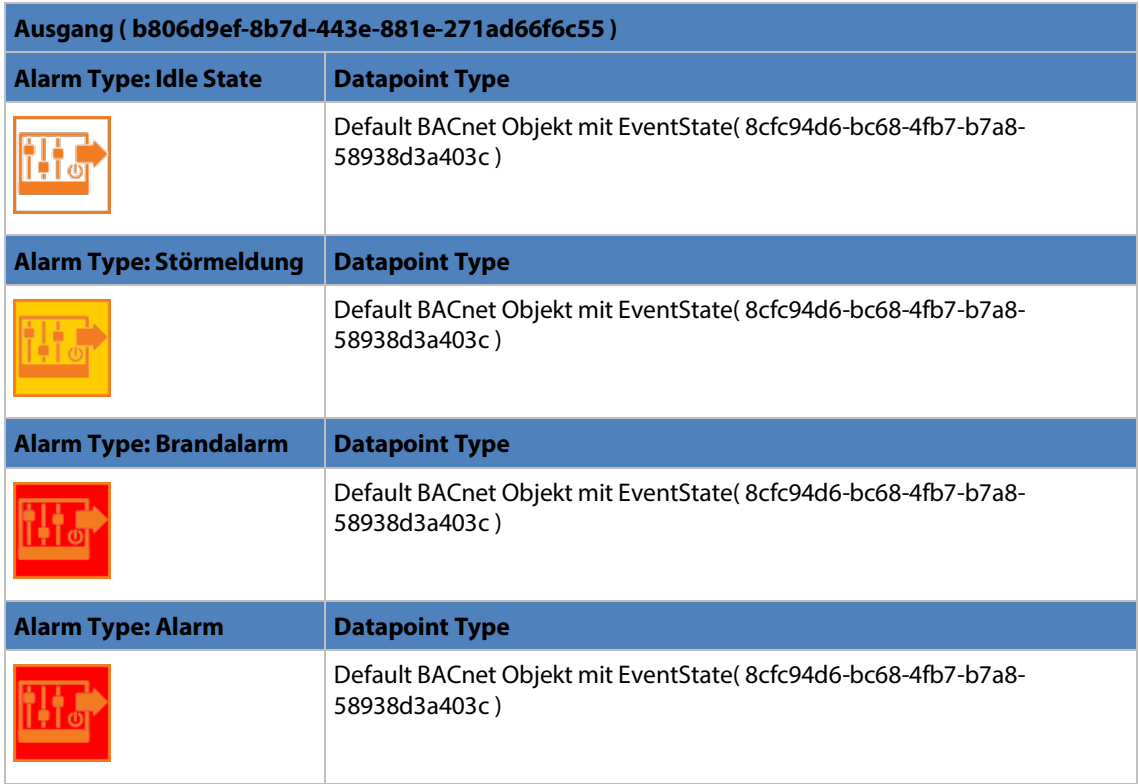

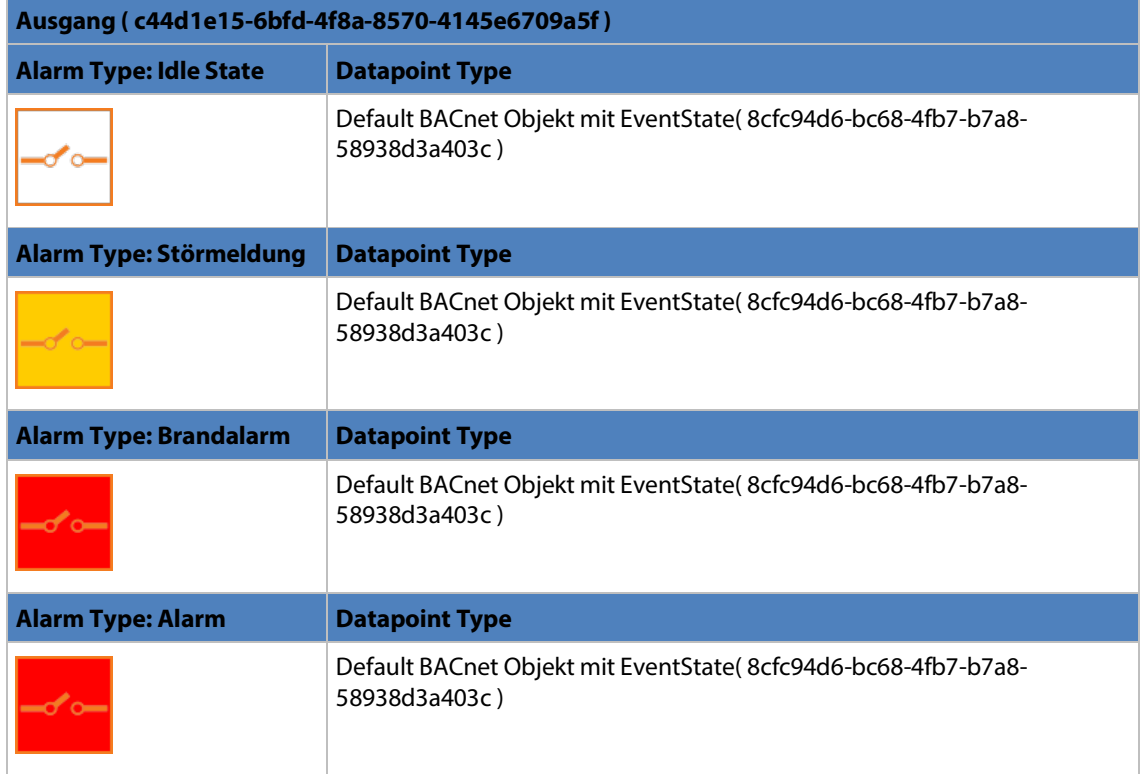

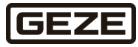

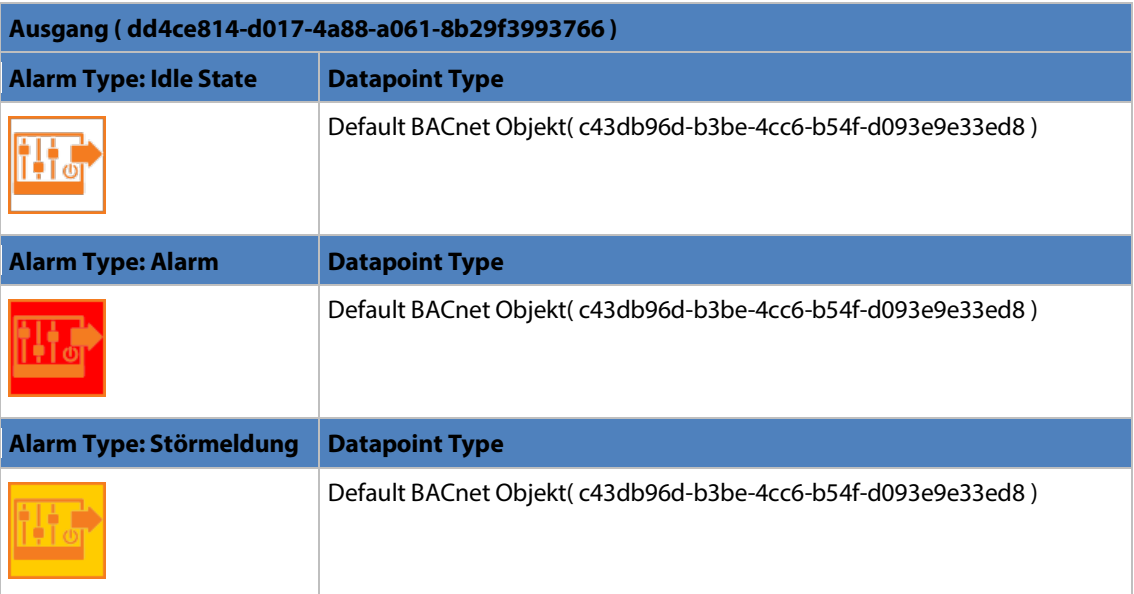

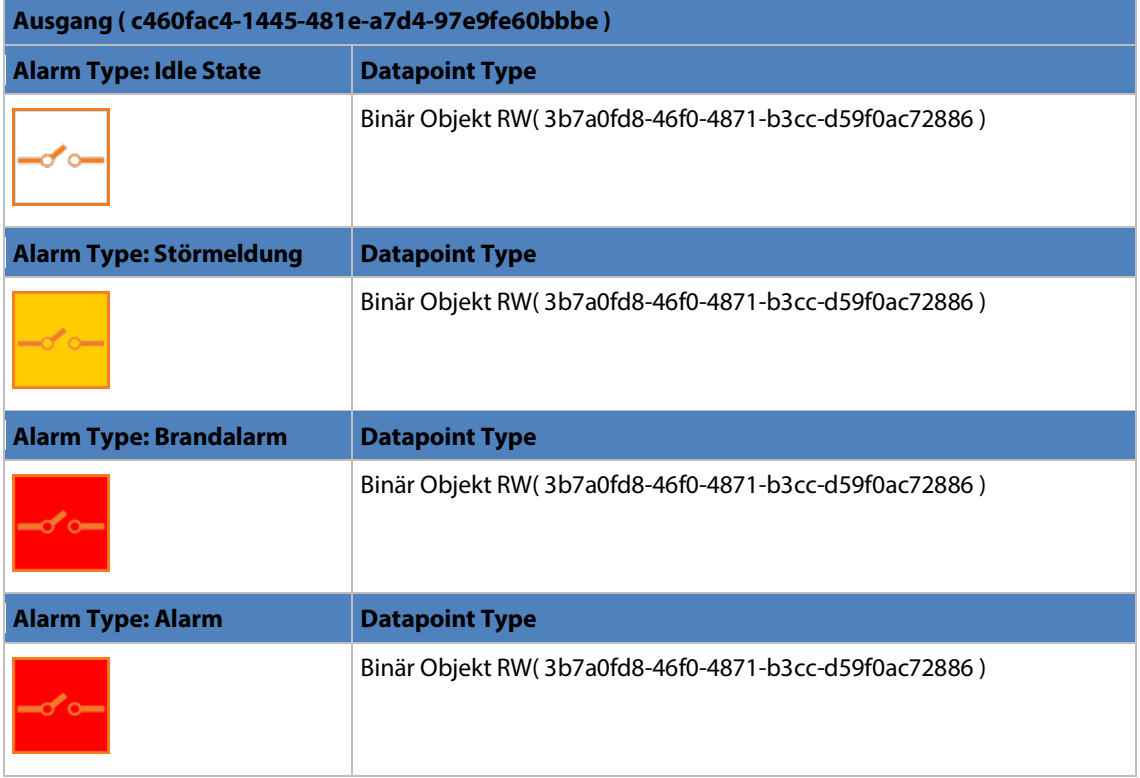

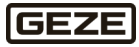

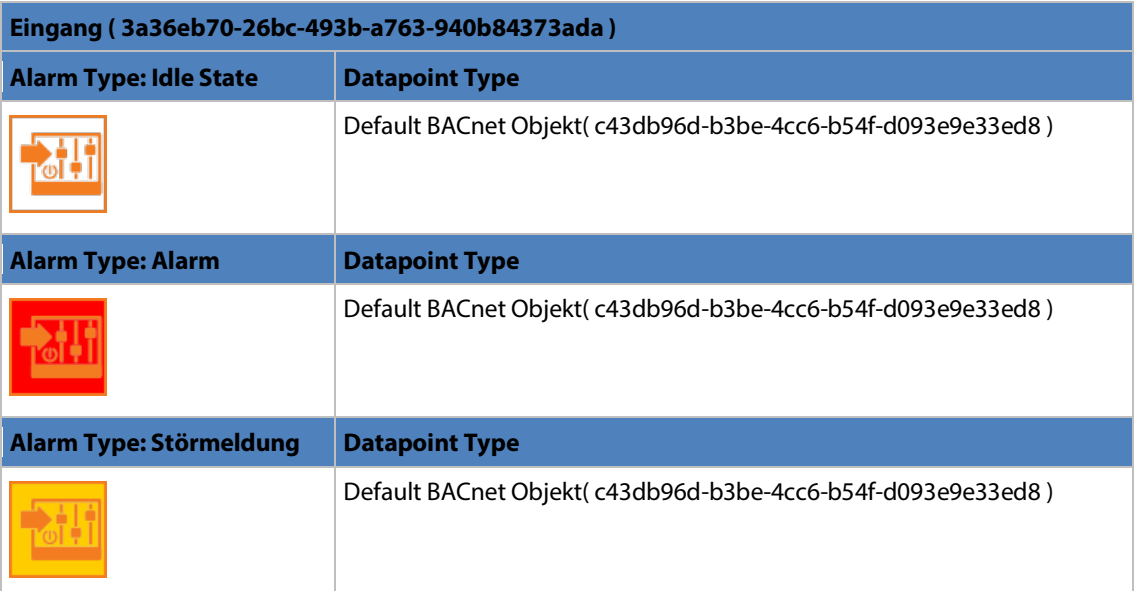

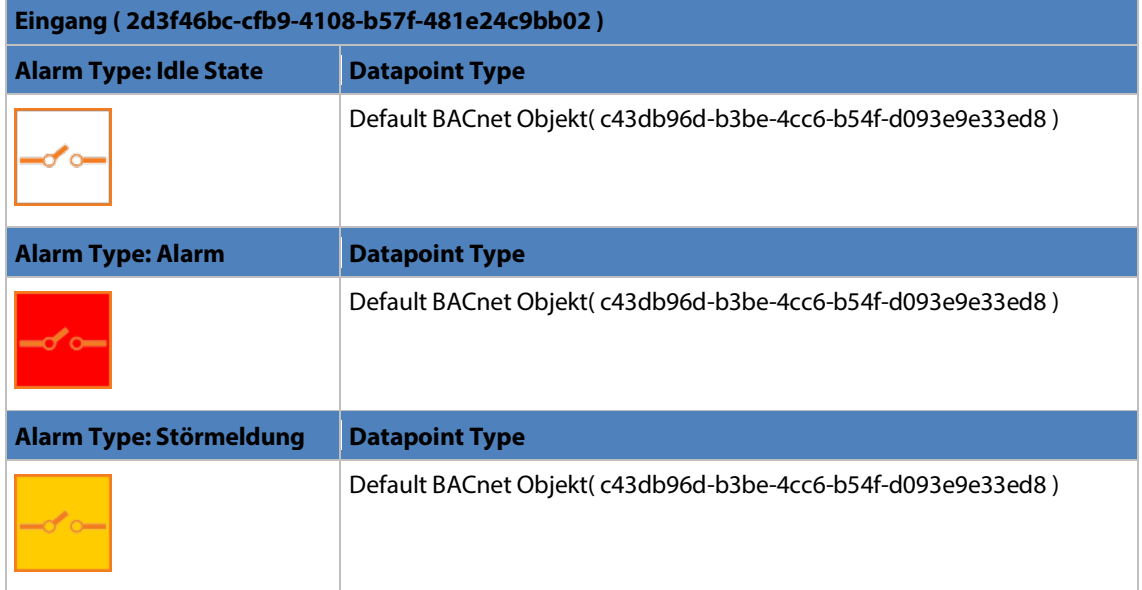

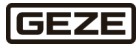

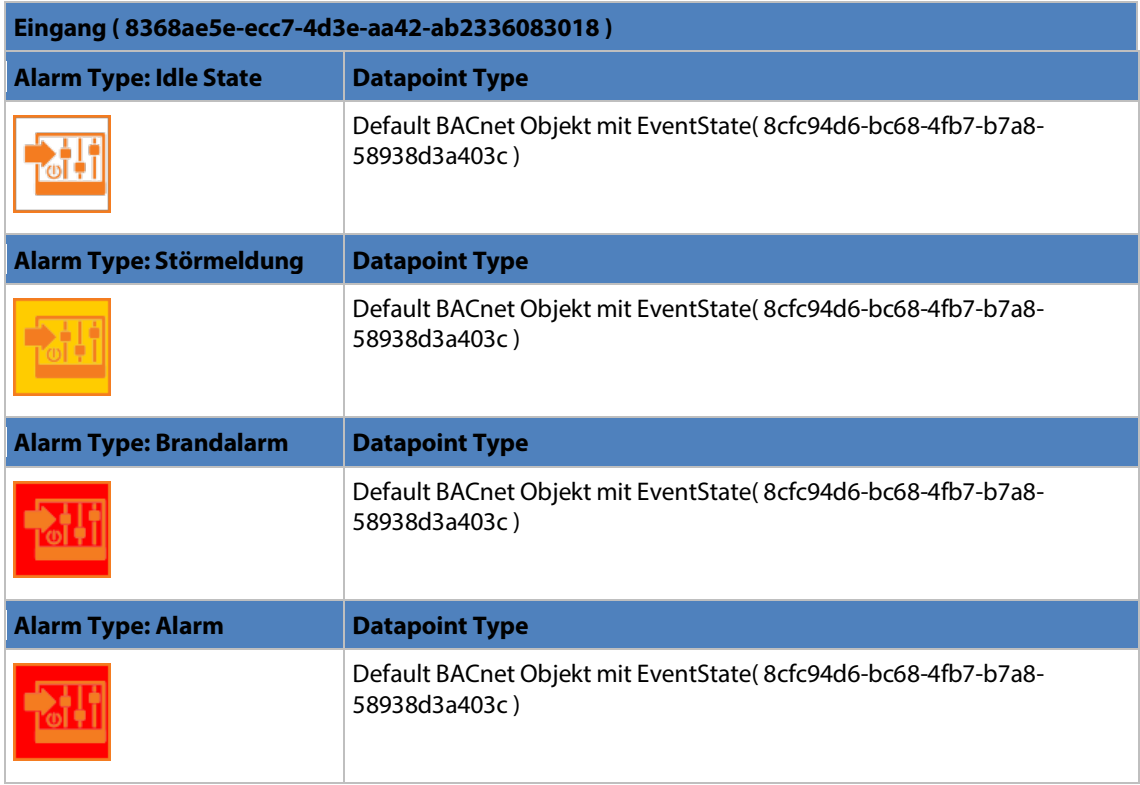

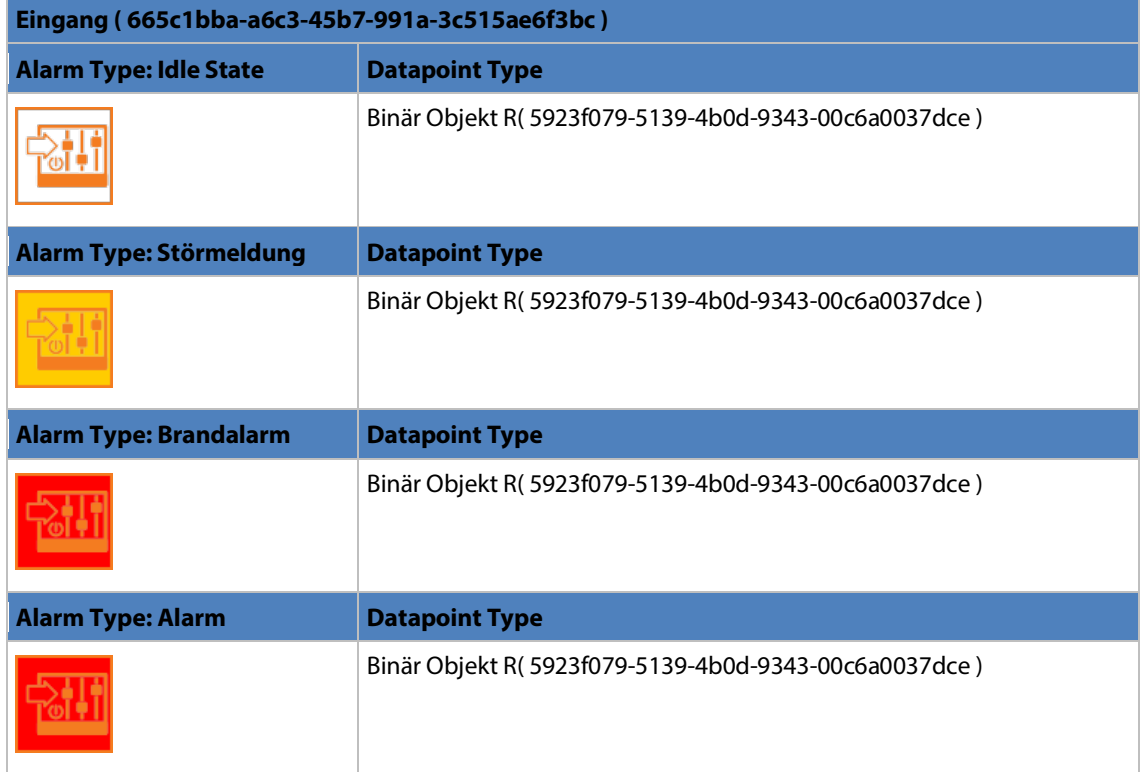

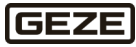

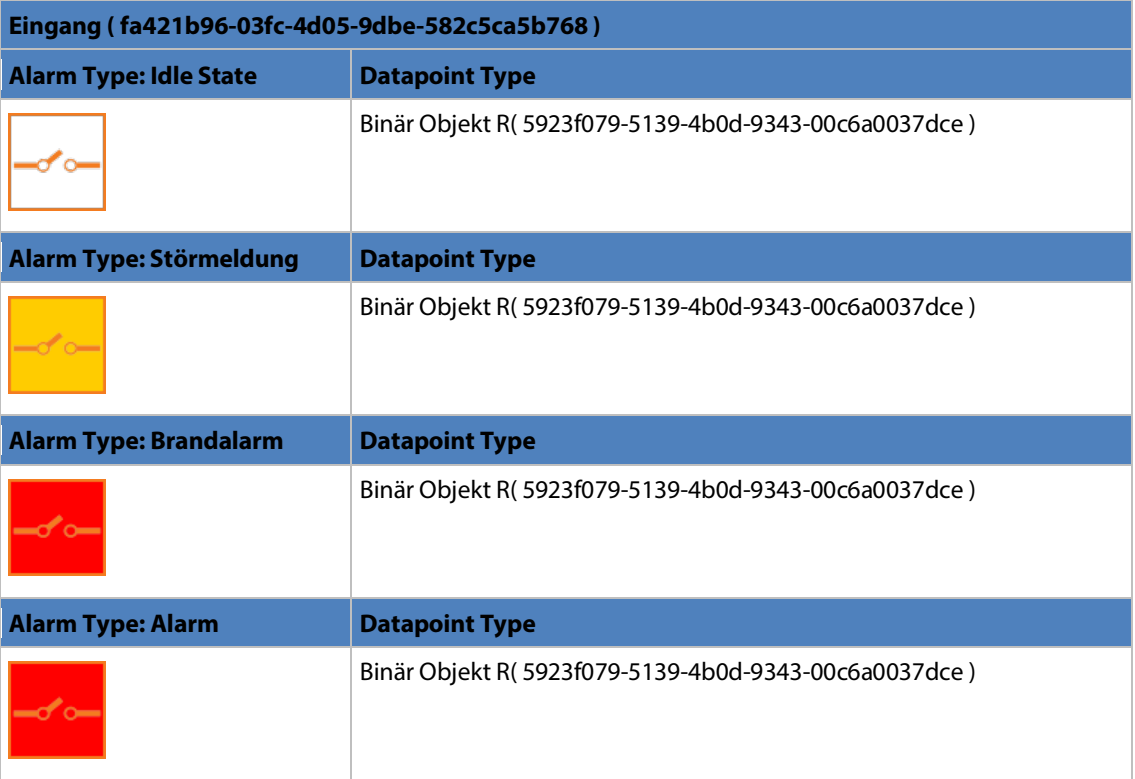

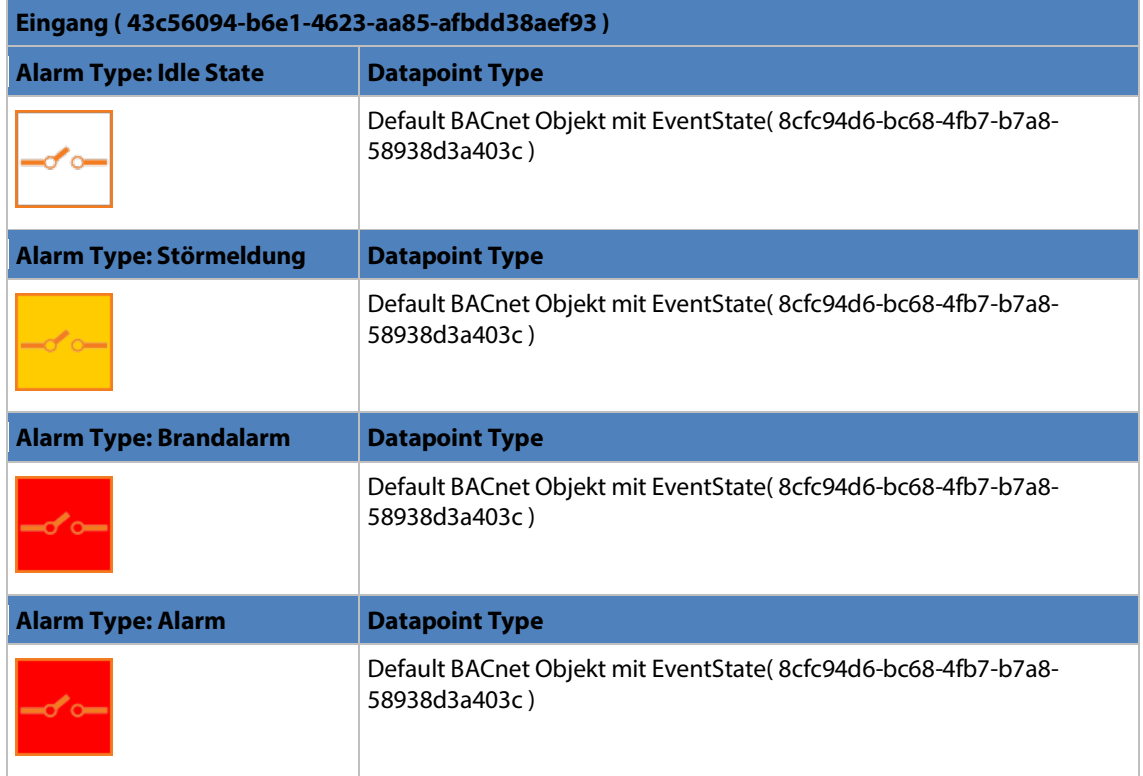

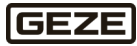

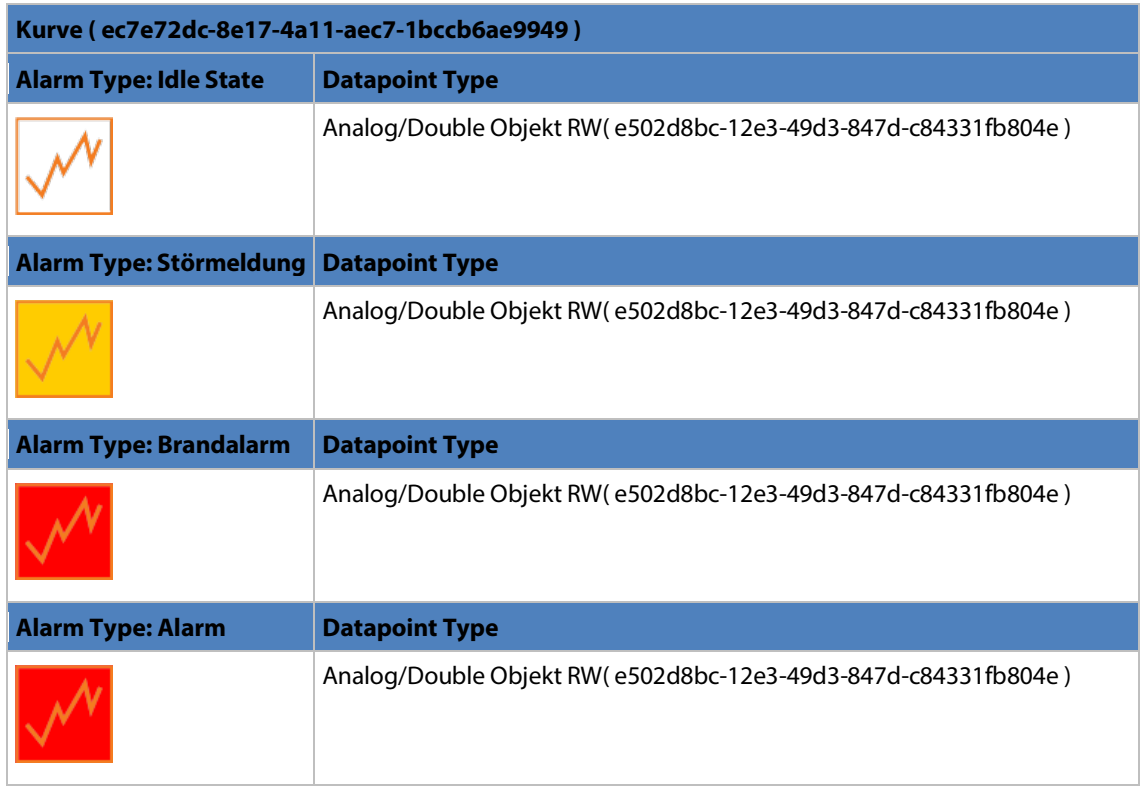

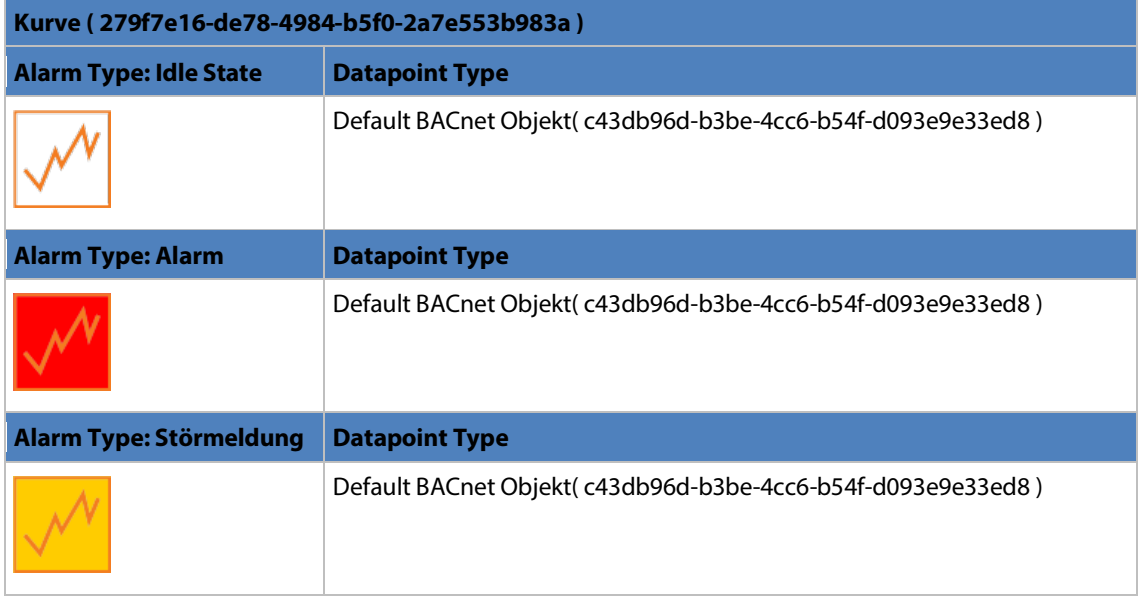

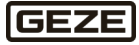

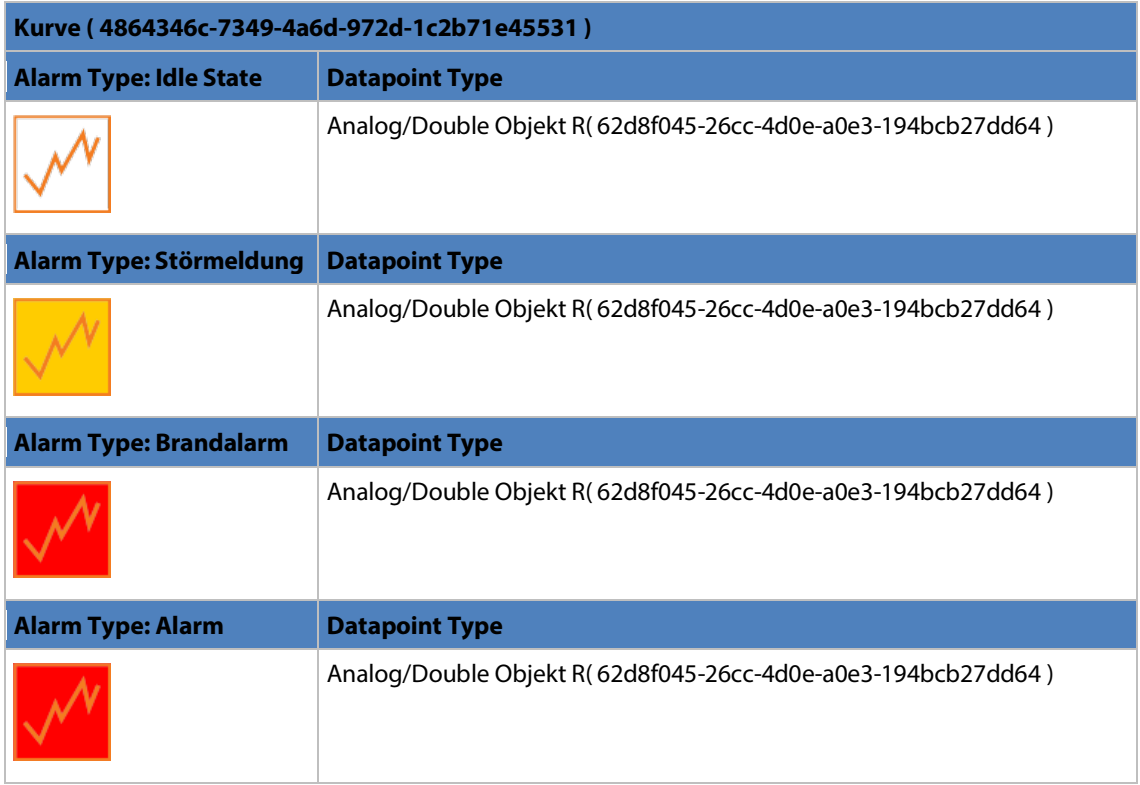

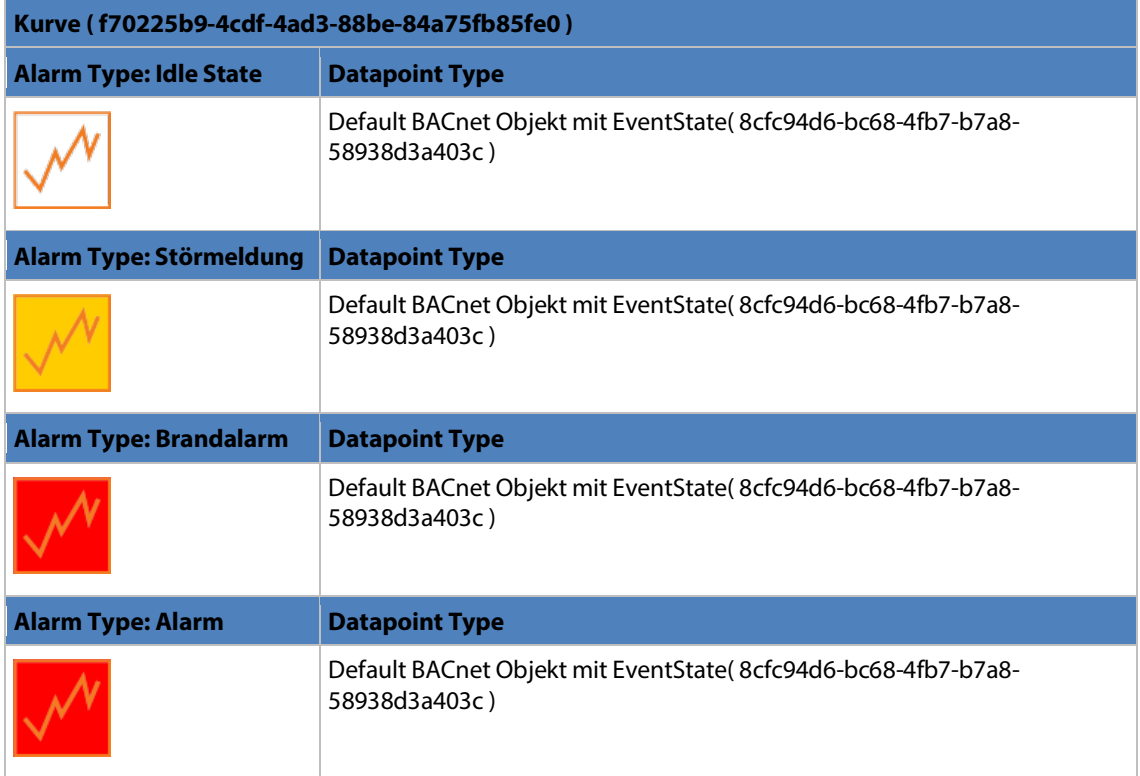

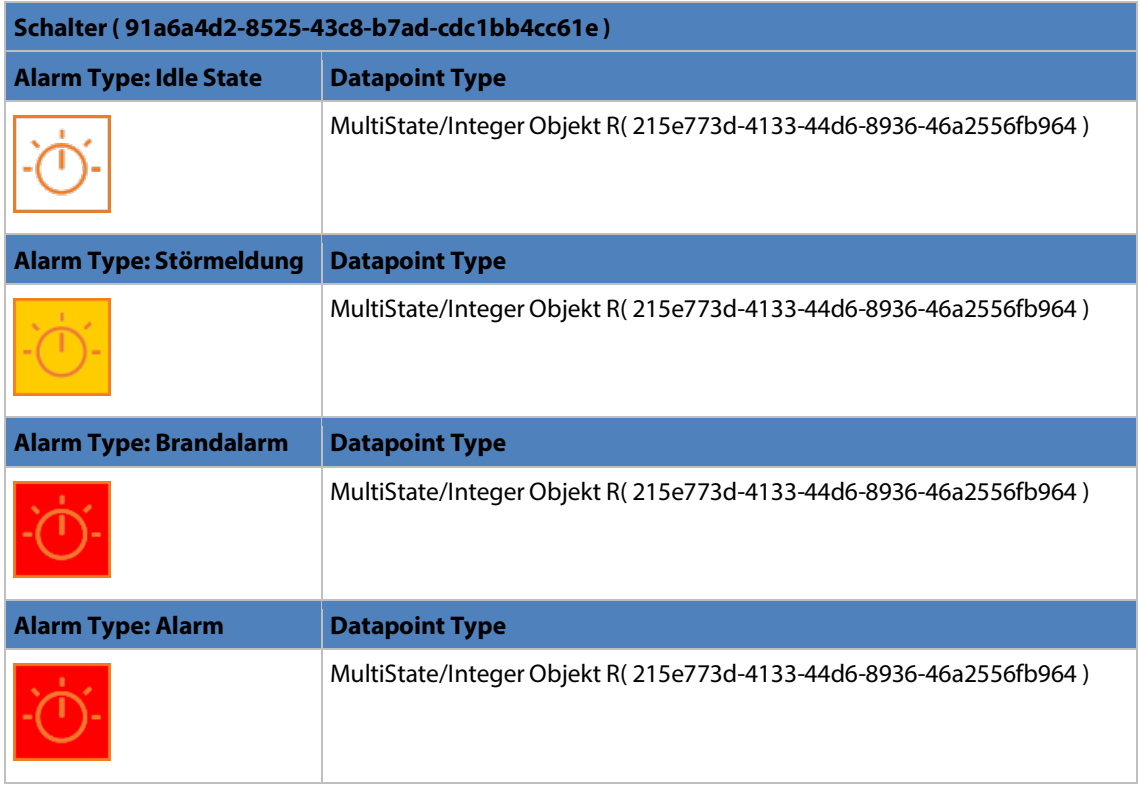

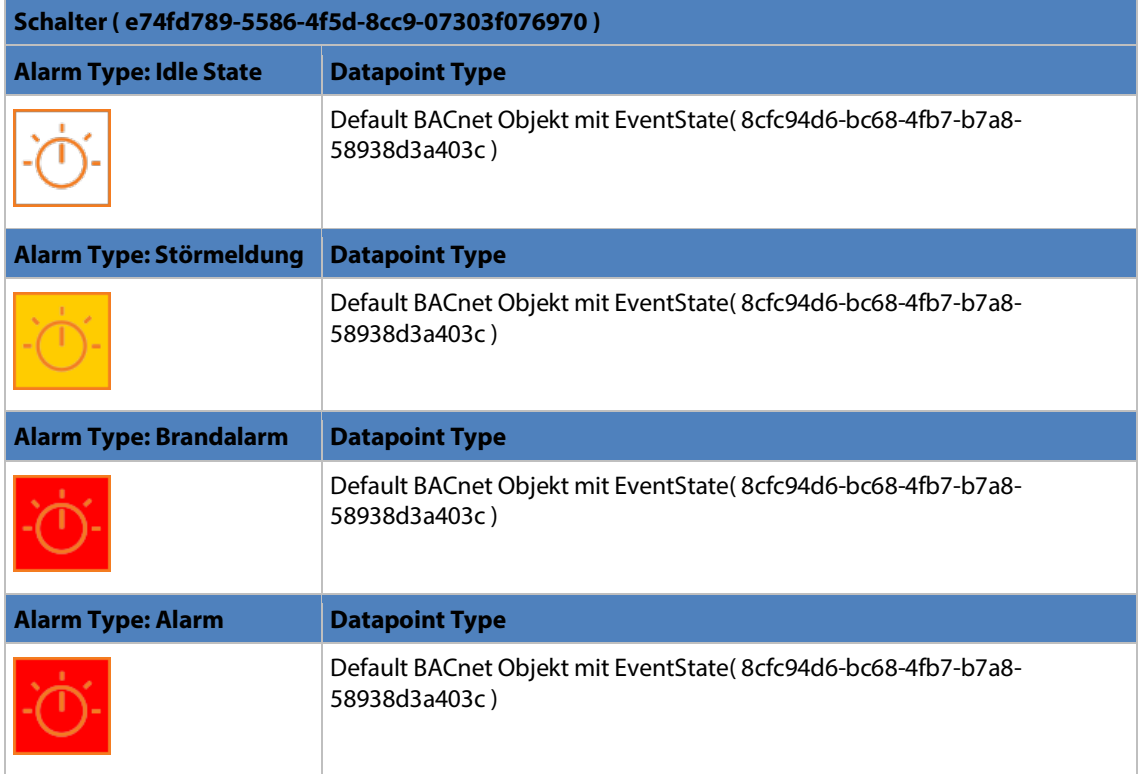

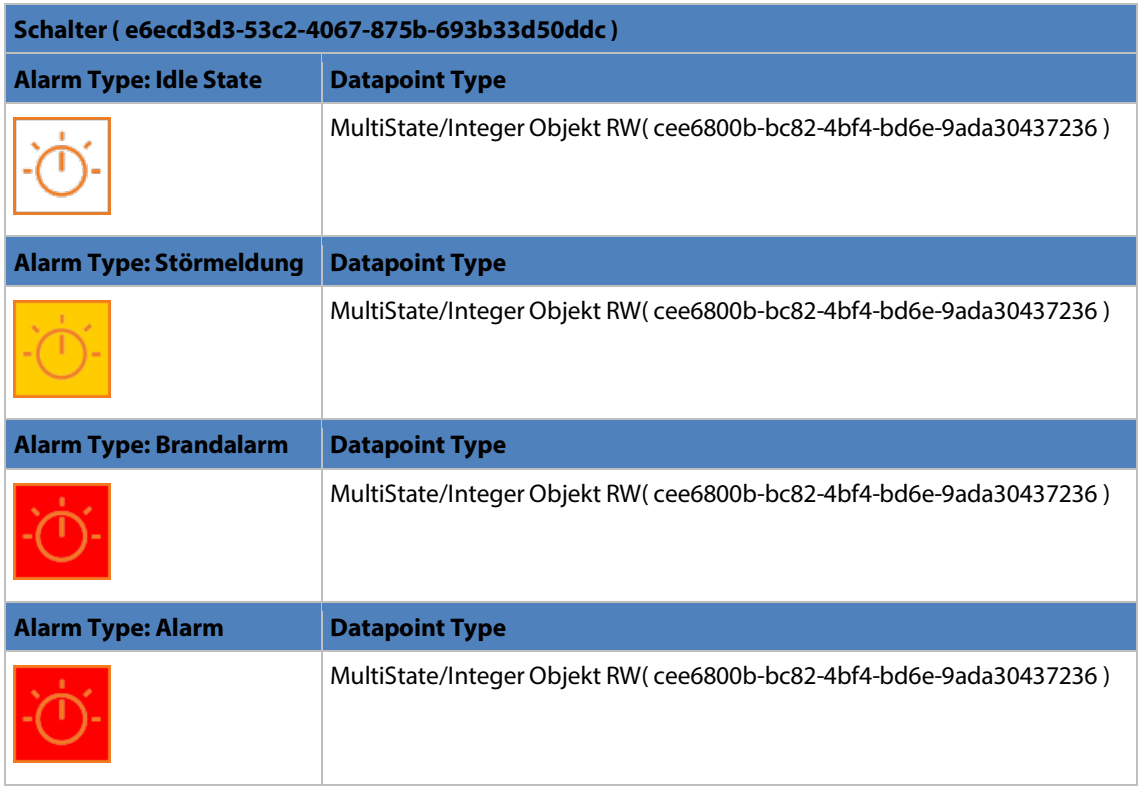

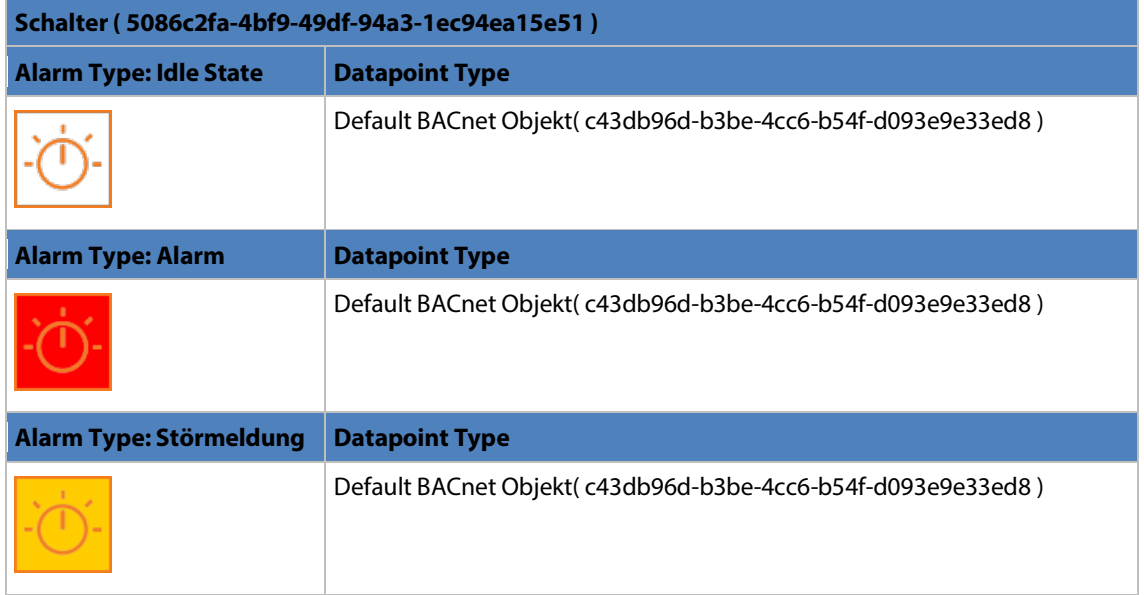

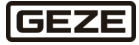

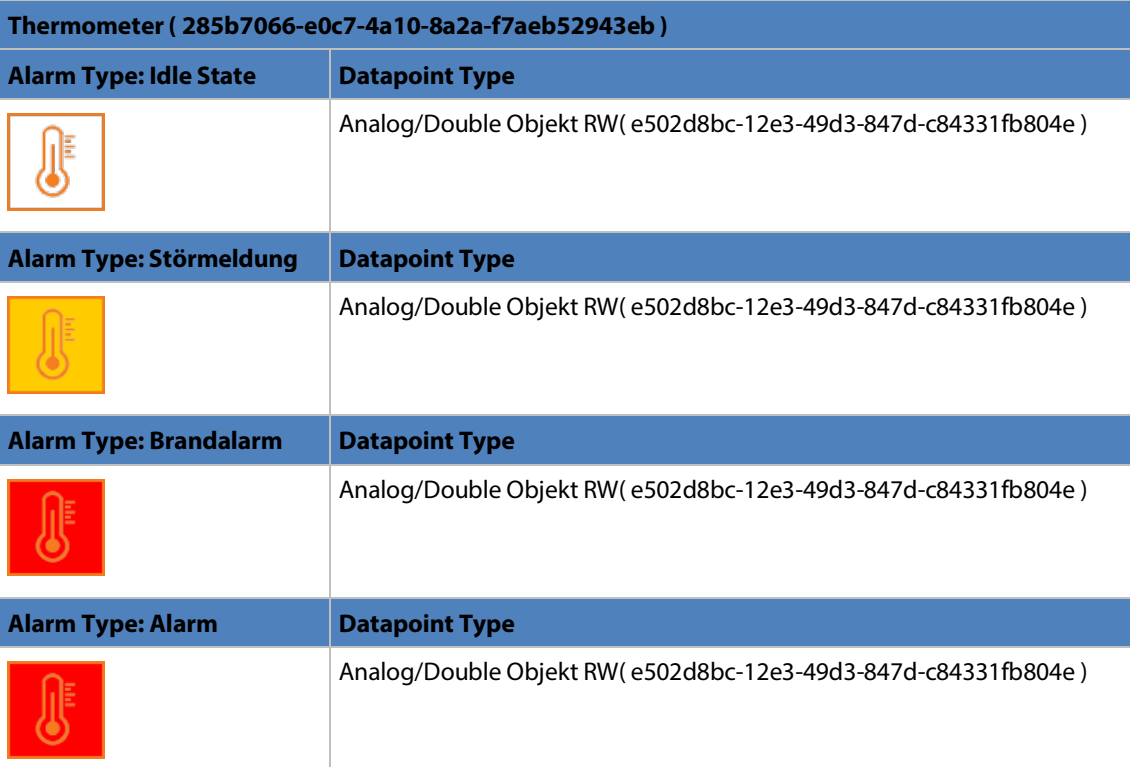

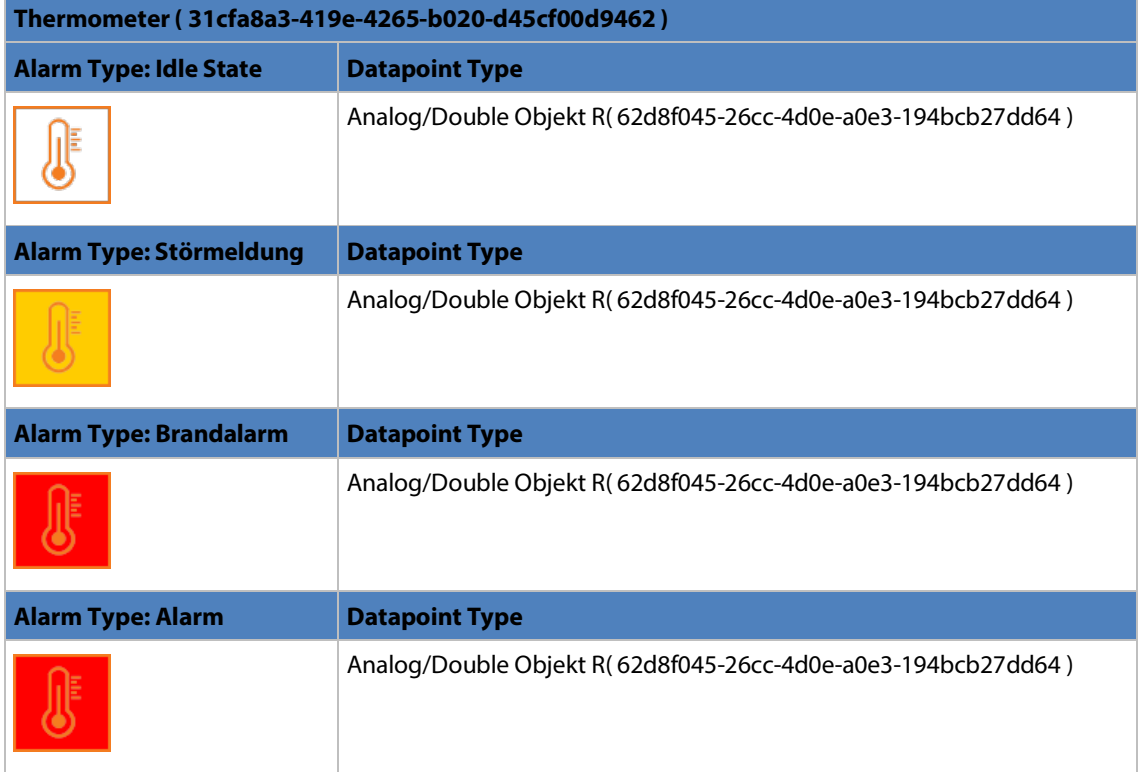

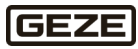

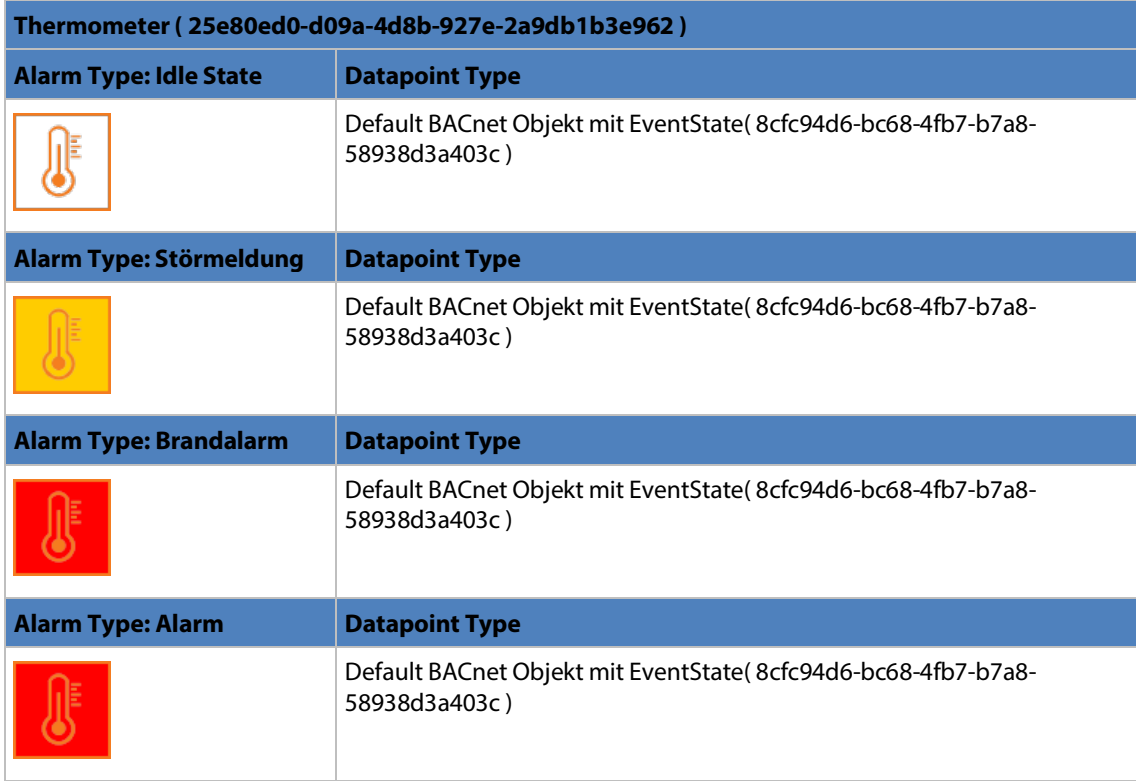

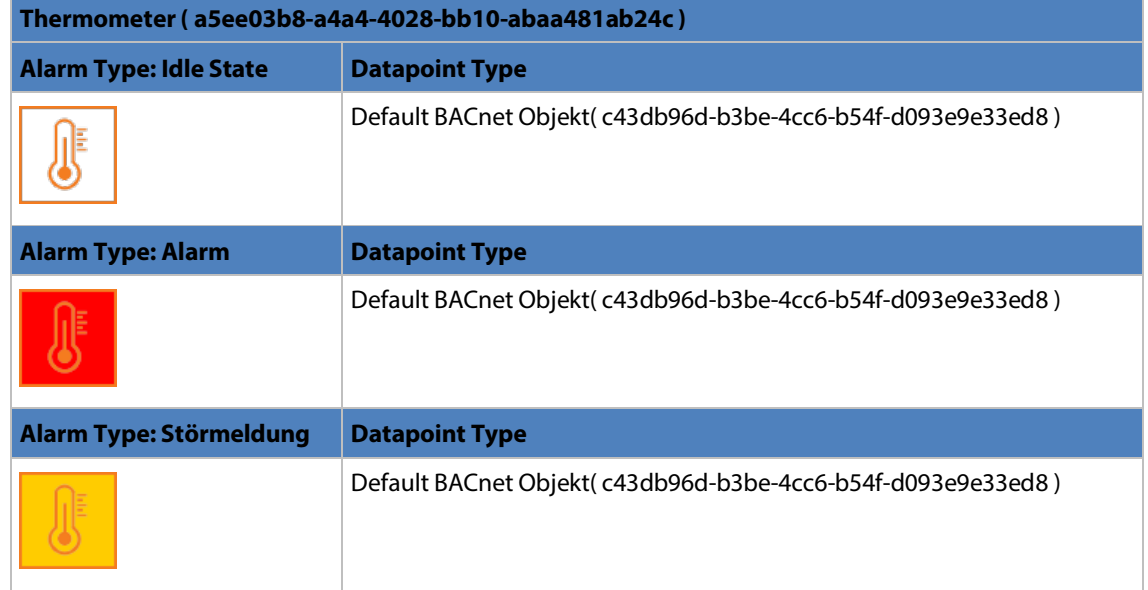

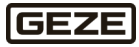

## **Symbole im Alarmzustand myGEZE Control**

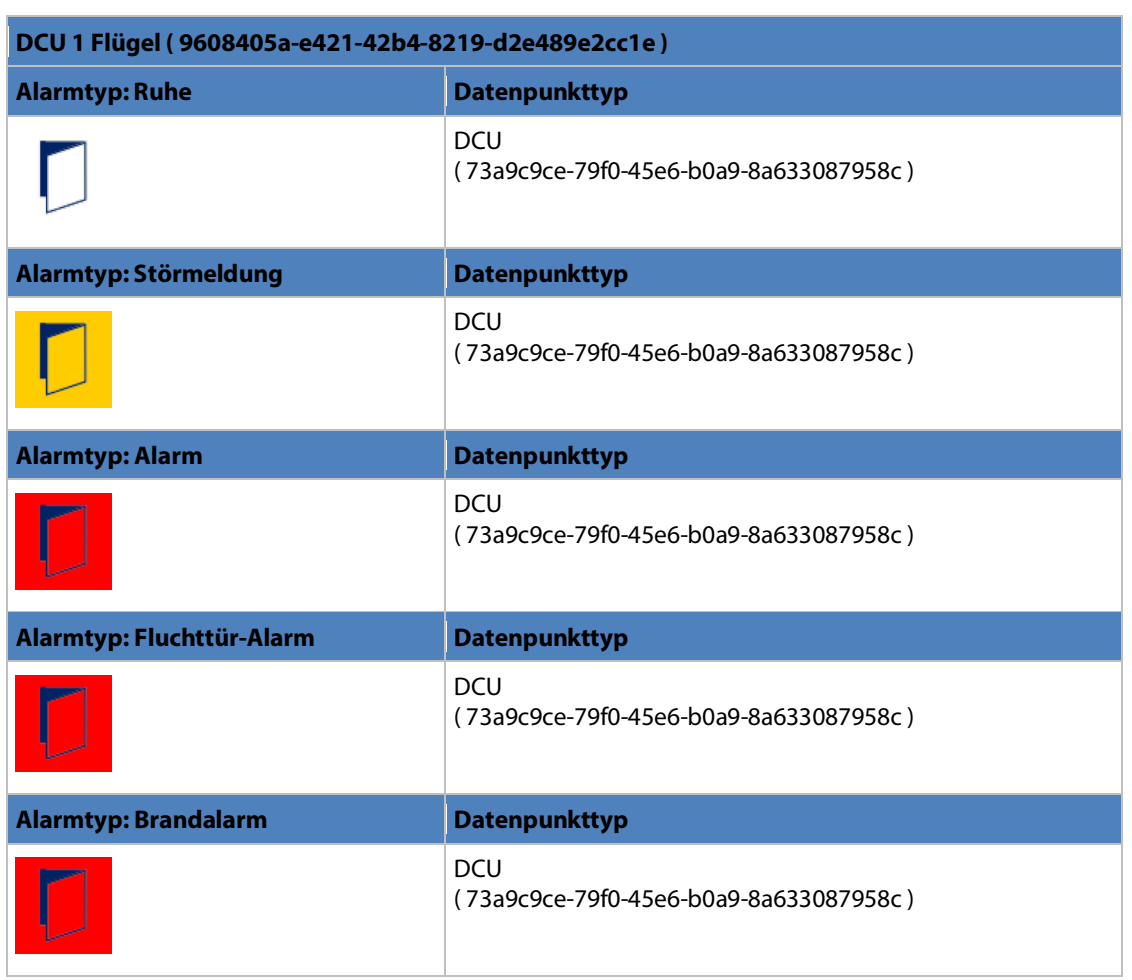

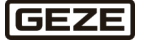

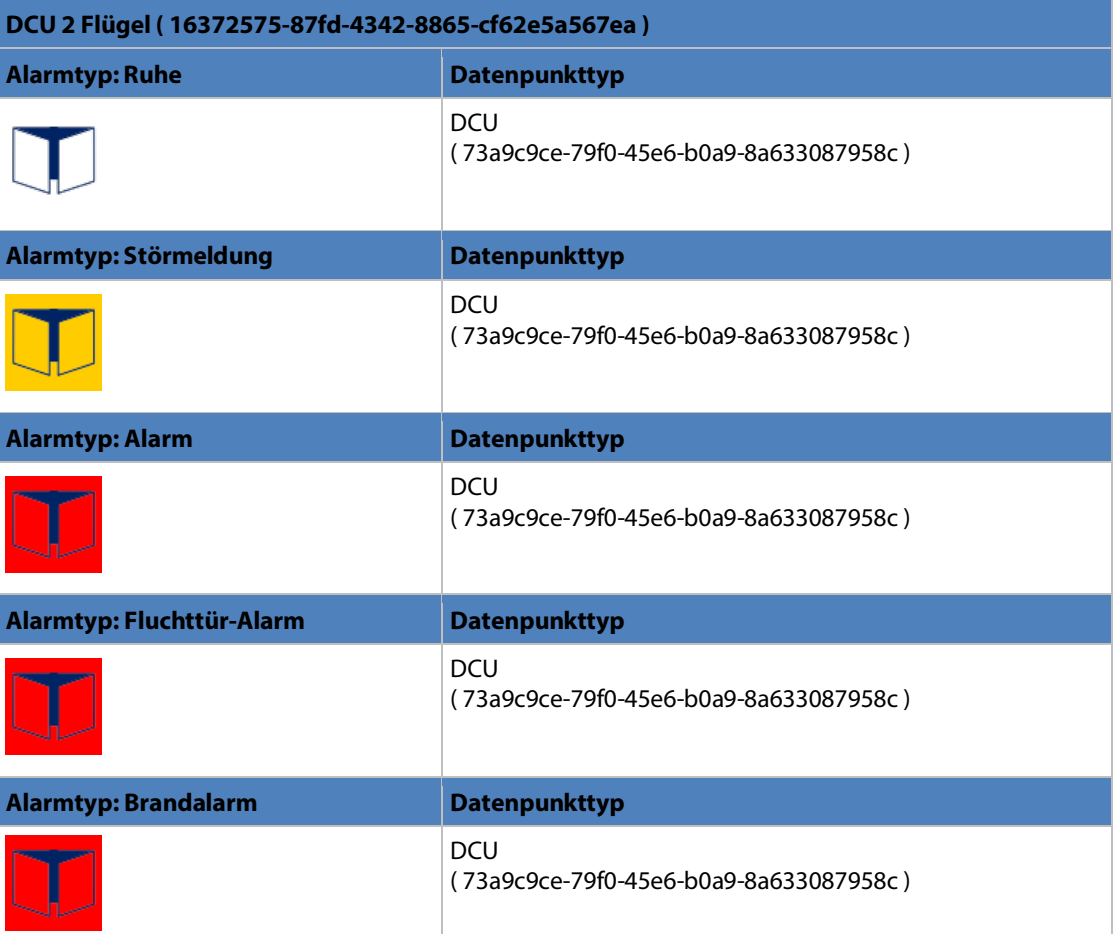

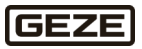

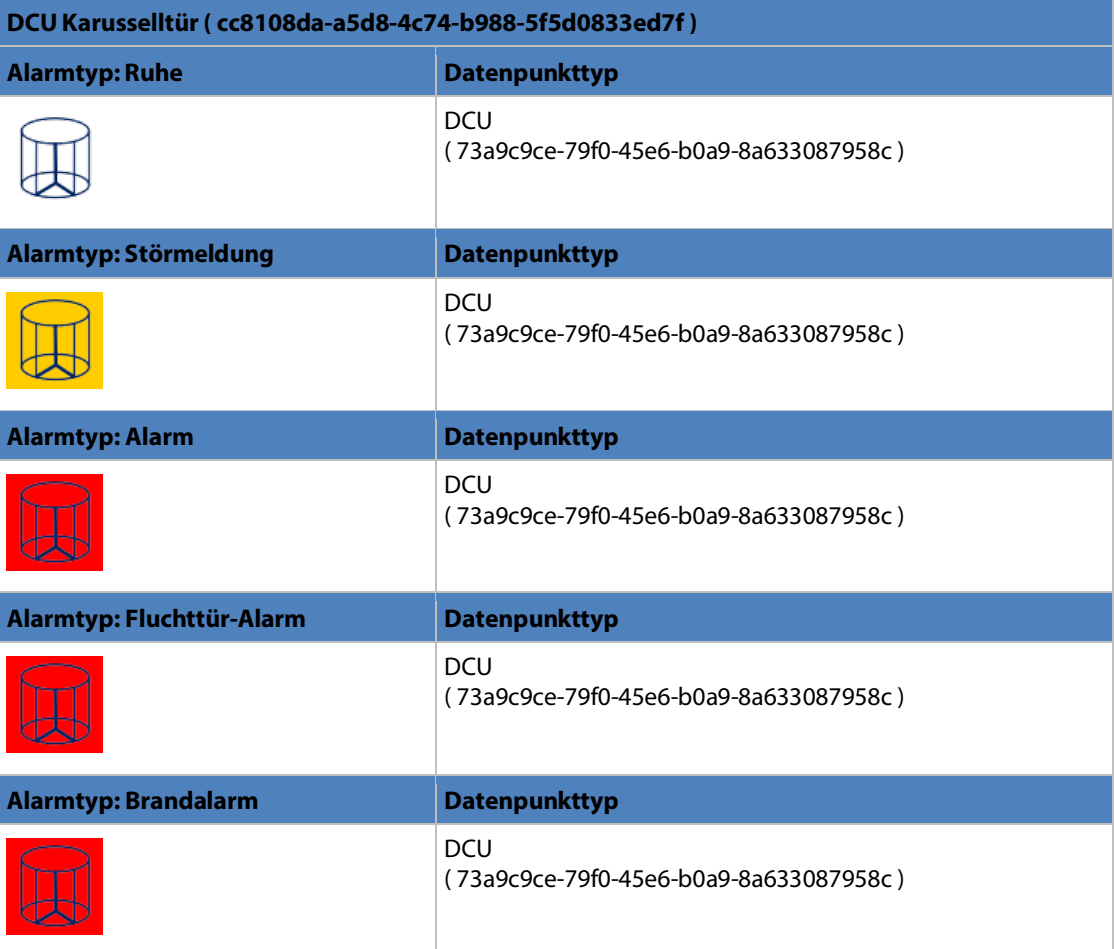

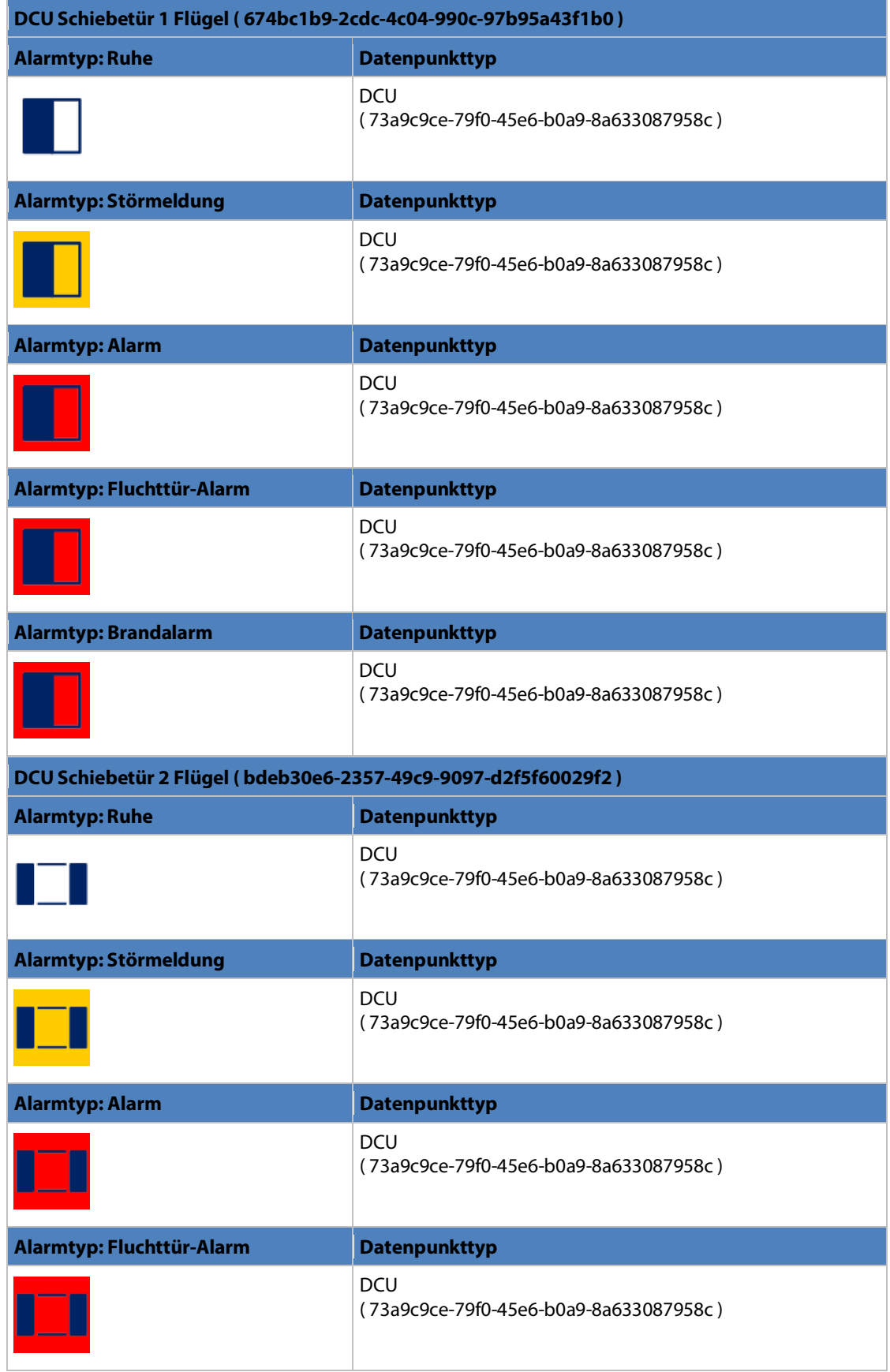

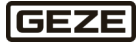

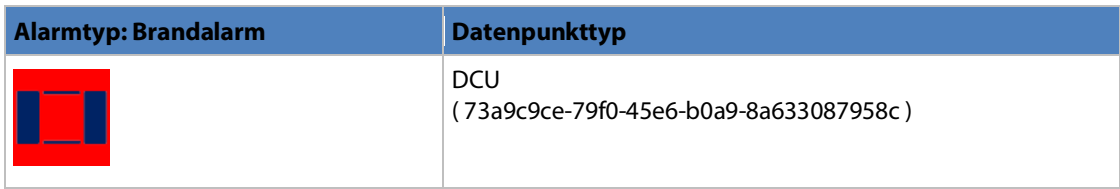

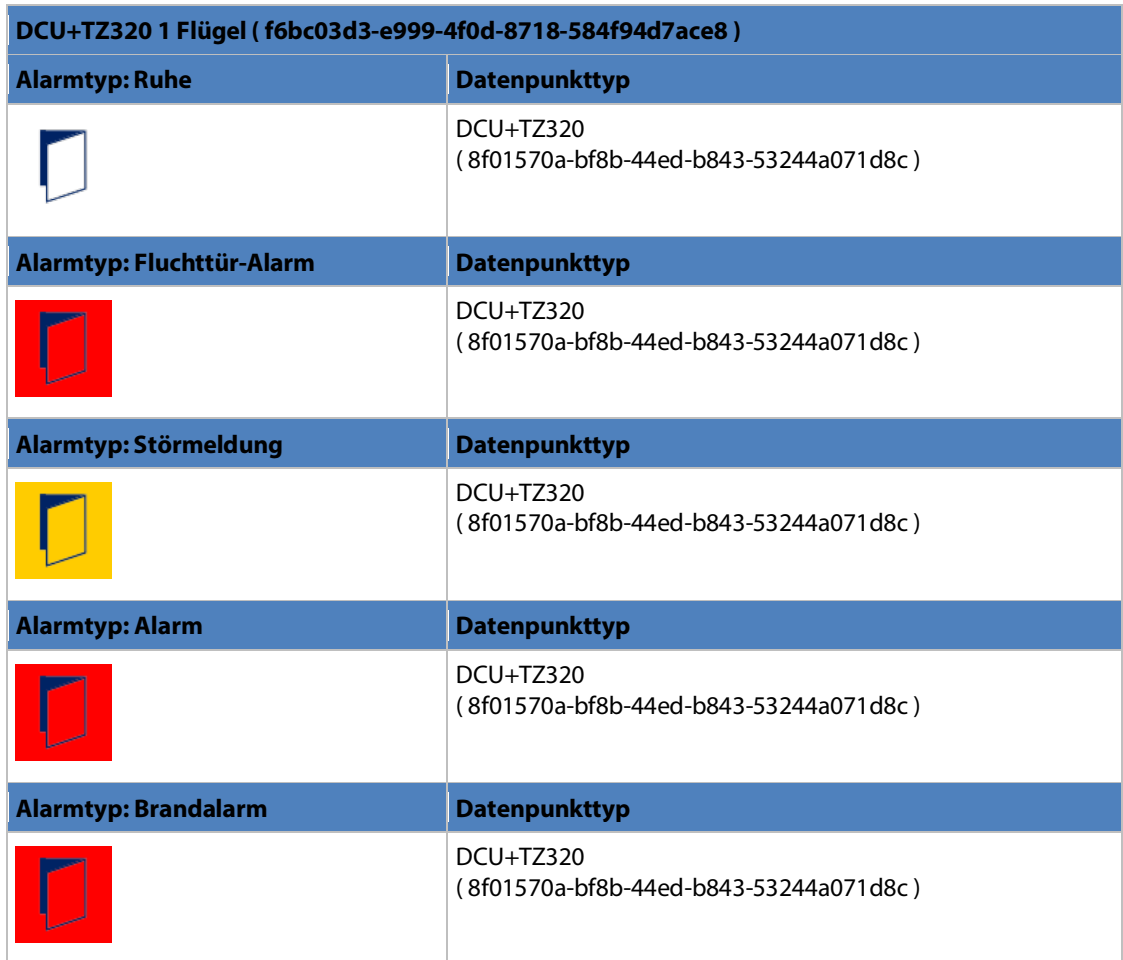

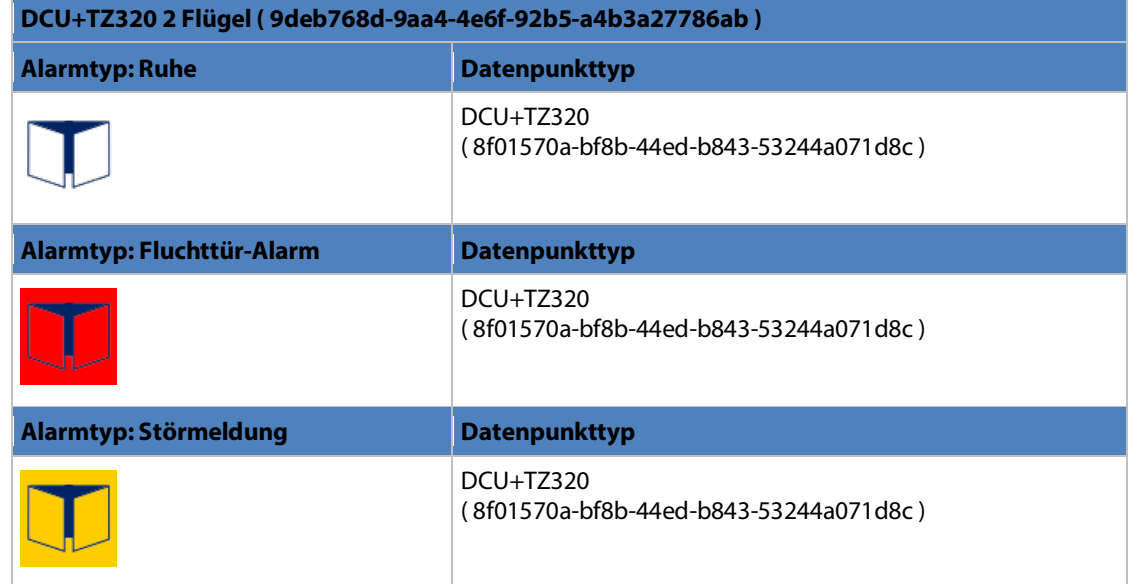

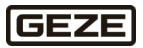

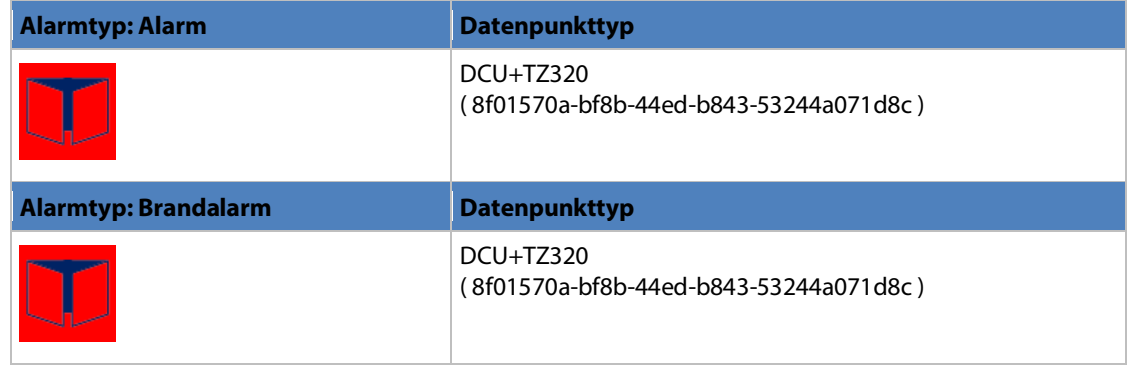

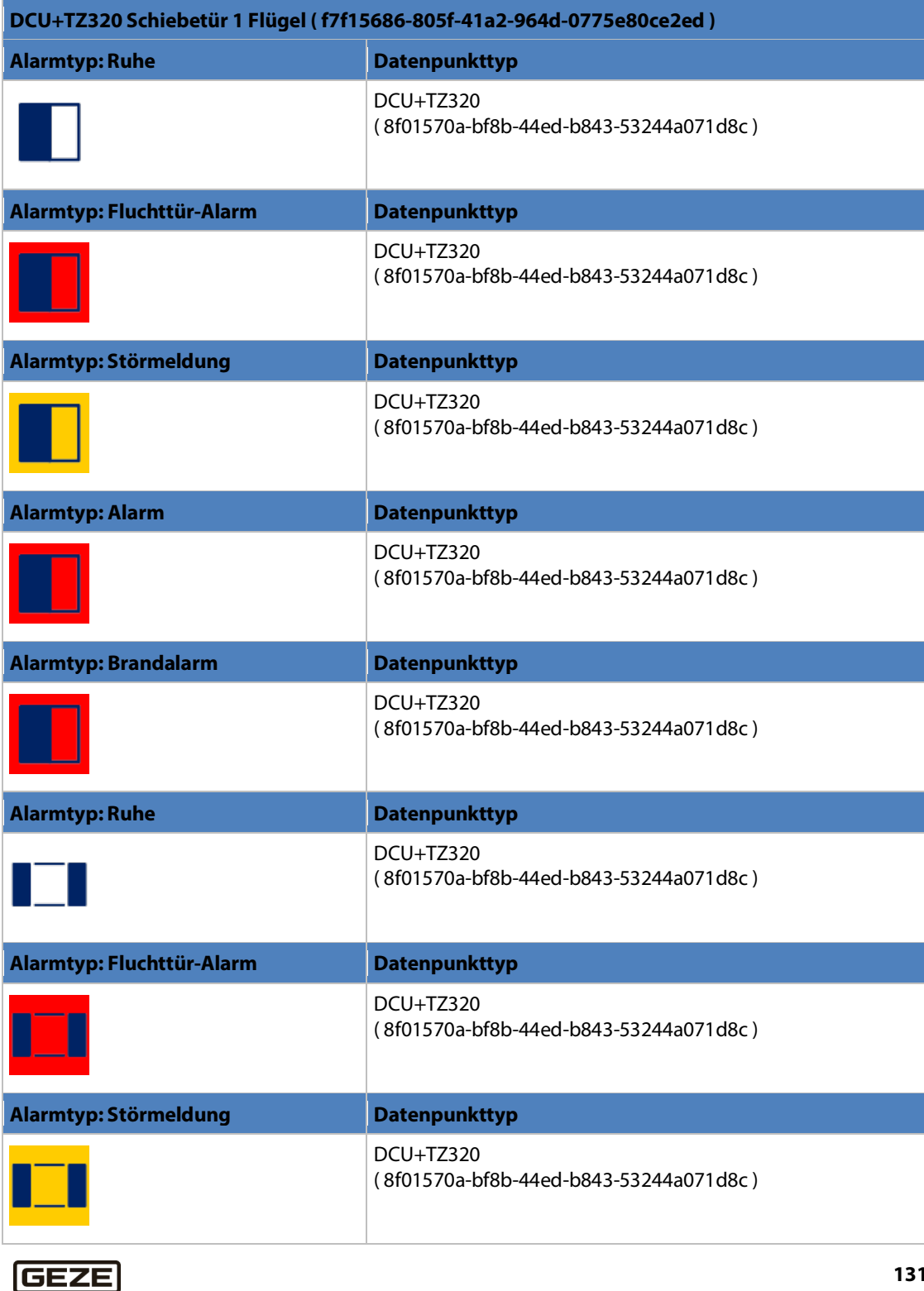

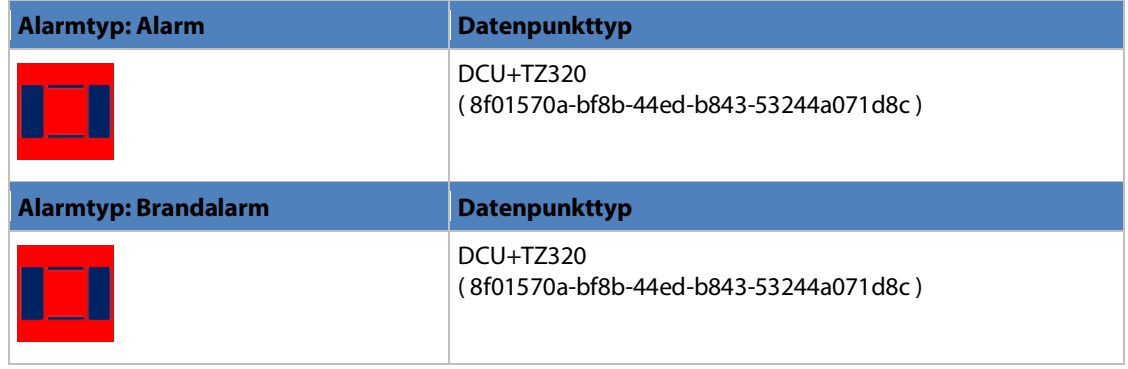

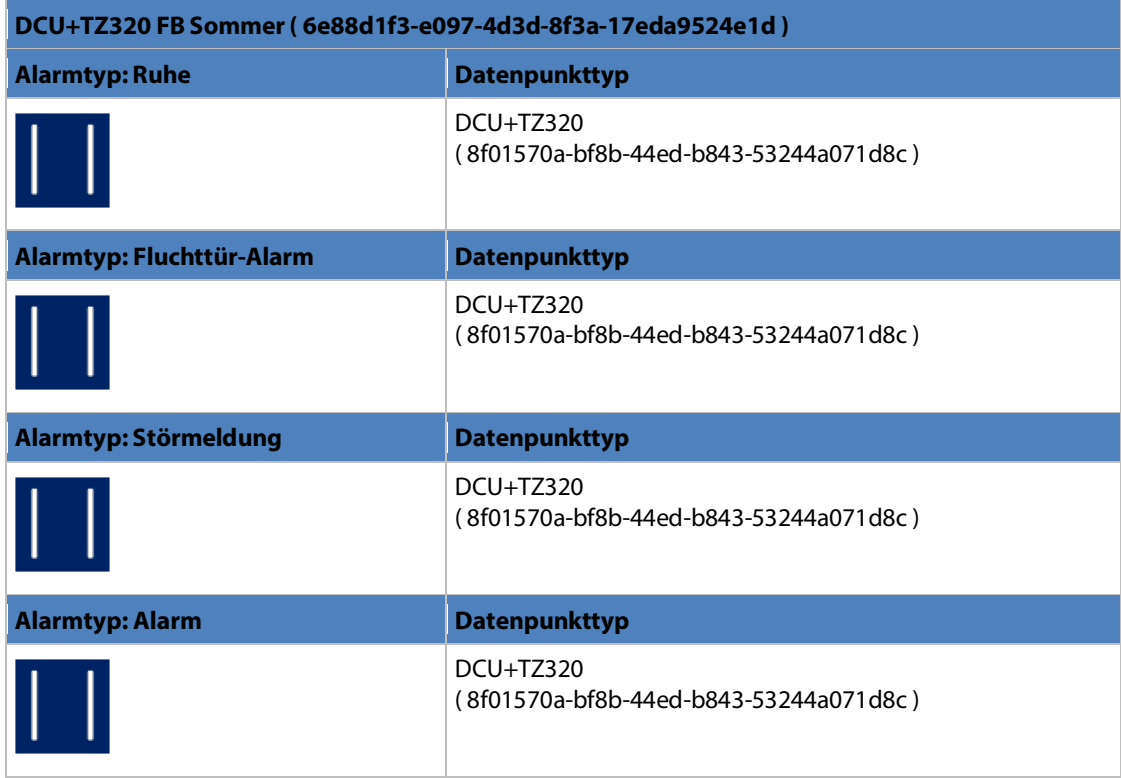

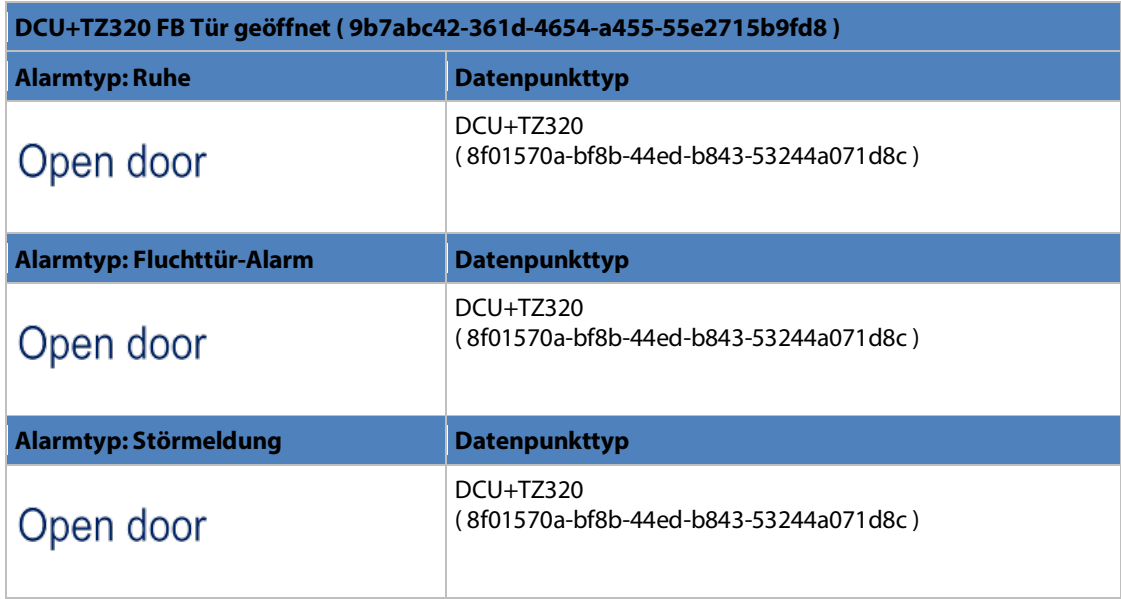

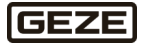

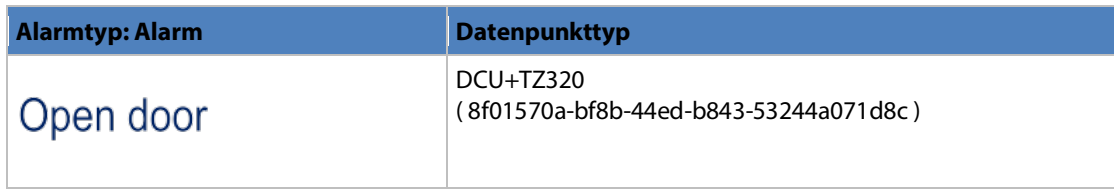

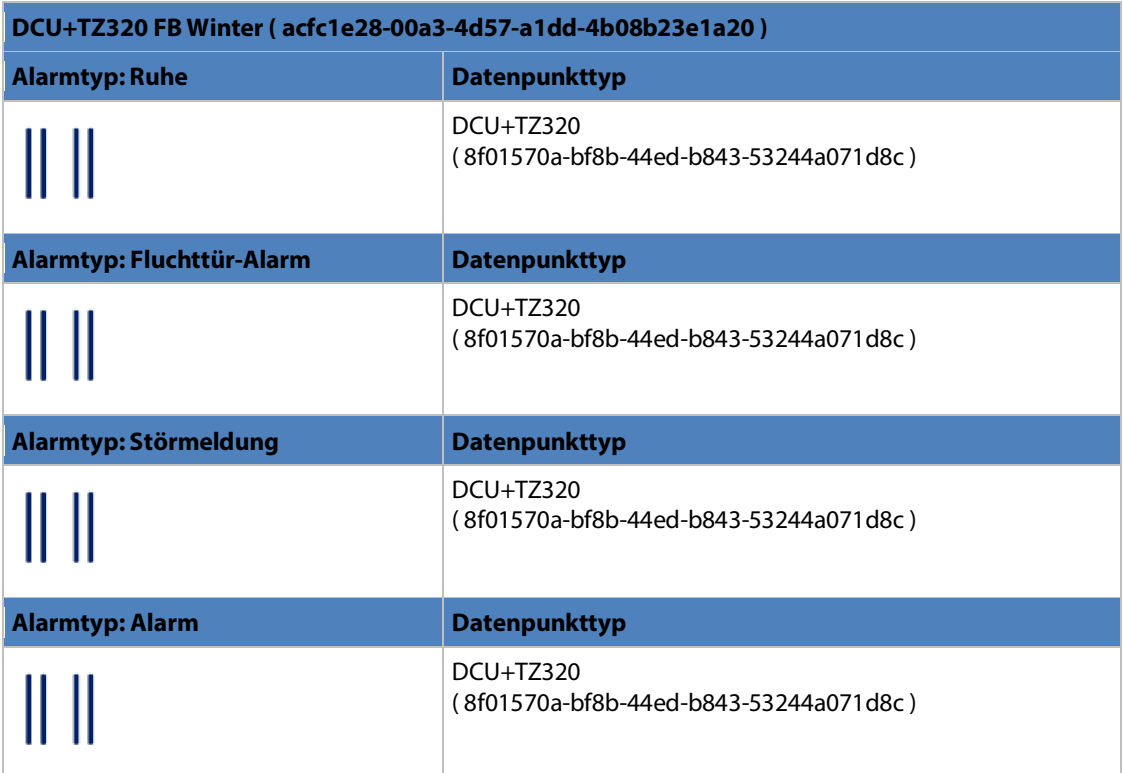

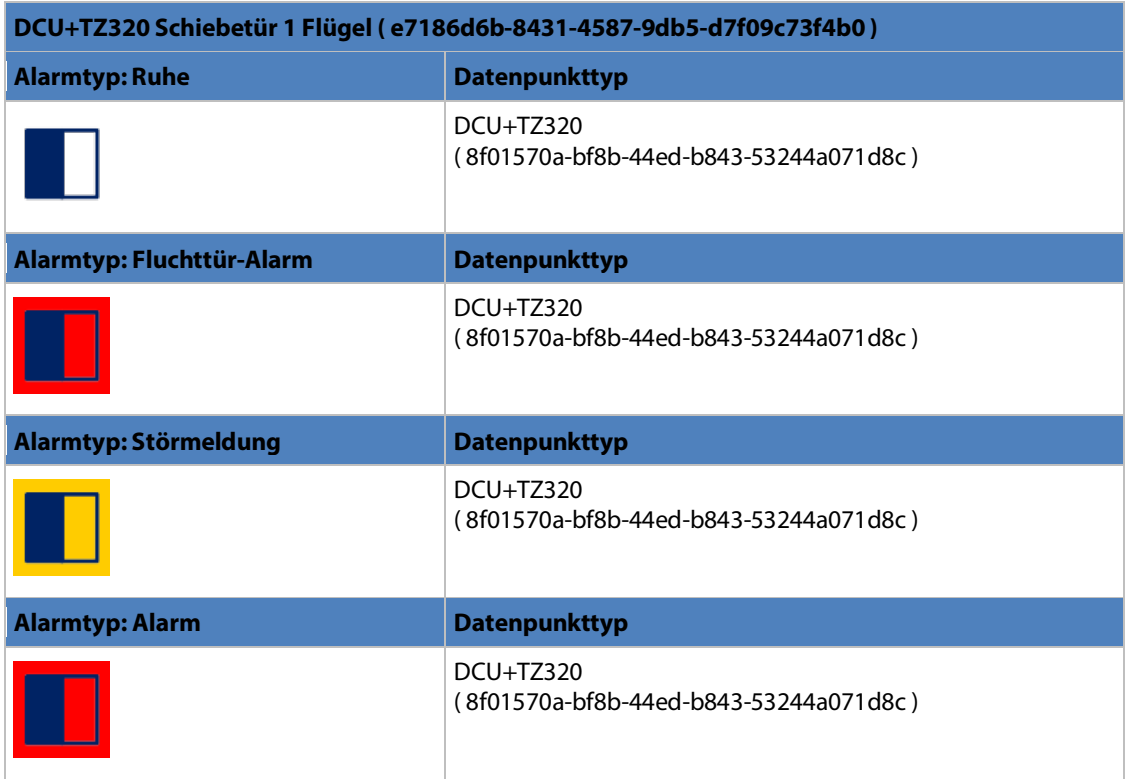

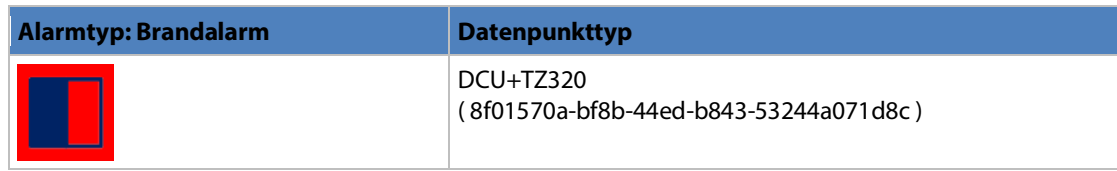

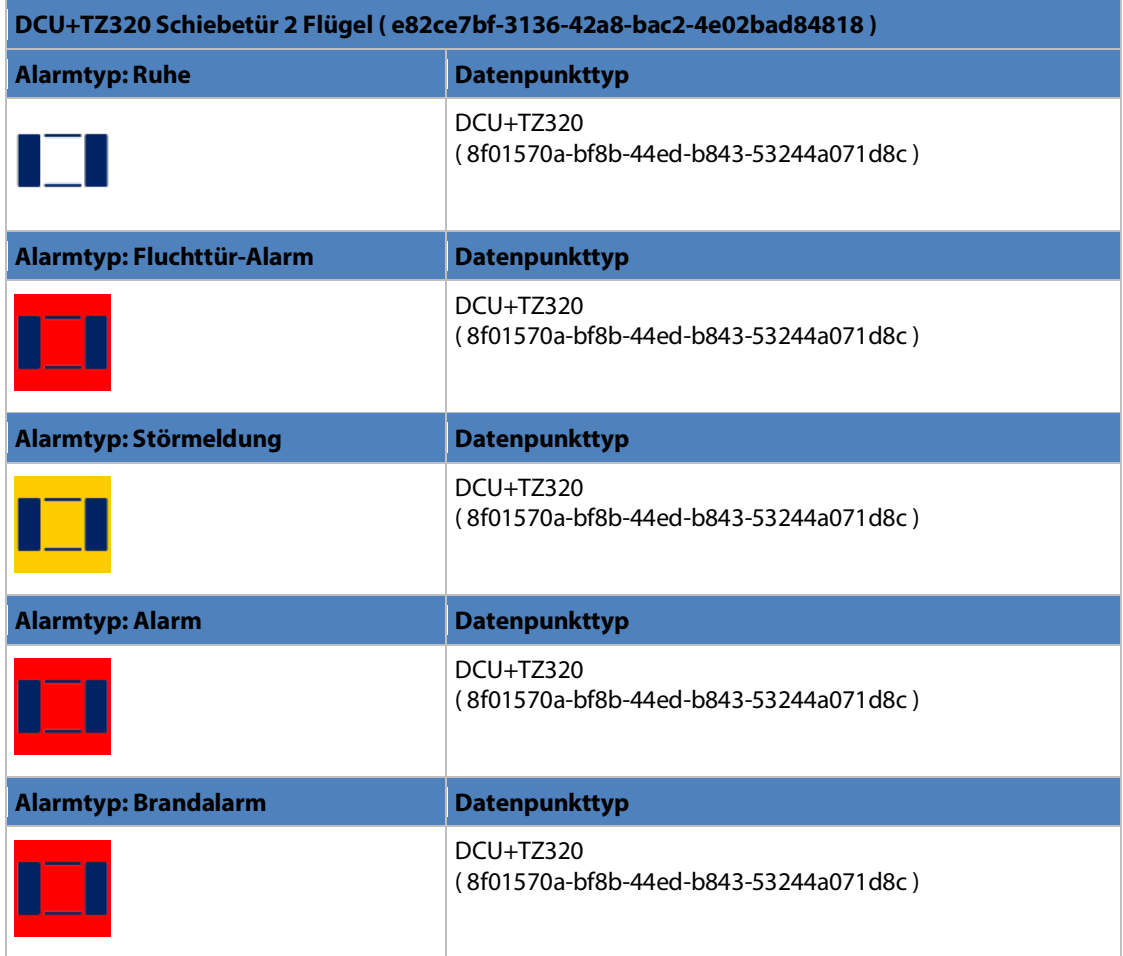

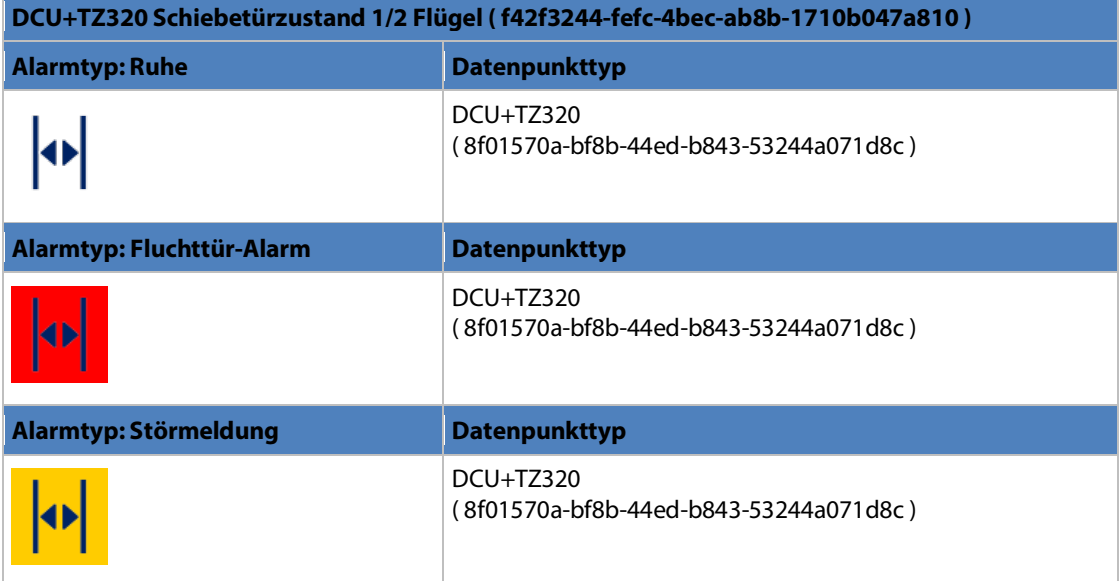

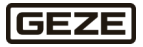

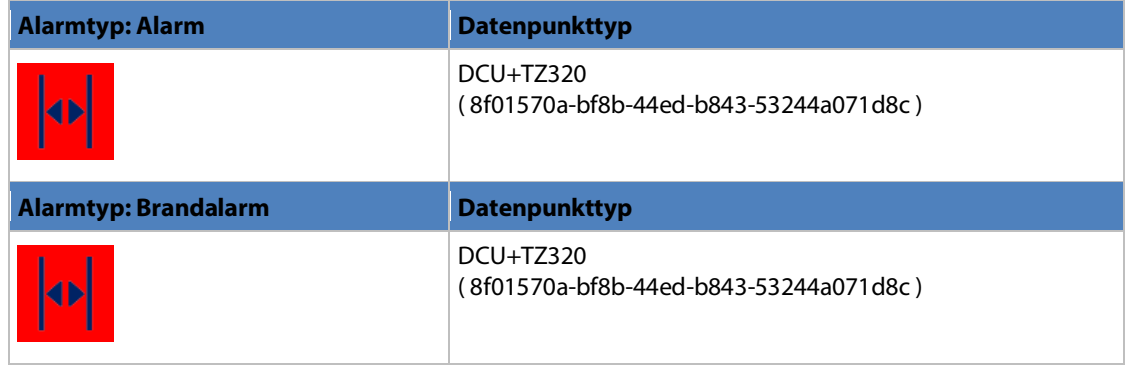

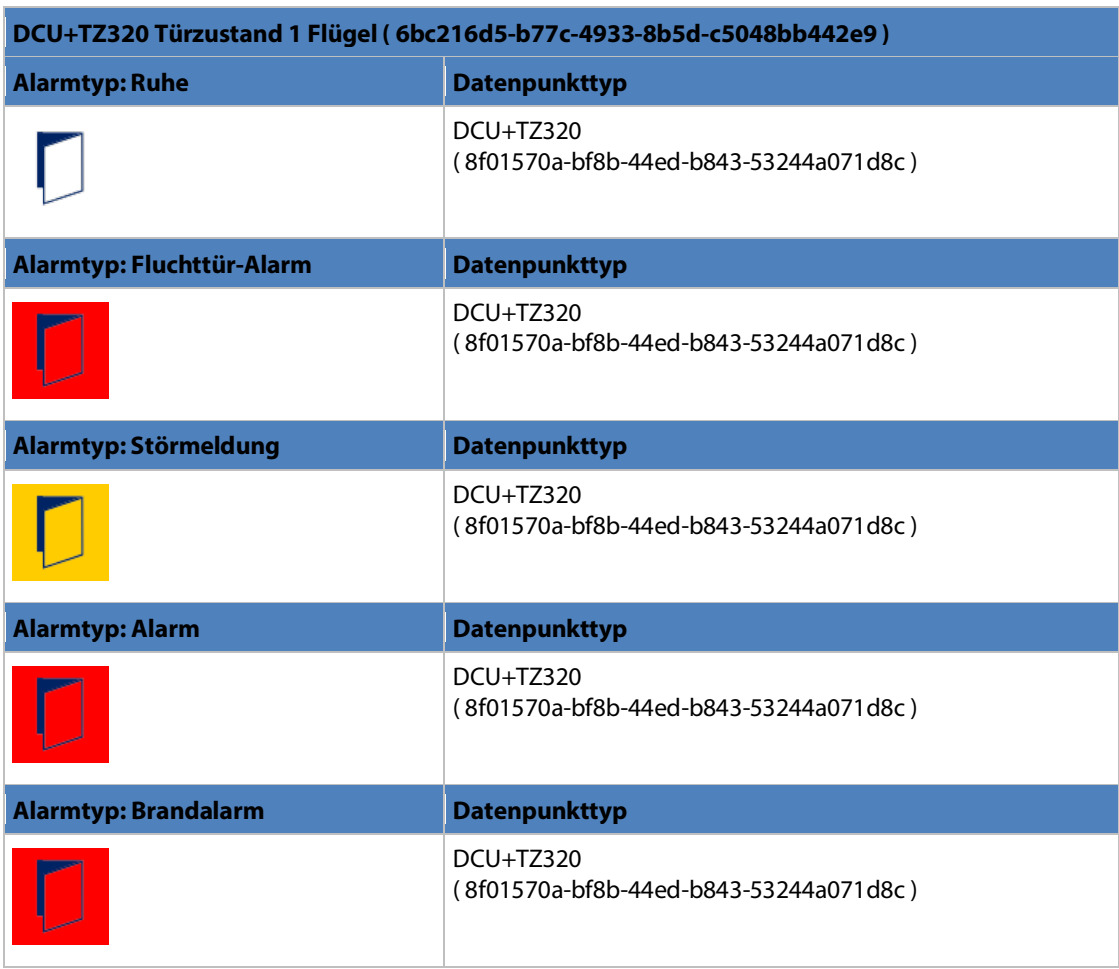

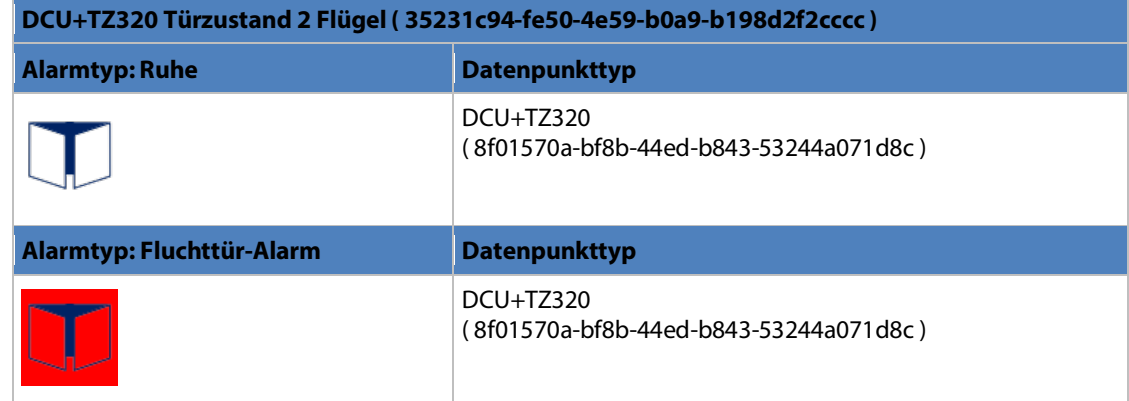

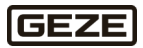

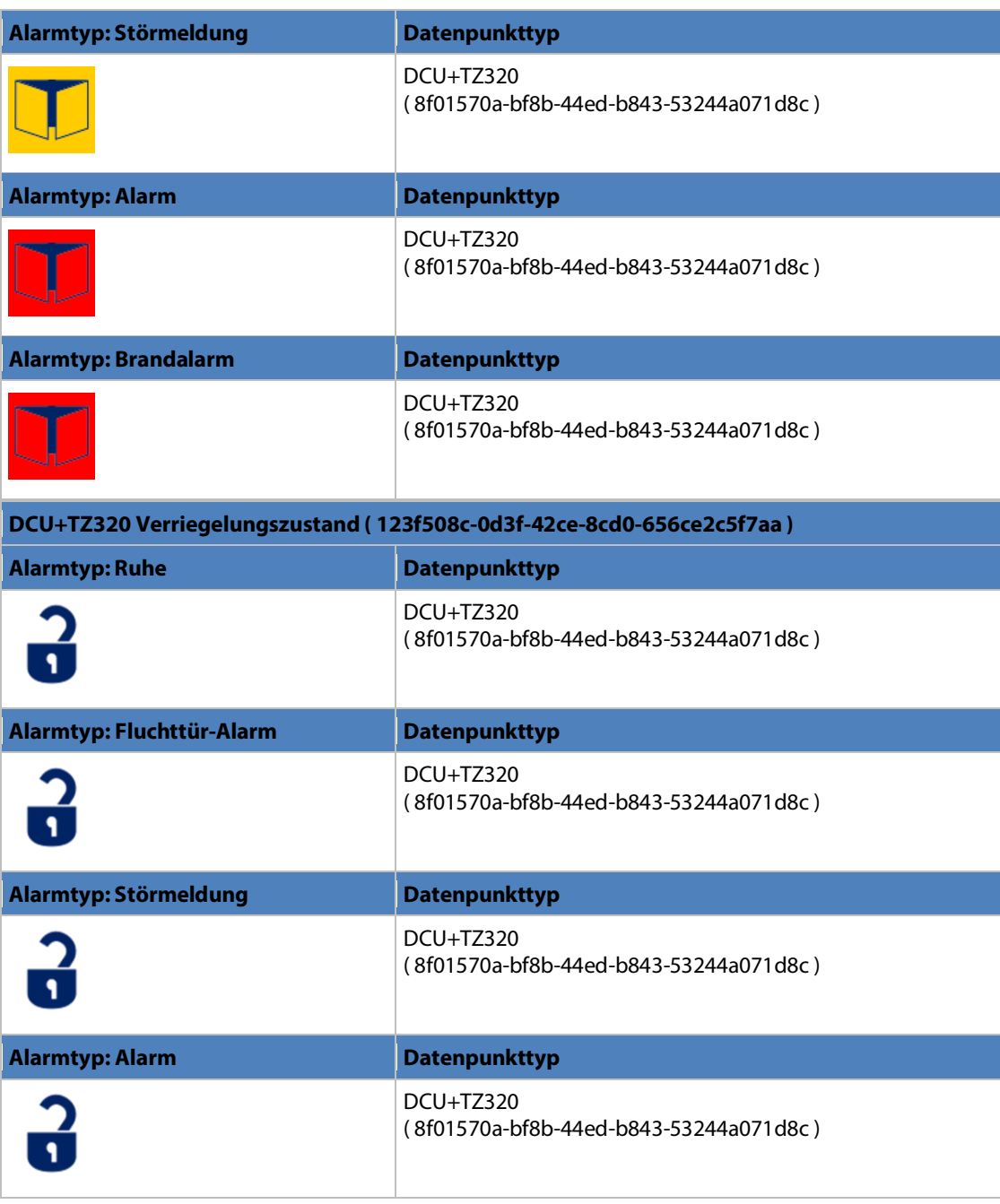

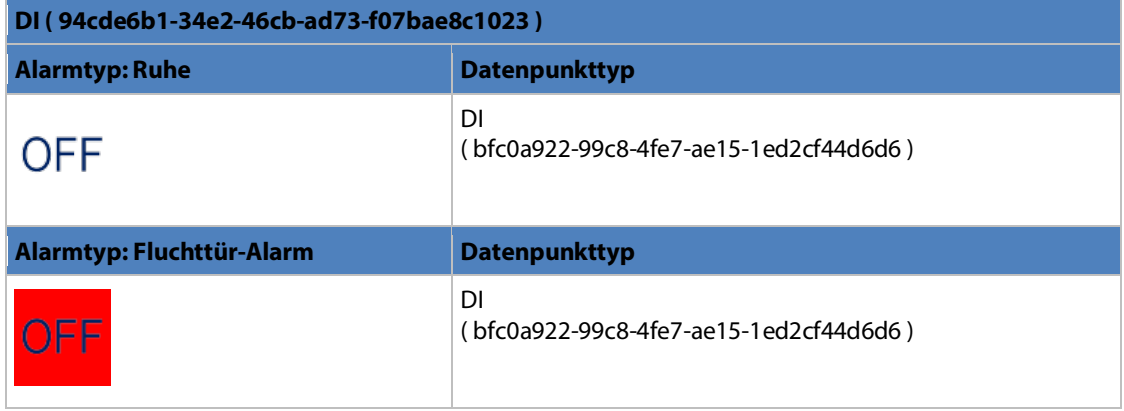

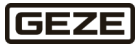

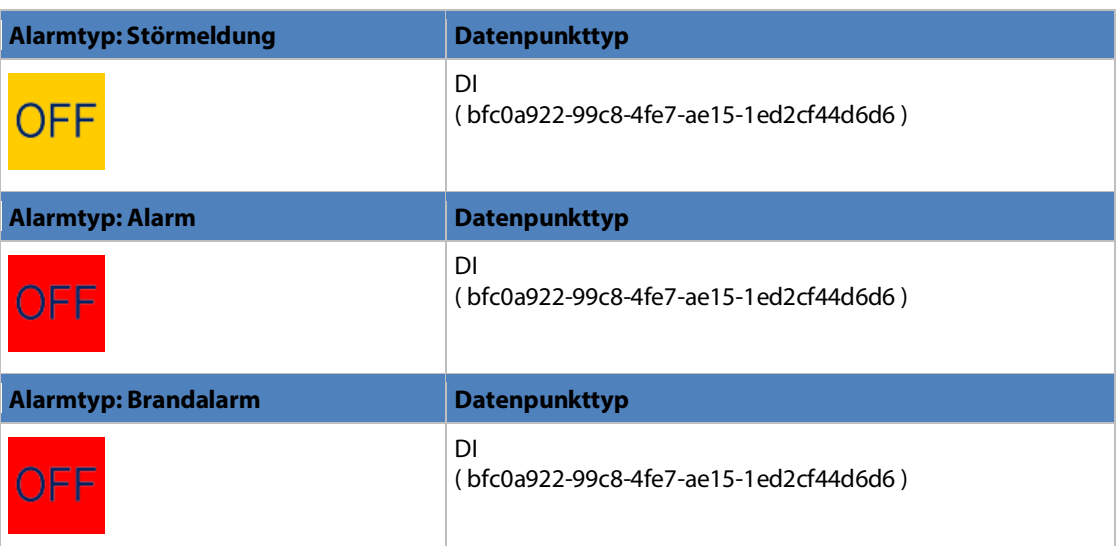

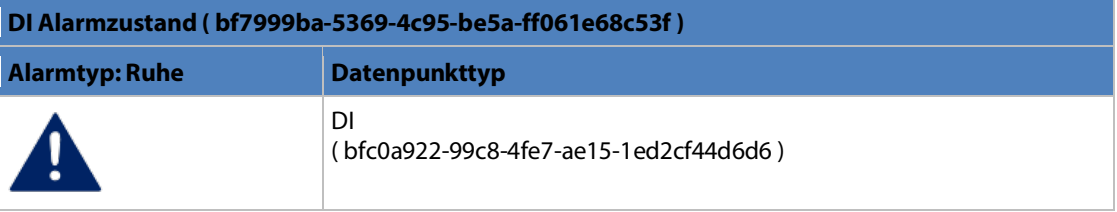

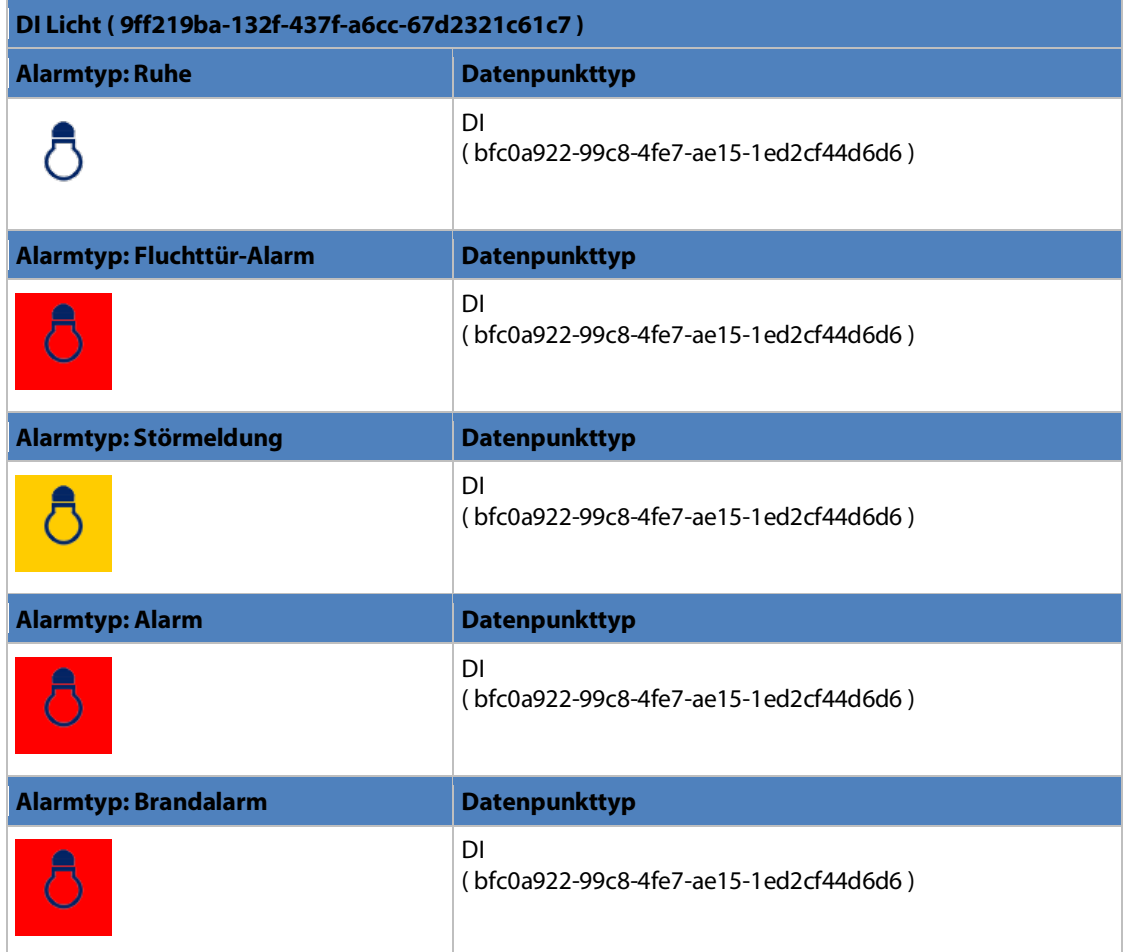

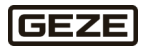

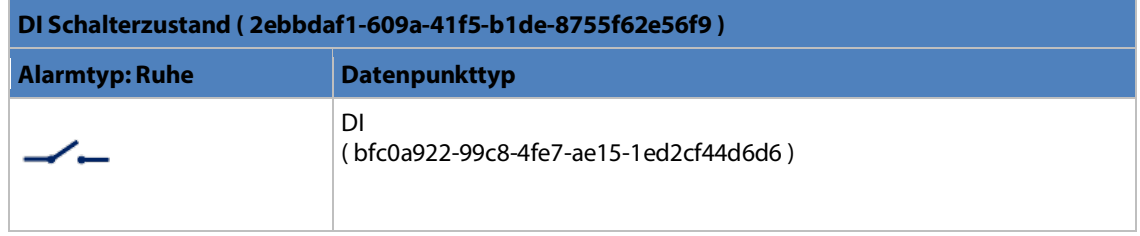

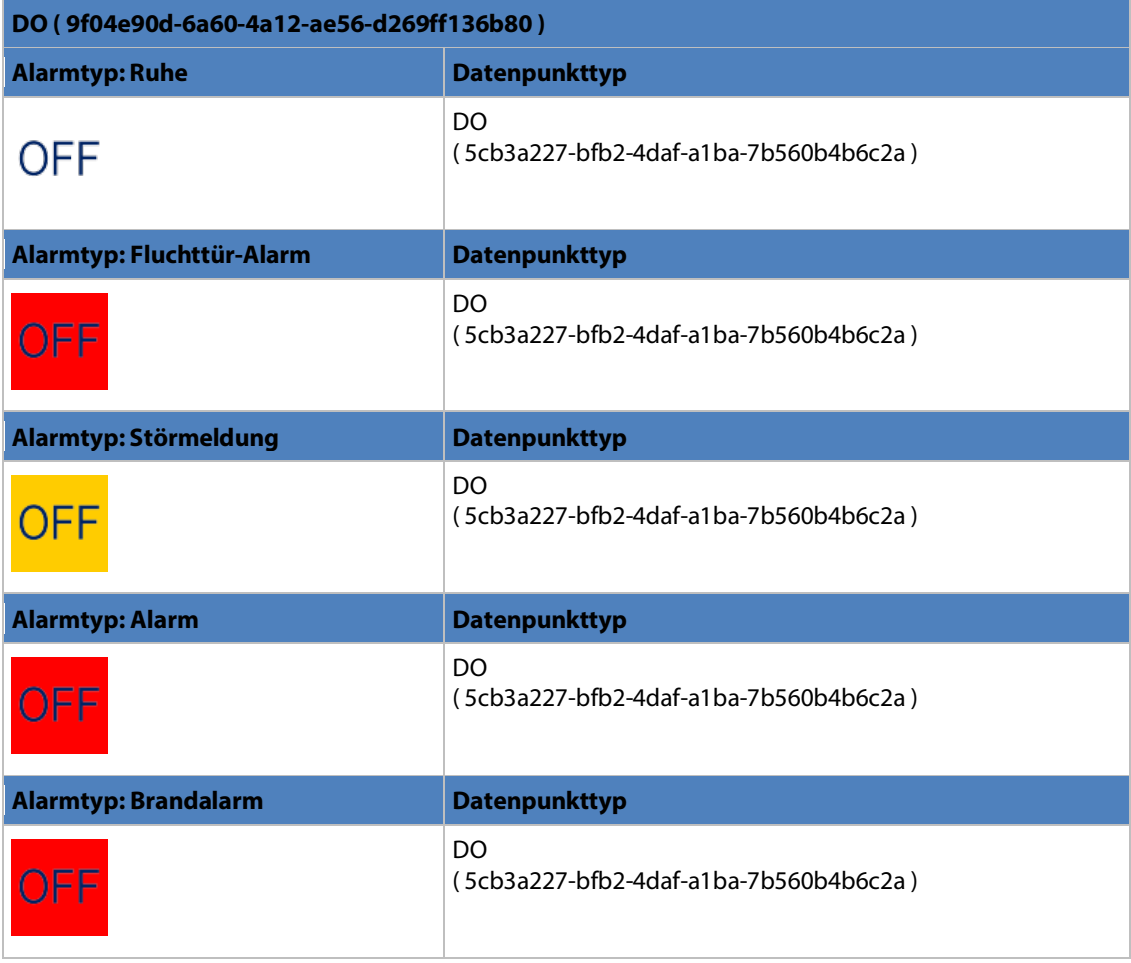

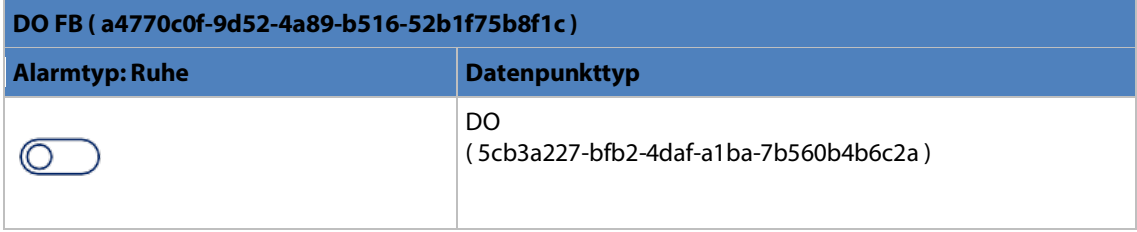

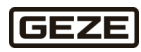

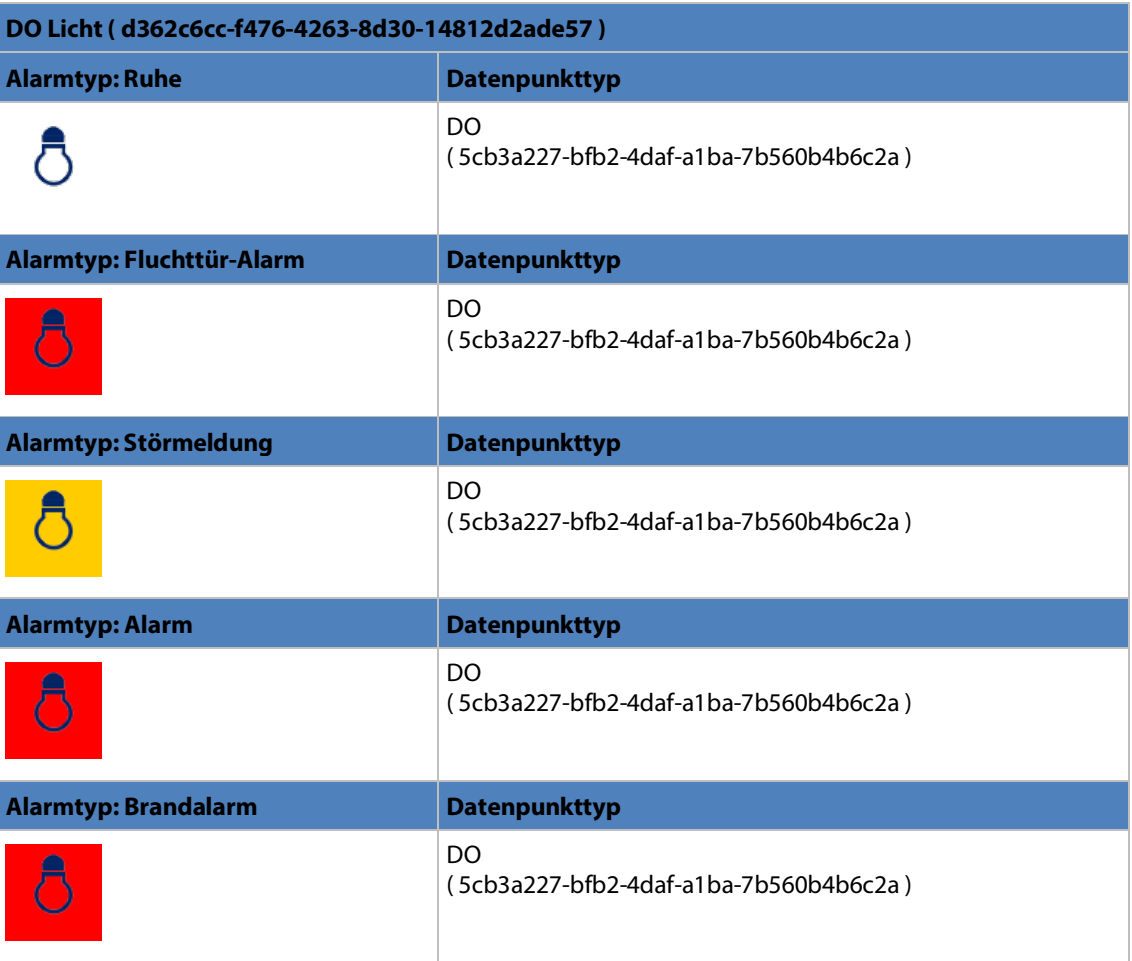

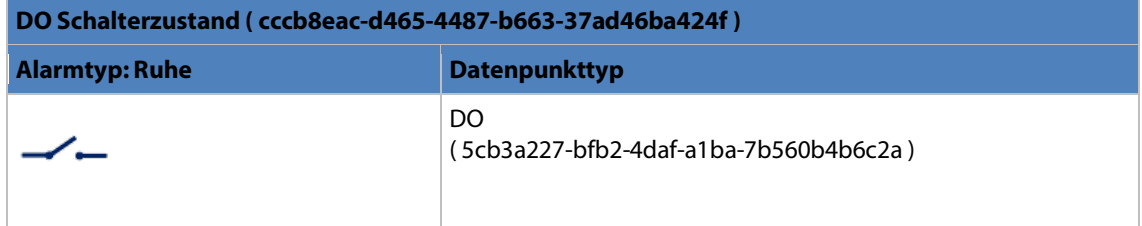

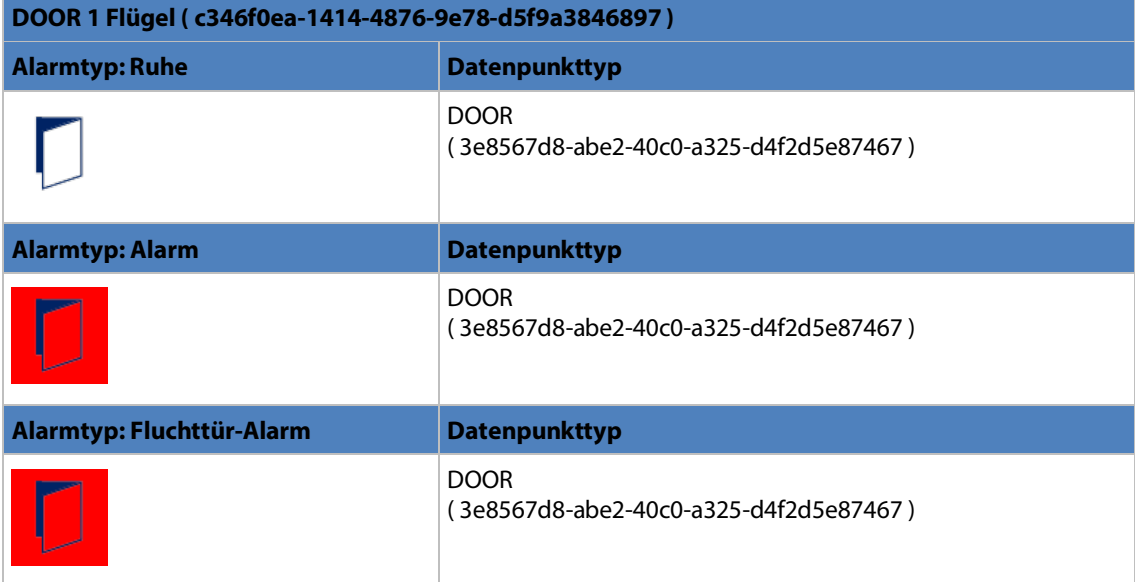

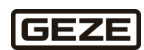

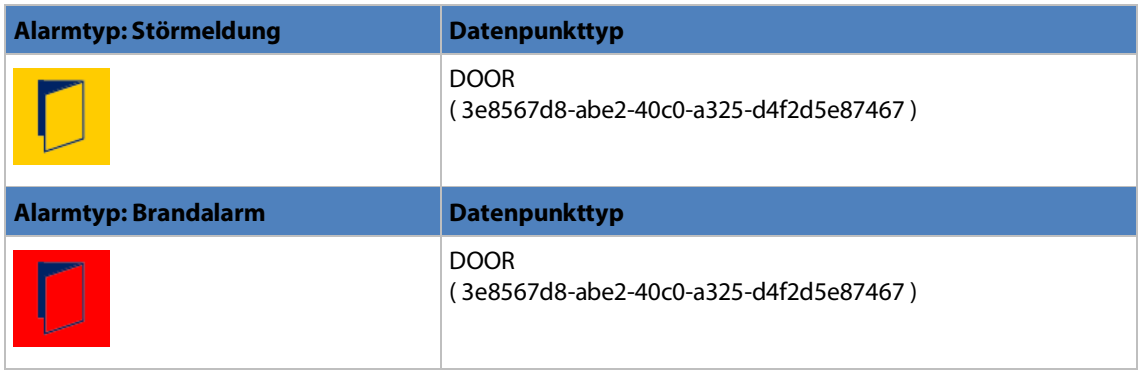

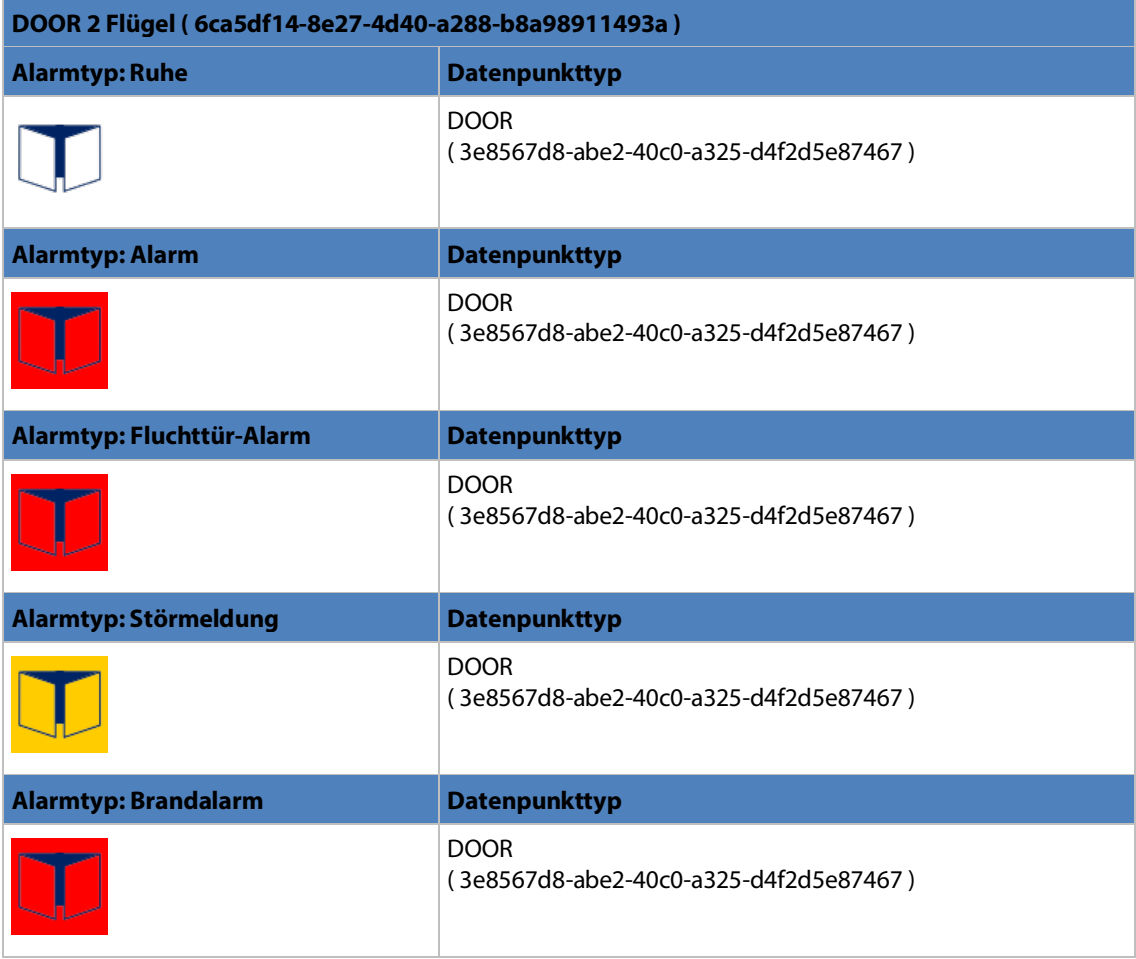

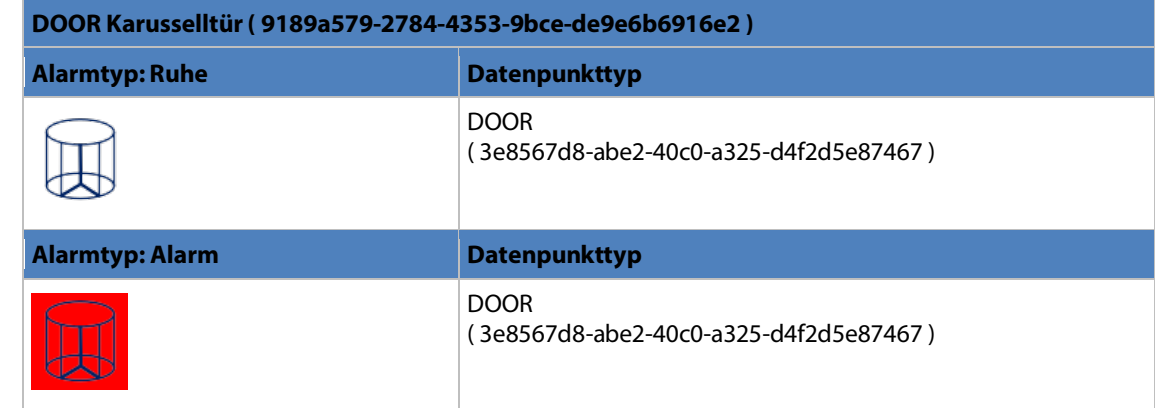

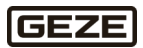

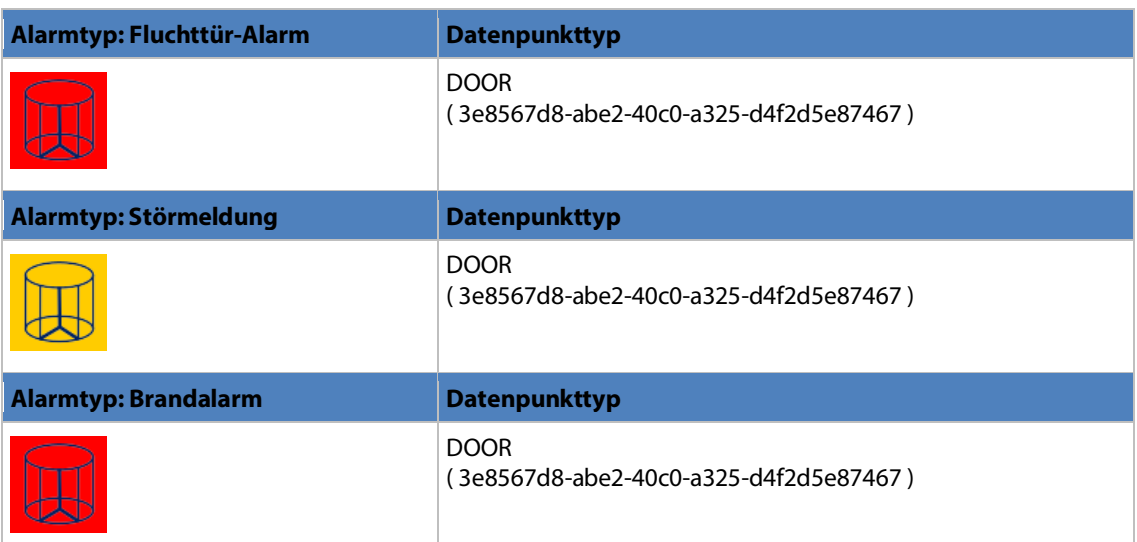

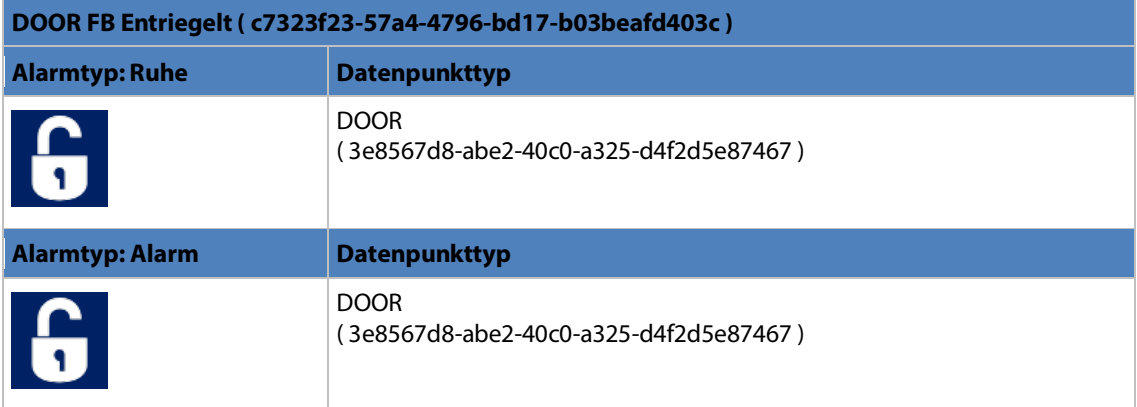

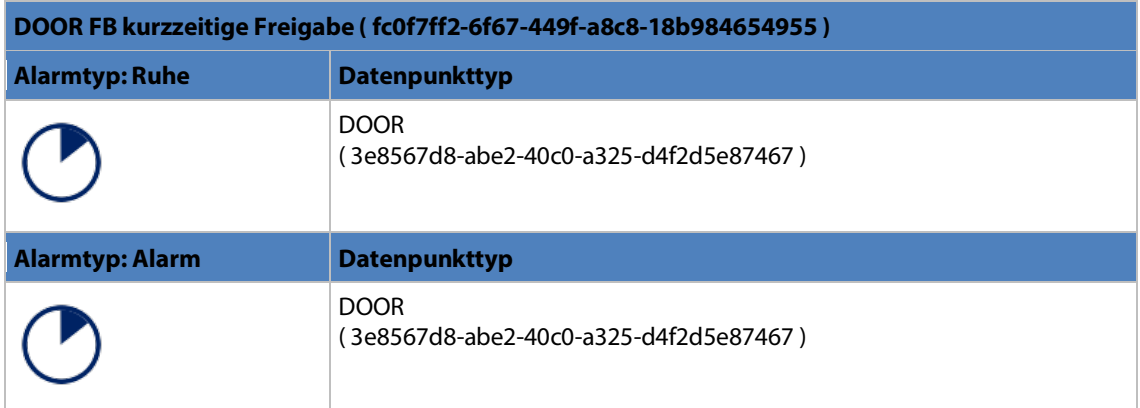

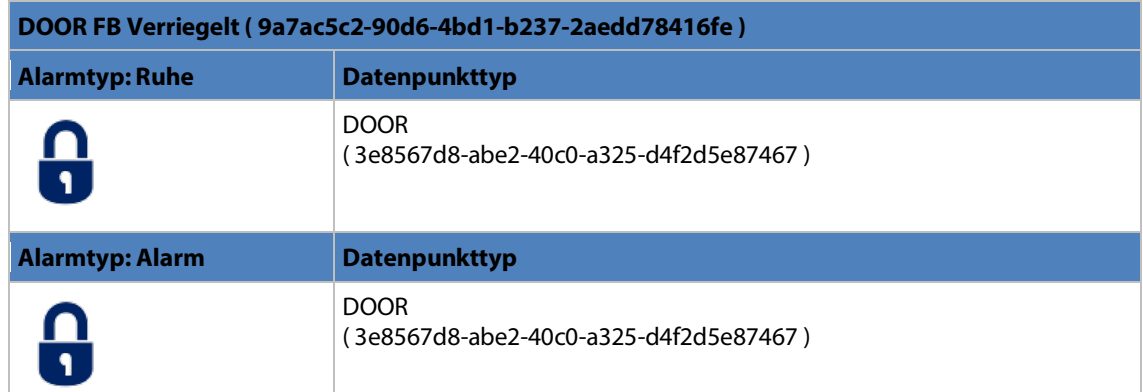

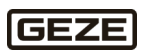

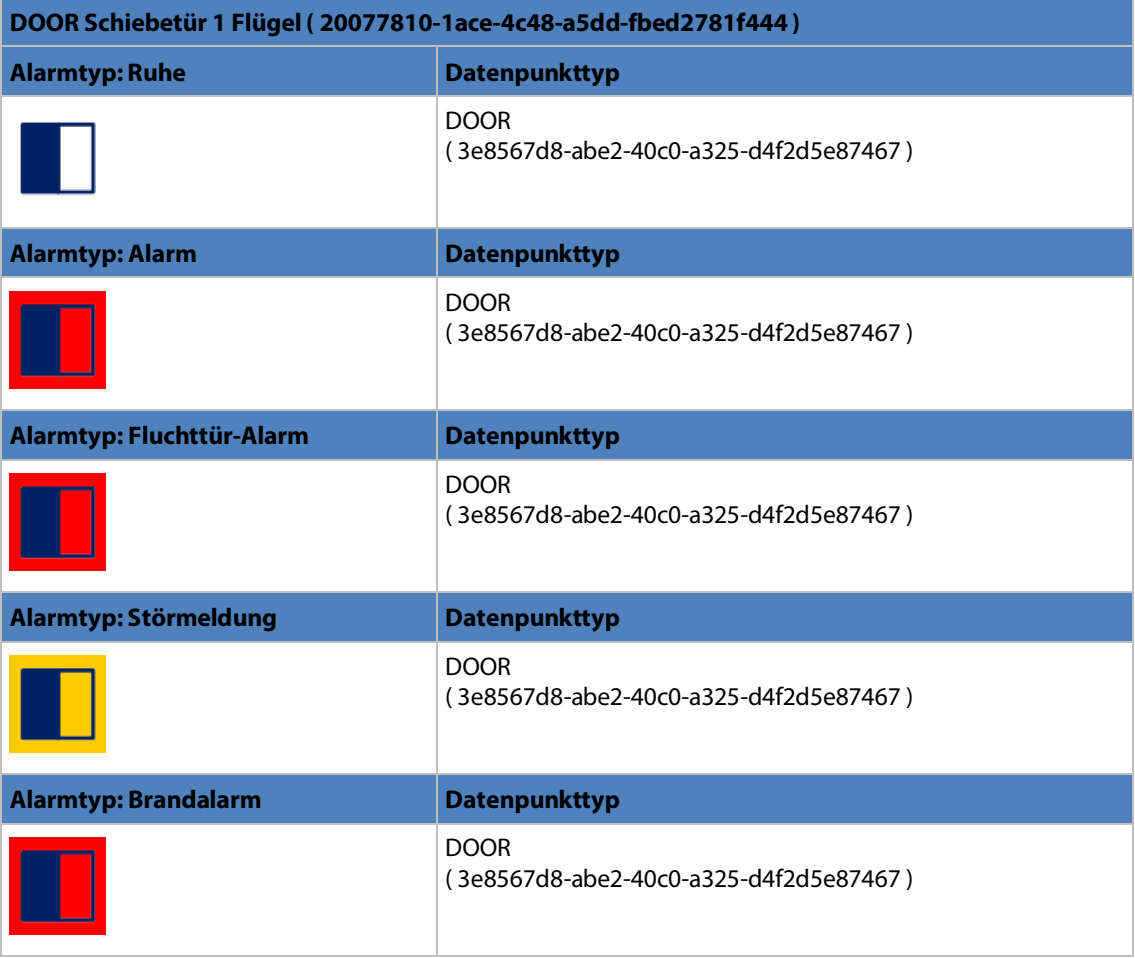

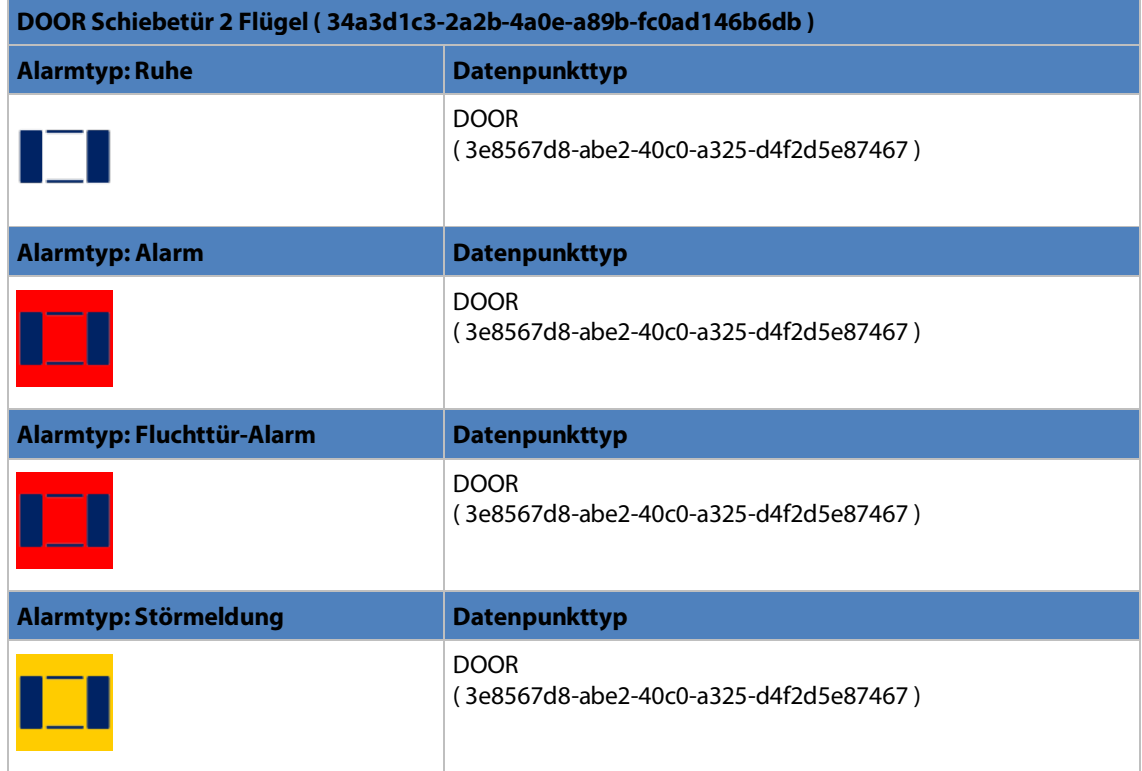

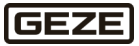

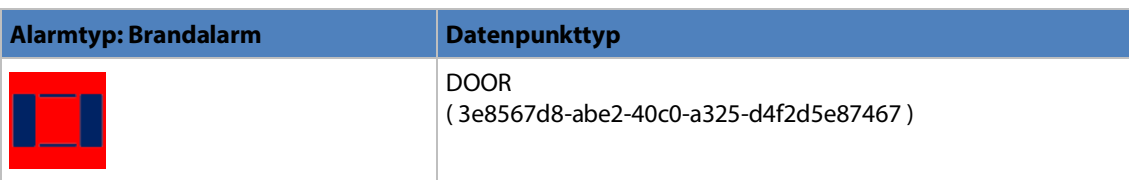

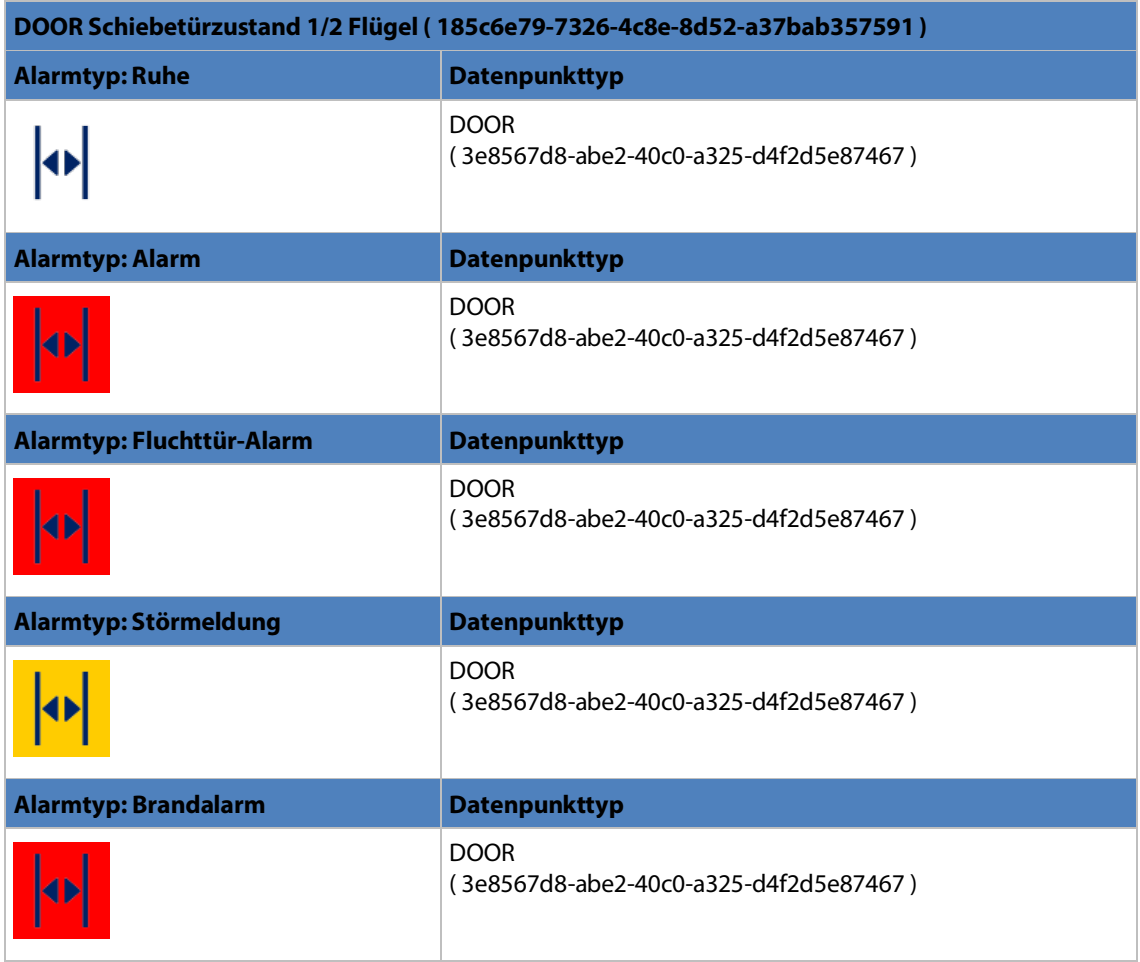

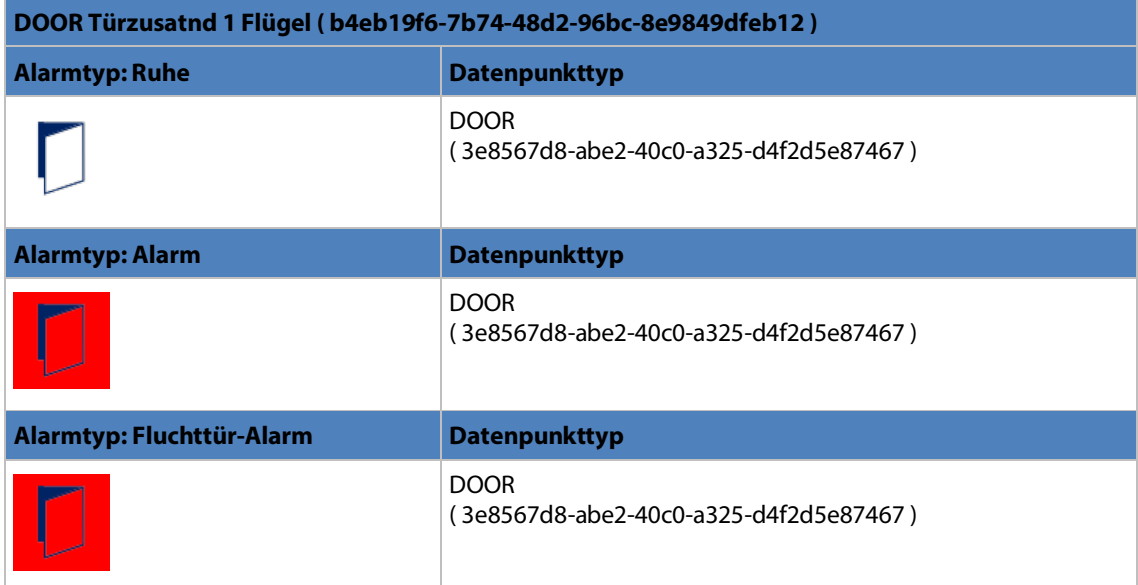

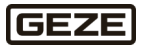

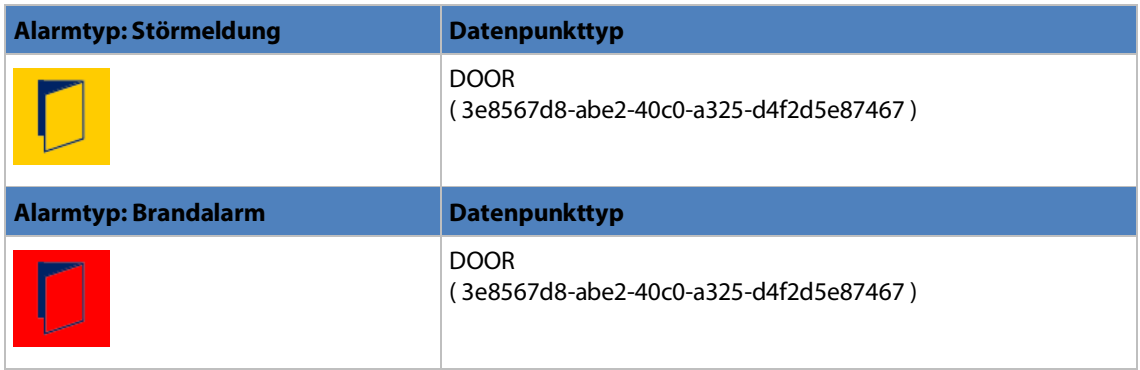

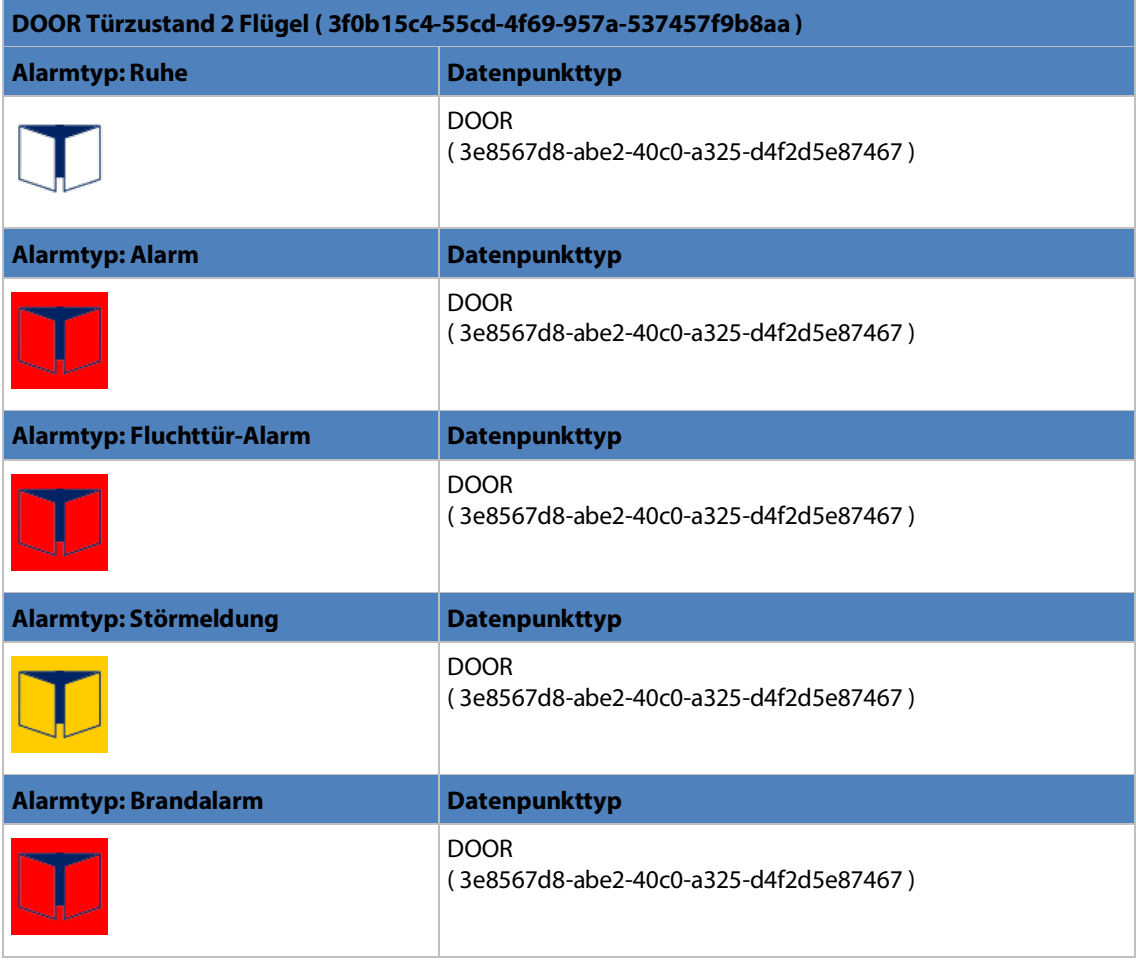

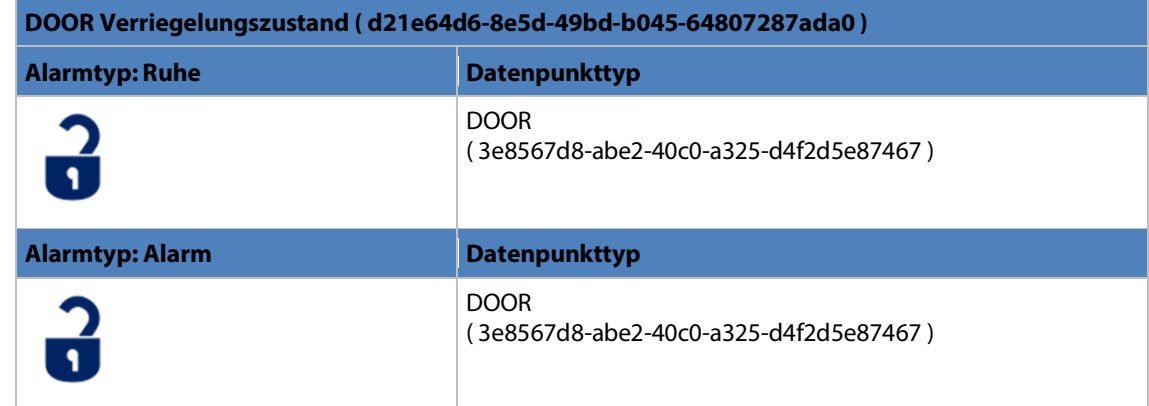

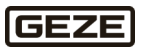
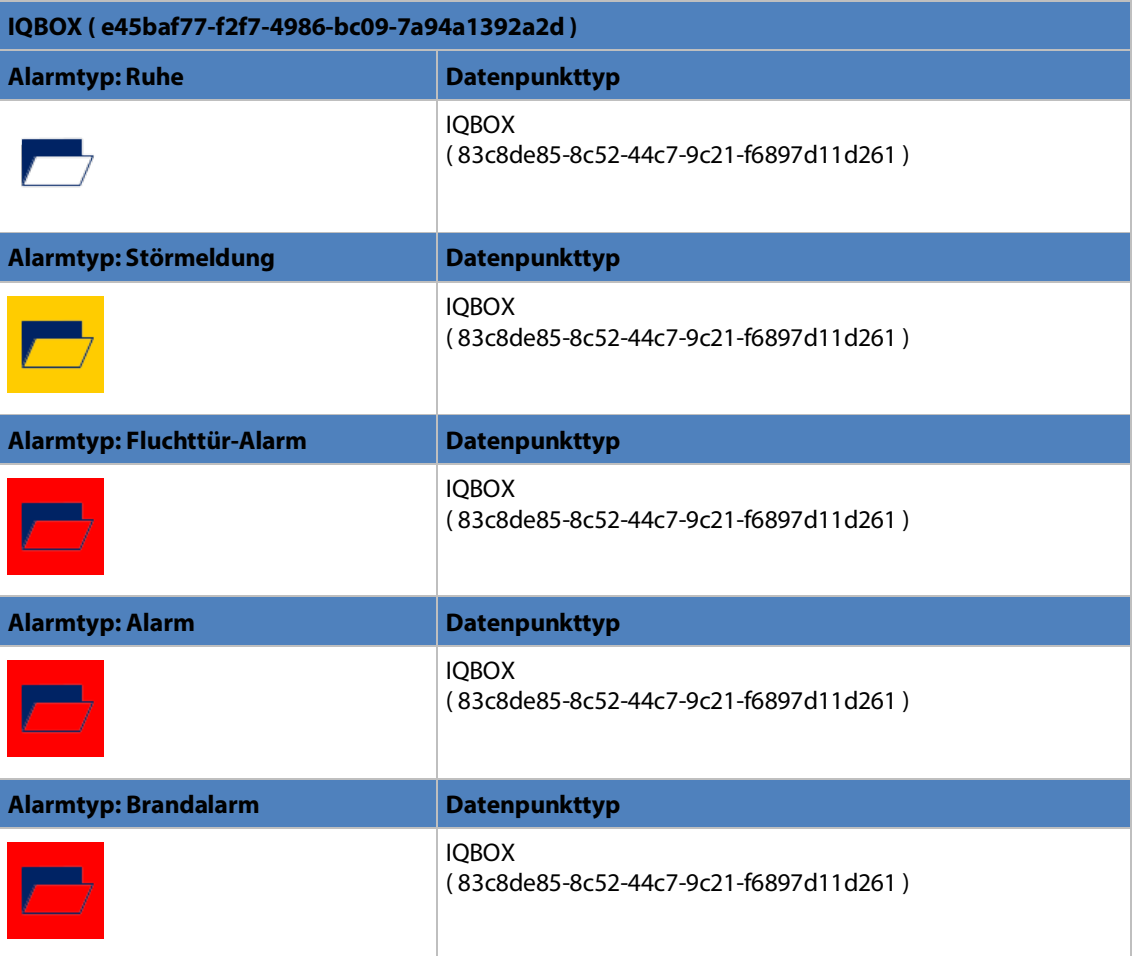

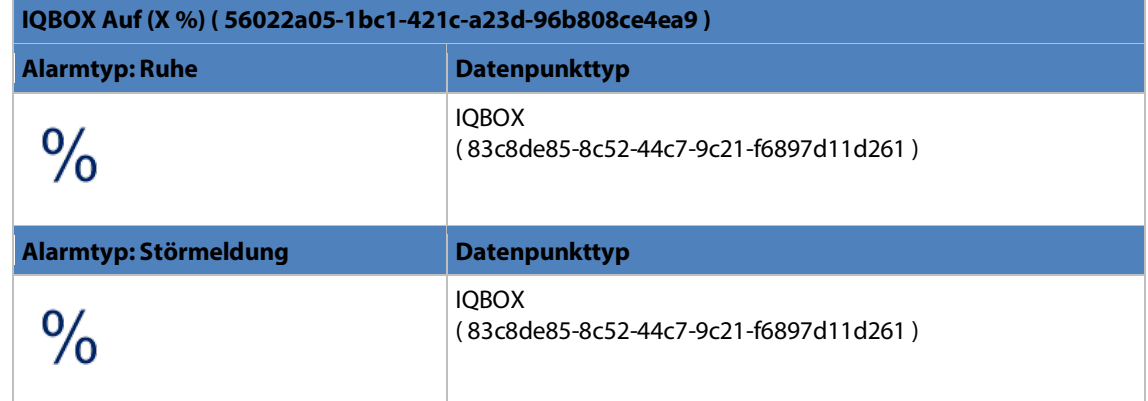

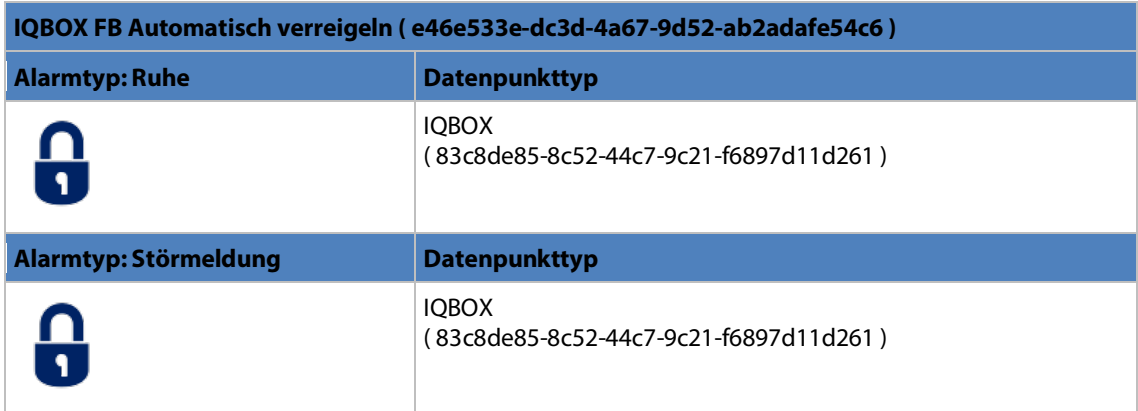

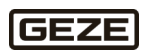

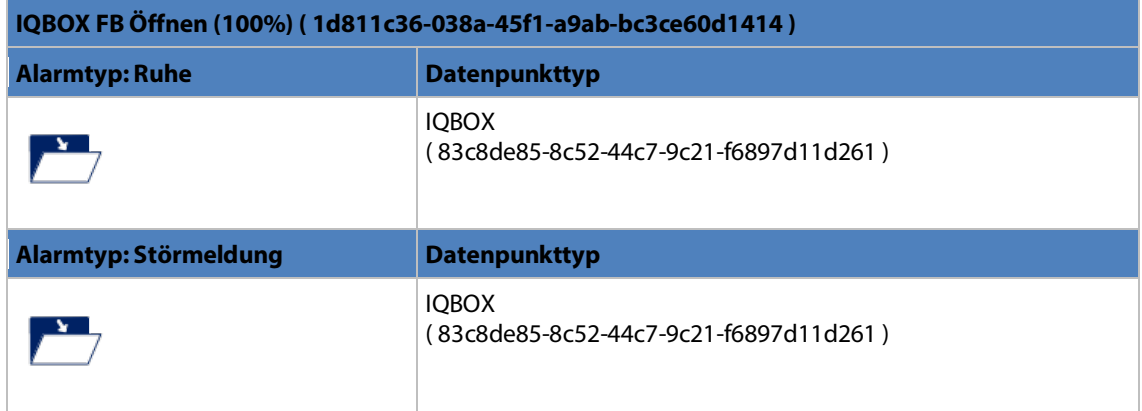

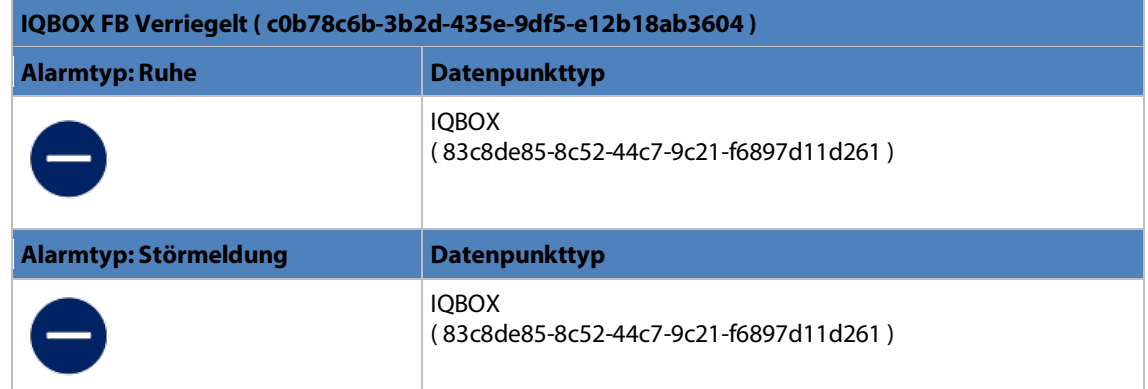

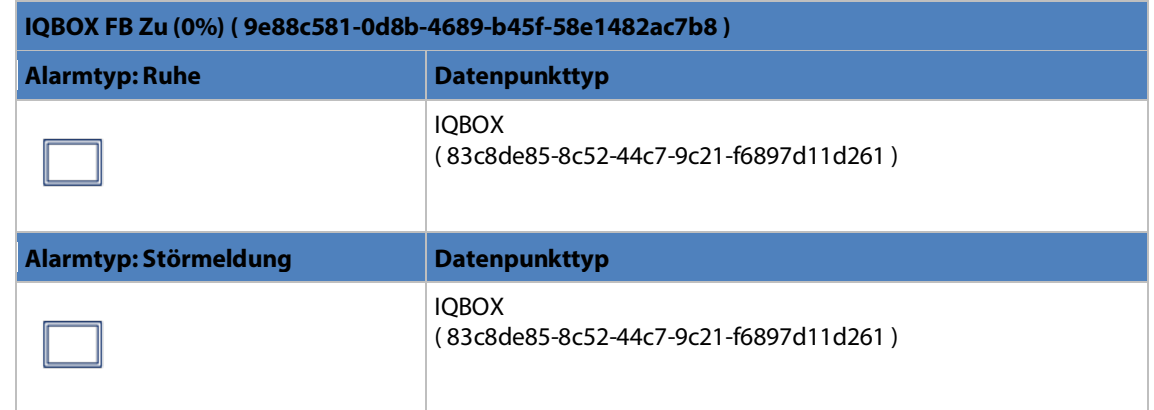

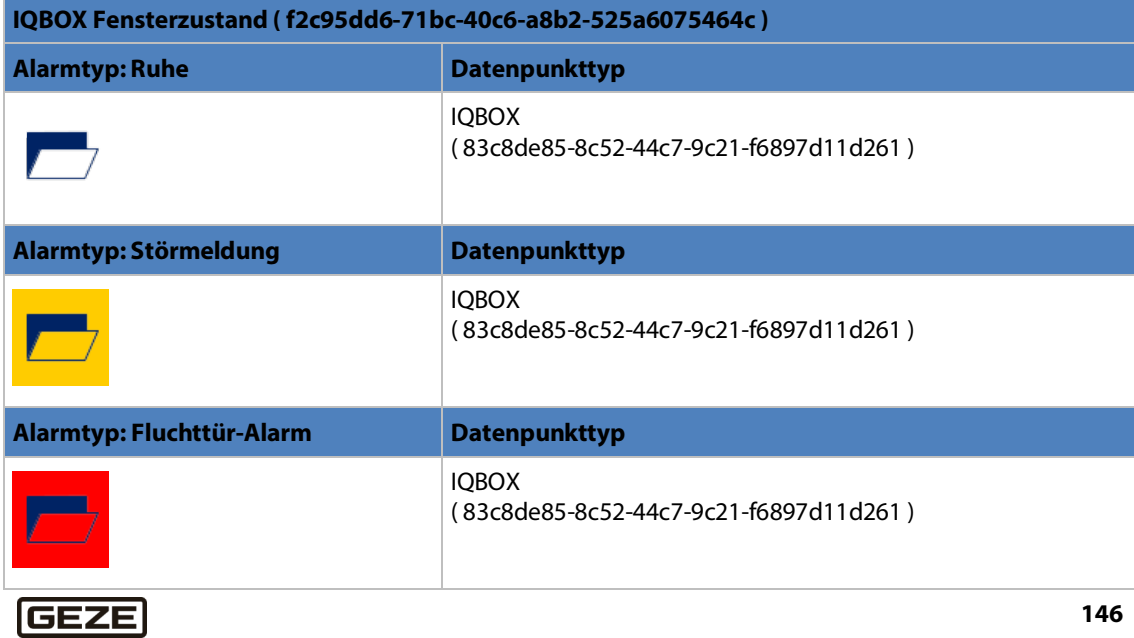

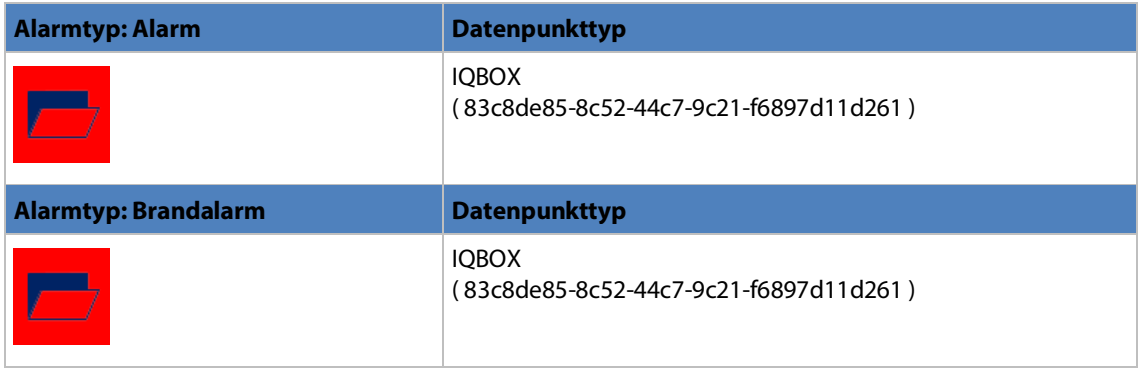

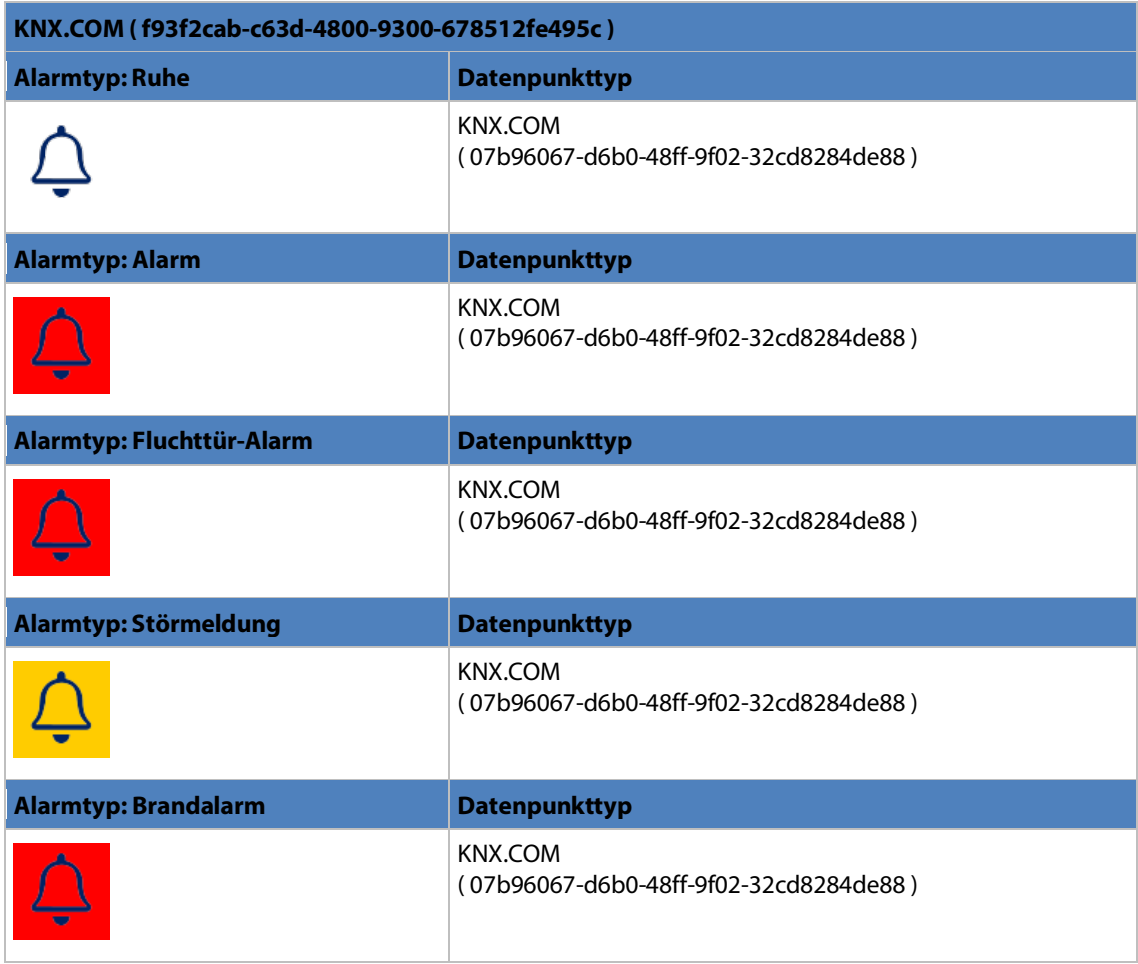

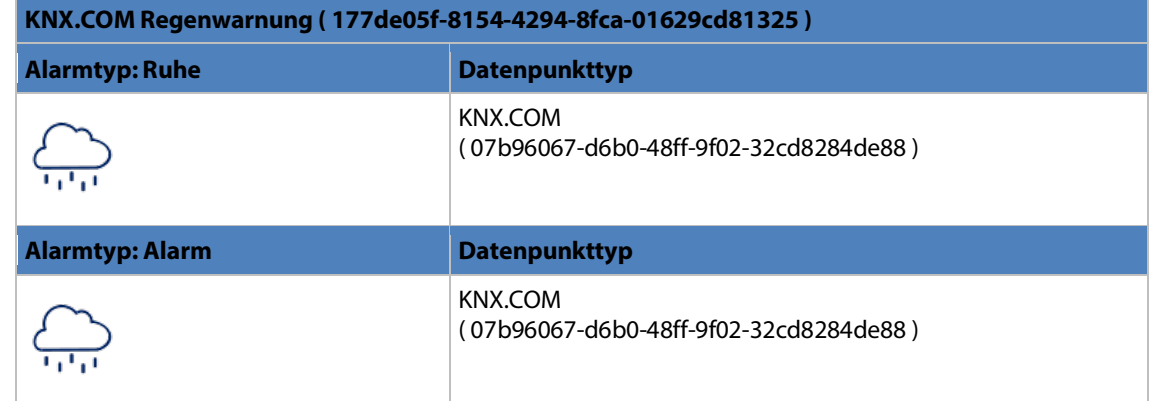

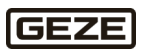

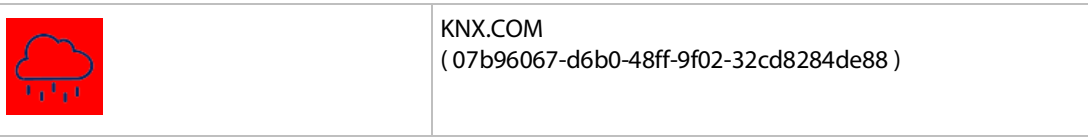

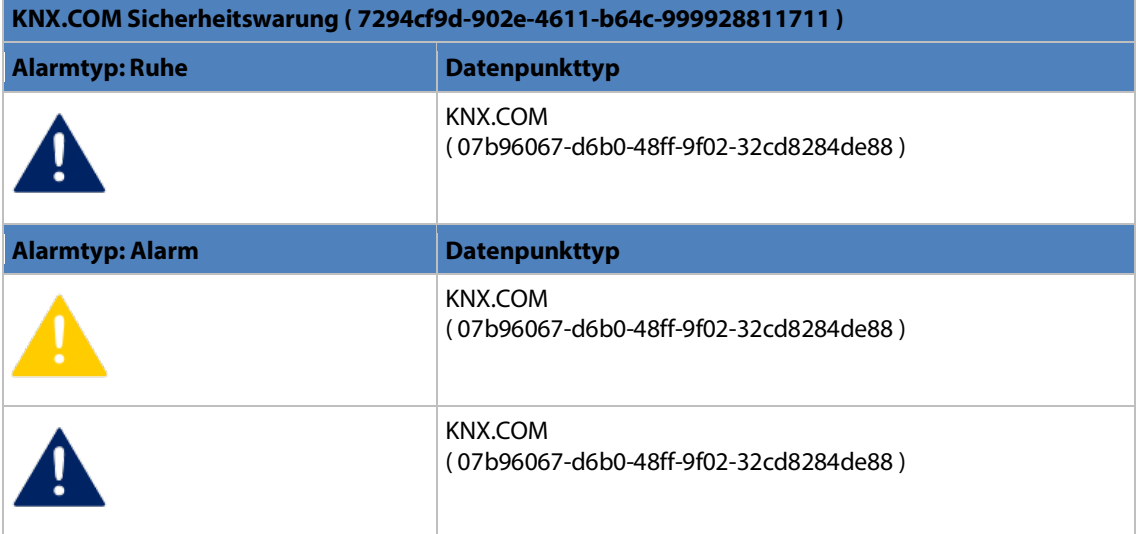

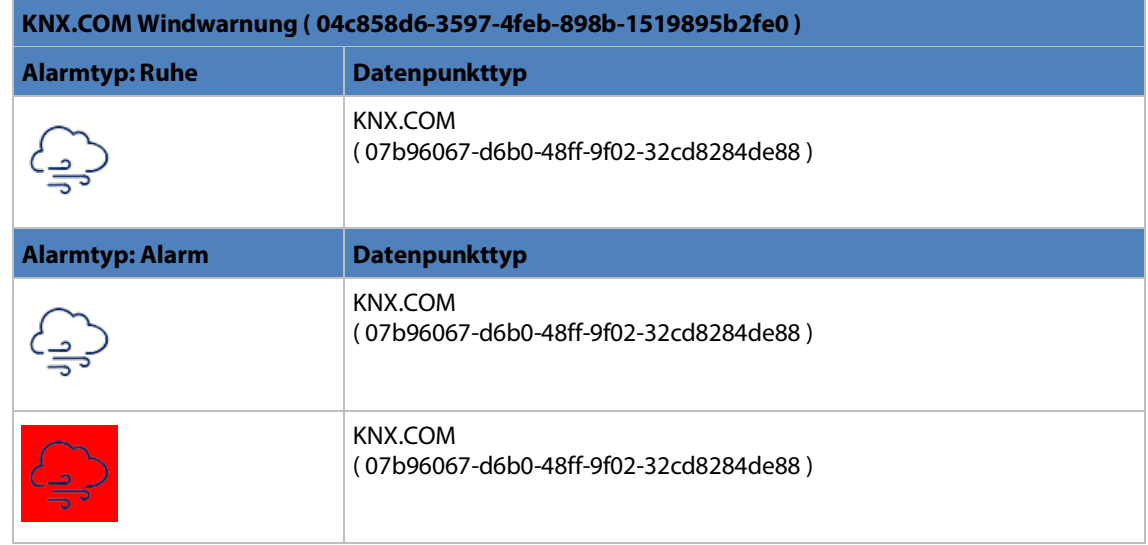

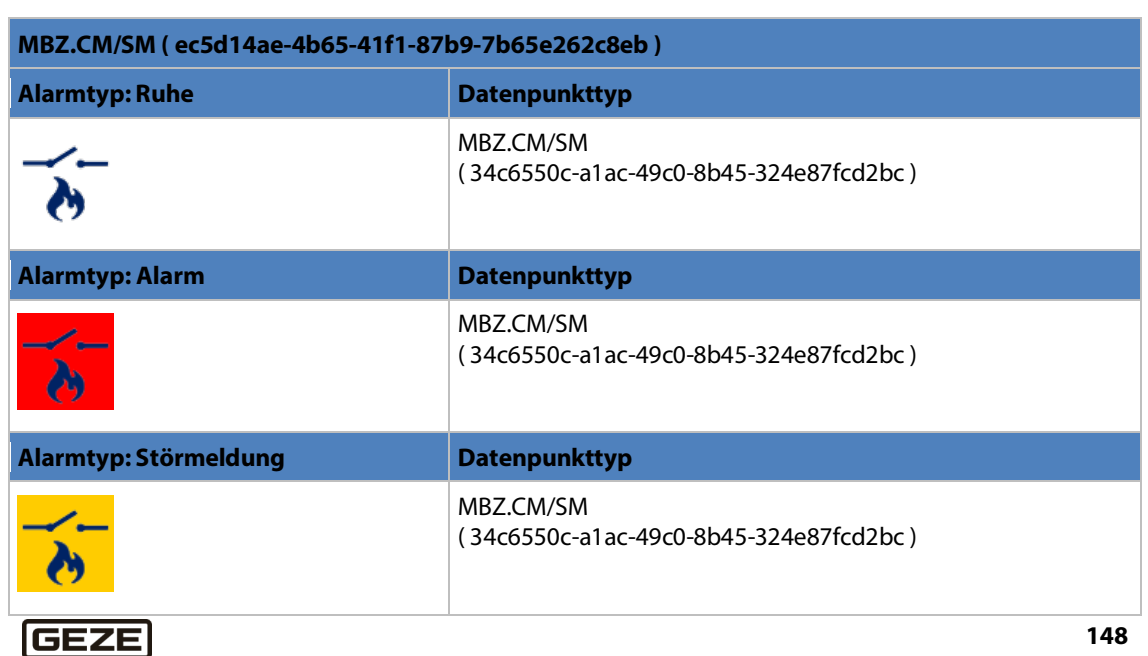

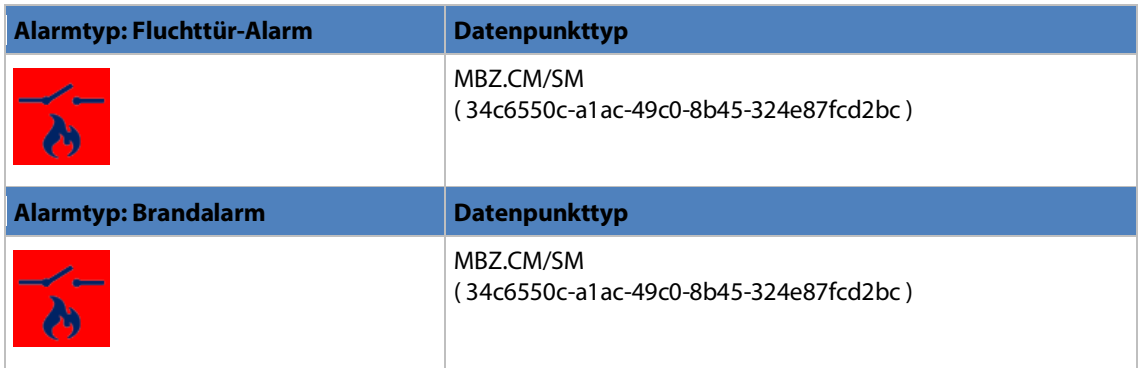

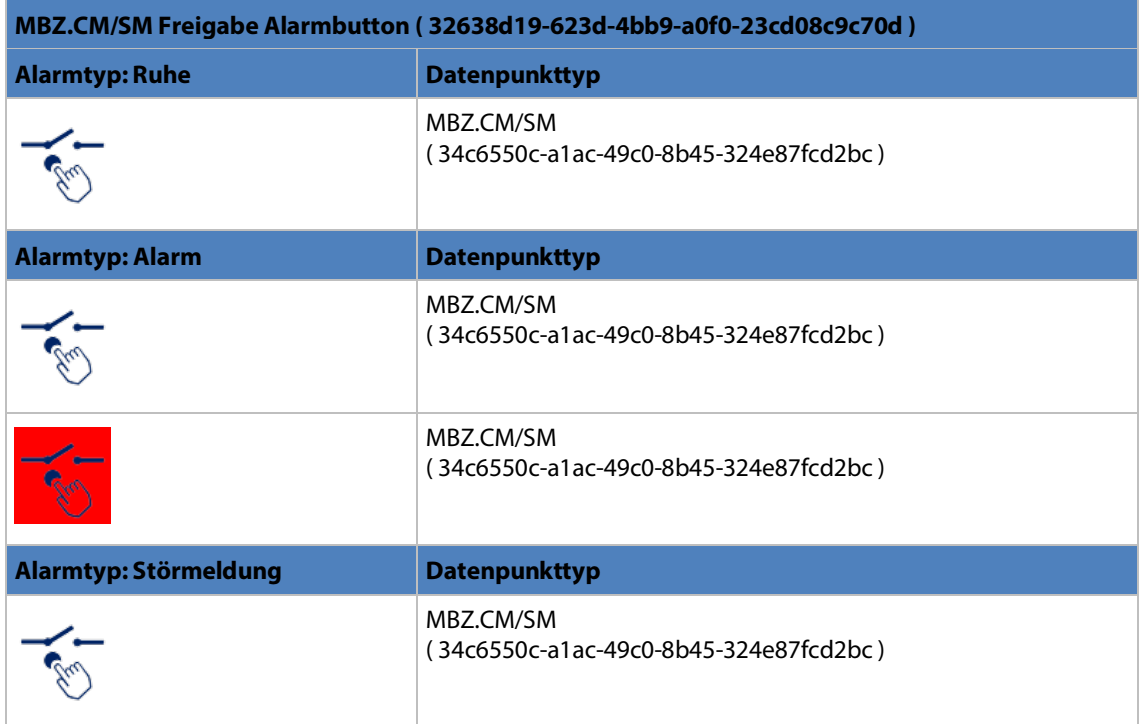

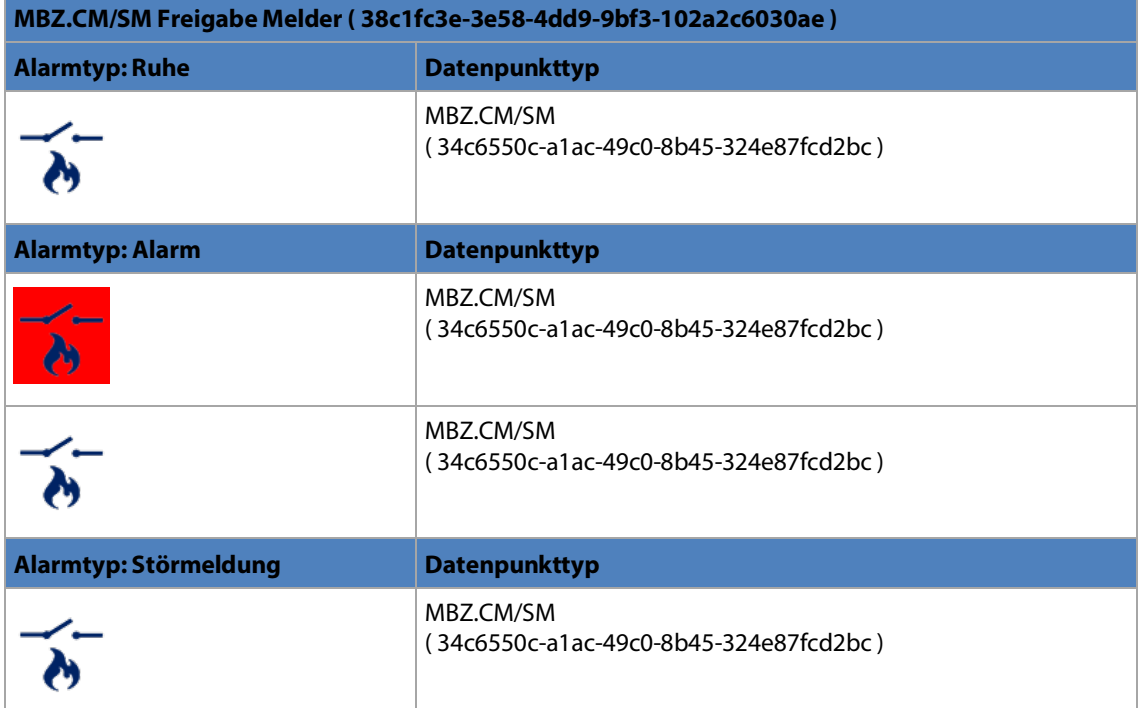

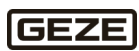

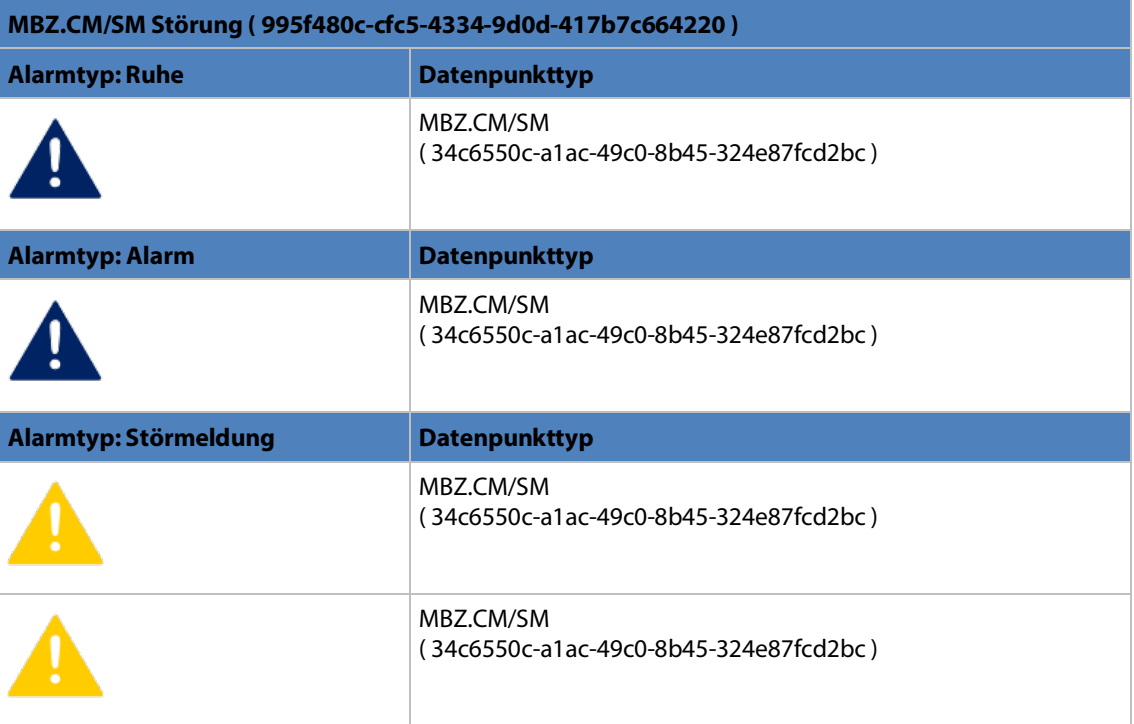

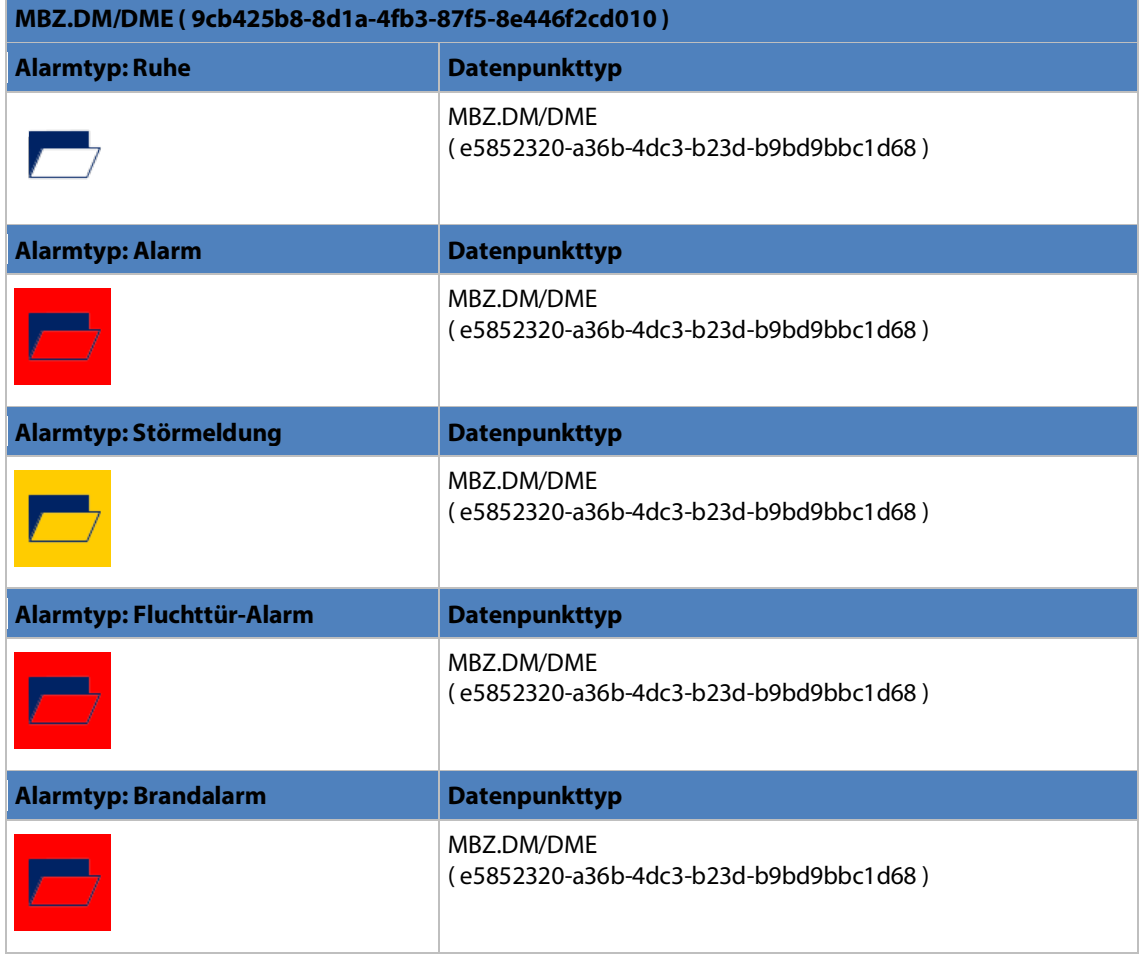

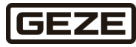

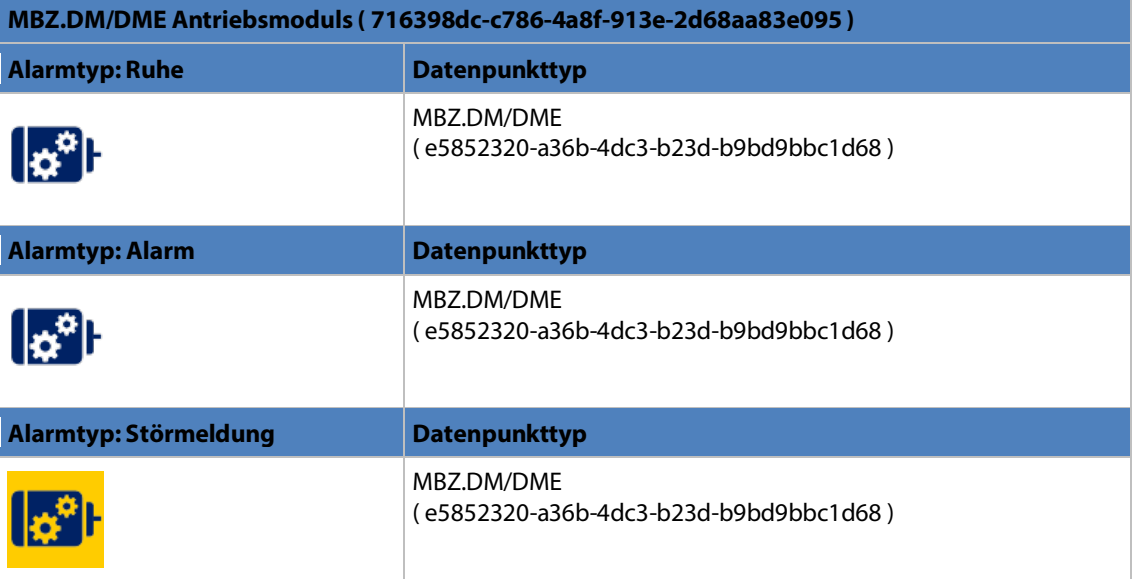

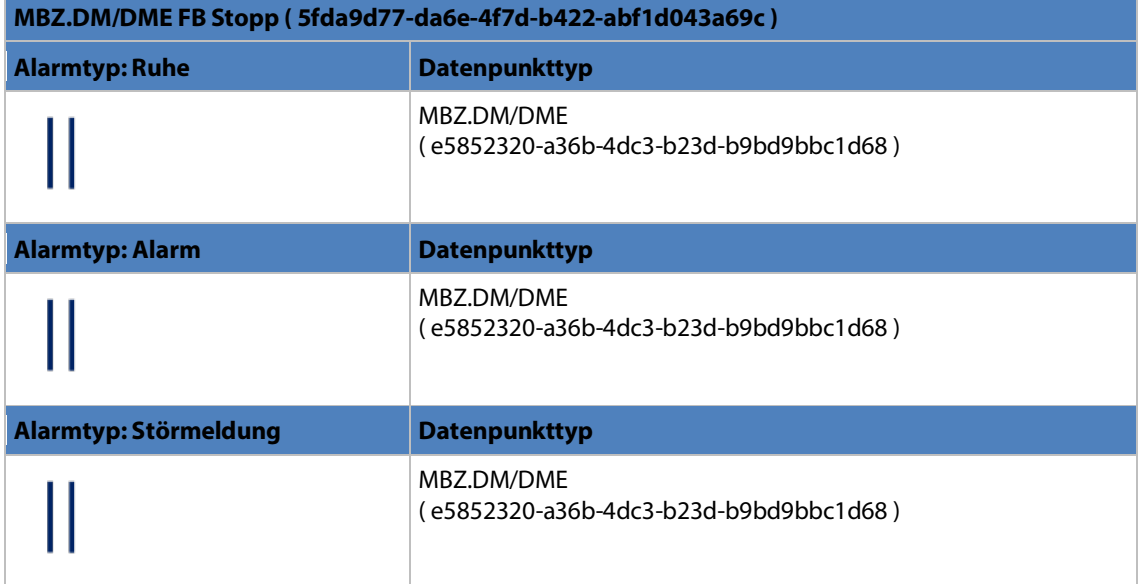

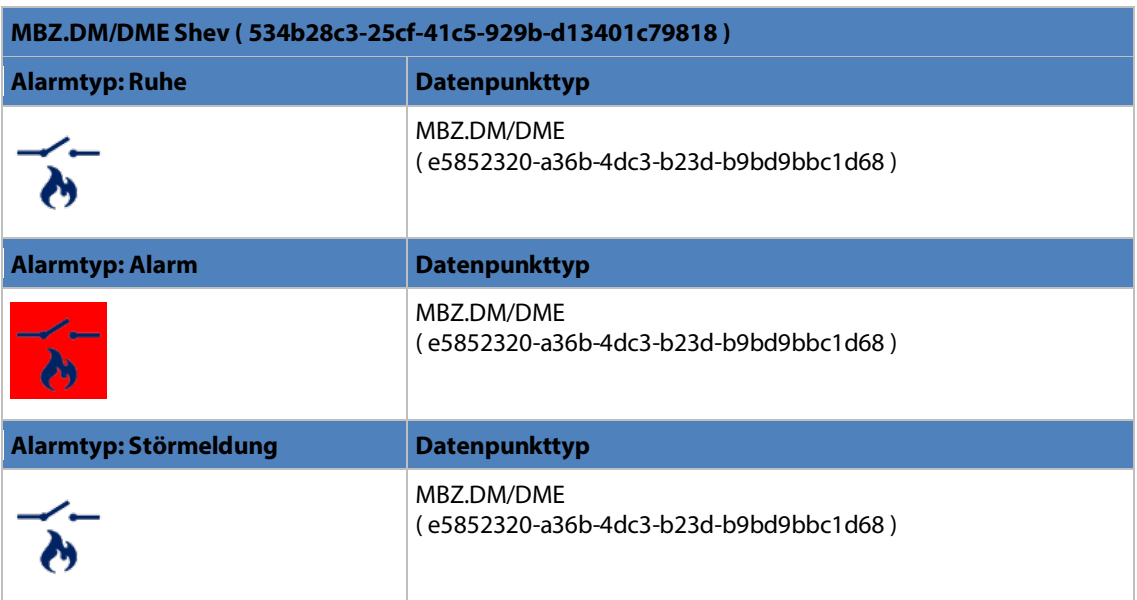

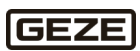

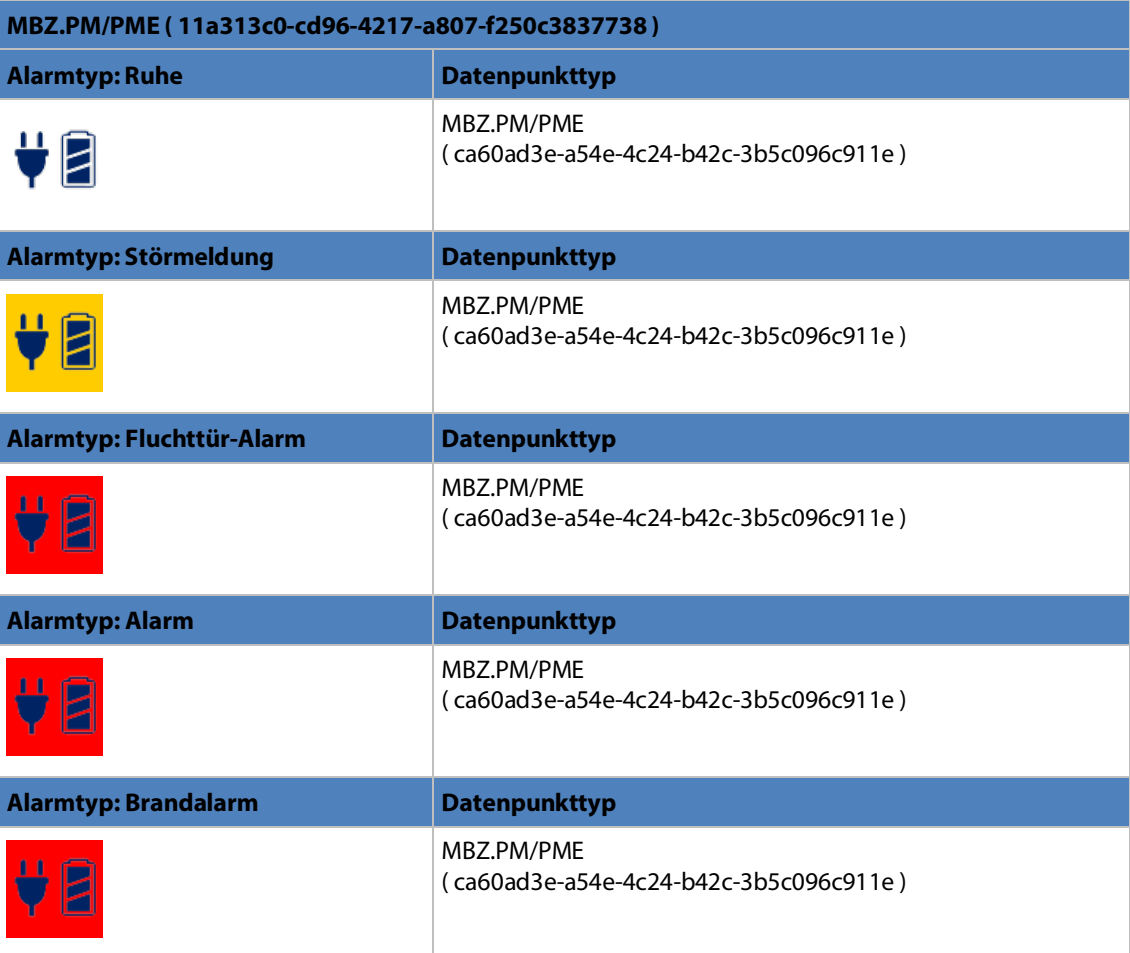

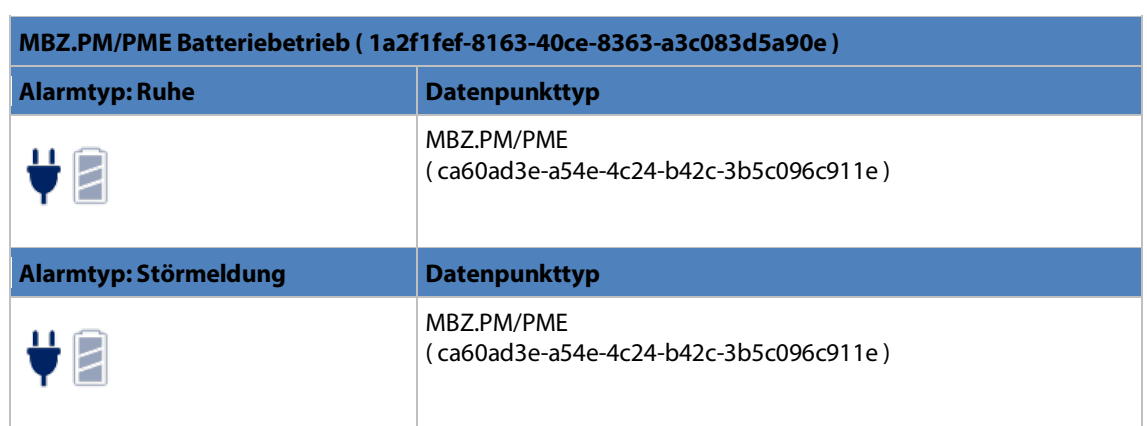

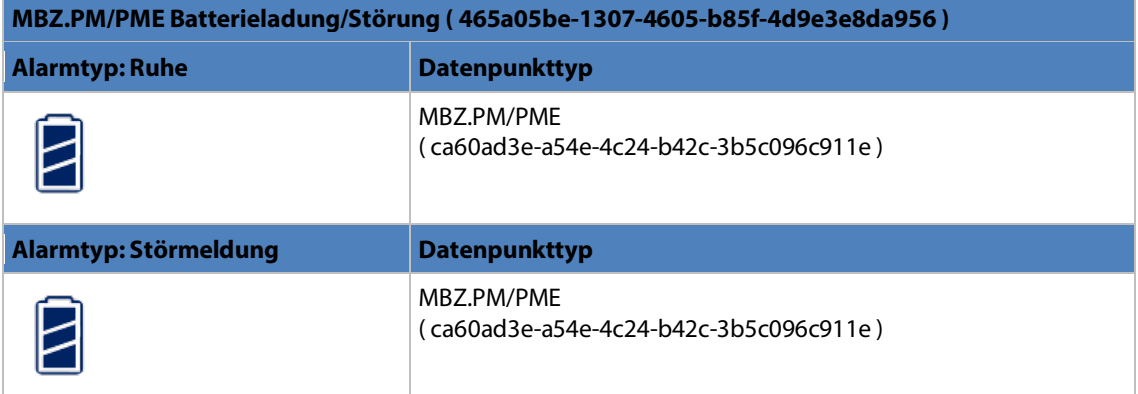

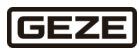

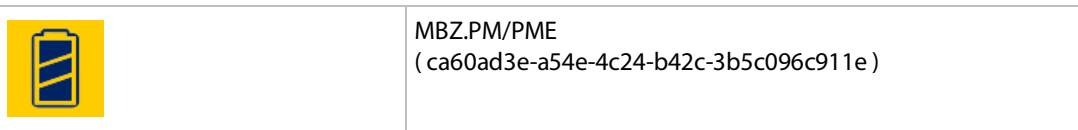

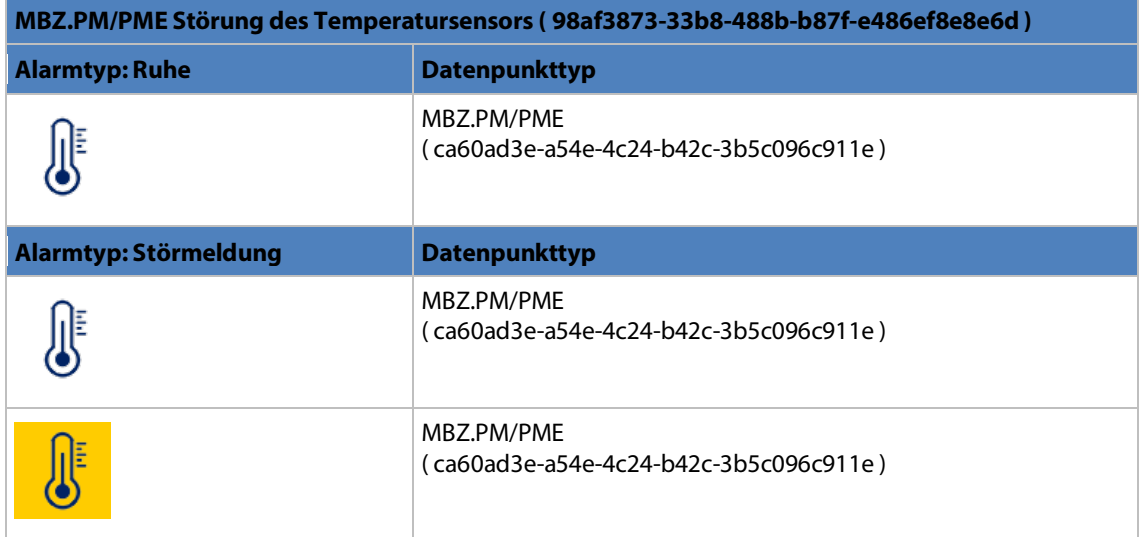

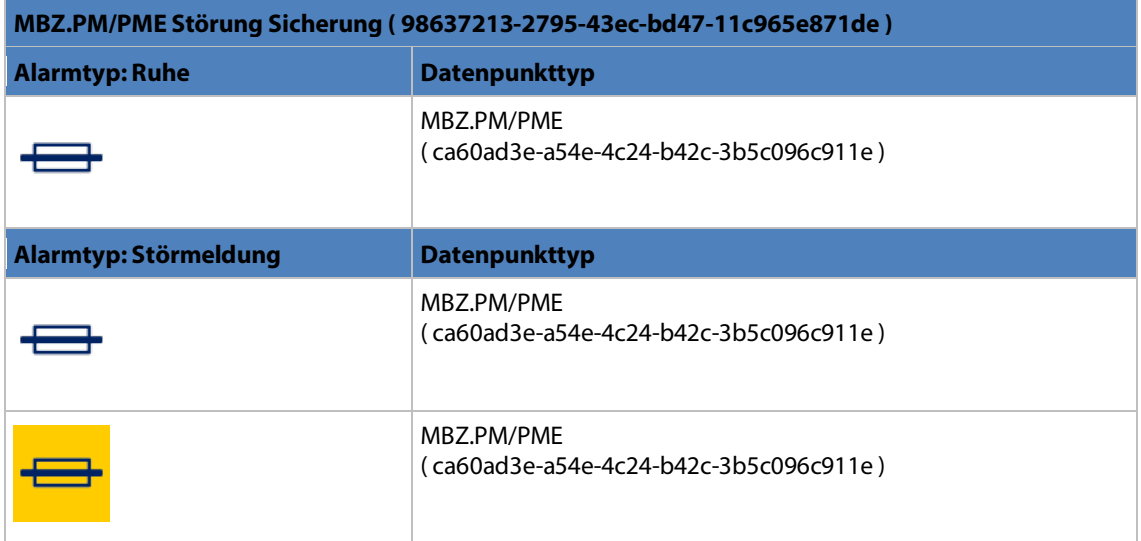

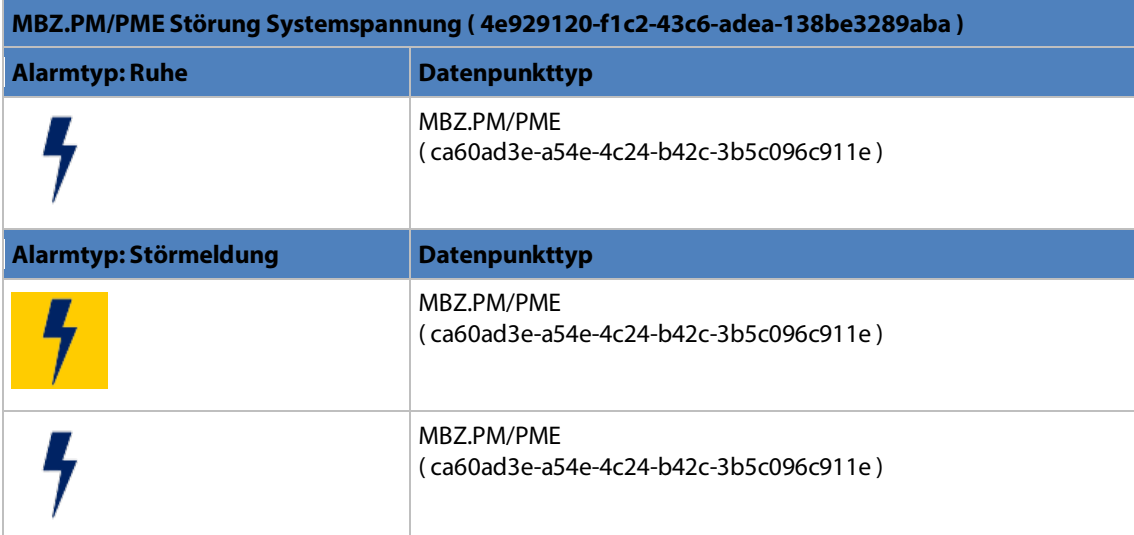

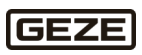

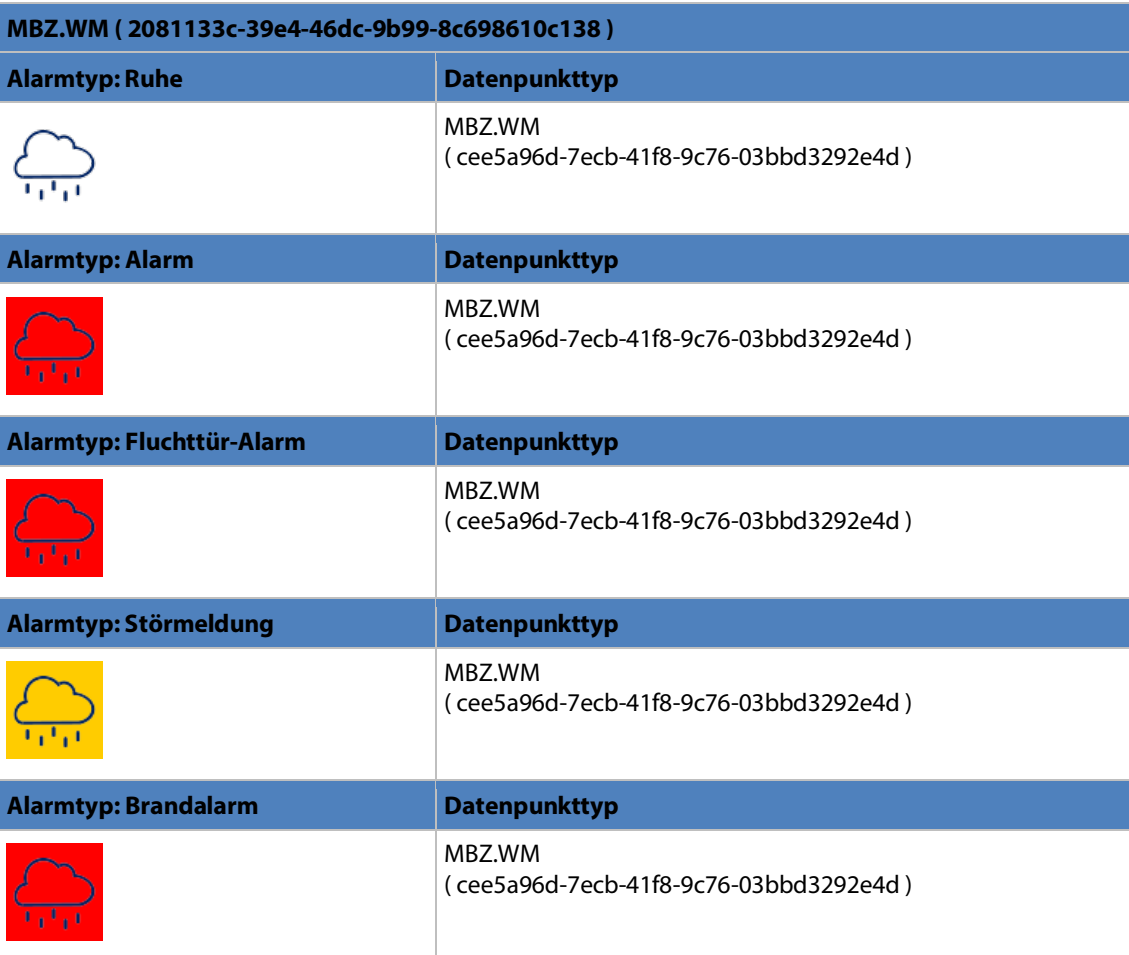

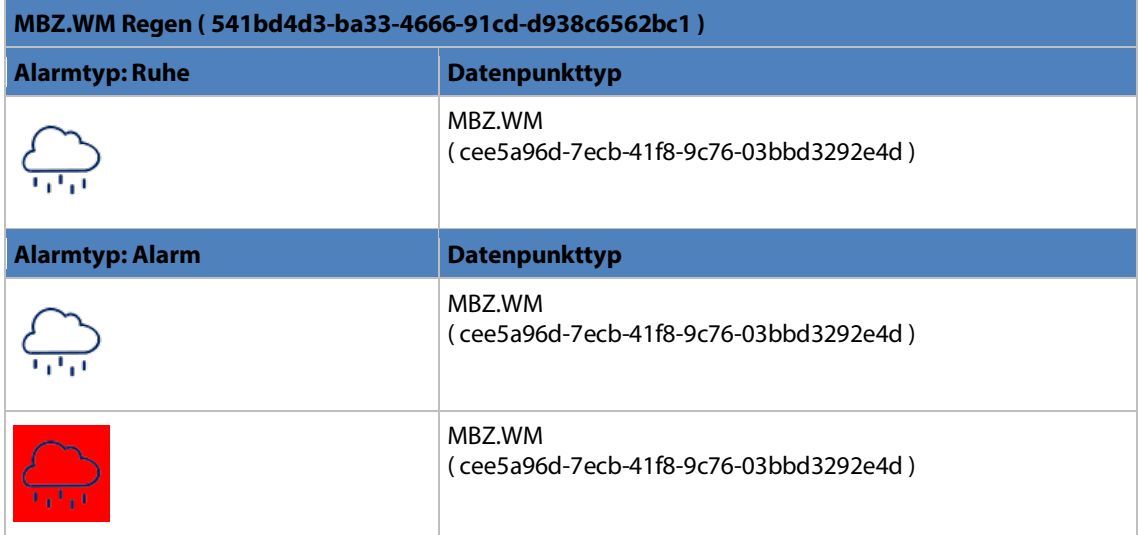

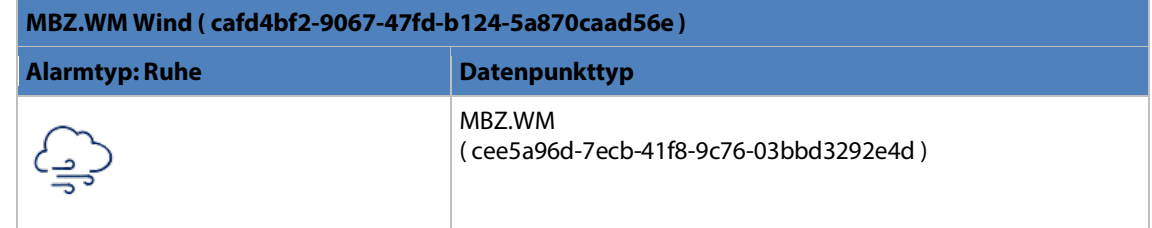

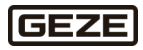

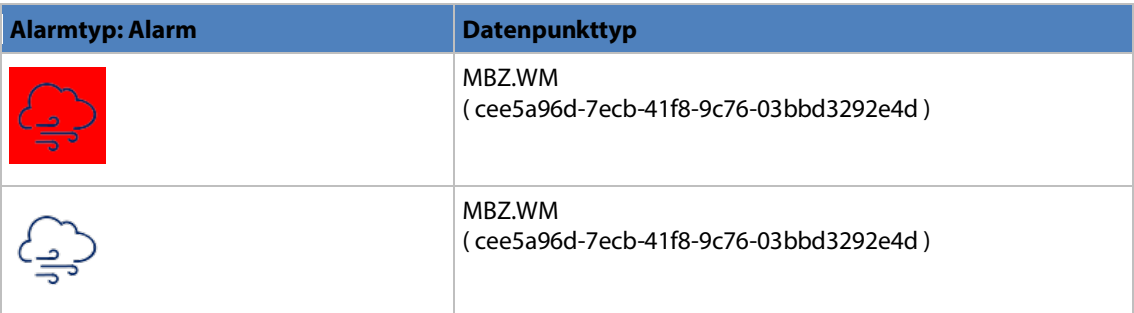

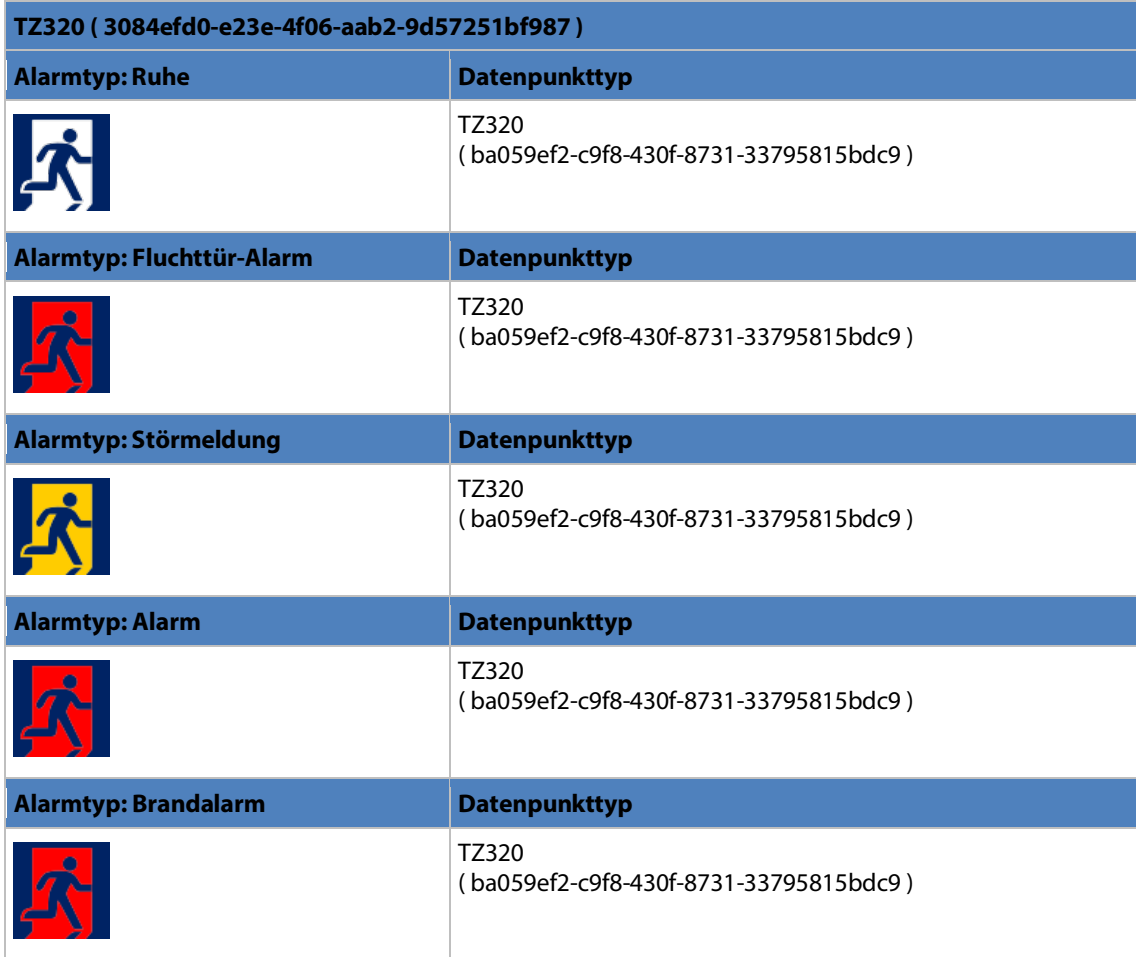

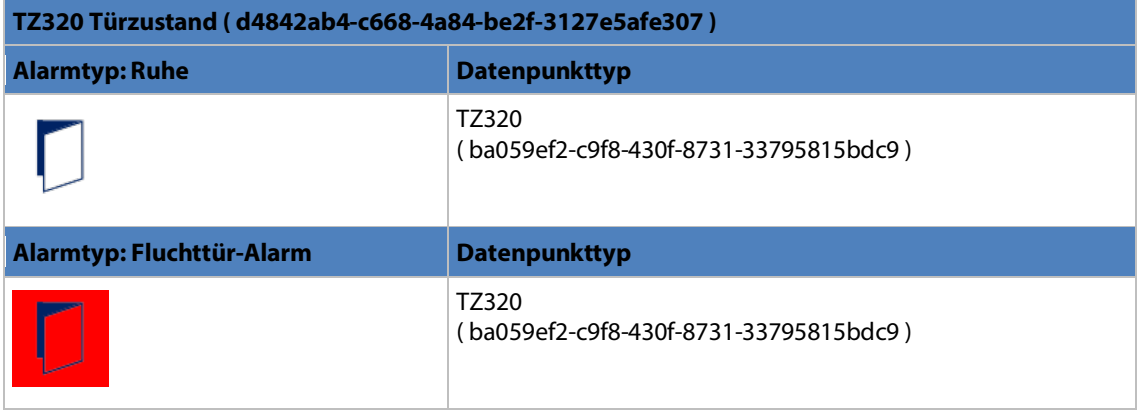

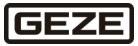

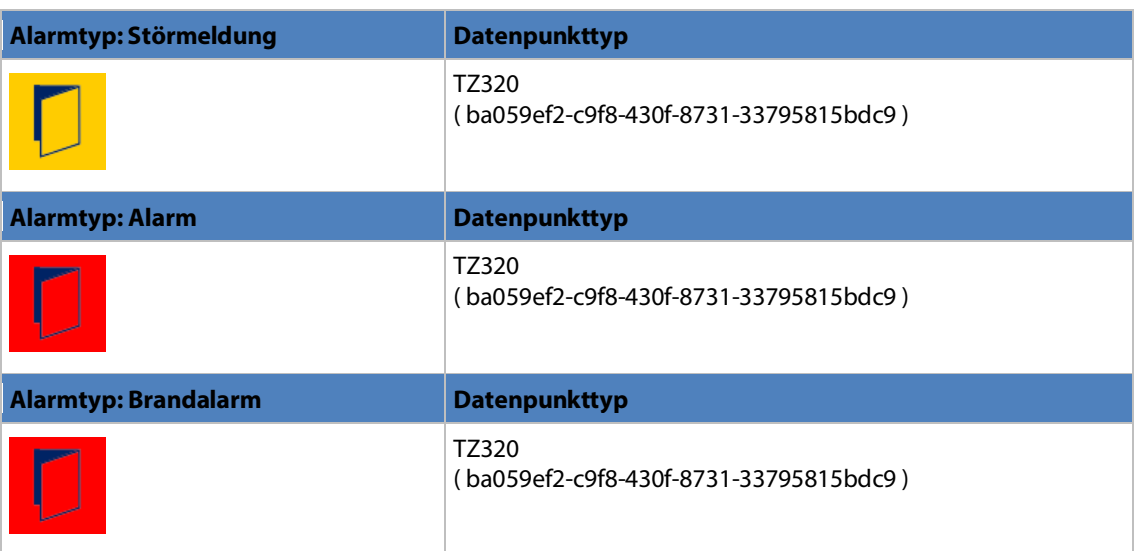

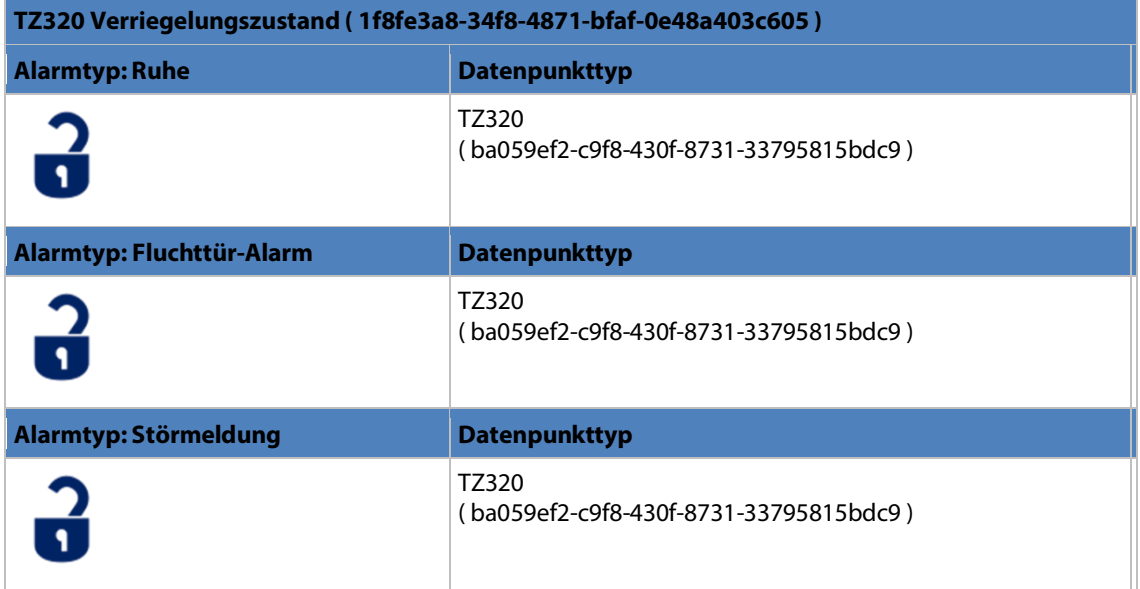

## 5.4.5.8 Kalender

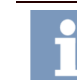

Diese Funktion dient zur Anwendung bei internen Zeitfunktionen in myGEZE Visu. Für Zeitfunktionen die in myGEZE Control laufen müssen die Datenpunkte Szene und Kalender verwendet werden.

Die Kalenderfunktion ist zur Pflege von Sondertagen. Typisches Beispiel ist der Feiertagskalender.

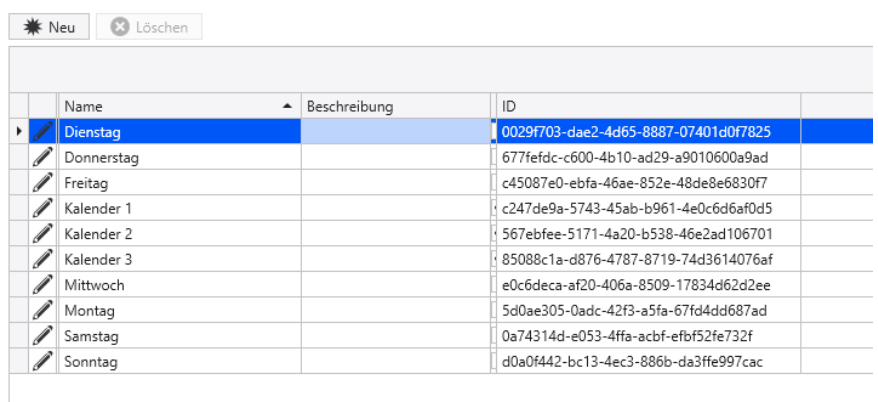

#### <span id="page-156-0"></span>Abb. 79: Kalender

## **Tabellenspalten:**

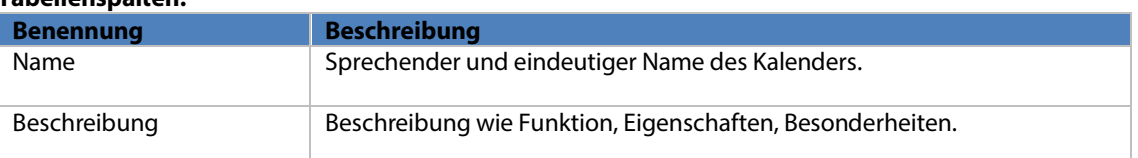

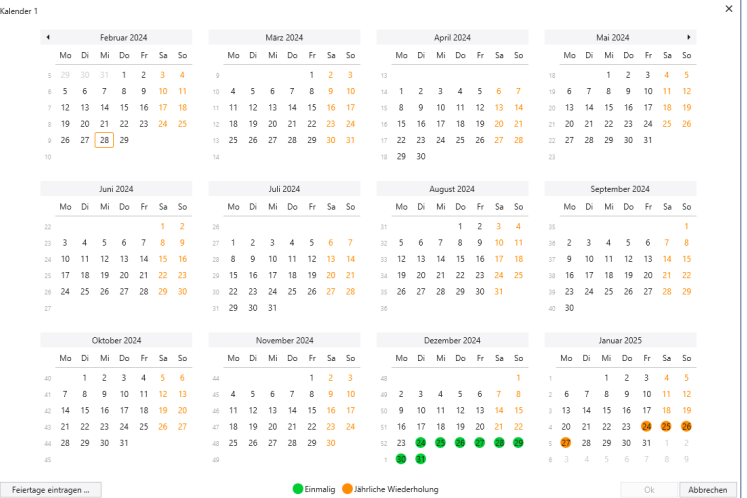

#### <span id="page-156-1"></span>Abb. 80: Kalenderübersicht

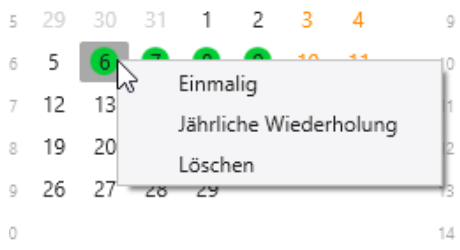

## <span id="page-156-2"></span>Abb. 81: Kalenderübersicht

Durch Anklicken der Tage wird ein Menü zum Definieren der Sondertage geöffnet.

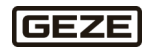

Unter diesem Menüpunkt findet man vordefinierte Kalender und kann zusätzlich eigene Kalender konfigurieren. Bei der Auslieferung von myGEZE Visu sind folgende Kalender enthalten:

- ▶ Montag bis Sonntag
- $\blacktriangleright$  Kalender 1 bis 3

Diese Kalender lassen sich nicht löschen und nur eingeschränkt oder gar nicht bearbeiten.

#### 5.4.5.8.1 Neuen Kalender anlegen

Durch den Button "Neu" wird ein Dialog zum Anlegen eines neuen Kalenders geöffnet. Nach Angabe eines Namens und evtl. einer Beschreibung mit **OK** speichern. Dann erscheint der neue Kalender mit Editiersymbol in der Liste.

#### **Dialogfelder**

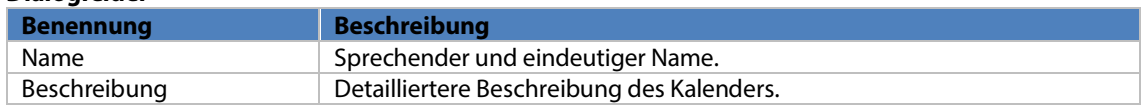

#### 5.4.5.8.2 Kalender bearbeiten

Mit Klick auf das Editiersymbol wird der Kalender-Dialog geöffnet.

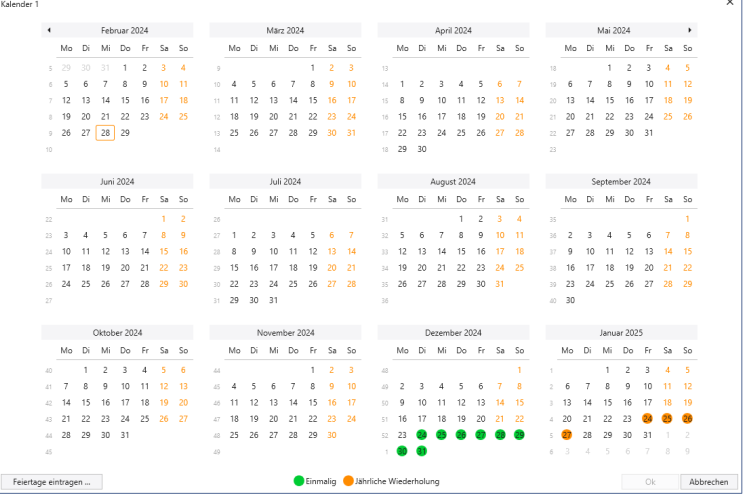

#### <span id="page-157-0"></span>Abb. 82: Kalender bearbeiten

Der Kalender zeigt 12 Monate ab dem aktuellen Monat an. Gewählte Tage sind grau hinterlegt. Durch Klick auf einen anderen Tag wird die Markierung gewechselt. Mit gedrückt gehaltener linker Maustaste können mehrere aufeinander folgende Tage markiert werden. Mit der Steuerungstaste oder der Umschalttaste können mehrere einzelne nicht zusammenhängende Tage markiert werden.

Durch Pfeiltasten in der Kopfzeile kann der dargestellte Bereich monatsweise verschoben werden. Mit einem Klick auf das Überschriftsfeld, z. B. März 2024, gelangt man zur Anzeige mit immer größeren Zeitbereichen. Um die Kalenderbearbeitung abzuschliessen, die **OK**-Taste betätigen. Nach Änderung an einem Kalender ist in der Kopfzeile die Speichern-Schaltfläche aktiv, mit der die Änderung in die Datenbank übernommen wird.

#### 5.4.5.8.3 Kalender Kontextmenü

Durch Rechtsklick auf eine Kalenderzeile erscheint das Kontextmenü mit den Optionen:

- Löschen eines Kalendereintrags.
- Kopieren eines Kalendereintrags, erzeugt einen neuen Tabelleneintrag mit einer Namenskombination aus "\_Kopie von "und Namen des gewählten Elements.
- ID kopieren die ID des Kalenders wird in die Zwischenablage übernommen.
- Export erzeugt eine Exportdatei, um den Kalender auf andere Systeme übernehmen zu können.
- Drucken: Druckvorschau, siehe auch unter Kapitel Protokolle, Drucken.
- System Report, mit dieser Funktionsanwahl wird das System Report-Fenster angezeigt, siehe Kapitel System Report.

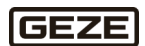

## 5.4.5.9 Zeitbereiche

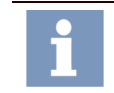

Diese Funktion dient zur Anwendung bei internen Zeitfunktionen in myGEZE Visu. Für Zeitfunktionen die in myGEZE Control laufen müssen die Datenpunkte Szene und Kalender verwendet werden.

Zeitbereiche dienen dazu Zeiträume zu definieren, die dann für den Zutritt verwendet werden können.

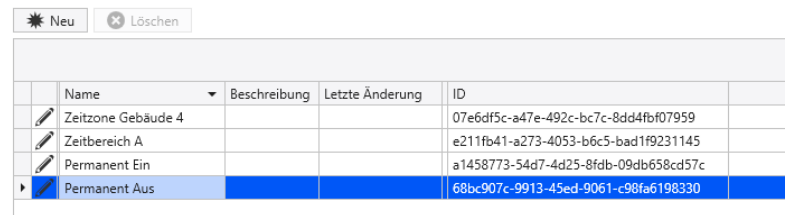

<span id="page-158-0"></span>Abb. 83: Zeitbereiche

#### **Dialogfelder**

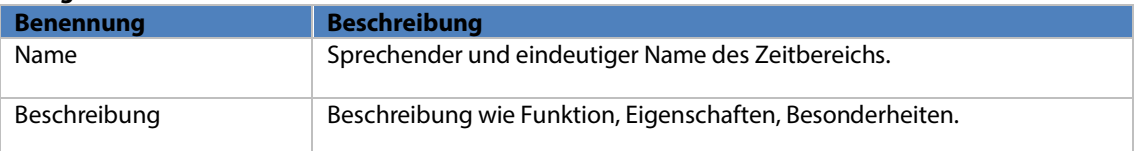

In der Tabelle wird angezeigt, ob es sich um einen Systemtyp handelt. Systemtypen werden herstellerseitig geliefert und können nicht bearbeitet werden.

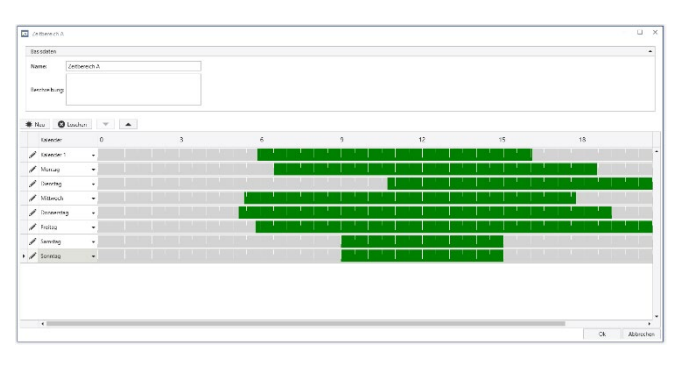

<span id="page-158-1"></span>Abb. 84: Zeitbereiche Anzeige

Es können pro Tag und Kalender bis zu fünf Intervalle definiert werden. Unter diesem Menüpunkt findet man vordefinierte Zeitbereiche und kann zusätzlich eigene Zeitbereiche konfigurieren. Bei der Auslieferung von myGEZE Visu sind folgende Zeitbereiche enthalten:

Immer und Nie

Diese Zeitbereiche lassen sich nicht löschen und nicht bearbeiten.

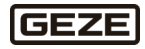

## 5.4.5.10 Lizenz

Unter diesem Menüpunkt findet man die Lizenzinformationen zu myGEZE Visu.

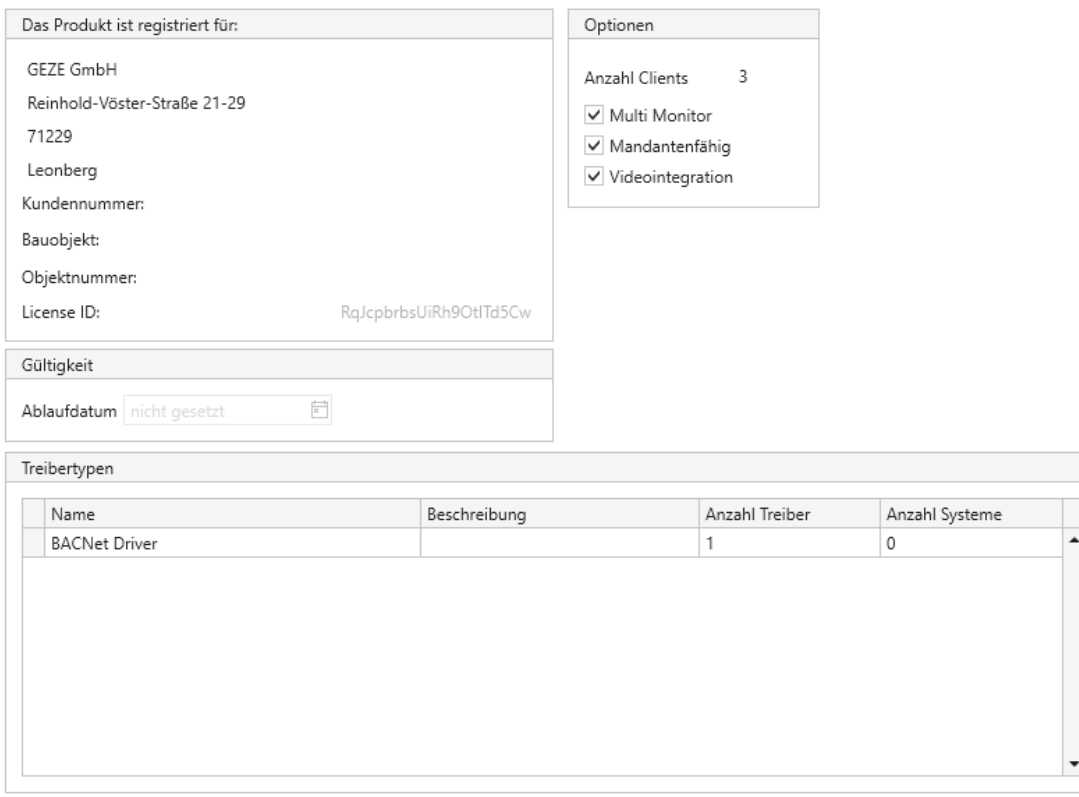

Gesamtanzahl myGEZE Control Device Panels: unbegrenzt

<span id="page-159-0"></span>Abb. 85: Lizenzinformationen

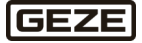

## 6 Projektierung eines myGEZE Control Systems

In diesem Kaptiel wird ein Durchlauf einer Standard-Konfiguration einmal exemplarisch durchbeschrieben. Das soll als Leitfaden dienen und ist nicht in jedem Detail bis in jeden Parameter, Einstellmöglichkeit und vor allem jede sich bietende Möglichkeit ausformuliert.

# 6.1 Vorbedingungen

Das Controllersystem myGEZE Control muss vollständig konfiguriert sein. Vom Control liegen die beiden Konfigurationsdateien vor:

- - myGEZE\_DeviceImport.csv Konfiguration der angeschlossenen Geräte
- 
- myGEZE\_StateTexts.csv Definition der Zustands- und Stufentexte der Digitalpunkte

myGEZE Visu kann in den allermeisten Bereichen Offline, d. h. ohne einen angeschlossenen, lauffähigen Controller projektiert werden.

Ausgenommen sind hier nur 2 Teile:

- Die über die Importdatei projektierten Zustands- und Stufentexte werden erst wirksam, wenn eine  $1$ Verbindung zum Controller besteht. Importiert werden die Daten direkt, erst durch einen Online-Abgleich mit dem Controller werden diese wirksam. Dies hat keine Auswirkung, wenn mit den Standardtexte in Deutsch oder Englisch gearbeitet wird. Diese sind in myGEZE Visu implementiert.
- Konfigurationen von Szenen, Zeitschaltplänen und Kalenderdaten können erst mit einer lauffähigen  $2<sub>1</sub>$ Verbindung zum Controller erfolgen. Die dazu notwendigen Daten stehen in der Offline-Konfigurationsdatei nicht zur Verfügung.

Grundsätzlich wird empfohlen den jeweiligen Controller im Zuge des Konfigurationsprozesses laufffähig an myGEZE Visu anzubinden.

Damit können die Einstellungen für den BACnet-Treiber bereits erfolgreich getestet werden. Fehlkonfigurationen im Zusammenspiel mit dem Controller werden so direkt ersichtlich.

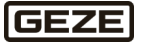

**161**

## 6.2 System anlegen

Zum Anlegen eines Systems folgende Arbeitsschritte beachten:

- myGEZE Visu CC öffnen
- in System / Aufschaltungen wechseln
- ▶ über Button , Neu' ein neues System anlegen

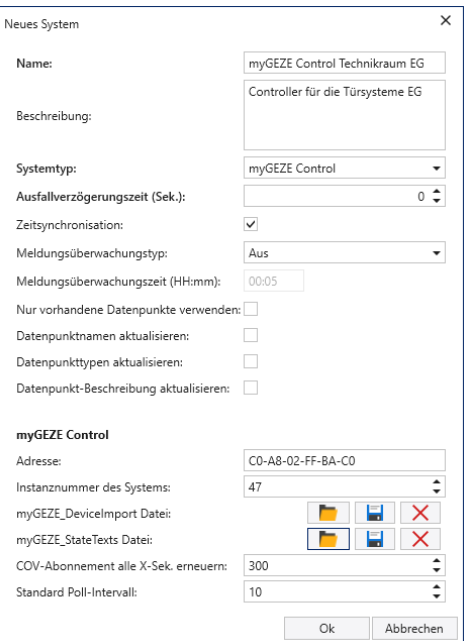

#### <span id="page-161-0"></span>Abb. 86: System anlegen.

Nach Eingabe die erstellte Konfiguration mit OK bestätigen und mit Speichern abspeichern.

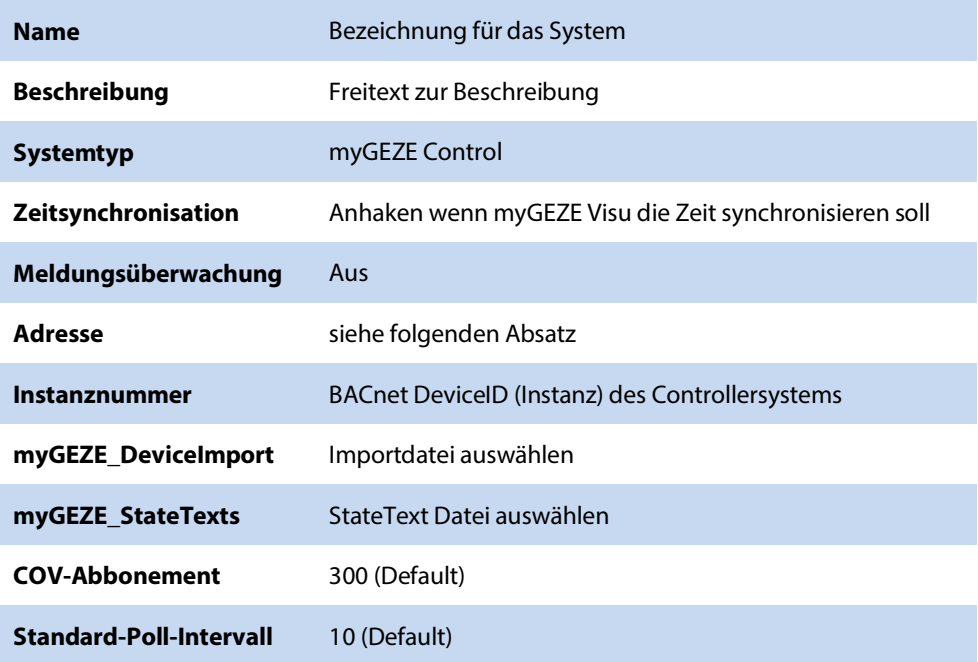

Wenn das Controllersystem nicht lauffähig zur Verfügung steht:

Dann muss zur Kompletierung der Adressparameter eine theoretisch mögliche IP-Adresse + BACnet-Port des Controllers in HEX-Notifikation im Feld Adresse eingetragen werden.

Das ist notwendig, da der Treiber erst gestartet wird, wenn die Konfiguration vollständig ist. Zur Konfiguration gehören auch IP-Adr. + BACnet-port.

Da myGEZE Visu das Offline nicht über den BACnet-Service ,Who-is' ermitteln kann muss hier eine Adresse eingetragen werden.

#### **Bsp.:**

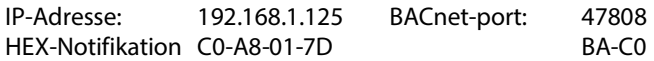

Die zusammenhängende Eingabe ist dann: C0-A8-01-7D-BA-C0

**Hinweis:** Diese Adresse muss nach Fertigstellung einer Offline-Konfiguration wieder entfernt werden. Nur dann macht das Live-System beim Systemstart eine Anfrage (Who-is) im Netzwerk und ermittelt die tatsächliche Adresse.

myGEZE Visu legt die Datenpunkte der eingelesen Geräte sowie einen Systemdatenpunkt für den Controller an. Das kann einige Sekunden dauern.

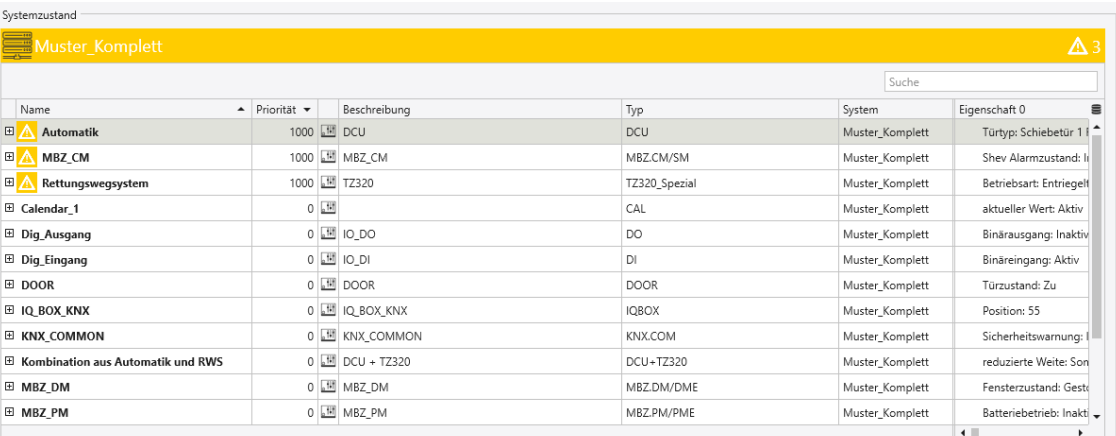

#### <span id="page-162-0"></span>Abb. 87: Systemzustand

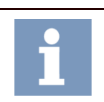

Sofern die Geräte nicht Online zur Verfügung stehen ist es völlig normal, dass für die Modultypen mit Verbindungsüberwachung eine Fehlermeldung angezeigt wird.

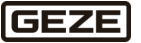

# 6.3 Alarmtypen prüfen

Die Geräte wurden mit den Standard-Alarmtypen importiert. Sie sind ab sofort im System mit diesen Einstellungen verfügbar. Sofern nichts spezielles eingestellt werden muss, muss hier nichts weiter unternommen werden. Wenn spezielle Einstellungen notwendig sind, können diese wie im Kapite[l Alarmtypen](#page-98-0) beschrieben, angepasst werden.

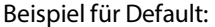

|                       | Alarmtypen<br><b>兼</b> Neu | <b>3</b> Löschen |                                |      |                                          |              |
|-----------------------|----------------------------|------------------|--------------------------------|------|------------------------------------------|--------------|
|                       |                            | Name<br>▲        | Beschreibung                   | Bild | Farbe                                    | Schriftfarbe |
|                       | Î                          | Alarm            | Allgemeiner Alarm              |      | <b>Rot</b><br>$\checkmark$               | Weiß<br>▼    |
|                       | Î                          | Brandalarm       | Brand-Alarm                    |      | Rot<br>۰                                 | Weiß<br>٠    |
|                       | Î                          | Fluchttür-Alarm  | Fluchttür/Rettungswegsystem-Al |      | Rot<br>۰                                 | Weiß<br>٠    |
| $\blacktriangleright$ | Î                          | Meldung          | Allgemeine Meldung             |      | $*$ FFFF6600<br>$\overline{\phantom{a}}$ | Weiß<br>۰    |
|                       |                            | Störmeldung      | Störmeldung                    |      | #FFFFCC00<br>$\overline{\phantom{a}}$    | Weiß<br>۰    |
|                       | Î                          | System           | System/Netzmeldung             |      | #FFFF6600<br>۰                           | Weiß<br>۰    |
|                       |                            | Wartung          | Wartung                        |      | #FF0070C0<br>۰                           | Weiß<br>٠    |
|                       | Î                          | Zeitmeldung      | Zeitmeldung und Zeitsteuerunge |      | #FF003300<br>$\checkmark$                | Weiß<br>٠    |

<span id="page-163-0"></span>Abb. 88: Defaulteinstellung Alarmtypen

# 6.4 Geräte in myGEZE Visu

Die konfigurierten Geräte sind in der Bedienoberfläche des Client unter Datenpunkte verfügbar. Die Alarmbehandlung mit den standardmäßig eingestellten Workflows ist ebenfalls verfügbar.

| <b>ALARM</b><br>Alarmbearbeitung<br>Alarmstapel | $\left\langle \right.$ Standorte |            | . H Bedienteile<br>$\bigcirc$ Kameras                  | Datenpunkte<br>Systeme |  |
|-------------------------------------------------|----------------------------------|------------|--------------------------------------------------------|------------------------|--|
|                                                 |                                  |            |                                                        |                        |  |
| Name<br>$\blacktriangle$                        | Priorität -                      |            | Beschreibung                                           | Typ                    |  |
| 国<br>Automatik                                  | 1000 图 DCU                       |            |                                                        | DCU                    |  |
| MBZ_CM<br>国                                     | 1000                             |            | $\mathbb{H}$ MBZ_CM                                    | MBZ.CM/SM              |  |
| Rettungswegsystem<br>▣⋀                         |                                  |            | 1000 四 TZ320                                           | TZ320 Spezial          |  |
| E 1 DCU SCHIEBETUER                             |                                  |            | 0 [1] Schiebetür Eingangshalle                         | Muster Alarmtypen      |  |
| El Calendar 1                                   |                                  | $0$ $\Box$ |                                                        | CAL                    |  |
| El Dig_Ausgang                                  |                                  |            | $0 \quad \boxed{11} \quad \boxed{10} \quad \boxed{20}$ | DO                     |  |
| 田 Dig_Eingang                                   |                                  |            | $0$ $\boxed{10}$ $10$ $D1$                             | <b>DI</b>              |  |
| E DOOR                                          |                                  |            | 0 I DOOR                                               | <b>DOOR</b>            |  |
| E FUN DEVICE BEL01                              |                                  |            | 0 出 Gerätebeleuchtung rot                              | DO.                    |  |
| E FUN DEVICE BELO2                              |                                  |            | 0 [1] Gerätebeleuchtung grün                           | DO.                    |  |
| $\boxplus$ IQ BOX KNX                           |                                  |            | 0 H IQ BOX_KNX                                         | <b>IQBOX</b>           |  |
| E KNX COMMON                                    |                                  |            | 0 图 KNX_COMMON                                         | KNX.COM                |  |
| E Kombination aus Automatik und RWS             |                                  |            | 0 M DCU + TZ320                                        | DCU+TZ320              |  |
| E MBZ_DM                                        |                                  |            | 0 MBZ_DM                                               | MBZ.DM/DME             |  |
| E MBZ_PM                                        |                                  |            | 0 MBZ_PM                                               | MBZ.PM/PME             |  |
| E MBZ SM                                        |                                  |            | 0 MBZ SM                                               | MBZ.CM/SM              |  |
| E MBZ WM                                        |                                  |            | 0 [T] MBZ_WM                                           | MBZ.WM                 |  |
| □ Muster_Komplett                               |                                  |            | 0 [iii] alle Typen einmal                              | System                 |  |

<span id="page-163-1"></span>Abb. 89: Übersicht Geräte myGEZE Visu

# 6.5 Zeichnungen erstellen

Gemäß Vorgaben des Endkunden/Nutzers, können nun unter dem Reiter Ansichten/Zeichnungen, die entsprechenden Anlagengrafiken erstellt werden.

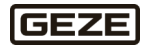

# 6.6 Berechtigungen

Im Grundsystem ist ein Account ,admin' mit dem Standard-Passwort angelegt. Dieses Standard-Passwort muss nach Möglichkeit geändert werden. Gemäß Vorgaben des Endkunden/Nutzers, können nun weitere Bediener, Bedienergruppen und Rollen angelegt werden.

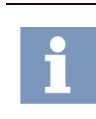

Die eingegegeben Passwörter zu den Benutzern können nicht mehr aus dem System ausgelesen werden. Passwörter sollten durch den zentralenr Projektierer, beim Aufsetzen des Systems, einmalig notiert werden, diese den jeweiligen Bedienern mitteilen und die Bediener auffordern, die Zugänge beim erstmaligen Anmelden anzupassen.

# 6.7 Meldungsbehandlung

Die Geräte wurden mit den Standard-Meldungsbehandlung importiert. Sie sind ab sofort schon im System mit diesen Einstellungen verfügbar. Wenn spezielle Einstellungen notwendig sind, können diese, wie im Kapitel [Meldungsbehandlung](#page-68-0) beschrieben, angepasst werden.

Es ist davon auszugehen, dass be[i Ereignis Informationen](#page-68-1) die Bereiche Kunden, Kontakte, Dokumente jeweils projektspezifisch angepasst werden müssen.

# 6.8 E-Mail-Alarmierung einrichten

Standardmäßig ist unte[r Meldungsbehandlung / Bedingungen](#page-71-0) eine Bedingung, E-Mail Benachrichtigung, für das Versenden vordefiniert. Das wird mit der Installation mit installiert.

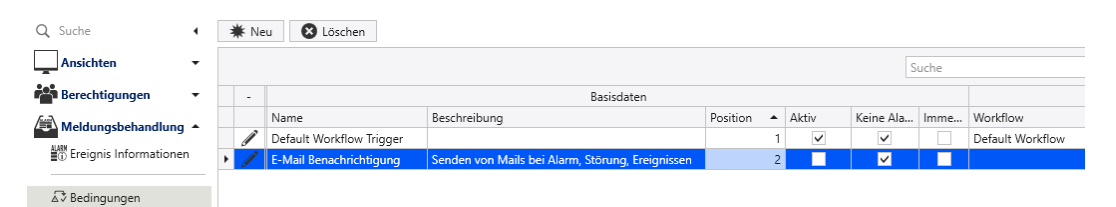

#### <span id="page-164-0"></span>Abb. 90: E-Mail-Alarmierung

Die Bedingung ist nicht aktiv geschaltet und auch noch nicht fertig konfiguriert. Einstellungen:

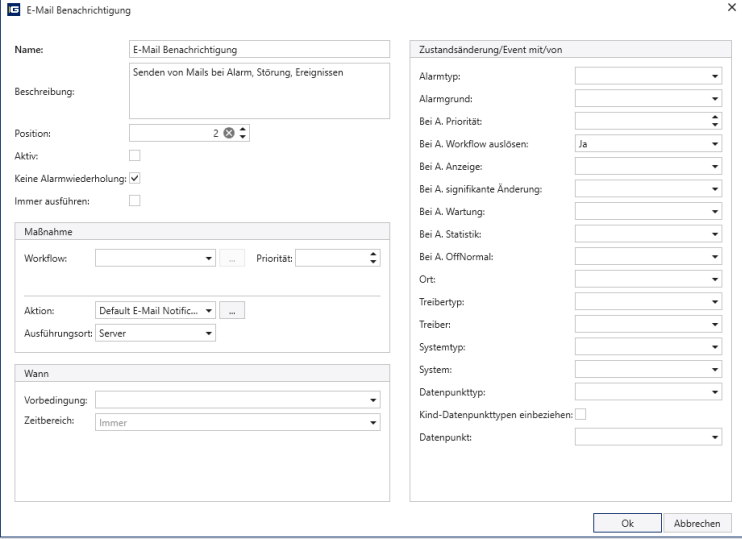

<span id="page-164-1"></span>Abb. 91: E-Mail-Benachrichtigung

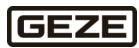

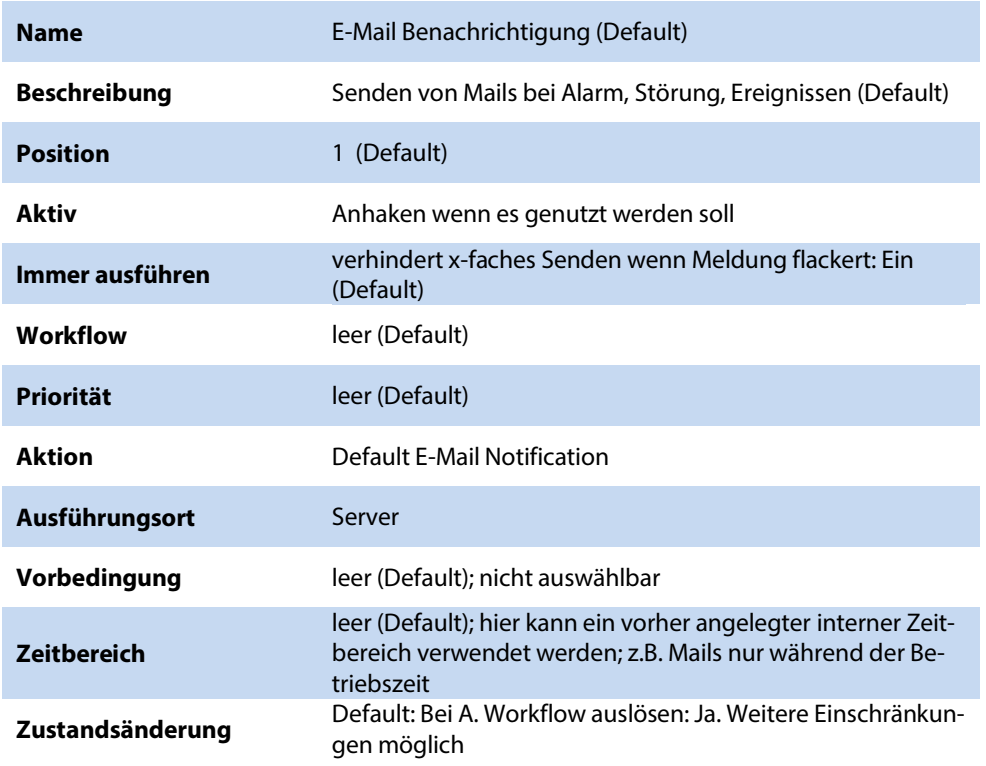

Einstellungen für dem Mail-Account:

Für die vollständige Konfiguration müssen seitens des Kunden/Betreibers einige Daten zum verwendeten Mailaccount vorliegen. Weitere Informationen unter Auflistung der Parameter (diese Paramater sind gekennzeichnet (Nutzervorgabe)).

Über den Button "..." bei Aktion in den Einstelldialog wechseln.

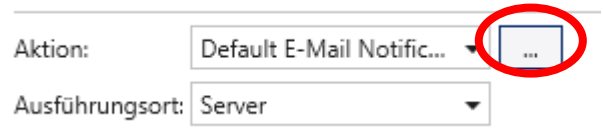

<span id="page-165-0"></span>Abb. 92: Wechsel in den Einstelldialog.

## **Einstelldialog**

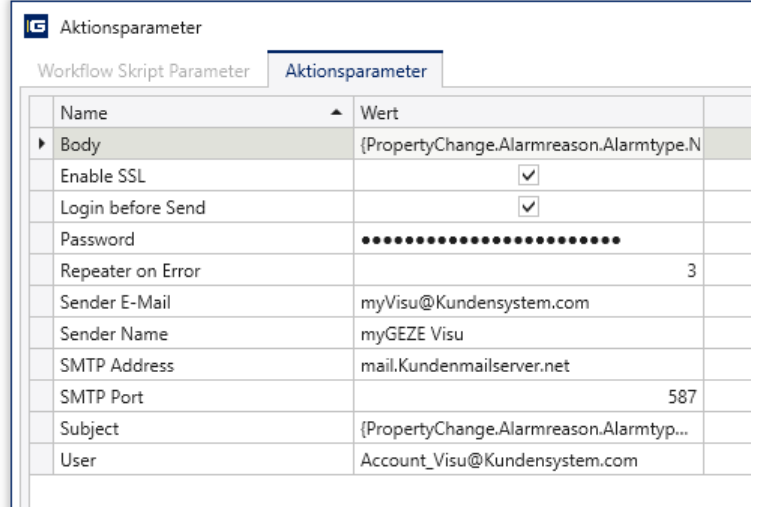

<span id="page-165-1"></span>Abb. 93: Einstelldialog

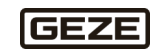

## **Body** definiert den Inhalt der versendeten E-Mail

#### **Default**

{PropertyChange.Alarmreason.Alarmtype.Name} / {PropertyChange.Alarmreason.Name} Datenpunkt: {Datapoint.Name} ({Datapoint.PysicalAddress}) System: {Datapoint.Device.Name} Auslösezustand: {PropertyChange.ValueString}

#### **Das erzeugt diesen Inhalt in einer E-Mail**

Notice: This is an external email. Please only open links and attachments if you trust the sender.

Fluchttür-Alarm / Notauf Fluchttür Datenpunkt: PFWR0009IWA1EL10 (TZ320 1) System: Musteraufbau Auslösezustand: Alarm

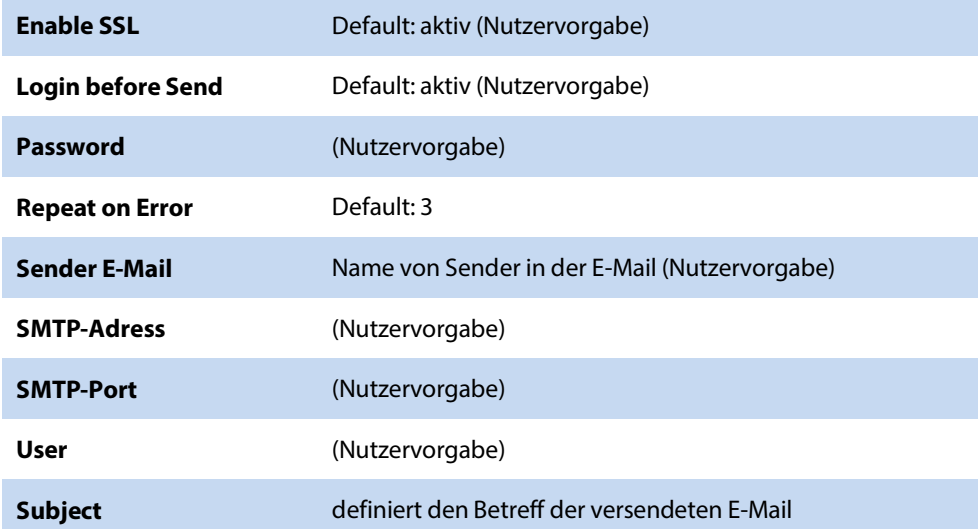

#### **Default**

{PropertyChange.Alarmreason.Alarmtype.Name} / {PropertyChange.Alarmreason.Name} - {Datapoint.Name}

#### **Das erzeugt diesen Betreff einer E-Mail**

Fluchttür-Alarm / Notauf Fluchttür - PFWR0009IWA1EL10

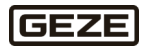

## **Verwendung unter einer Ereignis-Information**

Die so erstellte Grundkonfiguration kann nun in einer Ereignis-Information verwendet werden. Dazu in den entsprechenden Einstelldialog wechseln:

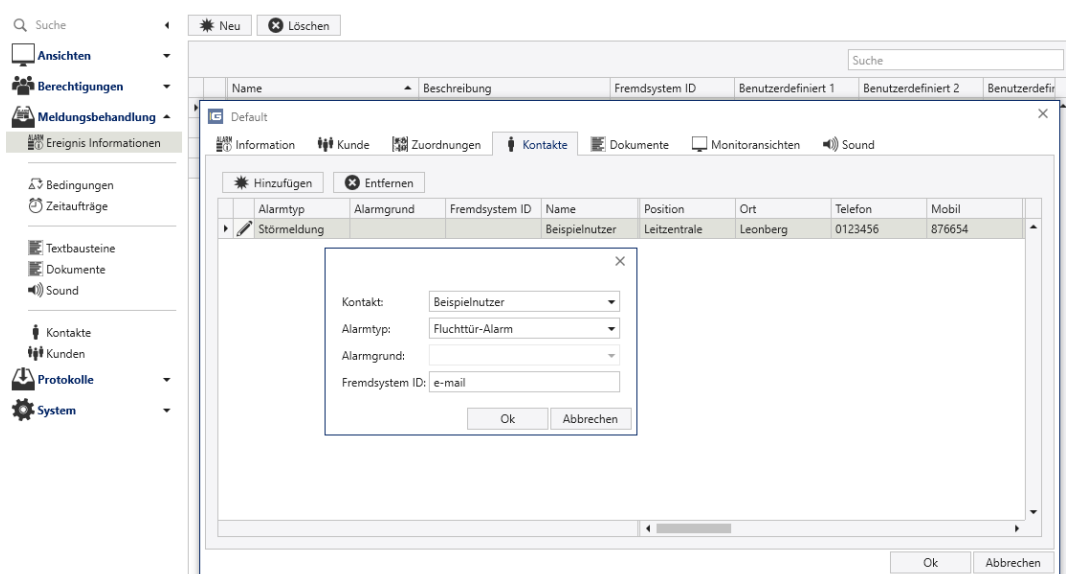

## <span id="page-167-0"></span>Abb. 94: Einstelldialog Ereignis-Information

## **Einstellungen**

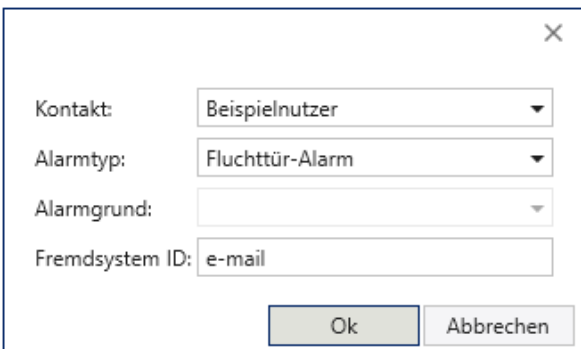

#### <span id="page-167-1"></span>Abb. 95: Einstellungen

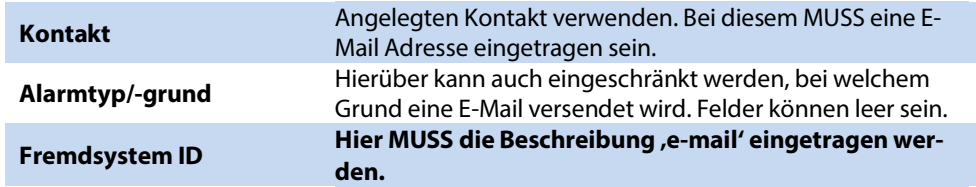

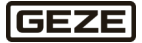

# 6.9 Projektierung sichern und beim Kunden einspielen

Die Daten, wie in Kapitel [Sicherung der Stammdaten/](#page-38-0)Manuelles Exportieren von Stammdaten beschrieben, am Projektierungsrechner sichern.

### **Einstellungen**

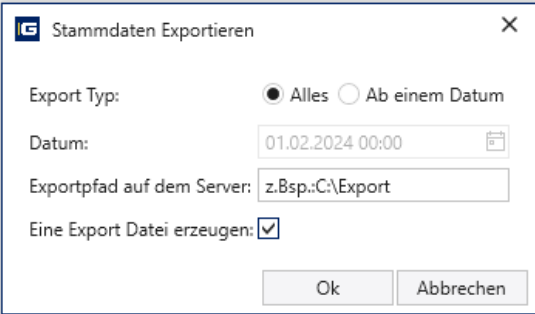

<span id="page-168-0"></span>Abb. 96: Stammdaten exportieren

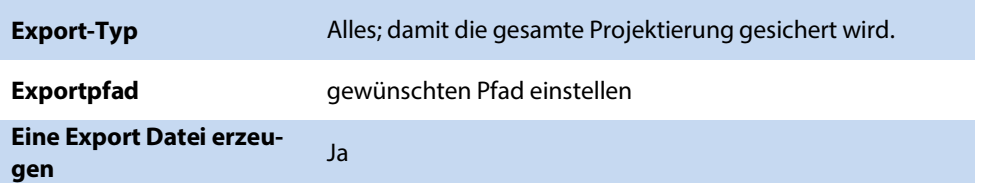

Erzeugte Sicherung nach Kapite[l Sicherung der Stammdaten](#page-38-0) / Stammdaten wiederherstellen und im finalen System einspielen.

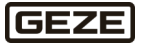

# 6.10 Inbetriebnahmen myGEZE Visu Server am Kundensystem

Damit das Kundensystem voll funktionsfähig ist, müssen noch einige Bedingungen geprüft und Einstellungen vorgenommen werden.

Grundsätzlich muss das myGEZE Visu System in das IT-Netzwerk des Kunden eingebunden sein.

#### **Einige Eckdaten**

- Rechnersystem für myGEZE Visu Server ist vollständig in Betrieb.
- IP-Adressierung ist bekannt und eingestellt.
- myGEZE Visu Server ist von allen notwendigen Stellen im Netzwerk erreichbar.
	- o Automations-Netzwerk: die myGEZE Control Systeme sind erreichbar.
	- o Management-Netzwerk: Client Bedienplätze, Web-Bedienplätze sind erreichbar.
	- Ggfs. ist ein Internetzugang für Fernwartung eingerichtet.
	- o Netzwerk-Ports für Kommunikationen sind freigeschalten.
- SMTP-Zugangsdaten sind bekannt, eingestellt, SMTP-Server ist dafür auch eingerichtet (falls E-Mail Versand benötigt).

#### **Notwendige Netzwerkport**

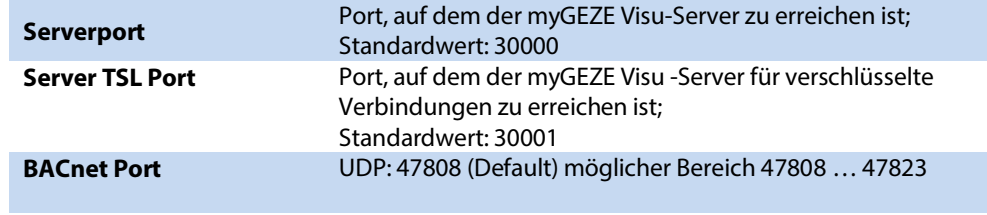

Diese Netzwerkports müssen seitens der Infrastruktur freigeschaltet sein.

#### **Kundenlizenz**

Das System muss mit einer gültigen Lizenz ausgestattet sein.

Wenn nicht bereits im Zuge de[r Installation](#page-4-0) erledigt, dann die Lizenz importieren.

#### **Einstellung des BACnet Treibers**

Unter dem Reiter **System/Aufschaltungen/Treiber,** rechts oben den Button BACstac betätigen.

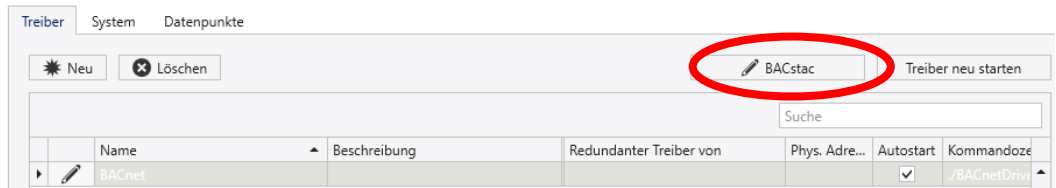

#### <span id="page-169-0"></span>Abb. 97: Einstellung des BACnet Treiber

Einstellungen für den BACnet Treiber prüfen / ggfs. korrigieren:

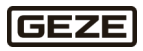

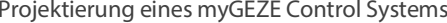

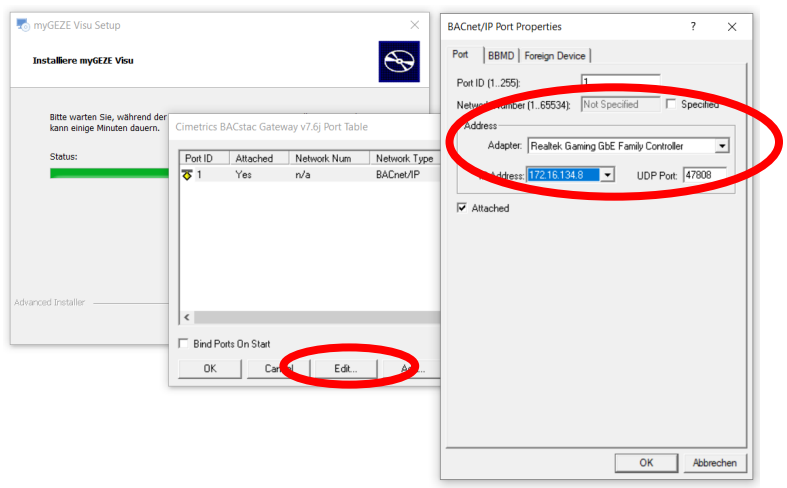

<span id="page-170-0"></span>Abb. 98: Setup myGEZE Visu

# 6.11 myGEZE Visu Clients anbinden

Damit ein Client Bedienplatz mit dem myGEZE Visu Server verbunden werden kann muss auf dem Rechnersystem di[e Installation](#page-4-0) durchgeführt werden. Dabei reicht es aus, nur den Client zu installieren. Danach eine Verbindung zum Server herstellen. Diese wird im Normalfall über eine gesicherte Verbindung und den Standard-Port Server TSL Port 30001 realisiert.

Die Verbindung Server <> Client wird im **[StartupKonfigurations Tool](#page-11-0)** konfiguriert.

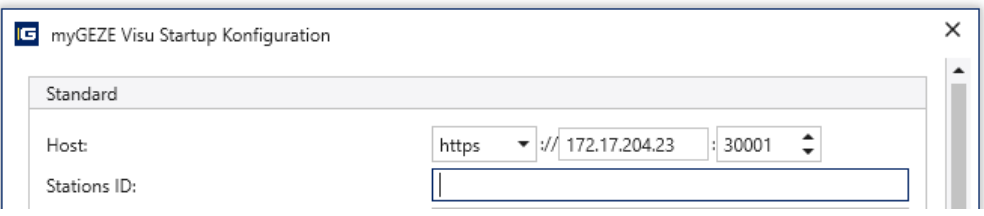

<span id="page-170-1"></span>Abb. 99: Startup Konfiguration myGEZE Visu

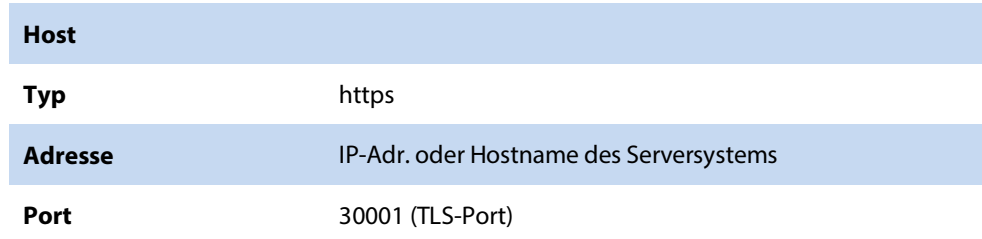

Weitere Einstellungen so vornehmen, wie der Bedienplatz eingerichtet werden soll.

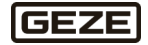

#### Abbildungsverzeichnis  $\overline{7}$

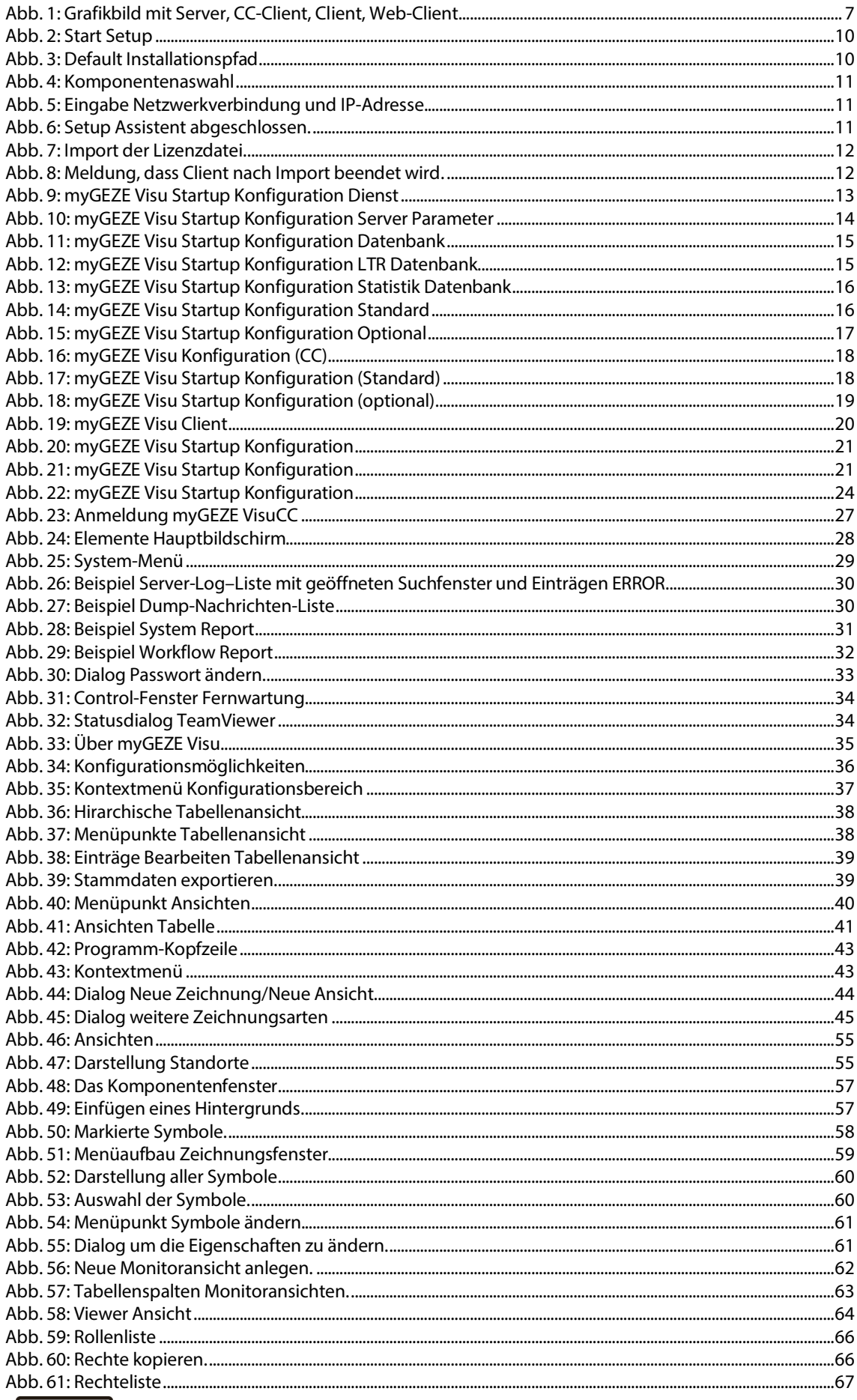

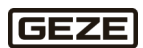

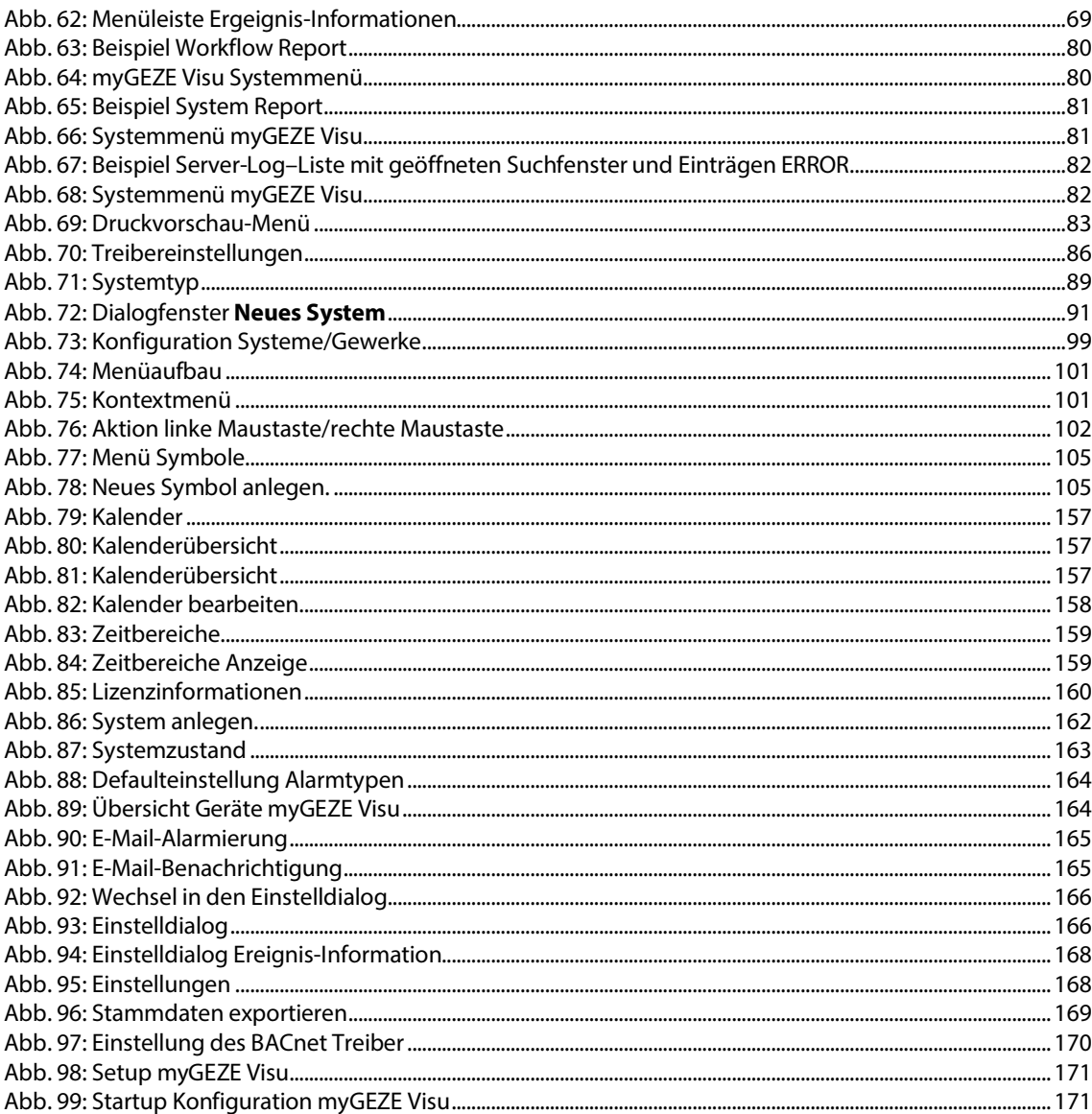

**Germany** GEZE GmbH Niederlassung Süd-West Tel. +49 (0) 7152 203 594 E-Mail: [leonberg.de@geze.com](mailto:leonberg.de@geze.com)

GEZE GmbH Niederlassung Süd-Ost Tel. +49 (0) 7152 203 6440 E-Mail: [muenchen.de@geze.com](mailto:muenchen.de@geze.com)

GEZE GmbH Niederlassung Ost Tel. +49 (0) 7152 203 6840 E-Mail: [berlin.de@geze.com](mailto:berlin.de@geze.com)

GEZE GmbH Niederlassung Mitte/Luxemburg Tel. +49 (0) 7152 203 6888 E-Mail: [frankfurt.de@geze.com](mailto:frankfurt.de@geze.com)

GEZE GmbH Niederlassung West Tel. +49 (0) 7152 203 6770 E-Mail: [duessel](mailto:duesseldorf.de@geze.com)[dorf.de@geze.com](mailto:duesseldorf.de@geze.com)

GEZE GmbH Niederlassung Nord Tel. +49 (0) 7152 203 6600 E-Mail: [hamburg.de@geze.com](mailto:hamburg.de@geze.com)

GEZE Service GmbH Tel. +49 (0) 1802 923392 E-Mail: [service](mailto:service-info.de@geze.com)[info.de@geze.com](mailto:service-info.de@geze.com)

**Austria** GEZE Austria E-Mail: austria.at@geze.com [www.geze.at](http://www.geze.at/)

**Baltic States** – Lithuania / Latvia / Estonia E-Mail[: baltic-states@geze.com](mailto:baltic-states@geze.com)

**Benelux** GEZE Benelux B.V. E-Mail: benelux.nl@geze.com [www.geze.be](http://www.geze.be/) [www.geze.nl](http://www.geze.nl/)

**Bulgaria** GEZE Bulgaria - Trade E-Mail[: office-bulga](mailto:office-bulgaria@geze.com)[ria@geze.com](mailto:office-bulgaria@geze.com) [www.geze.bg](http://www.geze.bg/)

**China** GEZE Industries (Tianjin) Co., Ltd. E-Mail[: chinasales@geze.com.cn](mailto:chinasales@geze.com.cn) [www.geze.com.cn](http://www.geze.com.cn/)

GEZE Industries (Tianjin) Co., Ltd. Branch Office Shanghai E-Mail[: chinasales@geze.com.cn](mailto:chinasales@geze.com.cn) [www.geze.com.cn](http://www.geze.com.cn/)

GEZE Industries (Tianiin) Co., Ltd. Branch Office Guangzhou E-Mail[: chinasales@geze.com.cn](mailto:chinasales@geze.com.cn) [www.geze.com.cn](http://www.geze.com.cn/)

GEZE Industries (Tianjin) Co., Ltd. Branch Office Beijing E-Mail[: chinasales@geze.com.cn](mailto:chinasales@geze.com.cn) [www.geze.com.cn](http://www.geze.com.cn/)

**France** GEZE France S.A.R.L. E-Mail[: france.fr@geze.com](mailto:france.fr@geze.com) [www.geze.fr](http://www.geze.fr/)

**Hungary** GEZE Hungary Kft. E-Mail: officehungary@geze.com [www.geze.hu](http://www.geze.hu/)

**Iberia** GEZE Iberia S.R.L. E-Mail[: info.es@geze.com](mailto:info.es@geze.com) [www.geze.es](http://www.geze.es/)

**India** GEZE India Private Ltd. E-Mail[: office-india@geze.com](mailto:office-india@geze.com) [www.geze.in](http://www.geze.in/)

**Italy** GEZE Italia S.r.l Unipersonale E-Mail[: italia.it@geze.com](mailto:italia.it@geze.com) [www.geze.it](http://www.geze.it/)

GEZE Engineering Roma S.r.l E-Mail[: italia.it@geze.com](mailto:italia.it@geze.com) [www.geze.it](http://www.geze.it/)

**Korea** GEZE Korea Ltd. E-Mail[: info.kr@geze.com](mailto:info.kr@geze.com) [www.geze.com](http://www.geze.com/)

**Poland** GEZE Polska Sp.z o.o. E-Mail[: geze.pl@geze.com](mailto:geze.pl@geze.com) [www.geze.pl](http://www.geze.pl/)

**Romania** GEZE Romania S.R.L. E-Mail[: office-roma](mailto:office-romania@geze.com)[nia@geze.com](mailto:office-romania@geze.com) [www.geze.ro](http://www.geze.ro/)

**Russia** OOO GEZE RUS E-Mail[: office-russia@geze.com](mailto:office-russia@geze.com) [www.geze.ru](http://www.geze.ru/)

**Scandinavia – Sweden** GEZE Scandinavia AB E-Mail: [sverige.se@geze.com](mailto:sverige.se@geze.com) [www.geze.se](http://www.geze.se/)

**Scandinavia – Norway** GEZE Scandinavia AB avd. Norge E-Mail: [norge.se@geze.c](mailto:norge.se@geze)om [www.geze.no](http://www.geze.no/)

**Scandinavia – Denmark** GEZE Danmark E-Mail: danmark.se@geze.com www.geze.dk

**Singapore** GEZE (Asia Pacific) Pte, Ltd. E-Mail: [gezesea@geze.com.sg](mailto:gezesea@geze.com.sg) [www.geze.com](http://www.geze.com/)

**South Africa** GEZE South Africa (Pty) Ltd. E-Mail: [info@gezesa.co.za](mailto:info@gezesa.co.za) [www.geze.co.za](http://www.geze.co.za/)

**GEZE GmbH** Reinhold-Vöster-Straße 21–29 71229 Leonberg Germany

Tel.: 0049 7152 203 0 Fax.: 0049 7152 203 310 [www.geze.com](http://www.geze.com/)